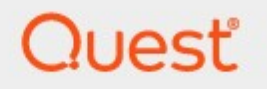

# Metalogix® Replicator 7.4

# **Reference Guide**

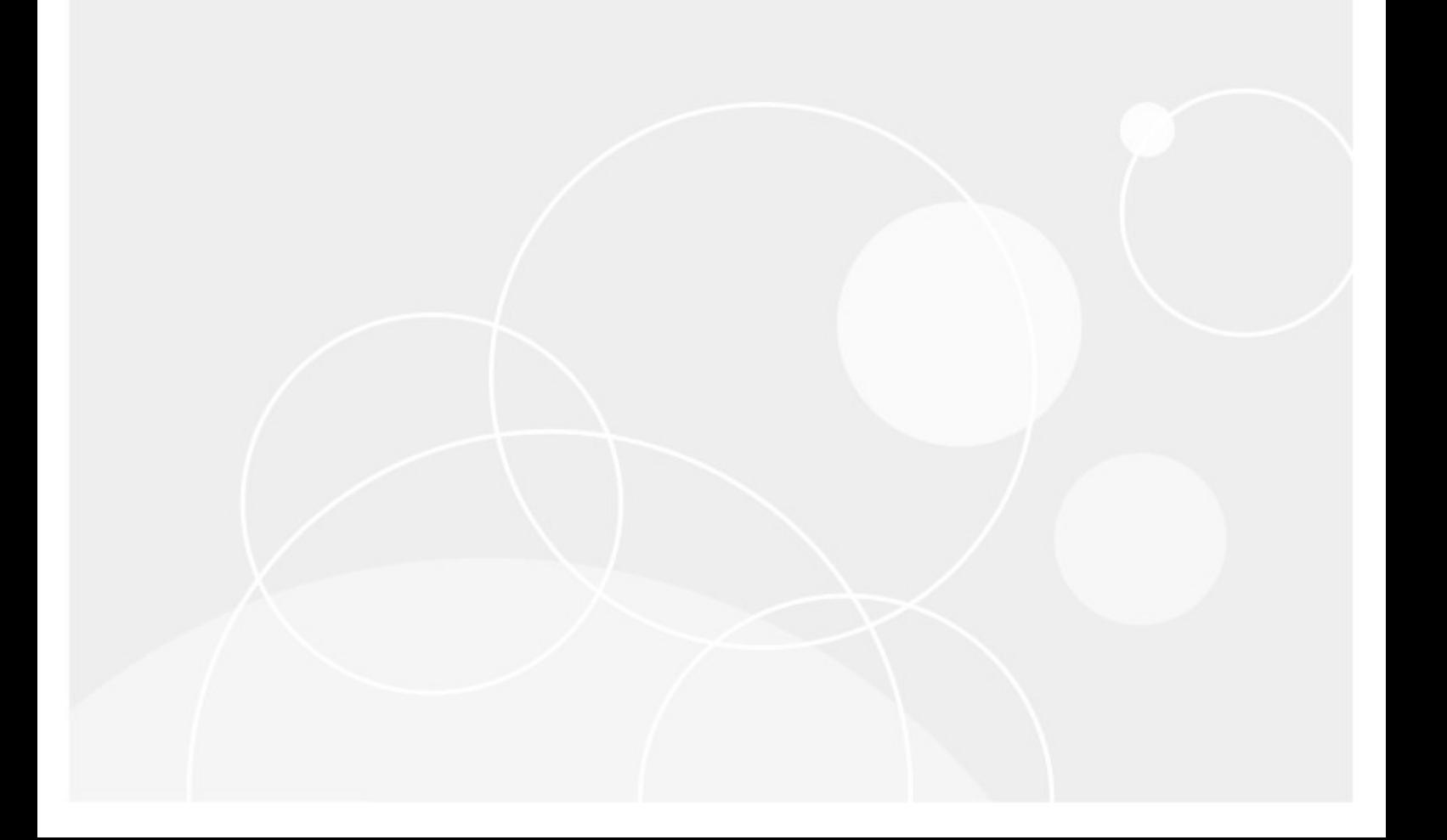

#### **© 2023 Quest Software Inc. ALL RIGHTS RESERVED.**

This guide contains proprietary information protected by copyright. The software described in this guide is furnished under a software license or nondisclosure agreement. This software may be used or copied only in accordance with the terms of the applicable agreement. No part of this guide may be reproduced or transmitted in any form or by any means, electronic or mechanical, including photocopying and recording for any purpose other than the purchaser's personal use without the written permission of Quest Software Inc.

The information in this document is provided in connection with Quest Software products. No license, express or implied, by estoppel or otherwise, to any intellectual property right is granted by this document or in connection with the sale of Quest Software products. EXCEPT AS SET FORTH IN THE TERMS AND CONDITIONS AS SPECIFIED IN THE LICENSE AGREEMENT FOR THIS PRODUCT, QUEST SOFTWARE ASSUMES NO LIABILITY WHATSOEVER AND DISCLAIMS ANY EXPRESS, IMPLIED OR STATUTORY WARRANTY RELATING TO ITS PRODUCTS INCLUDING, BUT NOT LIMITED TO, THE IMPLIED WARRANTY OF MERCHANTABILITY, FITNESS FOR A PARTICULAR PURPOSE, OR NON-INFRINGEMENT. IN NO EVENT SHALL QUEST SOFTWARE BE LIABLE FOR ANY DIRECT, INDIRECT, CONSEQUENTIAL, PUNITIVE, SPECIAL OR INCIDENTAL DAMAGES (INCLUDING, WITHOUT LIMITATION, DAMAGES FOR LOSS OF PROFITS, BUSINESS INTERRUPTION OR LOSS OF INFORMATION) ARISING OUT OF THE USE OR INABILITY TO USE THIS DOCUMENT, EVEN IF QUEST SOFTWARE HAS BEEN ADVISED OF THE POSSIBILITY OF SUCH DAMAGES. Quest Software makes no representations or warranties with respect to the accuracy or completeness of the contents of this document and reserves the right to make changes to specifications and product descriptions at any time without notice. Quest Software does not make any commitment to update the information contained in this document.

If you have any questions regarding your potential use of this material, contact:

Quest Software Inc. Attn: LEGAL Dept. 4 Polaris Way Aliso Viejo, CA 92656

Refer to our Web site [\(https://www.quest.com](https://www.quest.com)) for regional and international office information.

#### **Patents**

Quest Software is proud of our advanced technology. Patents and pending patents may apply to this product. For the most current information about applicable patents for this product, please visit our website at [https://www.quest.com/legal.](https://www.quest.com/legal)

#### **Trademarks**

Quest, the Quest logo, and Metalogix are trademarks and registered trademarks of Quest Software Inc. and its affiliates. For a complete list of Quest marks, visit [https://www.quest.com/legal/trademark](https://www.quest.com/legal/trademark-information.aspx)[information.aspx](https://www.quest.com/legal/trademark-information.aspx). All other trademarks and registered trademarks are property of their respective owners.

#### **Legend**

- **CAUTION:** A caution icon indicates potential damage to hardware or loss of data if instructions are not followed.
- **IMPORTANT, NOTE, TIP, MOBILE OR VIDEO:** An information icon indicates supporting information.

Metalogix® Replicator Updated September 2023 Version 7.4

# **Contents**

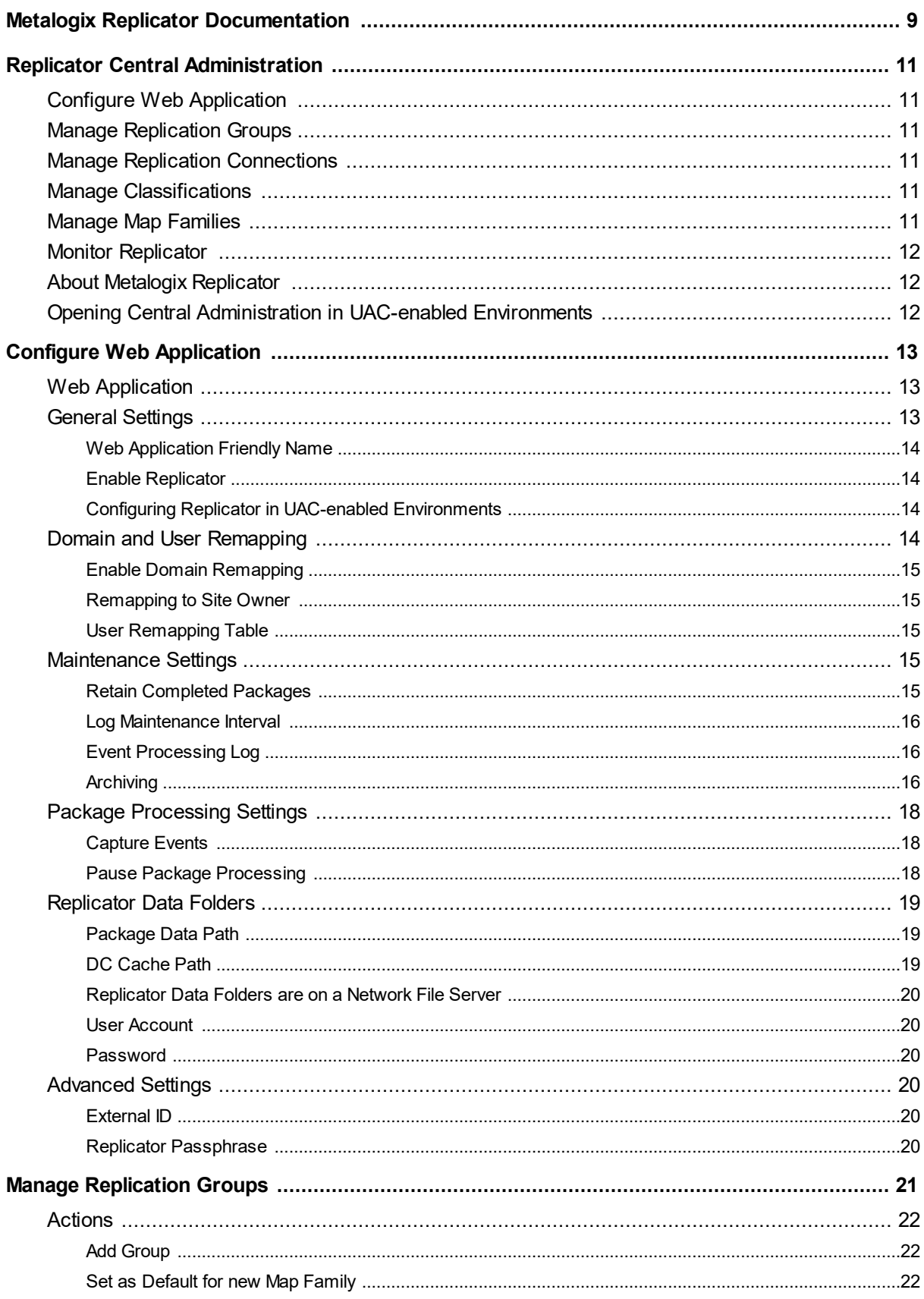

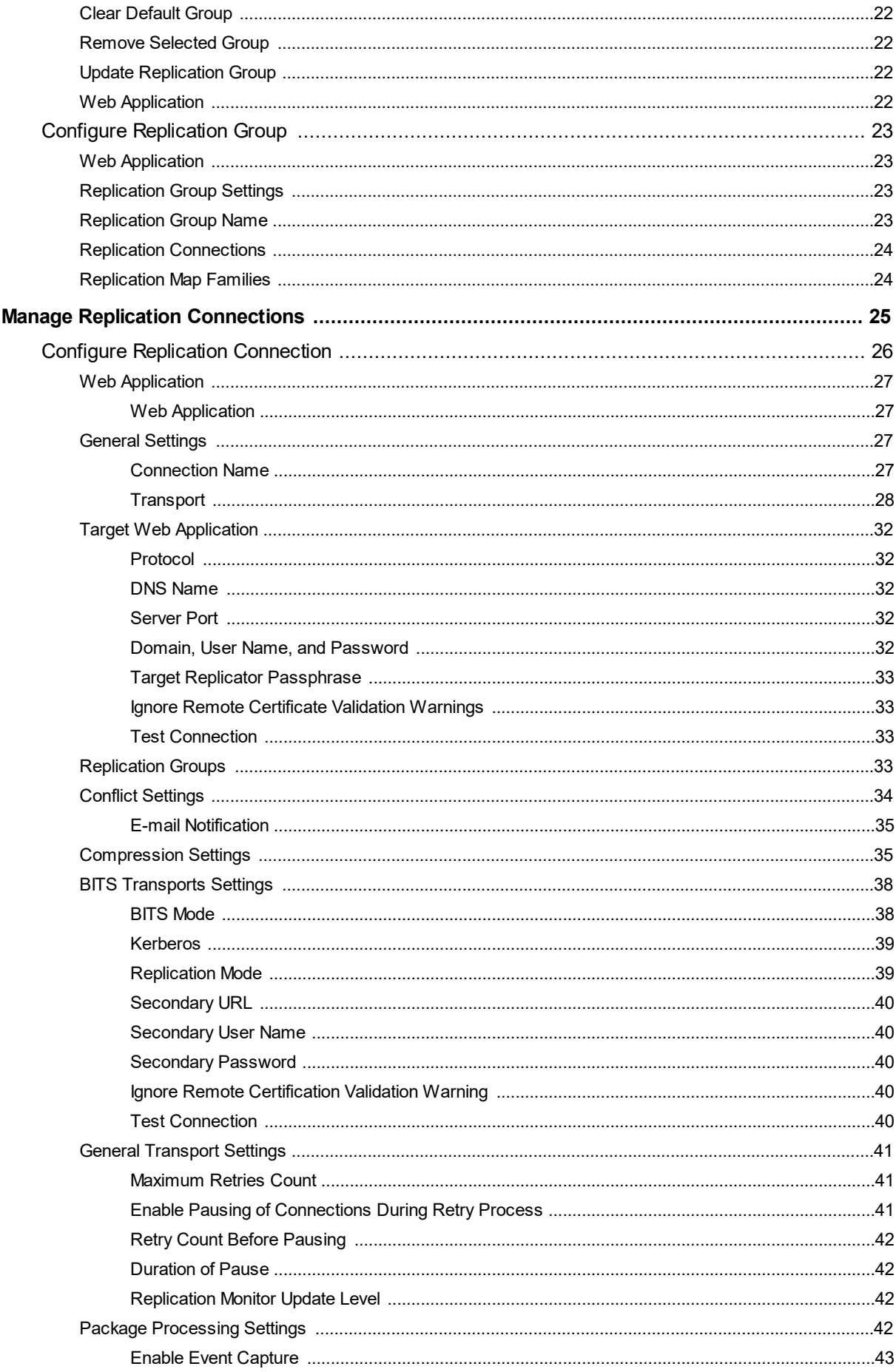

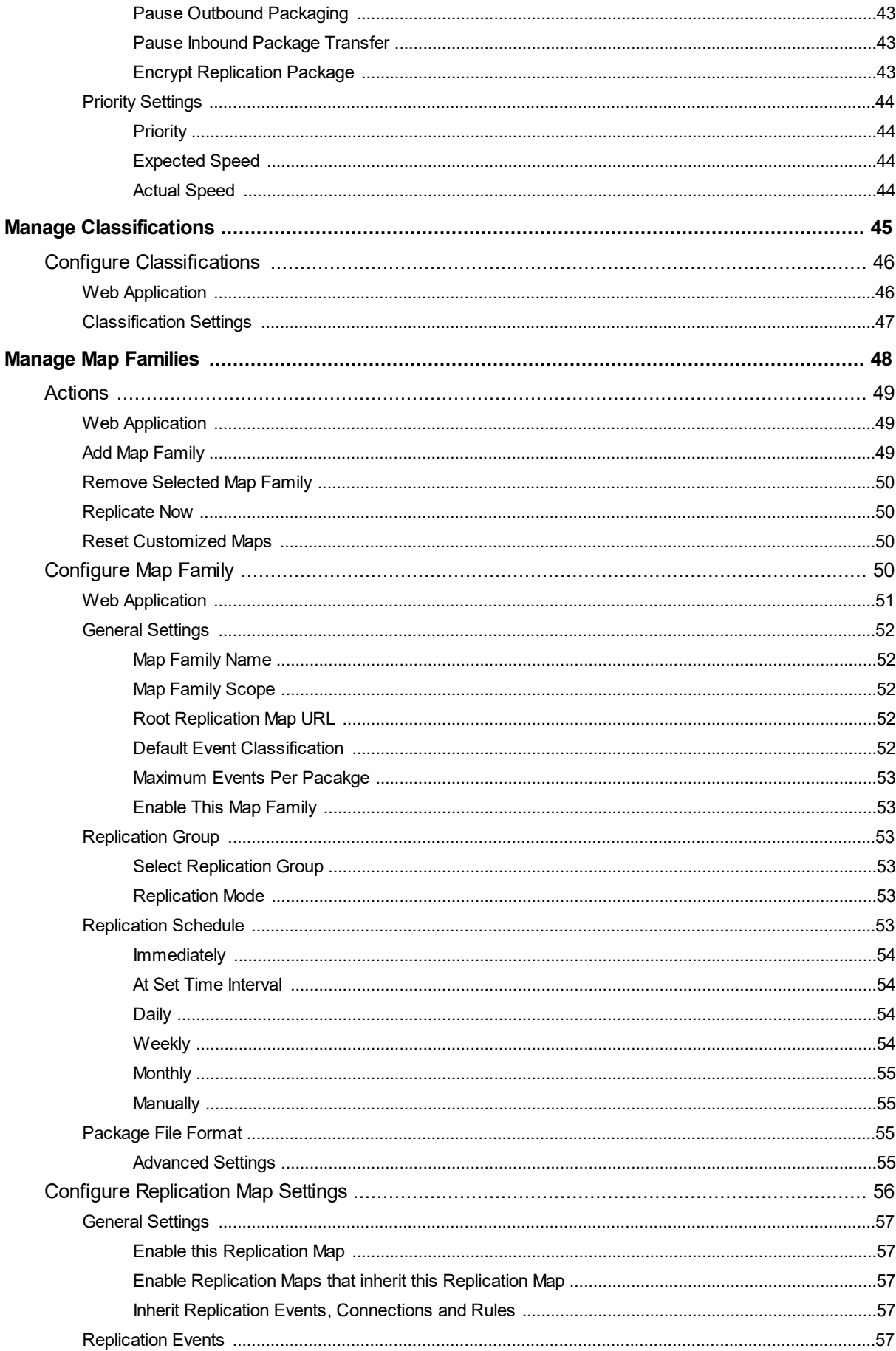

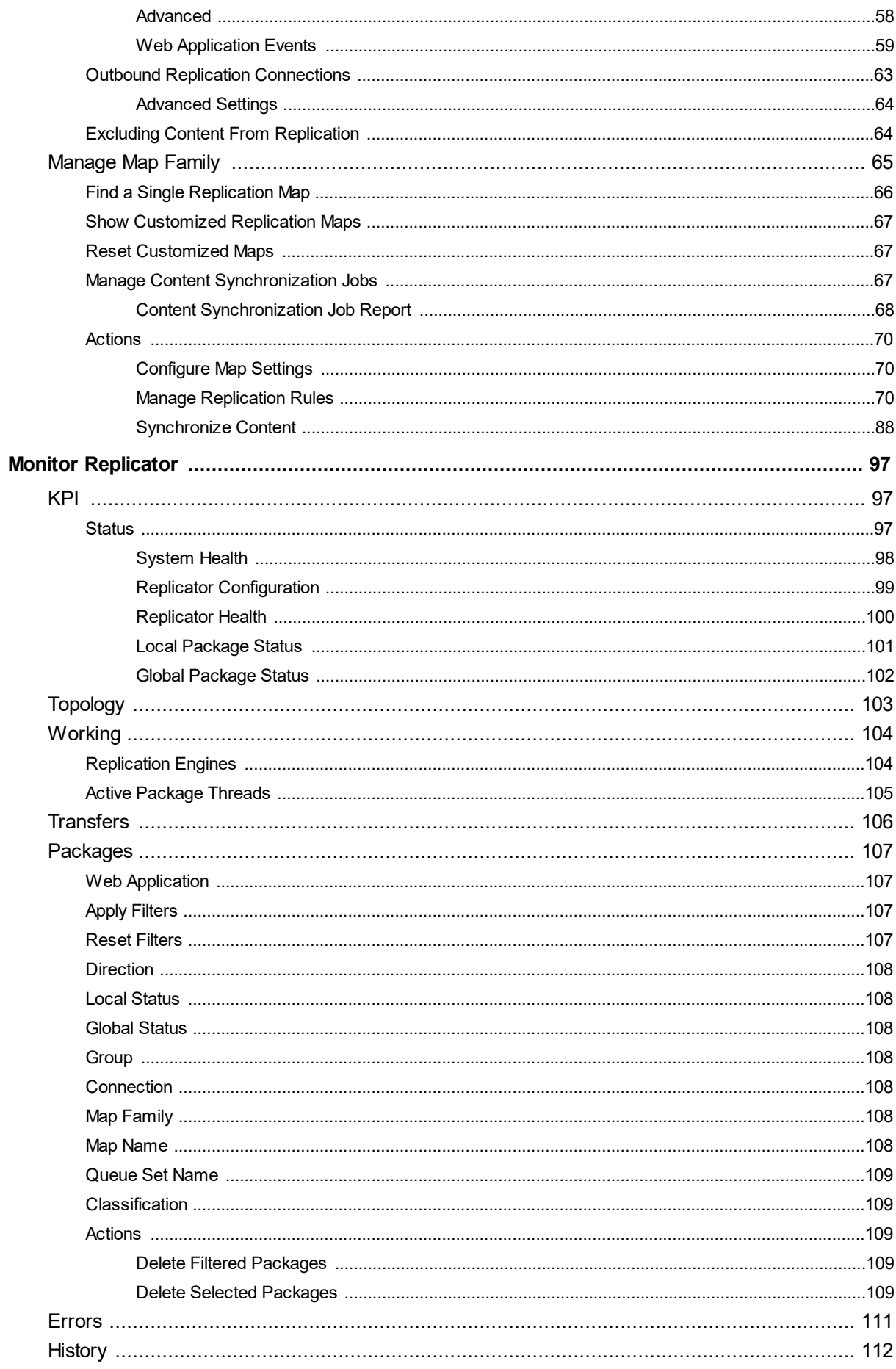

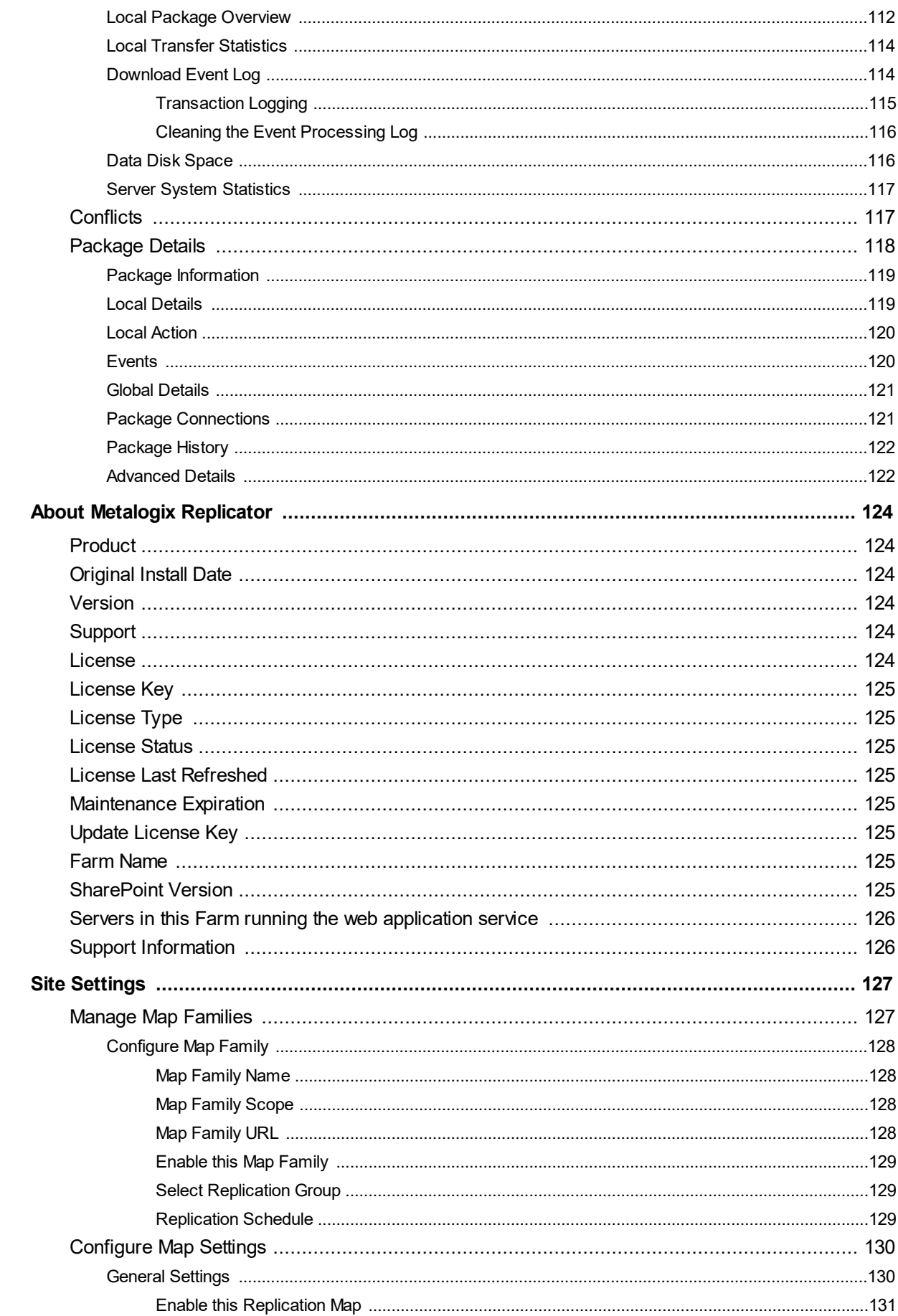

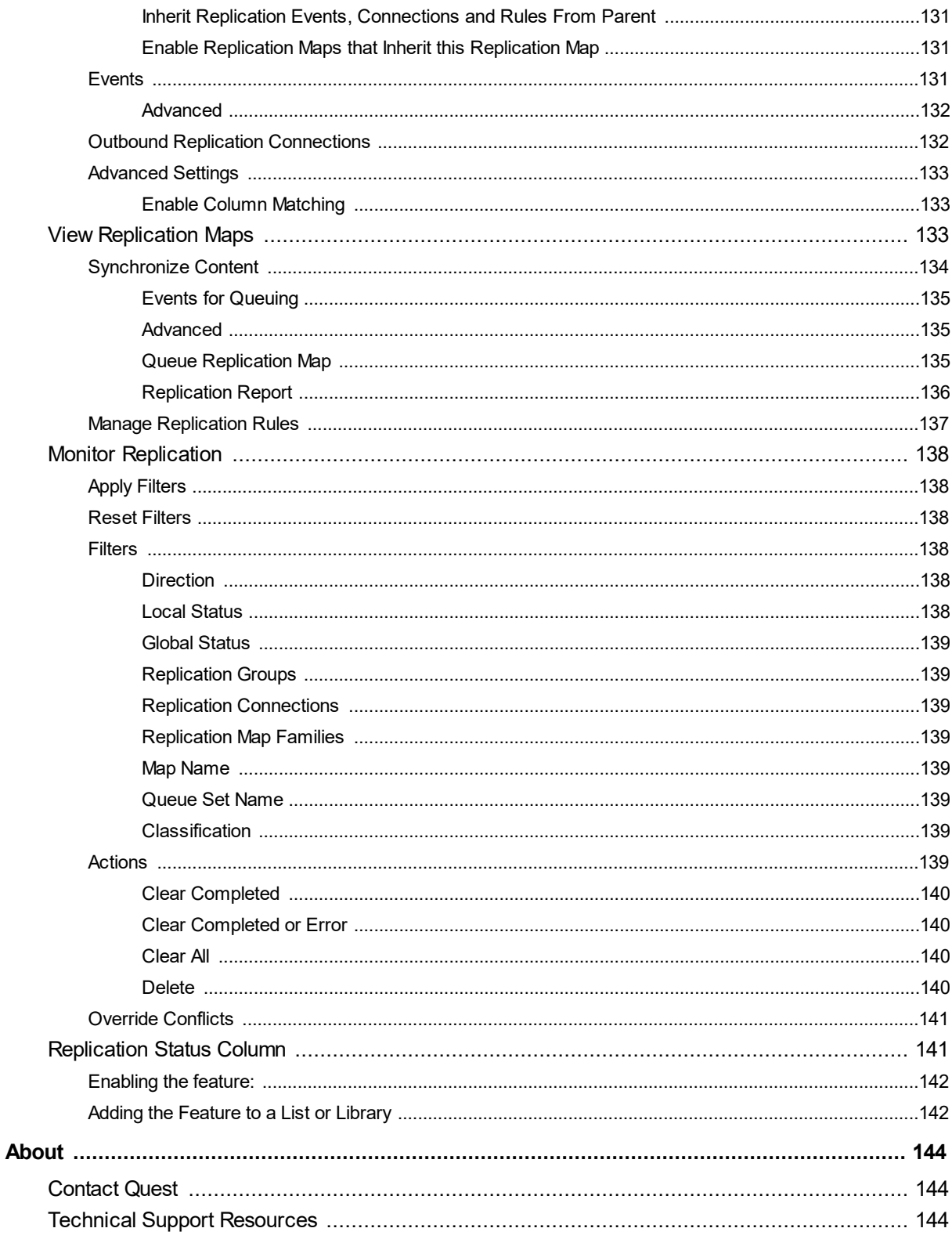

# <span id="page-8-0"></span>**Metalogix Replicator Documentation**

Metalogix Replicator documentation ships with the Metalogix Replicator distribution. It is also available at the Metalogix Product Resource Center, http://documents.quest.com/Metalogix-Replicator.

The Metalogix Replicator documentation set consists of the following guides:

#### **Whats New**

The Whats New document provides an overview of all the new and improved features available in Replicator within the editions.

#### **Product and Concepts Guide**

The Product and Concepts Guide provides a high-level overview of Metalogix Replicator and describes new features introduced in this release.

#### **Quick Start Guide**

The Quick Start Guide guides you through a basic installation and configuration of Replicator. After completing this guide you will have a working Replicator Network where changes made on one web application are automatically replicated to the other. You will be able to move onto the Evaluation Guide to perform various Metalogix Replicator scenario tests on your environment.

#### **Advanced Installation Guide**

The Installation Guide guides you through installation, uninstall, and upgrading of Metalogix Replicator in various SharePoint farm configurations.

#### **Evaluation Guide**

The Evaluation Guide guides you through various Metalogix Replicator scenarios, provided for the purpose of reviewing Replicator within your own SharePoint environment. Prospective Clients are encouraged to use this guide to test Replicator.

#### **Reference Guide**

The Reference Guide describes the operations and user interface available to replication administrators through the SharePoint Central Administration and Site Administration pages.

#### **Command-line Reference**

The Command-line Reference describes the Windows PowerShell commands you can use to configure and maintain your Replication Network.

#### **Scenario Guides**

Scenario Guides describe specific product features and how to implement and configure them for your SharePoint environment.

# <span id="page-10-0"></span>**Replicator Central Administration**

The Replicator Central Administration is located on Central Administration > Application Management as shown below.

Metalogix Replicator Configure web application | Manage replication groups | Manage replication connections | Manage classifications | Manage map families | Monitor Replicator | About Replicator

Each of these links is described below.

# <span id="page-10-1"></span>**Configure Web Application**

The Configure Web Application page allows you to configure basic Replication settings for the currently selected Web Application. Use local Configure Web Application to enable Replicator for specific Web Applications.

# <span id="page-10-2"></span>**Manage Replication Groups**

The Manage Replication Groups page allows users to create a group to collect the Replication Connections that will be used in the Map Family.

# <span id="page-10-3"></span>**Manage Replication Connections**

The Manage Replication Connections page allows users to create and manage a network path over which queued items and replication packages are transferred from a source web application to a target web application as part of package transfer.

# <span id="page-10-4"></span>**Manage Classifications**

The Manage Classifaications page allows a user to set the level of importance that a web application has in terms of ordering replication. You can also add classification levels on this page.

# <span id="page-10-5"></span>**Manage Map Families**

The Manage Replication Map Families page allows users to create a hierarchical collection of replication maps where the hierarchy corresponds to the natural SharePoint hierarchy. For example: Web Application > Site Collection > Root Web Site > Child Web Site.

The top-most replication map in a map family is referred to as the root map. All of the maps in a map family share a set of common properties, such as a replication schedule and replication group, if selected.

Map Families can be created and managed from the Central Administration page, as well as the Site Settings page.

**NOTE:** Map Families administration through the Site Settings page is limited to site collections and web sites. All administration for web application map families must be done through the Central Administration page.

# <span id="page-11-0"></span>**Monitor Replicator**

The Monitor Replicator page allows users to monitor all aspects of replication. It contains monitoring of replication events, monitoring of conflicts, the Replicator status page, and the replicator event processing log. From this section you can perform various maintenance and monitoring tasks.

# <span id="page-11-1"></span>**About Metalogix Replicator**

The About page shows the current version of Replicator and allows users to enter and change license keys.

# <span id="page-11-2"></span>**Opening Central Administration in UAC-enabled Environments**

On servers where Windows User Account Control (UAC) is enabled, SharePoint limits the capabilities of Central Administration when you access Central Administration locally in a browser window. When configuring Metalogix Replicator from the server running Central Administration, you must open the Central Administration web page in one of the following ways:

· Start Central Administration from the Windows Start Menu.

Open a browser window as an Administrator and open Central Administration.

# **Configure Web Application**

<span id="page-12-0"></span>The settings on this page affect the currently selected Web Application. These settings specify the replication details of this local Web Application. Each of the entries is detailed below.

## Configure Web Application o

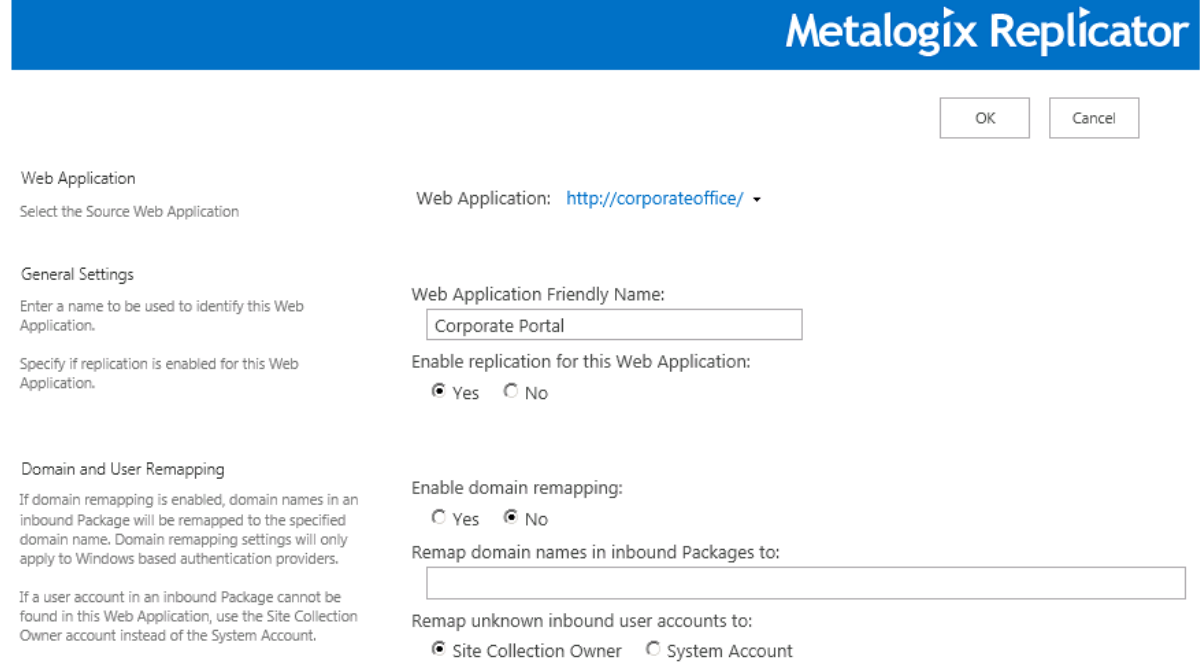

# <span id="page-12-1"></span>**Web Application**

The Web Application list indicates the Web Application affected by any alterations to the settings on the Configure Web Application page. If other Web Applications exist, they can be selected from the list.

Web Application

Web Application: http://corporateoffice/ +

Select the Source Web Application

# <span id="page-12-2"></span>**General Settings**

Configure the following options as required.

### <span id="page-13-0"></span>**Web Application Friendly Name**

When this parameter is set, it populates the Name column for the Web Application during search requests. For example, the Web Application <http://corporateoffice.com> could benefit from a Friendly Name such as Finance Web.

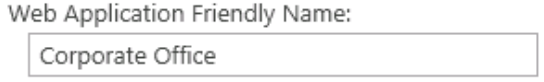

### <span id="page-13-1"></span>**Enable Replicator**

This parameter is effectively an on-off switch for Replicator. When **Yes** is selected, replication can occur and other setting options throughout Replicator will be active. When **No** is selected, no replication will occur.

```
Enable replication for this Web Application:
® Yes C No
```
### <span id="page-13-2"></span>**Configuring Replicator in UAC-enabled Environments**

If Windows User Account Control (UAC) is enabled on the Central Administration server or any of the web front-end servers in your farm, then you may need to perform additional tasks to configure each Web front-end for replication. This section describes the situations that may require additional configuration after you click the OK button on the Configure Web Application page.

If you are configuring Replicator in a single-server farm, then there are no additional tasks you must perform. When you click OK, Replicator will automatically configure your farm to enable replication for this web application.

If you are configuring Replicator in a multiple-server farm, then see *[Configuring](http://documents.quest.com/Metalogix-Replicator) Metalogix Replicator in [UAC-enabled](http://documents.quest.com/Metalogix-Replicator) Environment* for further instructions.

## <span id="page-13-3"></span>**Domain and User Remapping**

These parameters are used when Inbound Packages are remapped to a different domain. When Remap Domain is selected, the original domain name associated with Inbound Packages is replaced with the name specified in the Remap domain names in the **Inbound Packages to:** field.

If user information in the Inbound packages cannot be found, use the Enabling remapping to Site Owner option to use the site owner information instead of the system account information.

Enable domain remapping:

© Yes C No

Remap domain names in inbound Packages to:

Corporate

Remap unknown inbound user accounts to:

Site Collection Owner C System Account

Enable user remapping table:

 $O$  Yes  $O$  No

### <span id="page-14-0"></span>**Enable Domain Remapping**

If you are replicating content to this web application from a different Active Directory domain and want to have Replicator automatically remap content to the current domain, then select **Yes** under **Enable domain remapping** and specify the domain you want to use in the **Remap domain names in inbound Packages to** field.

### <span id="page-14-1"></span>**Remapping to Site Owner**

By default, Replicator tries to maintain the user accounts associated with replicated content. However, if the incoming user account cannot be found on the server, user accounts will be set to one of the following accounts: **Site Collection Owner** or **System Account**, you can select which of the two you prefer. If Site Collection Owner is selected, the user IDs that cannot be resolved are remapped to the site owner instead of the system account.

### <span id="page-14-2"></span>**User Remapping Table**

If Enable user remapping table is set to Yes, user IDs are cross referenced against the User Lookup table to resolve new user IDs associated with SharePoint entities.

Use PowerShell commands to manage entries in the User Lookup table.

# <span id="page-14-3"></span>**Maintenance Settings**

Maintenance settings specify how Replicator is to perform basic housekeeping activities.

### <span id="page-14-4"></span>**Retain Completed Packages**

This parameter allows users to specify how long completed packages are retained before being cleared from the monitor page. The default setting is to clear them immediately.

Retain completed packages for: One Day  $\overline{\phantom{a}}$ 

**Note:** This setting affects only Packages that have reached a status of Applied Complete. All other packages, including failed and incomplete packages, remain in the monitor page until manually cleared. i **NOTE:** Metalogix recommends selecting a retention period long enough to maintain a complete history of packages. Longer retention periods can maximize the MDC cache at the expense of disk space in the Replicator Data Folder.

### <span id="page-15-0"></span>**Log Maintenance Interval**

This section allows you to specify if the maintenance interval for clearing or archiving the Replicated Events Log is defined in days or in the number of log entries.

Replicated Events Log Maintenance Interval: O Days C Log entries

### <span id="page-15-1"></span>**Event Processing Log**

This section allows you to determine the number of days the transaction log history is maintained, before it is automatically cleared or archived. The list allows you to select 5, 30, 60, or 90 days.

Clear or archive the Replicated Events Log after:

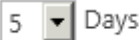

### <span id="page-15-2"></span>**Archiving**

This section allows you to specify if the Replicated Events Log entries should be archived, and how you wish to archive them via file system or SFTP upload.

#### *Archiving Off*

If archiving is off then a rolling log will be maintained with entries being cleared based on the specified maintenance interval.

Archive the Replicated Events Log:  $\vert$ 

Off

#### *Archiving File System*

If file system is selected as your archiving option, then the Replicated Events Log will be archived in your file system and cleared at the specified maintenance interval.

Archive the Replicated Events Log:

File System  $\vert \mathbf{v} \vert$ 

Once this option is selected, you must complete the following fields:

#### *Archiving Path*

For this option you must enter an archiving path leading to the folder where you wish the archived events logs to be kept. Make sure that there is plenty of disk space available at this folder location. Perform periodic maintenance on the Replicated Events Log archive to assure that the disk does not fill up.

Replicated Events Log archive path:

\\SVS-2013\Replicator\_Data\Logs

#### *Archiving SFTP Upload*

If SFTP Upload is selected as your archiving option, then the Replicated Events Log will be uploaded and archived on an SFTP server and cleared at the specified maintenance interval.

Archive the Replicated Events Log:

SFTP Upload v

Once this option is selected, you must complete the following fields:

*Replicated Events Log SFTP Server Host*

Enter the DNS name for the SFTP Server Host for the Replicated Events Log.

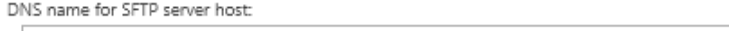

#### *Port*

 $\mathbb{R}$ 

This field displays the port number used by the SFTP Server. The default is set to 22. Make sure that the firewall is open on this port to assure SFTP communication.

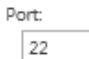

#### *User Name*

Enter the username for the user that has permissions to connect to the SFTP Server Host running in the Replicator service.

User Name:

*Authentication Type*

Select the type of authentication you would like to use for access to the SFTP Server Host

Authentication Type: C Password Authentication C Public Key Authentication

*Password*

Complete this field if you selected Password Authentication as your Authentication Type. Enter the password for the user name specified above.

Password:

*Private Key*

Complete this field if you selected Public Key Authentication as your Authentication Type. Either browse to upload the private key information for the user specified above, or enter the private key information for the user name specified above.

Private Key:

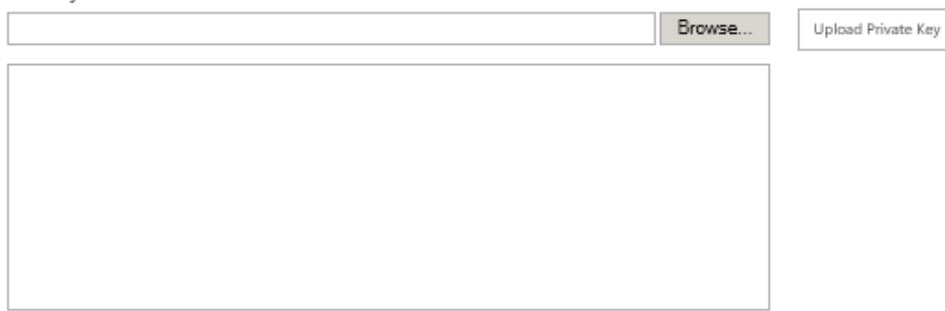

#### *Upload Path*

Enter the upload path to a file on the SFTP Server, where Replicator will archive Replicator Event Logs.

Upload Path:

# <span id="page-17-0"></span>**Package Processing Settings**

The event processing settings allow you to control how outbound and inbound events are handled for this web application.

```
Enable event capture for the Replication Maps on this Web Application:
O(Yes) ONOPause inbound and outbound package processing for this Web Application:
```
 $O$  Yes  $\odot$  No

### <span id="page-17-1"></span>**Capture Events**

To have Replicator capture SharePoint events,select **Yes** under **Enable event capture for the Replication Maps on this Web Application**. Otherwise, select No.

You can still replicate content by explicitly queuing replication maps. Queuing content is not affected by this setting.

### <span id="page-17-2"></span>**Pause Package Processing**

To pause replication for this web application,select **Yes** under **Pause inbound and outbound package processing for this Web Application**. To resume replication,select **No**.

When paused:

- · Replicator continues to capture and package events from this web application for replication, but will not transfer the packages to other web applications. These packages will appear on the outbound Monitor Replication page with a NewPackage state and Active status.
- · Replicator continues to accept and transfer inbound packages from other web applications, but does not apply these changes on the paused web application. These packages appear on the outbound Monitor Replication page with a TransferComplete state and Waiting status. These packages appear on the inbound Monitor Replication page with a TransferComplete state and Active status.

When replication resumes, outbound packages are transferred and inbound packages are applied to the web application.

# <span id="page-18-0"></span>**Replicator Data Folders**

The Replicator Data Folders section allows users to specify local folders that Replicator will use to store Package information. Please note that changing the location of the Replicator data folders affects replication for any inbound and outbound packages that have not completed processing. If you have active packages in the data folder and change the folder location, then you must also copy any existing packages from the old folder to the new one.

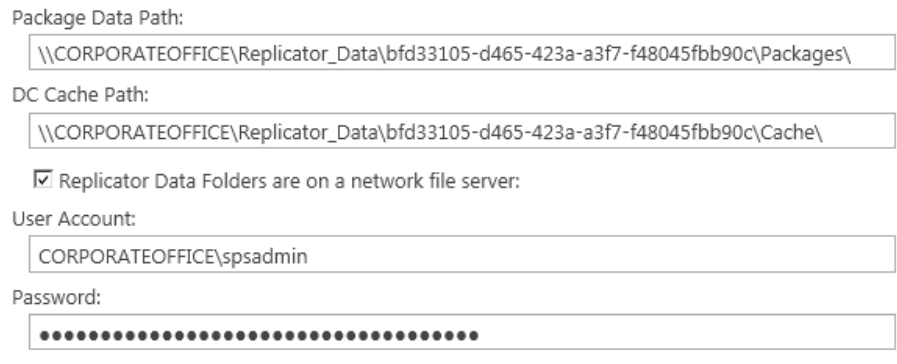

**Note:** If UAC is enabled on the Central Administration server or any of the web front-end servers for this farm, then you may need to manually perform additional tasks to configure the front-end servers when you modify the Replicator Data Folders. For more information, see *[Configuring](http://documents.quest.com/Metalogix-Replicator) Metalogix Replicator in UAC-enabled [Environments](http://documents.quest.com/Metalogix-Replicator)* for further instructions.

### <span id="page-18-1"></span>**Package Data Path**

Replicator uses the package data path to store both outbound and inbound packages intended for replication.

The default path was specified when Replicator was originally installed and configured. If you want to specify a different path, then change this value.

### <span id="page-18-2"></span>**DC Cache Path**

The cache path is the location that Replicator uses to store cache information for Differencing Compression (DC).

The default is set during installation and configuration of Replicator. If another location is required, enter it here.

### <span id="page-19-0"></span>**Replicator Data Folders are on a Network File Server**

The Replicator Data Folders must be accessible by all web front-end servers that serve this web application. When there are multiple web front-end servers, then the data folders must be specified as a UNC path. If you have specified data folders as UNC paths, then select **Replicator Data Folders are on a Network File Server** and enter the credentials for an account that has permission to read from and write to the folders.

### <span id="page-19-1"></span>**User Account**

The user name for an account that has permission to read from and write to the Replicator Data Folders.

### <span id="page-19-2"></span>**Password**

The password for the Replicator Data Folder account.

## <span id="page-19-3"></span>**Advanced Settings**

These settings allow you to apply advanced settings, such as passcodes, to your content.

### <span id="page-19-4"></span>**External ID**

The External ID is the form of identification used for package communication. It is required for the use of offline transport connections.

Evternal ID: ble79eba-b3f2-4a15-86d9-941bacdb94a5

### <span id="page-19-5"></span>**Replicator Passphrase**

The Replicator Passphrase is a password that can be set in order to further secure a connection. If set, then the Passphrase will be required for any connection on this web application. The Passphrase is also used for allowing Replicator access to a firewalled target, in the case of a firewalled target it is required.

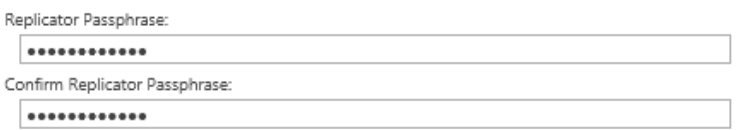

# **Manage Replication Groups**

<span id="page-20-0"></span>Use the Manage Replication Group page to complete the following tasks:

- Add a new Replication Group
- · Delete an existing Replication Group
- · Set a current Replication Group as the default
- · Clear Default Group

This page also displays a list of available Replication Groups and their associated parameters, such as whether or not they allow custom binding or new connections automatically added to the Group. You can access the Configure Replication Group page by clicking the Group name.

Manage Replication Groups ®

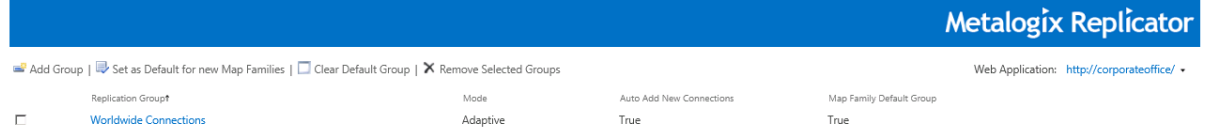

Refer to the following table for information on the Manage Replication Group screen.

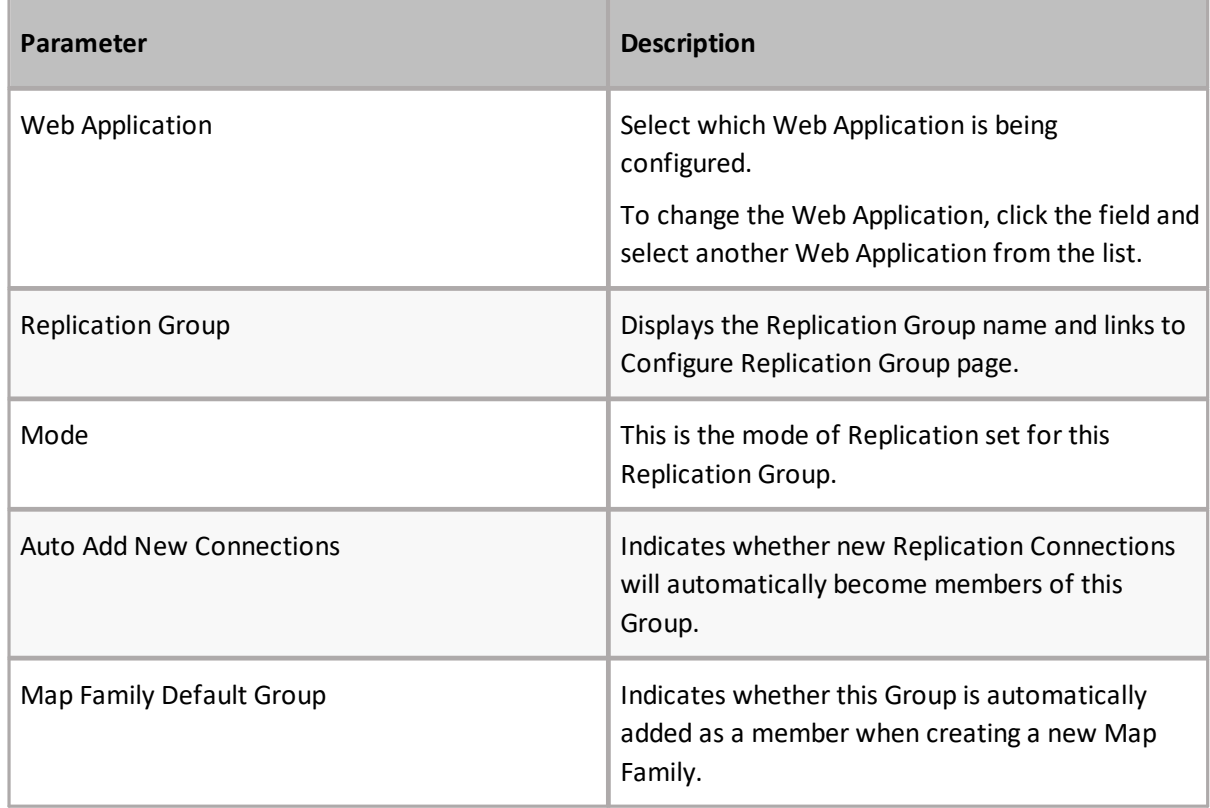

# <span id="page-21-0"></span>**Actions**

The following section provides a description of the various actions that can be taken on the Manage Replication Groups page.

### <span id="page-21-1"></span>**Add Group**

This action allows you to create a new Replication Group. Clicking this link opens the Configure Replication Group page.

### <span id="page-21-2"></span>**Set as Default for new Map Family**

This action allows you to specify which Replication is used as the default Group. When creating Map Families, the default Replication Group is automatically selected as the replication Group for the Map Family.

### <span id="page-21-3"></span>**Clear Default Group**

This action clears the default Replication group so no Group is used as default.

### <span id="page-21-4"></span>**Remove Selected Group**

This action allows you to delete an existing Replication Group.

### <span id="page-21-5"></span>**Update Replication Group**

The action of selecting the Replication Group name opens the Configure Replication Group page so that the settings can be updated.

### <span id="page-21-6"></span>**Web Application**

The Web Application section allows you to change the Web Application for which the settings are applied.

i **NOTE:** Select the desired web application here, prior to choosing Add Group or choosing an existing Replication Group to update.

# <span id="page-22-0"></span>**Configure Replication Group**

The Configure Replication Group page is opened by selecting the Group name on the Manage Replication Group page.

#### Configure Replication Group of

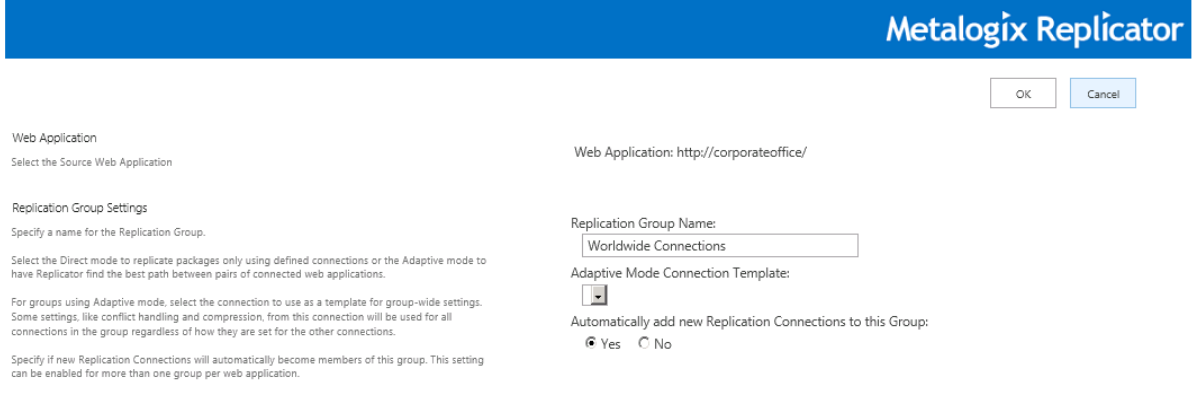

### <span id="page-22-1"></span>**Web Application**

The desired Web Application must be chosen in the Manage Replication Groups screen. You will not be able to change the Web Application while Configuring a Replication Group.

### <span id="page-22-2"></span>**Replication Group Settings**

This section allows you to specify the general settings for a Replication Group.

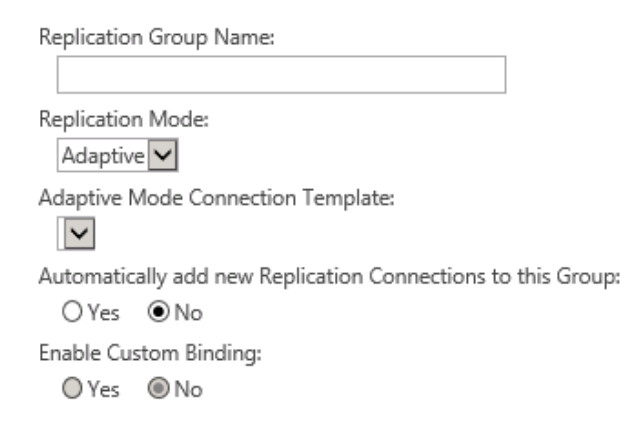

### <span id="page-22-3"></span>**Replication Group Name**

This field identifies the Replication Group name which is used to identify the Group throughout Replicator.

You cannot change the name of a Replication Group after using it with a Map Family.

### <span id="page-23-0"></span>**Replication Connections**

This section displays the available Replication Connections, and the Selected Replication Connections. Using the **>>** arrows you can select an available replication connection, moving it into the Selected Replication Connections box. You can use the **<<** arrows to deselect a selected replication connection.

The headings **Available Replication Connections** and **Selected Replication Connections**, once clicked, will sort the connection names in the list alphabetically.

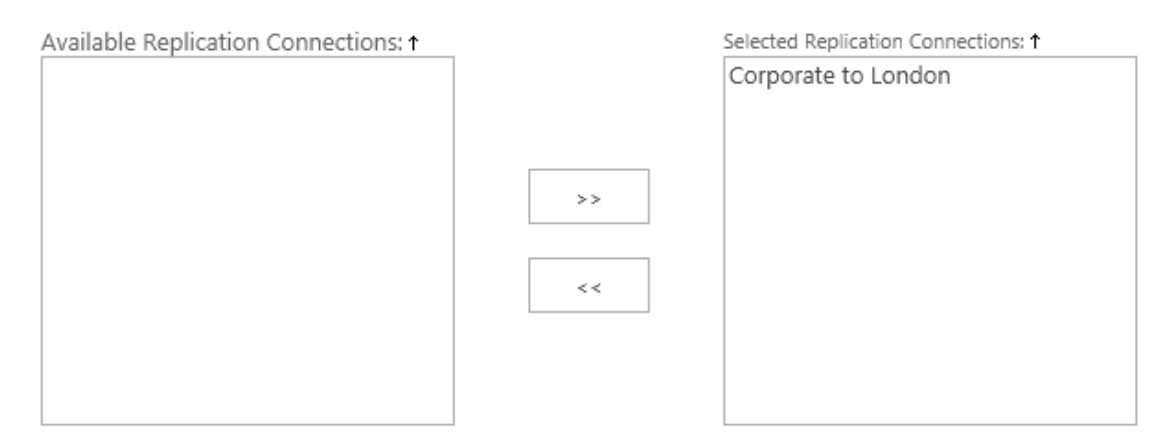

### <span id="page-23-1"></span>**Replication Map Families**

The Replication Map Families section lists all map family names, their scope and their Root Replication Map URL.

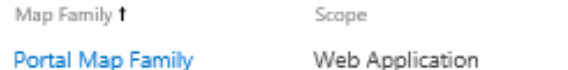

Root Replication Map URL

http://corporateoffice/

# <span id="page-24-0"></span>**Manage Replication Connections**

This page lists the configured Replication Connections and provides links that allow you to add, modify, or delete Replication Connections.

Manage Replication Connections o

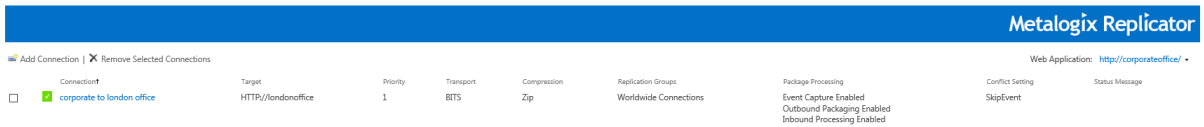

Refer to the following table for information on the Manage Replication Connections screen.

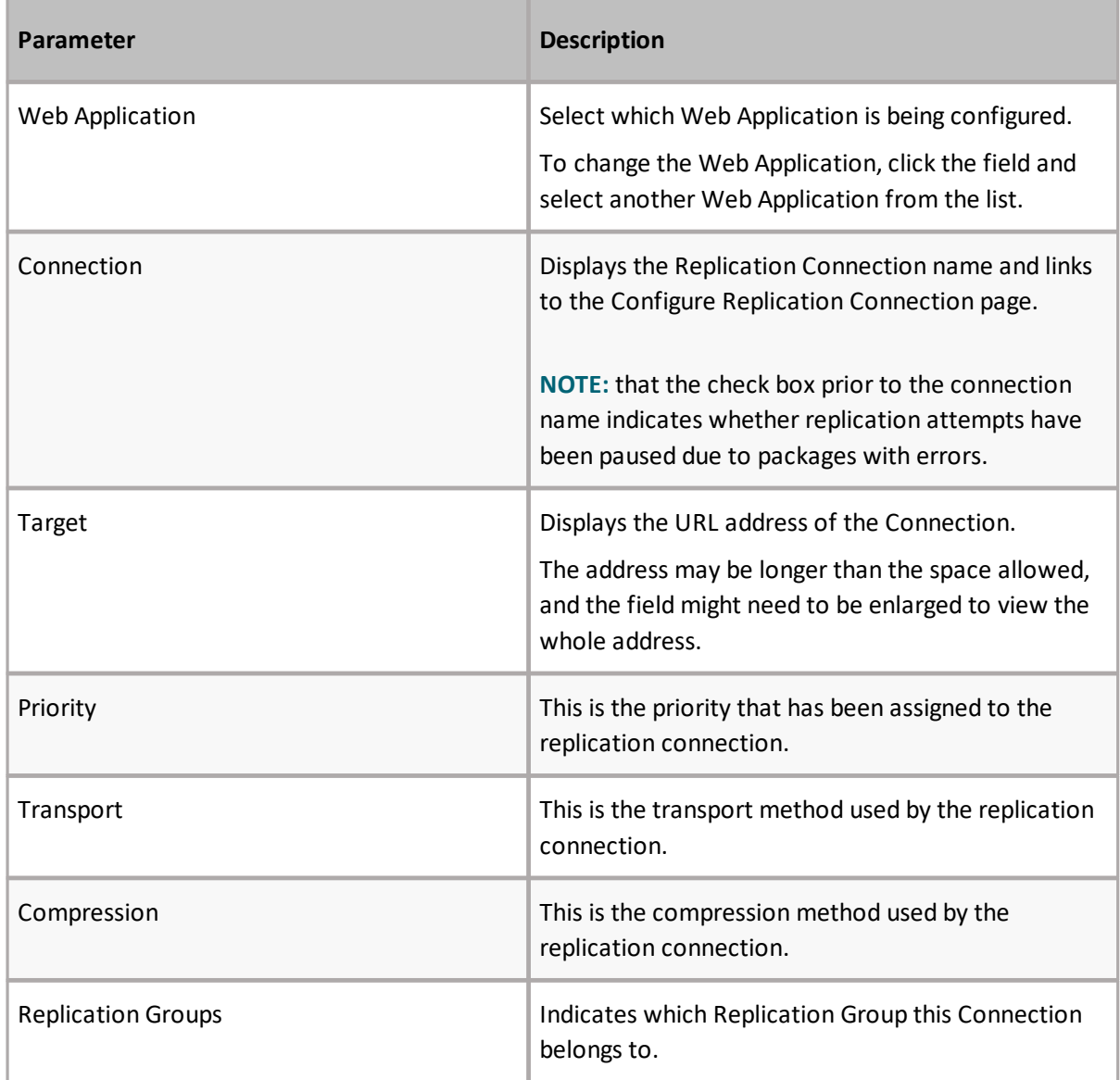

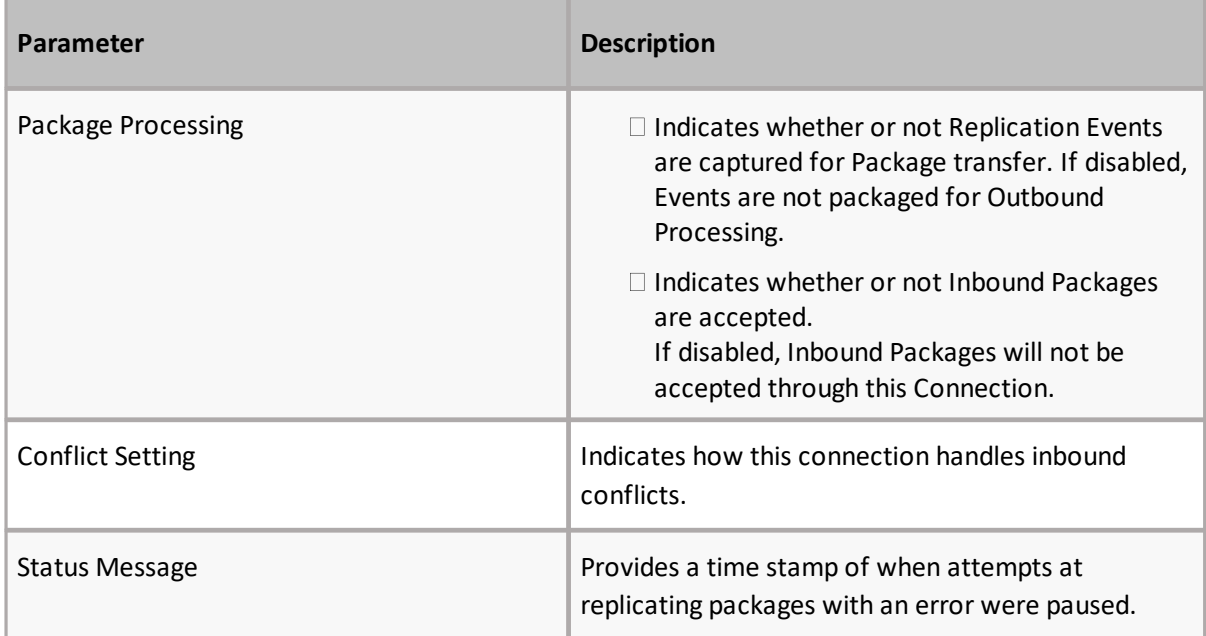

Click **Add Connection** in order to configure a new Replication Connection. Select a Connection from the Connection list to edit its values. In both cases, the Configure Replication Connection page opens.

Select one or more Connections from the list and click **Remove Selected Connections** to delete connections.

If you delete a connection that is used in an existing map family and the map family includes customizations for that connection, then those customizations will be lost when you delete the connection. If you recreate the connection at a later time, then it will be created and added to any relevant map families using the default settings. Any additional customizations must be made after recreating the connection.

# <span id="page-25-0"></span>**Configure Replication Connection**

On the Manage Replication Connections Page, after selecting **Add Connection**, the Configure Replication Connection page appears. Use the Configure Replication Connection page to create or edit existing Replication Connections.

# Configure Replication Connection o

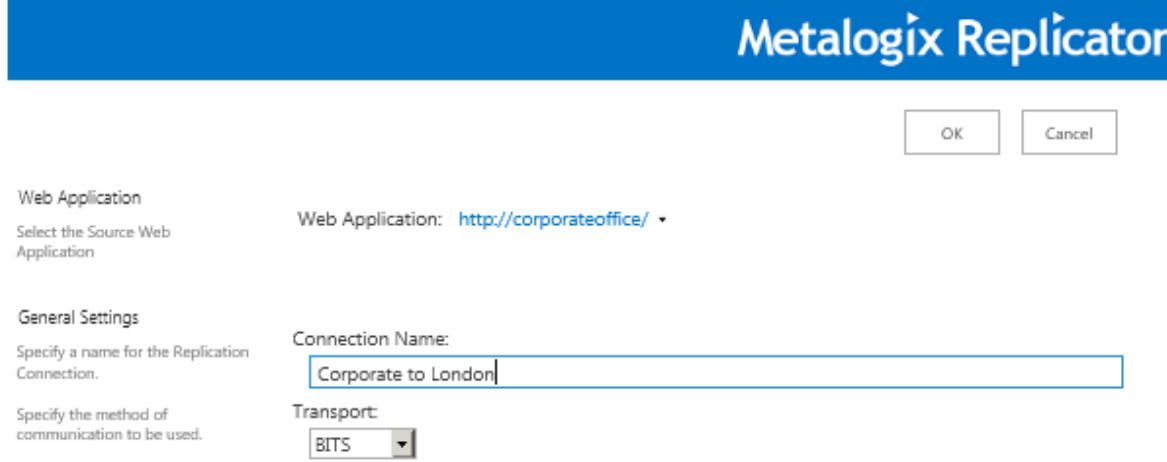

### <span id="page-26-0"></span>**Web Application**

The following is a list of the contents in the Web Application section of the page.

### <span id="page-26-1"></span>**Web Application**

This parameter indicates which Web Application the Connection is being defined for. To change the Web Application, click the field and select another Web Application from the list.

Web Application: http://corporateoffice/ -

### <span id="page-26-2"></span>**General Settings**

The following is a list of the contents found under the general settings section.

#### <span id="page-26-3"></span>**Connection Name**

Enter a descriptive name for the connection. This name is used in configuration and monitoring pages to identify the connection.

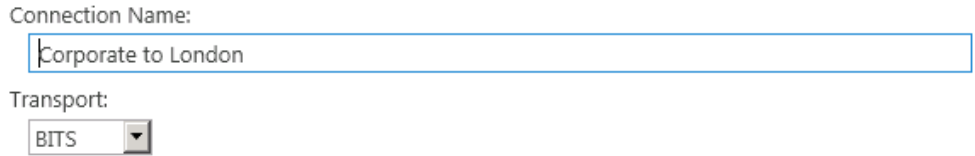

### <span id="page-27-0"></span>**Transport**

Select a transport method. You can choose between BITS, Offline, or SFTP.

#### **BITS**

#### **BITS**

If a network connection exists between the servers on either end of this connection, then select **BITS**. BITS allows Replicator packages to be transferred. Replicator communicates solely using the http or https protocols. Continue to the Target Web Application section below for the next steps.

#### **Offline**

#### **Offline**

Offline allows the user to transport replication packages using whatever method they choose. In this case, Replicator continues to compress content into packages, until the operator runs the Export-ReplicatorPackages PowerShell command. At that point the packages are marked as **Exported**.

Once the packages are delivered to the remote server, the operator runs the Import-ReplicatorPackages PowerShell command. At that point, the packages are decompressed from the Import directory, applied to SharePoint and the packages are marked as **Applied Complete**.

When Offline Transport mode is selected, you will be able to input the Offline Transport Settings. Input the Target External ID if it is known. If it is not, the Target External ID can be provided during the import procedure. This ID can be found on the Configure Web Application page for the web application in question.

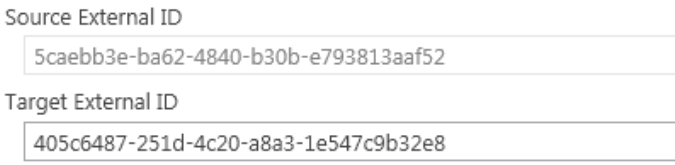

#### **SFTP**

#### **SFTP**

SFTP connections use SFTP servers to replicate between two SharePoint farms.

This option provides you with a series of local and remote Transport Settings that must be entered:

#### **Local SFTP Server Settings**

Specify the SFTP account name remote servers will use to connect to this SFTP server.

#### **Local SFTP Account Name**

Specify the username for an account that can be authenticated on connections to the SFTP server.

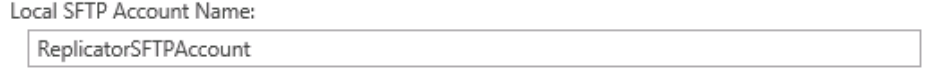

#### **Authentication Type**

Select the authentication type you would like to use for the above user.

Authentication Type: C Password Authentication C Public Key Authentication

#### **Password for Password Authentication**

If Password Authentication was chosen as the authentication type, then you will fill in this field with the password to be used with the SFTP account name for connecting to this SFTP server.

Password for Password Authentication:

#### **Public Encryption Key for Public Key Authentication**

If Public Key Authentication was chosen as the authentication type, then you can either upload a public encryption key or enter a public encryption key to be used with the SFTP account name for connection to this SFTP Server.

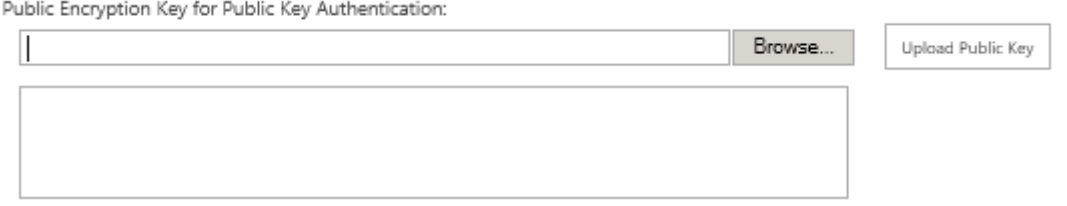

#### **Import Path**

Specify a unique import folder name for this web application. Files uploaded to this SFTP server will be saved in this folder.

Import Folder Name:

Specify the connection information for the target SFTP server. The connection information includes the SFTP host name and port number.

#### **DNS Name**

Specify the DNS name for the server hosting the target SharePoint farm.

DNS Name:

#### **Port**

This is the port number used by the SFTP server. Typically the default port number is 22. Make sure that the firewall is open on this port to assure SFTP communication.

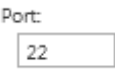

#### **User Name**

Specify the SFTP account name that is authorized to connect to the target SFTP server.

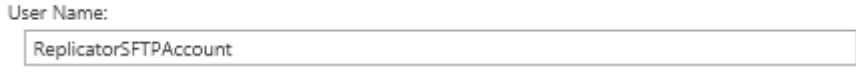

#### **Authentication Type**

Select the authentication type you would like to use for the above user.

Authentication Type: ● Password Authentication C Public Key Authentication

#### **Password for Password Authentication**

If Password Authentication was chosen as the authentication type, then you will fill in this field with the password for the SFTP Account on the target SFTP server.

Password for Password Authentication:

#### **Private Encryption Key for Public Key Authentication**

If Public Key Authentication was chosen as the authentication type, then you can either upload a private encryption key or enter a private encryption key that matches the public encryption key on the target SFTP server.

Private Encryption Key for Public Key Authentication:

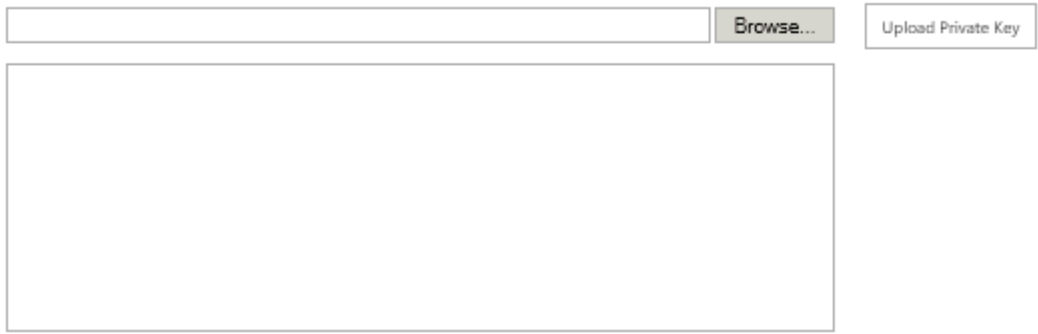

#### **Target Import Folder Name**

Specify the name of the import server name as defined on the target SFTP server. Files from this SFTP server will be saved to this location on the target SFTP server.

Target Import Folder Name:

Select the "**Update Outbound Package Status from Package Response File**" checkbox in order to enable the updating of the outbound global package status from a package response file, received from the target server.

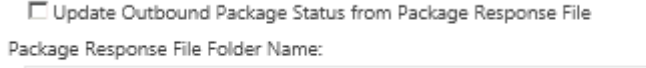

In the **Package Response File Folder Name** section, provide the local folder name or path to where the target server will upload the package response file.

### <span id="page-31-0"></span>**Target Web Application**

The settings within this section indicate the Connection information for the target Web Application.

i **NOTE:** Target Web Application settings are only available when Transport is set to BITS.

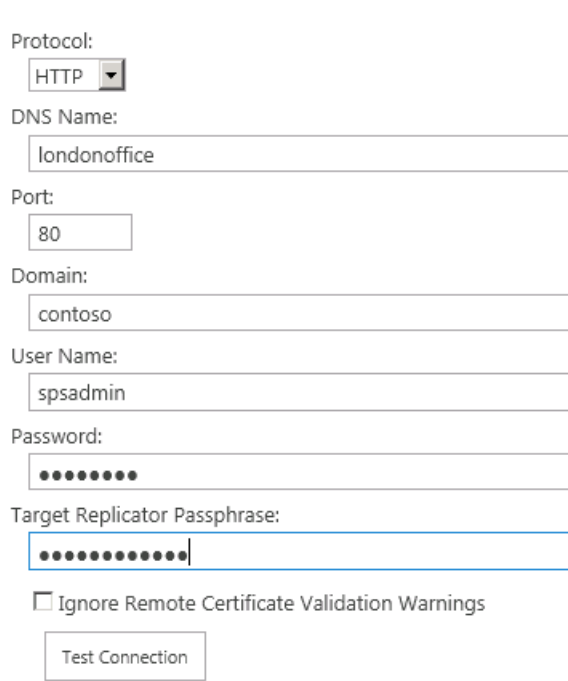

#### <span id="page-31-1"></span>**Protocol**

Select either HTTP or HTTPS protocol, as required by the target web application.

#### <span id="page-31-2"></span>**DNS Name**

Specify the domain name of the web application you are connecting to. You must be able to access the other web application from the server where you installed Replicator using this name. For example, if your network requires fully qualified domain names, then you must specify a fully qualified domain name here.

#### <span id="page-31-3"></span>**Server Port**

Enter the port for the Target Web Application.

#### <span id="page-31-4"></span>**Domain, User Name, and Password**

Enter the credentials for an account on the target server that can authorize this connection. This account is also used to transfer Replication Packages to the Target Web Application and must have read and write access to the Replicator Data Folders on the target server.

### <span id="page-32-0"></span>**Target Replicator Passphrase**

If the target web application has a Replicator passphrase, then you must specify it here. Otherwise, leave the Target Replicator Passphrase field blank. Firewall connections require the target web application has a Replicator passphrase.

#### <span id="page-32-1"></span>**Ignore Remote Certificate Validation Warnings**

If the Target Web Application uses HTTPS and its certificate results in a validation warning, then select this option. If this option is not checked and you test the connection, then you may see a trust relationship error. If the certificate is working properly, then this option instructs Replicator to ignore the warning and create the connection.

#### <span id="page-32-2"></span>**Test Connection**

Click **Test Connection** to immediately validate the information entered against the Target Web Application. The test results will appear in a pop-up window.

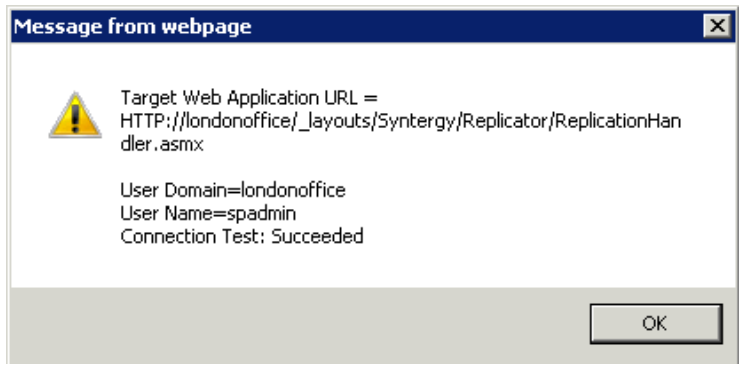

### <span id="page-32-3"></span>**Replication Groups**

Replication Groups are used to group Connections with specified parameters. The Replication Group parameters are defined on the Configure Replication Group page. Replicator is installed with the default "Worldwide Connection".

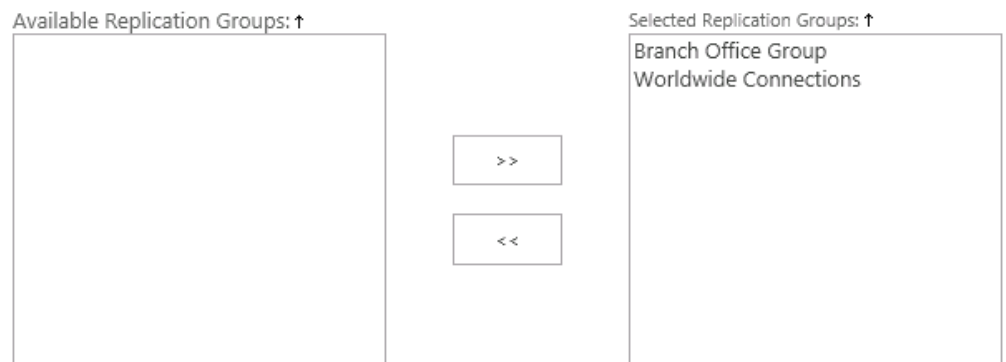

To add a connection to a Replication Group,select the group from the **Available Replication Group** list and click **>>**. To remove a connection from a Replication Group, select the group from the **Selected Replication Groups** list and click **<<**.

The headings **Available Replication Connections** and **Selected Replication Connections**, once clicked, will sort the connection names in the list alphabetically.

### <span id="page-33-0"></span>**Conflict Settings**

The Conflict Settings section allows you to specify what action should be taken for Inbound Packages when a conflict occurs on the Target Web Application. For example, the modified date content on an Inbound Event is older than the date on the Target Web Application.

When a conflict is detected:

- 6 Skip Event Do not apply inbound Events against matching content in local Web Application
- C Apply Event Apply inbound Events overwriting matching content in local Web Application
- G Generate Conflict Generate a report for inbound Events that match existing content. Pause replication until the conflict is resolved

When a conflict is detected:

E-mail Web Site Administrator

☑ E-mail Item Updater

**▽** E-mail Item Owner

E-mail Specific E-mail Address

When conflicts occur, these settings govern how Replicator responds.

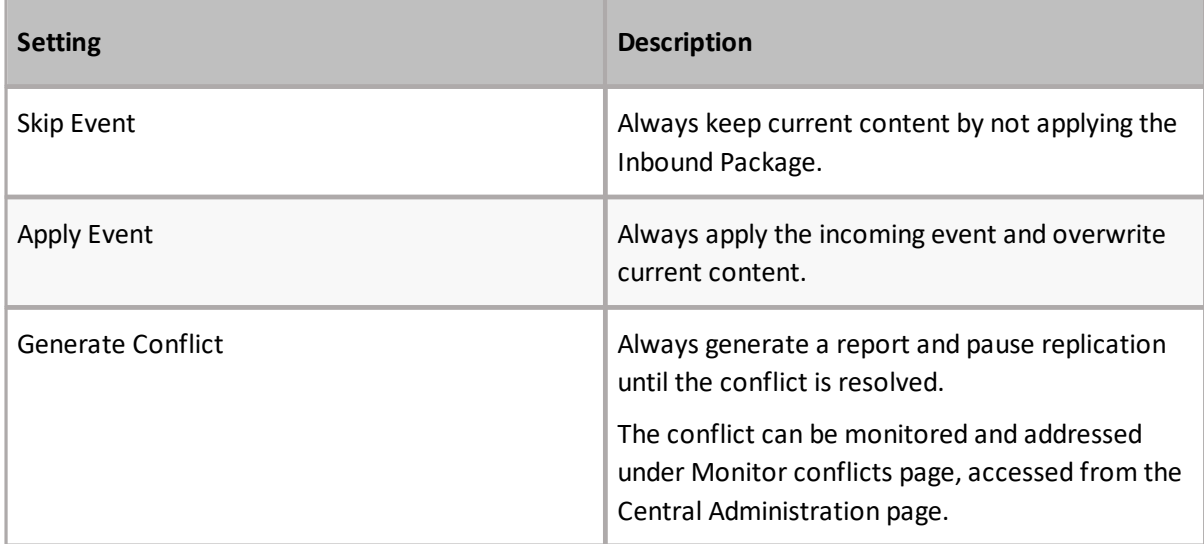

**NOTE:** Conflicts occur on Inbound Events only. Conflicts are not identified by the Outbound Ť Processing process.

### <span id="page-34-0"></span>**E-mail Notification**

When conflicts occur, Replicator sends e-mail notifications to the Site Administrator, Item Updater, Item Owner or an alternative specified e-mail address.

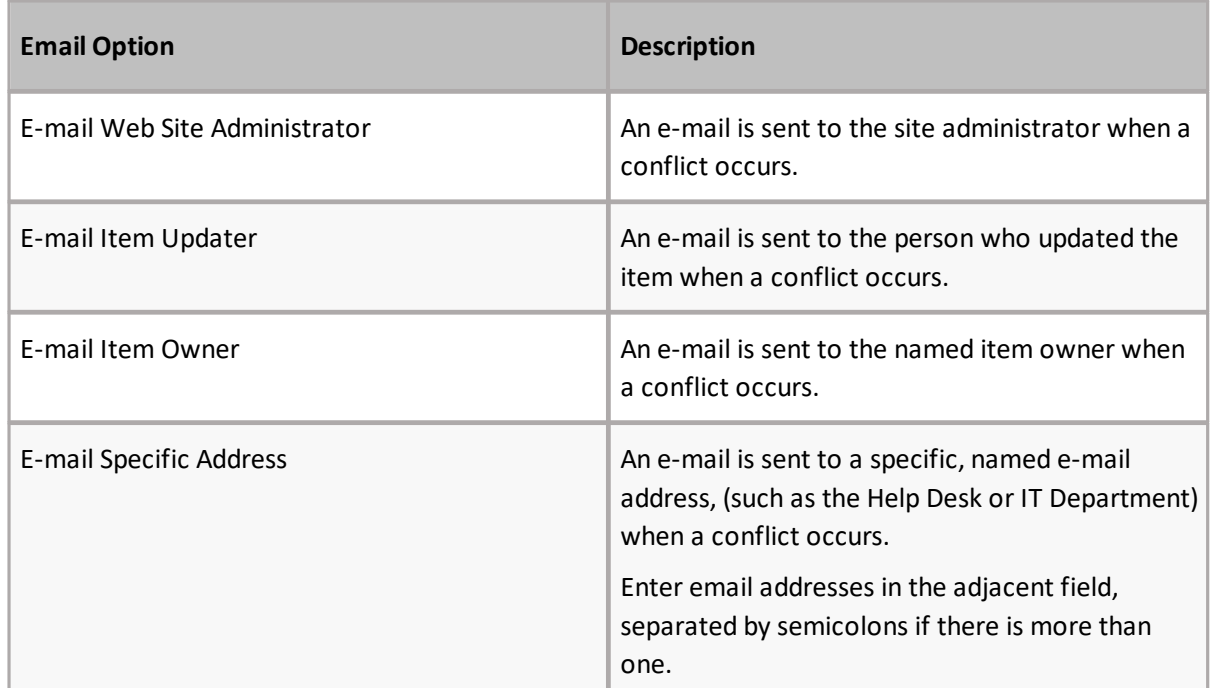

**Note**: The outgoing e-mail settings must be configured in SharePoint in order to use this feature.

### <span id="page-34-1"></span>**Compression Settings**

Compression:

- Compressed
- C None
- O Differencing Compression (DC)

DC Size Threshold (in KB):

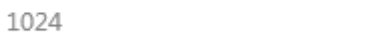

Compression settings allow Replication Packages to be reduced in size, if required. Reducing the size of Packages also reduces the amount of bandwidth required when sending them, but increases the amount of processor time and power required to process them, as they have to be shrunk and then expanded again.

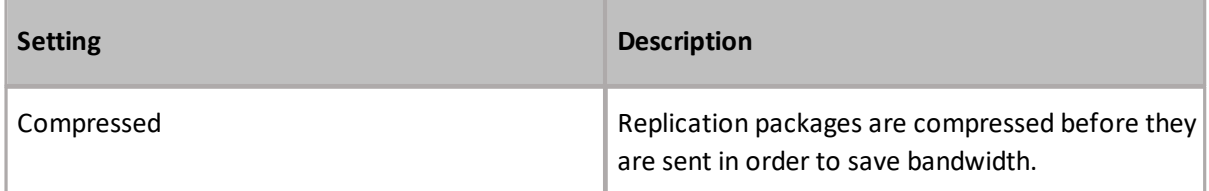

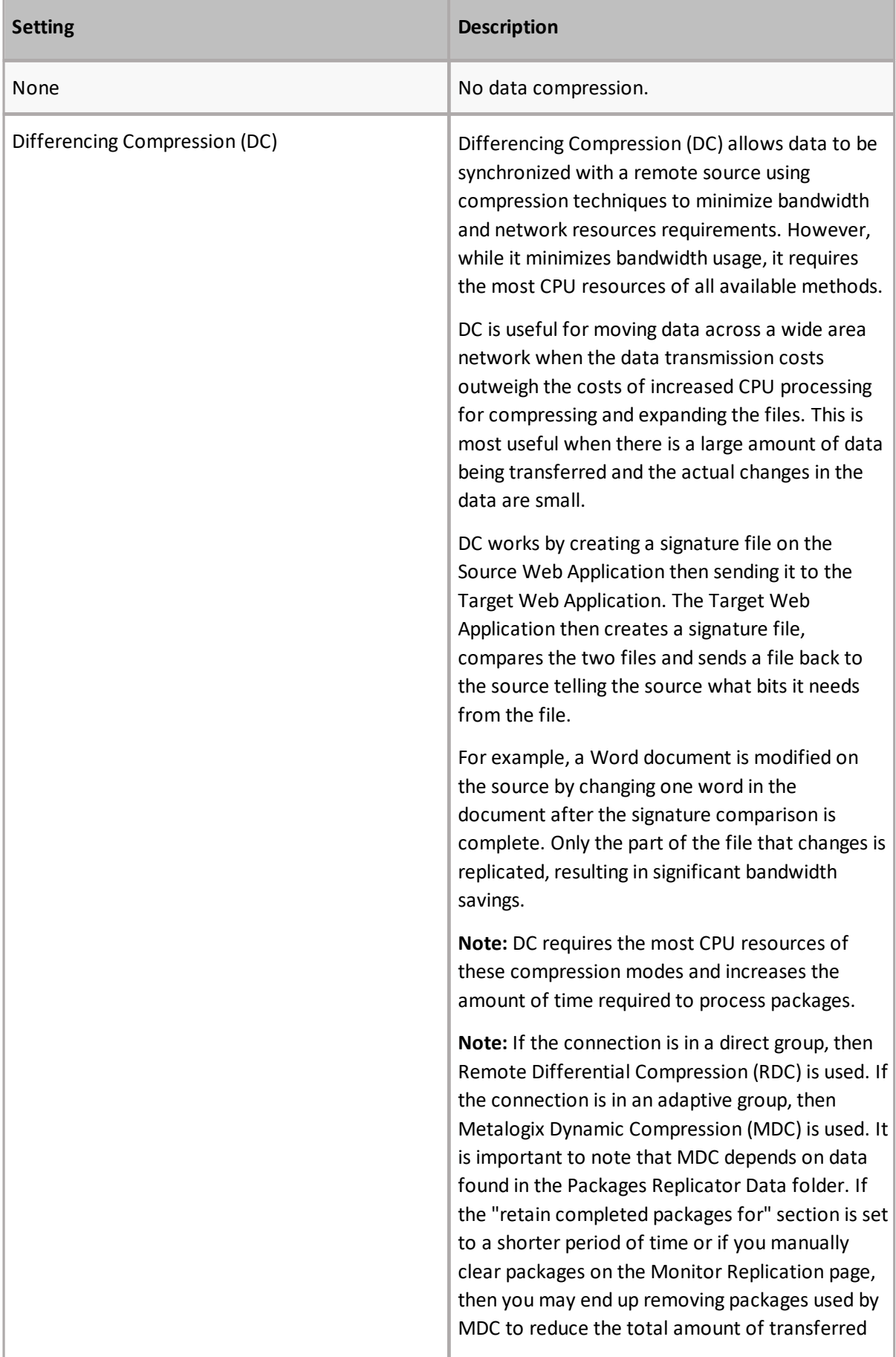
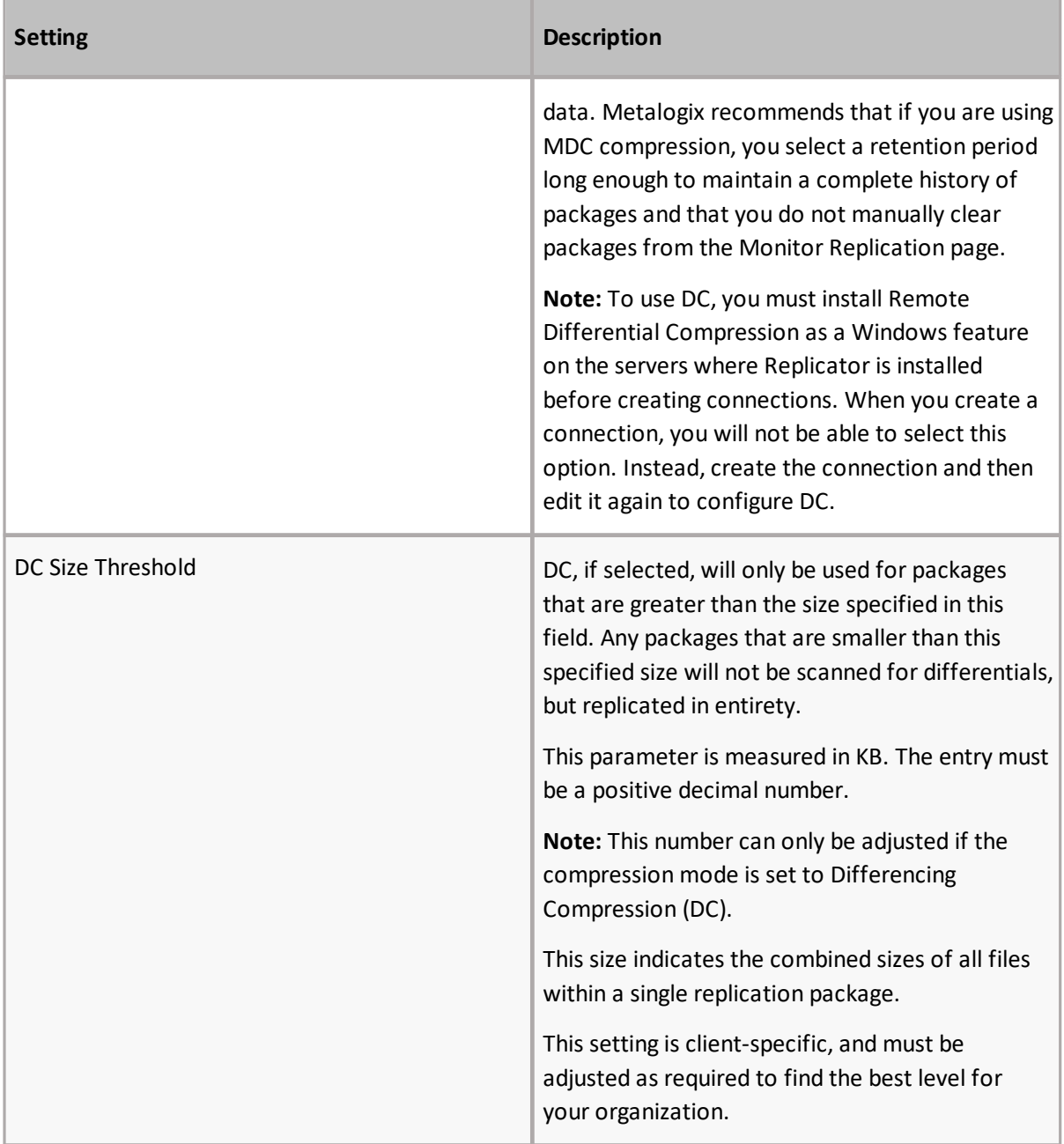

## **BITS Transports Settings**

This section controls BITS job priority settings, and compression type settings.

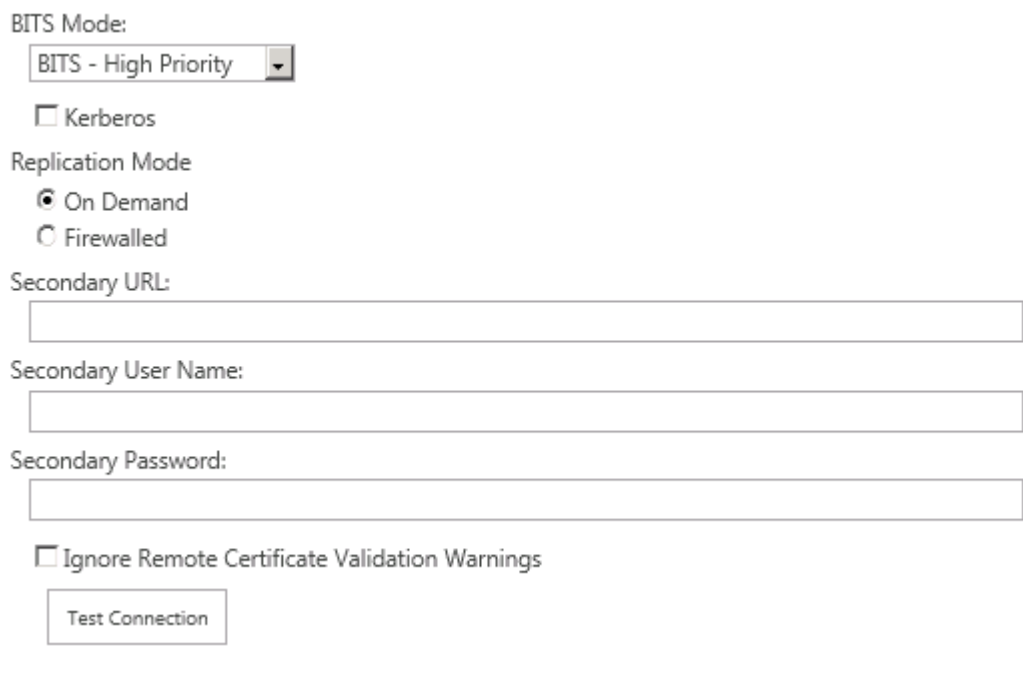

#### **BITS Mode**

When BITS is set as the Transport method, priority levels can be assigned for the local network.

· BITS - High Priority

Uses as much bandwidth on the local network interface as it can.

· BITS - Normal Priority

Uses only the idle bandwidth on the local network interface. Normal Priority, transport settings can be further configured with the Windows Local Group Policy Editor (gpedit.msc). When using Normal Priority, transports will use the settings set in Group Policy editor for the server where the transfer is initiated.

This option determines whether or not BITS takes up a large amount of bandwidth when update downloads occur (high priority) or is relegated to a smaller amount of bandwidth (normal priority).

**Note:** The BITS priority setting only affects the local network interface, and does not affect BITS operation beyond the local server.

If a large quantity of replication is occurring, set the BITS mode to a lower priority in order to avoid interrupting or slowing regular network traffic.

#### **Kerberos**

This parameter specifies that the Kerberos network authentication protocol is to be used when communicating with the target Web Application.

 $\Box$  Kerberos

**Note:** Kerberos is only available when Transport is set to BITS.

### **Replication Mode**

Replication Mode options specify when replication will occur. These options are only available when the transport is set to BITS.

Replication Mode O On Demand  $\bigcirc$  Poll O Firewalled

**Note:** The Firewalled option generate more network traffic than On Demand, as On Demand only communicates with the target web application when there are packages to replicate.

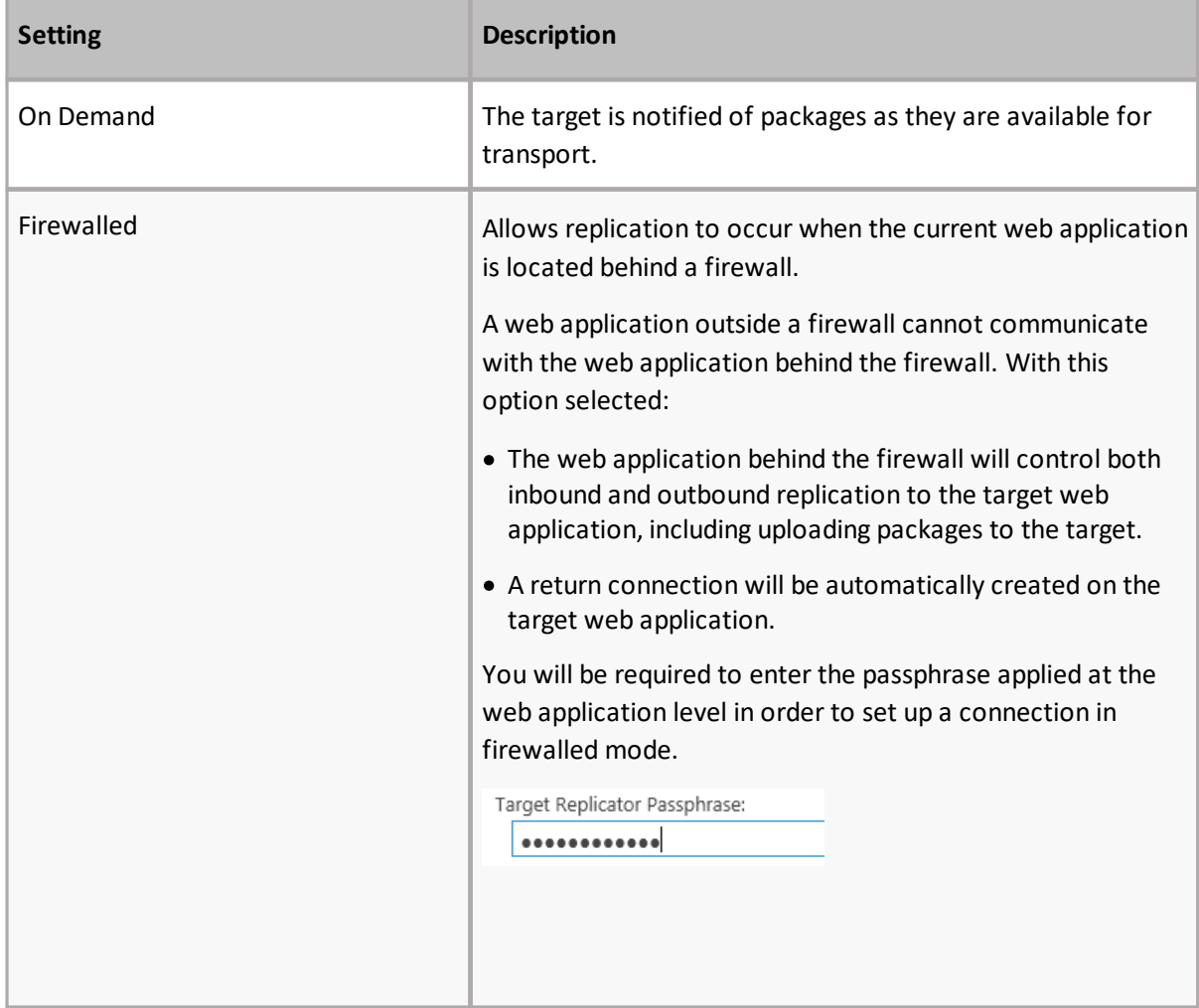

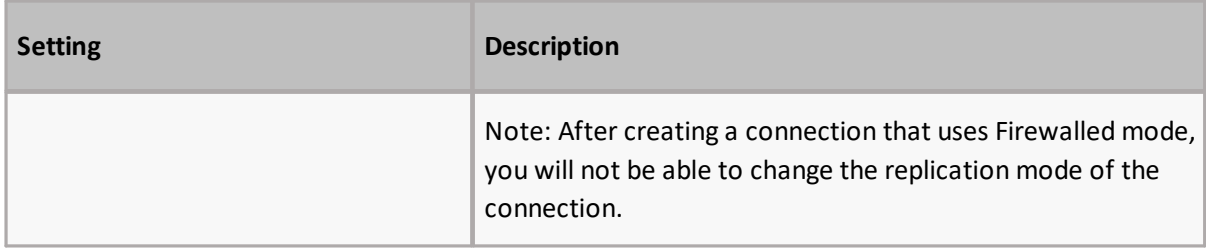

#### **Secondary URL**

This is an alternate URL for replication. You can also redirect package transfers to use this URL with a classification.

#### **Secondary User Name**

Enter the user name information for the secondary URL. This account must meet the same requirements as the target account specified earlier on this page.

#### **Secondary Password**

Enter the password for the secondary URL.

#### **Ignore Remote Certification Validation Warning**

This parameter specifies that when the secondary URL is used, the remote certification validation warning will be ignored.

□ Ignore Remote Certificate Validation Warnings

### **Test Connection**

Click **Test Connection** to immediately validate the information entered for the Secondary URL used to transfer packages. The test results will appear in a pop-up window.

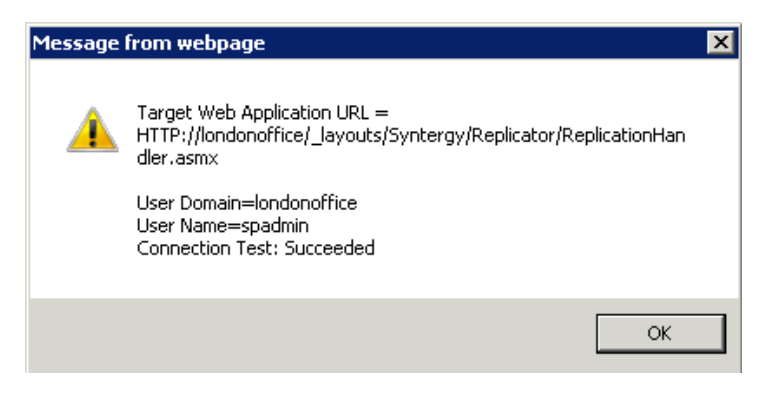

## **General Transport Settings**

This section allows users to specify the number of times Replicator retries to apply packages. It is available when BITS or SFTP are selected as the transport method for the connection.

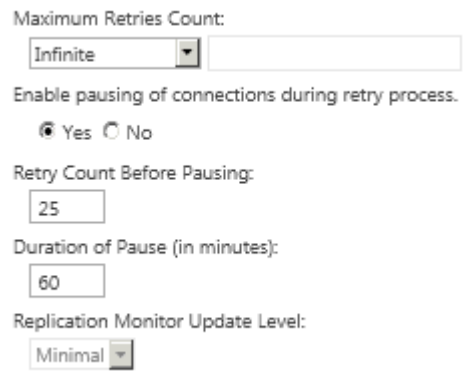

#### **Maximum Retries Count**

If replication fails to occur, this setting indicates how many retry attempts are made before an error is registered.

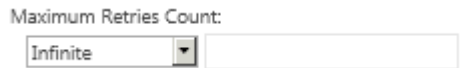

- · **Infinite** specifies that Replicator will attempt to process the package until it is successfully sent.
- · **Specified Count** Count instructs Replicator to attempt replication for the specified amount of hours. Enter the number of hours in the adjacent field. After the specified number of hours has passed, Replicator sets the status for that package to Error, and moves on to the next package.

If a Replication Package is not sent, it is considered an error and an entry will be placed in the Event Processing log.

Quest recommends that the Maximum Retry Count setting be left at the Infinite (default). Limiting the retry time could result in the content of Web Applications becoming un-synchronized as failed Packages drop when the specified count time limit is reached. Specifying an hour retry maximum should only be considered in an environment where cost of bandwidth is a consideration.

**Note:** Maximum Retry Count is only available when Transport is set to BITS.

#### **Enable Pausing of Connections During Retry Process**

This section allows you to specify whether processing should be periodically paused during the retry process. Selecting Yes will turn this feature on, selecting No will keep this feature off.

Enable pausing of connections during retry process.

O Yes @ No

#### **Retry Count Before Pausing**

This section allows you to specify the number of times Replicator will retry to send a package with an error before it pauses. This number must be less than the Maximum Retry Count. Once the specified pause time has passed, replicator will retry to send the package up until the Maximum Retry Count amount.

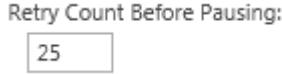

#### **Duration of Pause**

This section allows you to specify the duration of the pause (in minutes), after the Retry Count Before Pausing number has been met.

```
Duration of Pause (in minutes):
  60
```
#### **Replication Monitor Update Level**

This setting controls the amount of network traffic Replicator generates for monitoring replication. In most cases, you can leave this setting with the default value of **Normal**.

If you are in a restrictive network environment, then you can change this value to **Minimal**. This option sends less status information over your network, which reduces the amount of bandwidth used by Replicator.

```
Replication Monitor Update Level:
 Normal |
```
## **Package Processing Settings**

The event processing settings control what Replicator does when a change is made on the source and target web applications. You can also encrypt replicator packages in this section.

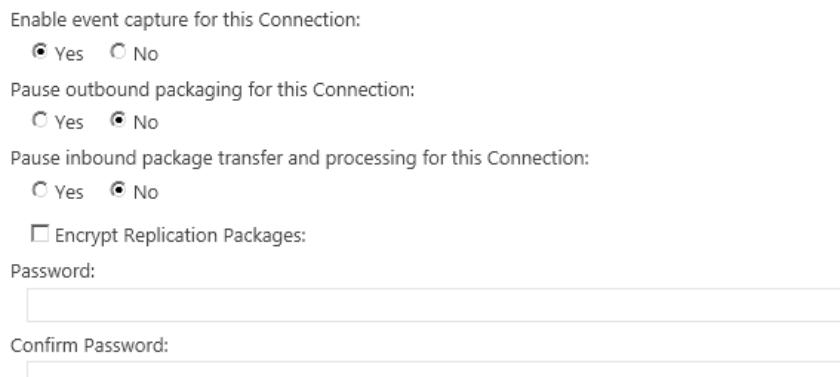

#### **Enable Event Capture**

To have Replicator capture SharePoint events for this connection,select **Yes** under **Enable event capture for this connection**, otherwise, select **No**.

You can still replicate content by explicitly queuing replication maps. Queuing content is not affected by this setting.

This setting does not affect how events are captured for other connections from this web application.

#### **Pause Outbound Packaging**

To pause outbound packaging for this connection,select **Yes** under **Pause outbound packaging**. To resume replication, select **No**.

When paused, Replicator continues to capture and package events from this web application for replication, but will not transfer the packages to other web applications. These packages will appear on the outbound Monitor Replication page with an Active status.

When outbound packaging resumes, any paused packages are transferred.

#### **Pause Inbound Package Transfer**

To pause inbound package transfer for this connection,select **Yes** under **Pause inbound package** transfer. To resume replication, select No.

When paused, Replicator continues to accept and transfer inbound packages from other web applications, but does not apply these changes on the paused web application. These packages appear on the outbound Monitor Replication page with an Active status.

When inbound package transfer resumes, any paused packages are transferred and applied.

### **Encrypt Replication Package**

In order to encrypt a package, select **Encrypt Replication Packages** and enter and confirm a password for encrypting Replication Packages. All replication targets that share packages must have the same password configured.

## **Priority Settings**

Priority settings are only used for connections in an Adaptive group.

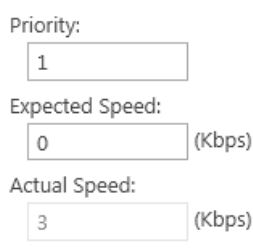

### **Priority**

If this connection is in a replication group using adaptive mode, then this priority value is used to determine which connections are used to send and receive replication packages. In a highly connected network topology, where you would use the adaptive mode, the same inbound replication package can exist on more than one server. This priority is used to determine in what order an outbound package is sent to each connected server. Similarly, it is also used to determine which server to receive inbound packages from.

Specify priority for this connection as a positive integer. Connections with a lower value have a higher priority for replication. For example, with all other determining factors being equal, an outbound package will be sent along a priority 1 connection before a priority 2 connection.

You can also specify a priority of 0. This value disables communication along this connection.

### **Expected Speed**

Enter the expected speed, in kilobits per second, of this connection. This value is used when determining which connection to use.

#### **Actual Speed**

This field shows the actual speed Replicator has experienced for this connection.

# **Manage Classifications**

The Manage Classifications page, accesses from the Application Management page in Central Administration. This page is used to manage classifications, which can be applied to map families on the Configure Map Family page, when adding a map family or while editing the settings of current map families.

## Manage Classifications o

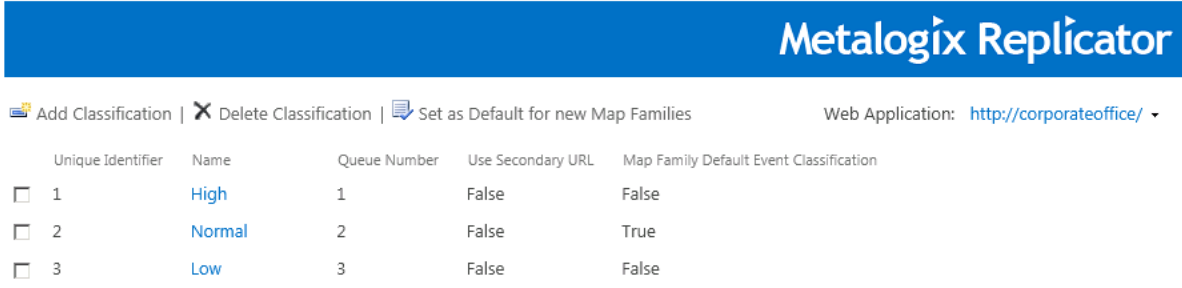

Refer to the following table for information on the Manage Replication Connections screen.

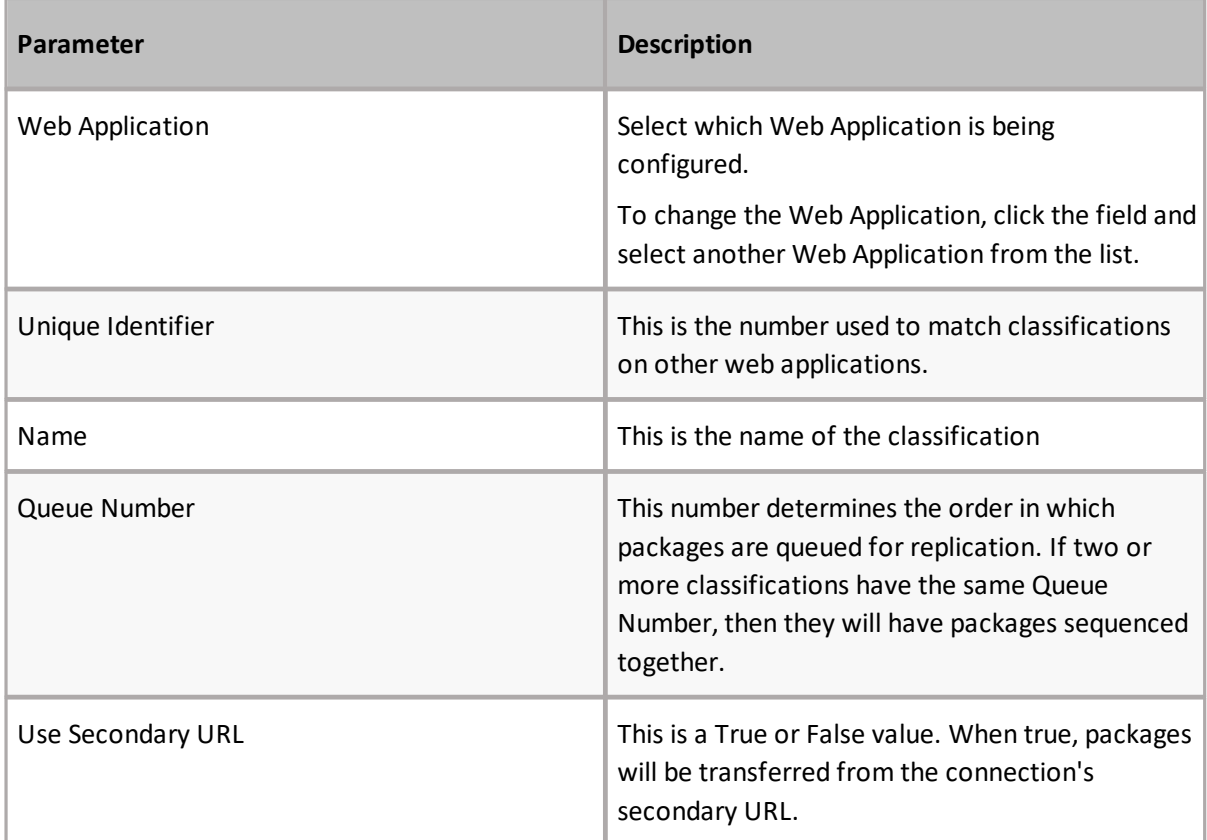

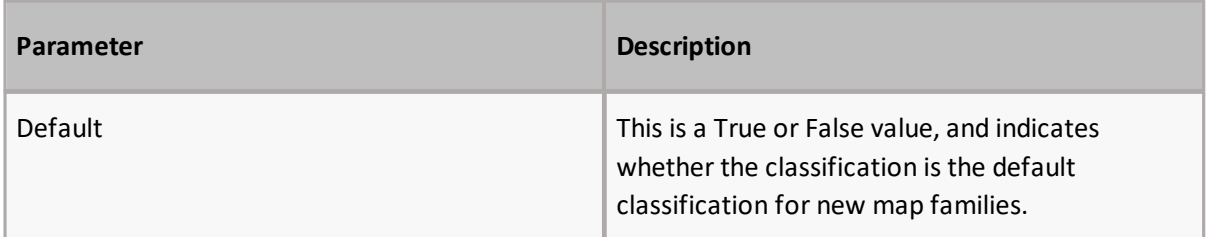

Click **Add Classification** to configure a new Classification, or select a classification from the Classification list to edit its values. In both cases, the Configure Classification page opens.

Select one or more classifications from the list and click **Delete Classification** to delete a classification.

Select a classification and click **Set as Default for new Map Families** in order to set that classification as the default when creating a new map family.

## **Configure Classifications**

The Configure Classification page is accessed by selecting a classification on the Manage Classification page.

## Configure Classification o

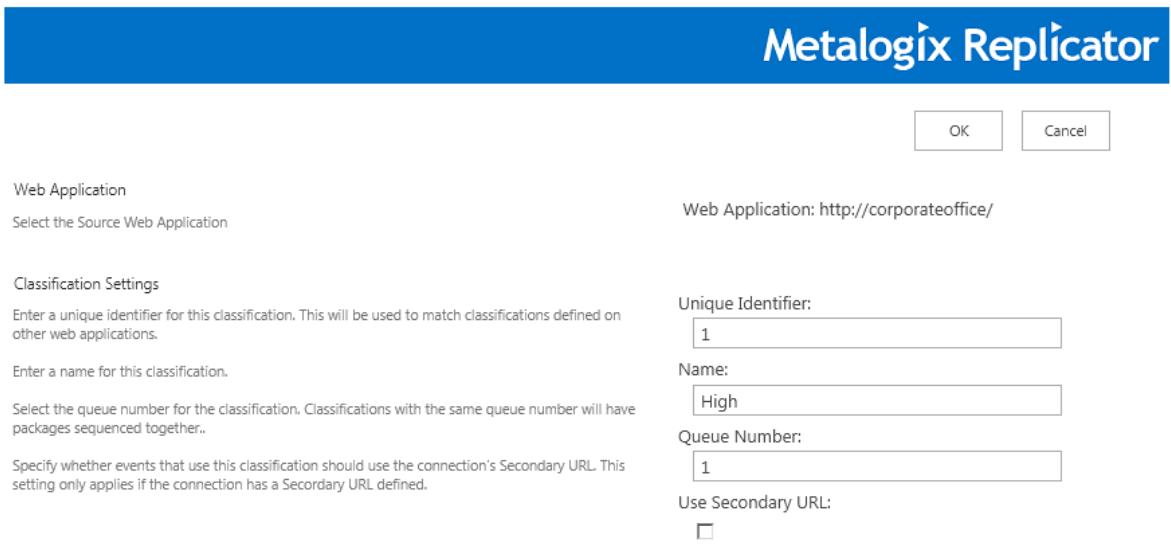

## **Web Application**

This is the web application that was selected on the Manage Classifications page.

## **Classification Settings**

These are the various settings which can be customized for classifications. Refer to the following table for information on the Classification Settings section.

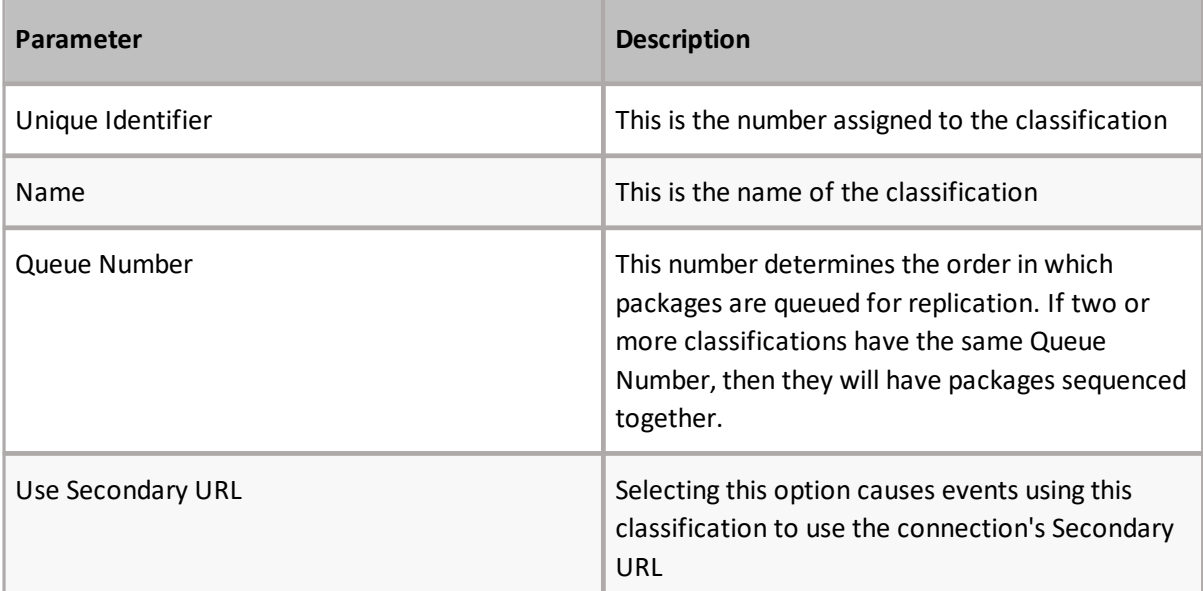

# **Manage Map Families**

<span id="page-47-0"></span>The Manage Map Families page allows you to set shared common properties for Replication Maps that are included within the Map Family. A Map Family can be created for a Web Application, Site Collection, Web Site, List, or Folder. The top-most Replication Map in each Map Family is referred to as the root map.

Manage Map Families ®

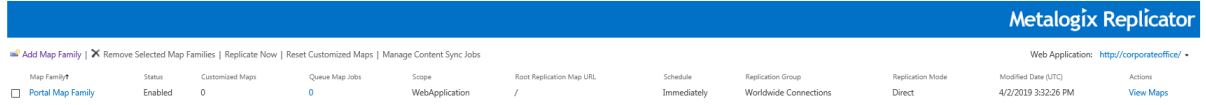

Selecting **Add Map Family** will direct you to the Configure Map Family page, allowing you to create and configure a Replication Map.

Selecting **Manage Content Sync Jobs** will direct you to the Manage Content Synchronization Jobs page, allowing you to manage your Content Synchronization Jobs.

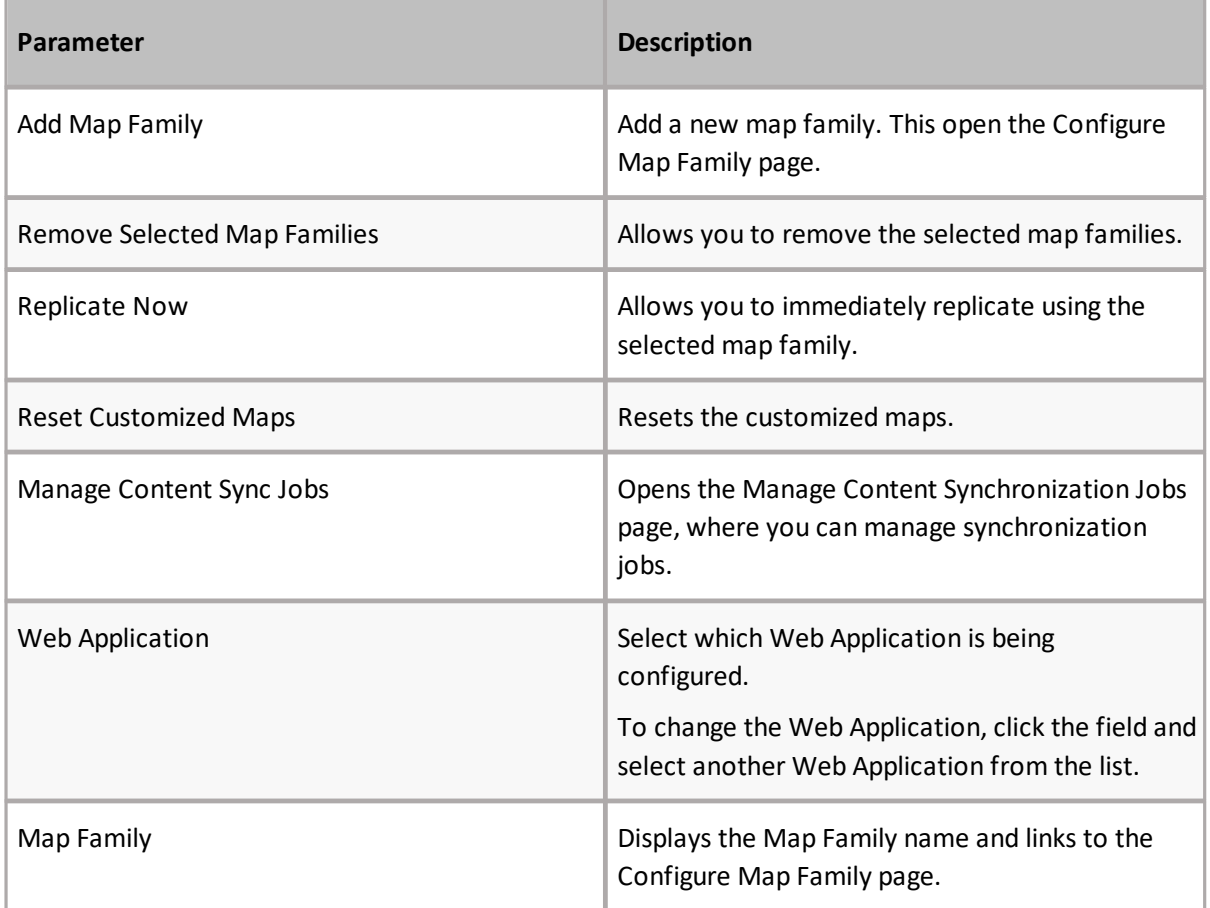

Refer to the following for information about the Manage Map Families screen.

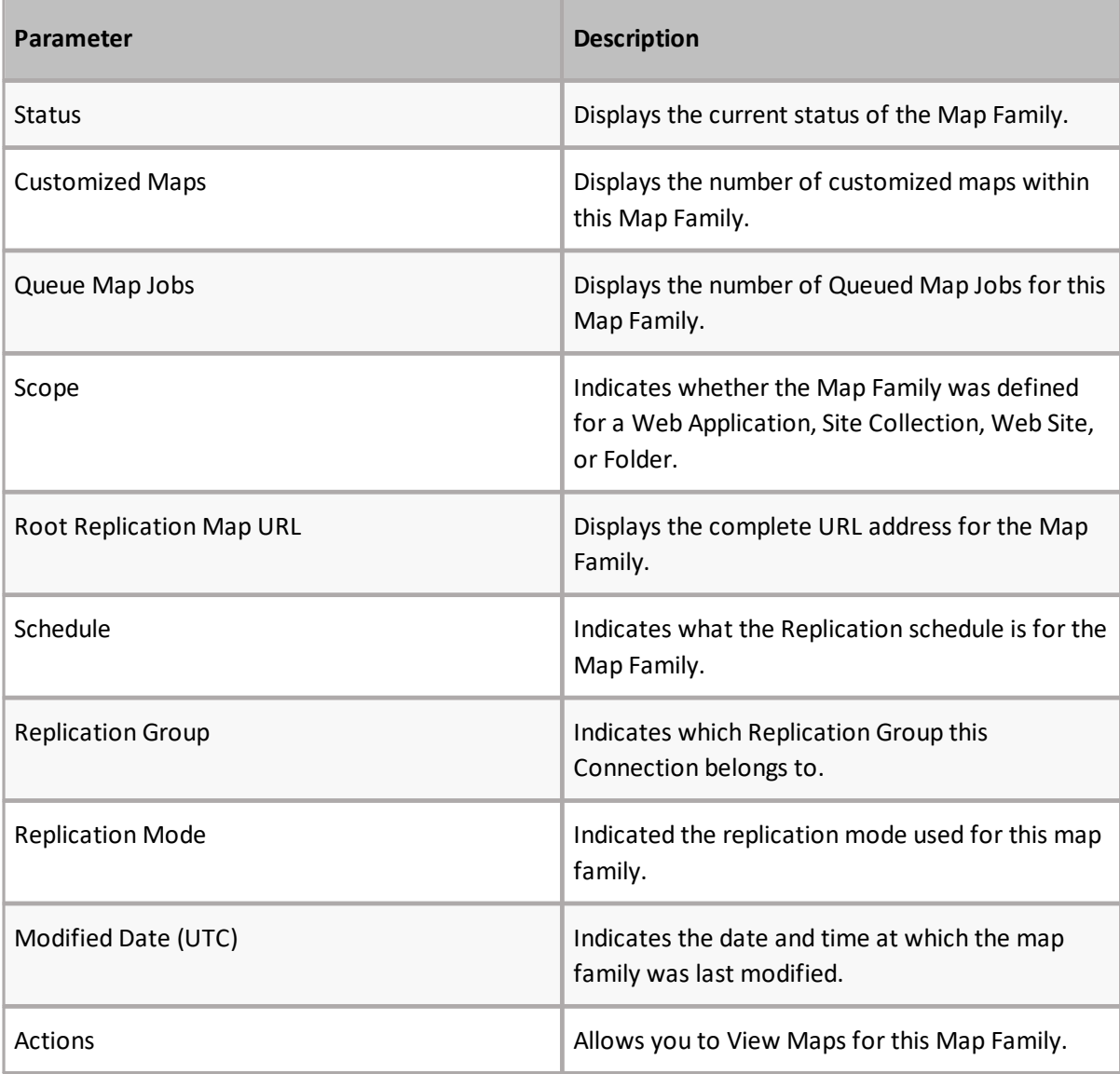

## **Actions**

The following are the options available on the Manage Map Families page.

## **Web Application**

This list indicates which Web Application is being affected by any alterations to the settings. If other Web Applications exist, they can be selected from the list.

## **Add Map Family**

Use the **Add a Map Family** to open the Configure Map Family page and create a new or edit an existing Map Family.

## **Remove Selected Map Family**

This parameter deletes the selected Map Families form the specified Web Application.

## **Replicate Now**

Use **Replicate Now** to force the immediate replication of any Packages in the replication queue for all Replication Maps within the selected Map Family. This feature must be used when replication was set to Manual on the Configure Map Family page.

i **NOTE:** Replicate Now is only available when Transport is set to BITS.

## **Reset Customized Maps**

Use Reset Customized Maps to reset all Replication Maps, within the selected Map Family, to their default settings.

Map Families that contain customized Replication Maps are indicated with the  $\triangle$  symbol.

# **Configure Map Family**

The Configure Map Family page allows you add a new Map Family or change the settings for an existing Map Family. The settings for the Map Family are common to all Replication Maps within the Map Family.

When configuring an existing Map Family, you can change whether the Map Family is enabled or disabled, the Replication Group used for this Map Family and the Replication schedule.

## Configure Map Family o

#### Metalogix Replicator Cancel  $OK$ Web Application Web Application: http://corporateoffice/ + Select the Source Web Application General Settings Map Family Name: Enter a name to identify this Map Family. Portal Map Family Set the scope of this Map Family to be either for the Web Application, Site Collection or Web Site for Map Family Scope: the specified URL Web Application V For Site Collection or Web Site-scoped map families, enter the root URL for replication. Only changes<br>made to the site at this URL and its children are replicated. Root Replication Map URL: Select the default classification for events replicated by this Map Family. The classification for a<br>specific event can be changed with a Replication Rule. http://corporateoffic Default Event Classification: Enter the maximum number of events that will be in a replication package.  $\checkmark$ Normal Enable or disable this Map Family. Maximum Events Per Package: 25 Enable this Map Family: ● Yes ○ No Replication Group Select Replication Group: Select the Replication Group for this Map Family.  $\vert \mathbf{v} \vert$ Worldwide Connections This Map Family will replicate events to the Replication Connections in this group. Replication Mode: Adaptive Replication Schedule Replicate Changes: If Manually is selected, you must use Replicate Now on Manage Map Families to start replication. C Immediately  $\bigcirc$  Every O Daily O Weekly C Monthly O Manually

## **Web Application**

This parameter indicates which Web Application the Map Family is being defined for. To change the Web Application, click the field and select another Web Application from the list.

Web Application: http://corporateoffice/ +

## **General Settings**

The following is found in the general settings section of the page.

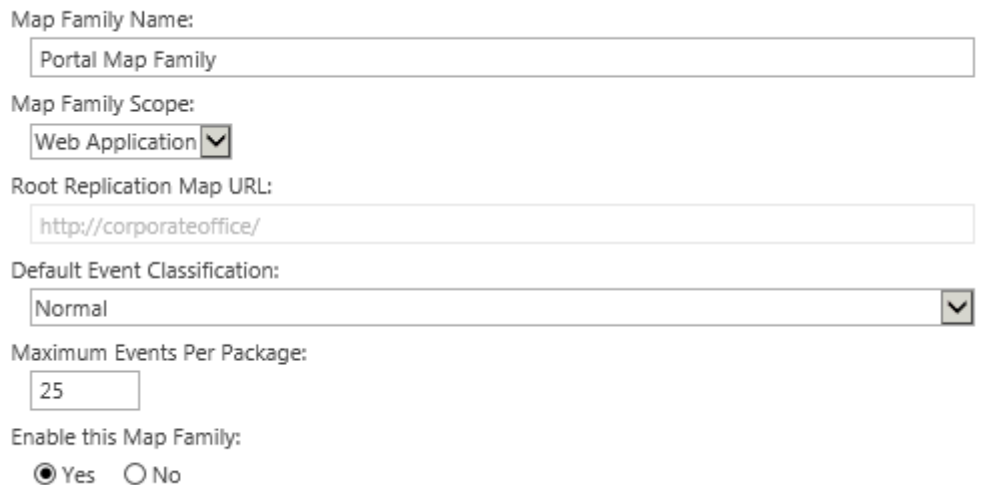

#### **Map Family Name**

Enter a descriptive name to identify the Map Family.

#### **Map Family Scope**

The Map Family can be defined at the Web Application, Site Collection, Web Site, List, or Folder level.

- **NOTE:** The Map Family Scope cannot be changed after the Map Family is created. i
- i **NOTE:** If you create a map family at the list or folder level, and do not create a map family for the task list, then this will affect the completion of any workflows on the target associated with the list or folder.

#### **Root Replication Map URL**

The Map Family URL defaults to the Web Application URL. If the Map Family is being configured for either a Site Collection, Web Site, List, or Folder the corresponding URL must be entered in this field.

**NOTE:** The Map Family URL cannot be changed after the Map Family is created. i

#### **Default Event Classification**

Select the default classification for events replicated by this Map Family. The classification for a specific event can be changed with a Replication Rule.

#### **Maximum Events Per Pacakge**

Enter the number of maximum events you want to be in a replication package. The boundaries for maximum events per package range from 1 to 100.

#### **Enable This Map Family**

Select whether you would like to enable this map family.

## **Replication Group**

The following is found in the Replication Group section of the page.

#### **Select Replication Group**

A Replication Group includes all Replication Connections that can be added to the Replication Maps within a Map Family.

Use the Replication Group setting to select which Replication Group will be used for this Map Family. Replicator is installed with a default Replication Group - Worldwide Connections. To select a userdefined Group,select the group from the **Select Replication Group** drop-down list.

**NOTE:** A Map Family's Replication Group cannot be changed after the Map Family is created.

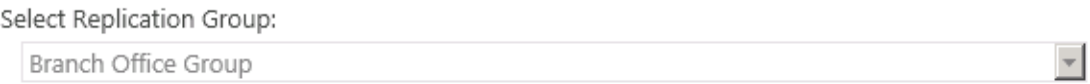

### **Replication Mode**

The replication mode of the replication group is listed here. You cannot change the mode once the group has been saved.

Replication Mode: Direct

## **Replication Schedule**

Use the Replication Schedule section to define replication frequency. Replication can occur immediately (upon creation of the Map Family), at a specified time interval, or can be set for manual initiation.

Replicate Changes: **O** Immediately ○ At set time interval O Daily ○ Weekly O Monthly O Manually

i **NOTE:** With less frequent replication schedules, there is a greater risk of conflicts occurring. To reduce the number of conflicts detected by Replicator, set the interval to a shorter time.

#### **Immediately**

Use this parameter to initiate replication immediately after events are captured.

#### **At Set Time Interval**

Use these fields to initiate replication after a given time period has elapsed. The time unit and measure can both be selected. All Events captured within the specified time period will be replicated.

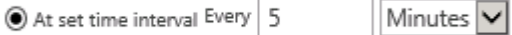

#### **Daily**

Use these fields to initiate replication once per day based on the specified time.

For example:

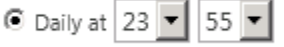

Replication will occur daily at 11:55 PM every day.

**NOTE:** The time interval for hours is based on a 24-hour clock with a "per hour" increment. The time interval for minutes is based on five minute increments.

#### **Weekly**

÷

Use these fields to initiate replication once per week based on the specified day and time. The time interval is specified for both hours and minutes and is based on a 24-hour clock.

For example:

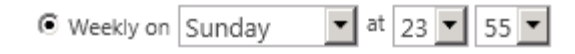

Replication will occur on Sunday at 12:00 midnight every week.

i **NOTE:** The time interval for hours is based on a 24-hour clock with a "per hour" increment. The time interval for minutes is based on five minute increments.

#### **Monthly**

Use these fields to initiate replication once per month based on the specified date and time.

For example:

 $\bullet$  Monthly on the  $\boxed{10}$   $\bullet$  day at  $\boxed{22}$   $\bullet$   $\boxed{10}$   $\bullet$ 

Replication will occur on the 10th day, at 10:10 PM every month.

#### **Manually**

Select this option if you want to manually specify when to replicate changes. Changes will be captured, but not replicated until an administrator selects **Replicate Now** from the Manage Map Families page.

This setting prevents Outbound Packages from actively being processed. If Manual is selected, Packages are collected in the queue, but are not replicated until **Replicate Now** is selected on the Manage Map Families page.

## **Package File Format**

Set the file format of this Map Family to be either XML or XML Minimal.

Select Package File Format: XML

 $\checkmark$ 

#### **Advanced Settings**

Pause or unpause the scheduling of outbound and inbound work for this Map Family.

Pause this Replication Map Family:

○Yes ●No

# **Configure Replication Map Settings**

In order to Configure Replication Map Settings do the following.

1. On the Manage Map Families page, click **View Maps** next to the map you wish to configure. This will open the Manage Map Family page for the selected map.

Manage Map Families ®

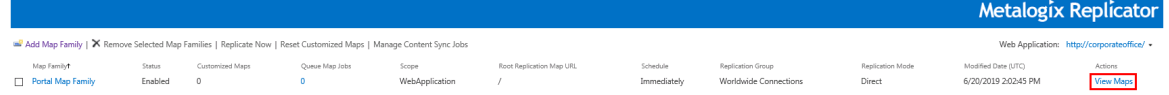

2. On the Manage Map Family page for your selected map, select the (...) button next to your web application map, and click **Configure Map Settings**. This will open the Configure Replication Map Settings page.

Manage Map Family: Portal Map Family o

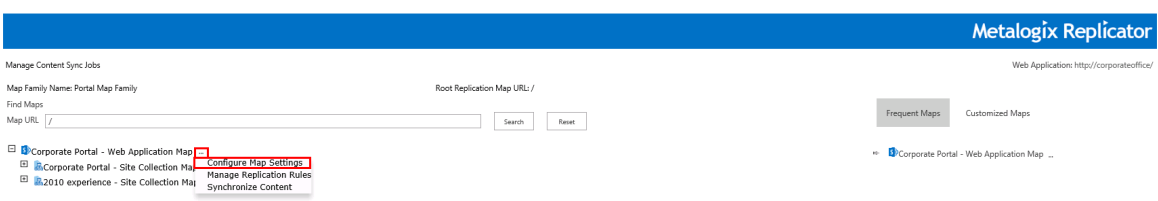

3. The Configure Replication Map Settings page displays information about the Replication Map, such as the Replication Map name, the Map Family it belongs to, its scope, and its root Replication Map URL. This page also allows you to specify whether the Map is enabled, and its inheritable status. Depending on the scope, you can specify the Replication Events, Connections, and column matching enabling.

## Configure Replication Map Settings o

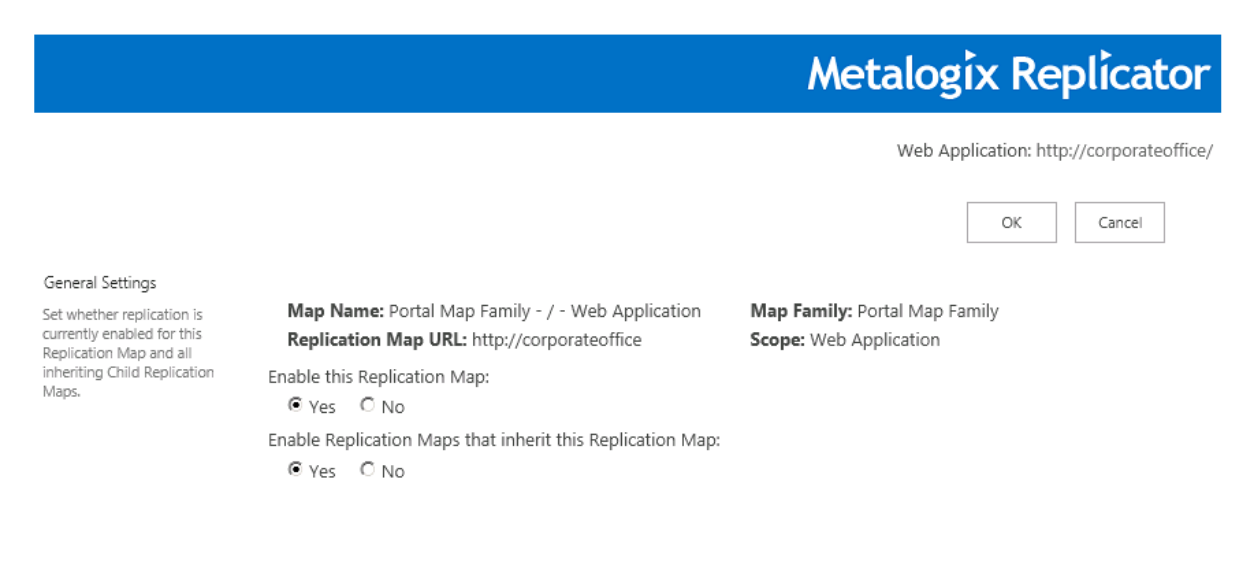

## **General Settings**

The General Settings section displays the following information:

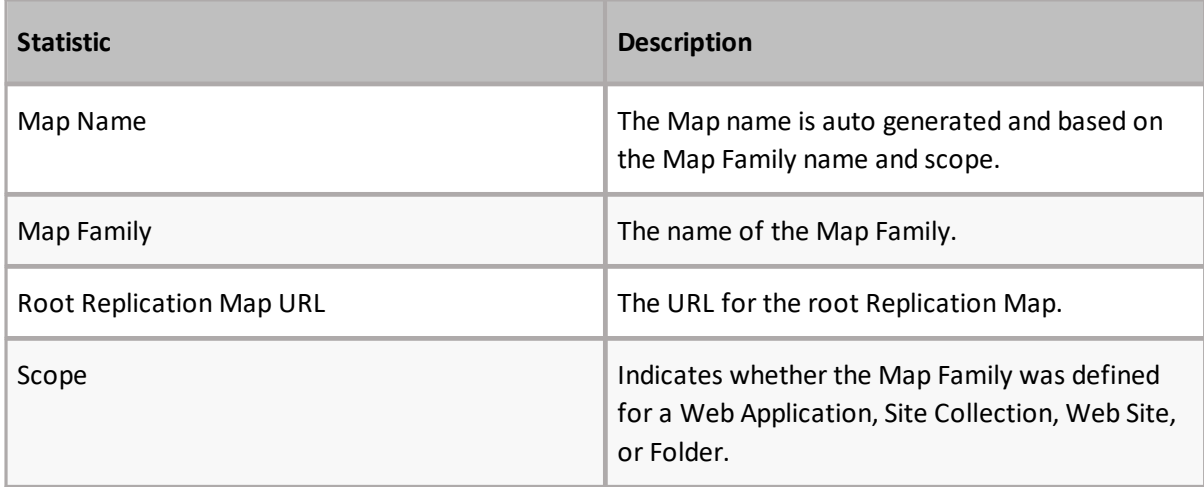

#### **Enable this Replication Map**

When this parameter is set to **Yes**, replication is enabled for this Replication Map only. The default is set to the same setting specified on the Configure Map Family page.

#### **Enable Replication Maps that inherit this Replication Map**

When this parameter is set to **Yes**, replication is enabled for all maps which inherit this replication map.

#### **Inherit Replication Events, Connections and Rules**

**NOTE:** This parameter is only available for child Replication Maps. Ť

When this parameter is set to Yes, specified Connections and Events are inherited from the Parent Replication Map.

When this parameter is set to **No**, Events and Replication Connections can be edited independently from the Parent Replication Map.

## **Replication Events**

The Events settings section defines which SharePoint events are queued for Replication. If the **All Events** checkbox is selected, all of the events under this category are queued. All Events are automatically selected for all event groups, except for the Workflow event group.

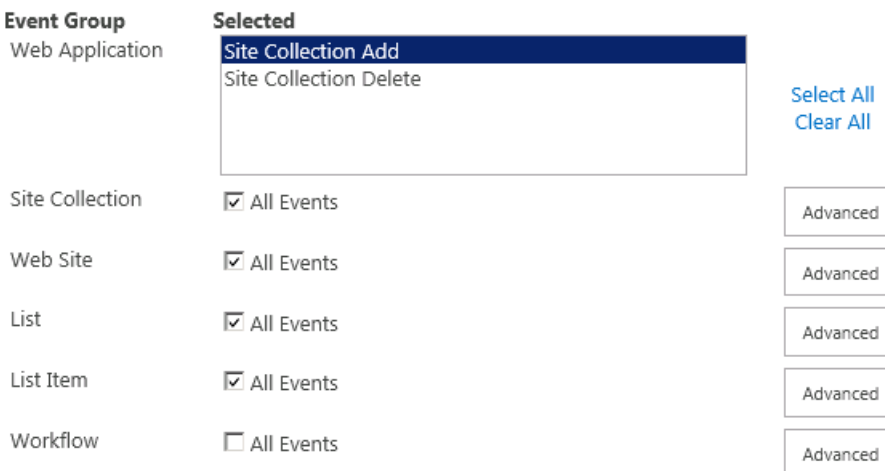

i **NOTE:** The Web Application Event Group is only available with map families with a Web Application scope. The Site Collection Event Group is only available with map families with a Web Application or Site Collection scope.

#### **Advanced**

Click **Advanced** to open the Advance selection options, which allow highly detailed, very specific customization of the Replication process.

**NOTE:** The advanced settings are only available for the Root Replication Map. i

List

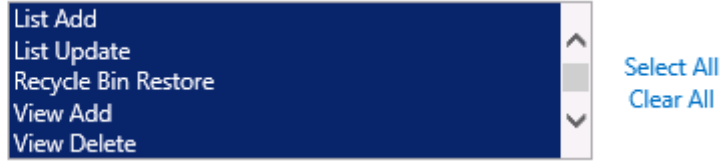

When these buttons are clicked, the page refreshes with specific options for Replication. Events selected from the list are replicated on the Target Web Application. Events which are cleared are not replicated.

**Select All** selects all events for replication, and **Clear All** removes selection from all events, allowing users to very specifically define the required Replication.

Shift-click allows you to select a range of contiguous options. Ctrl-click allows you to select noncontiguous options.

**Note:** All Web Applications should have their settings configured in the same manner to ensure that all farms behave in the same manner. For each farm in Replication, these settings should be doublechecked to ensure accuracy across the organization.

## **Web Application Events**

The replicated events listed in the following table are controlled at the Web Application level.

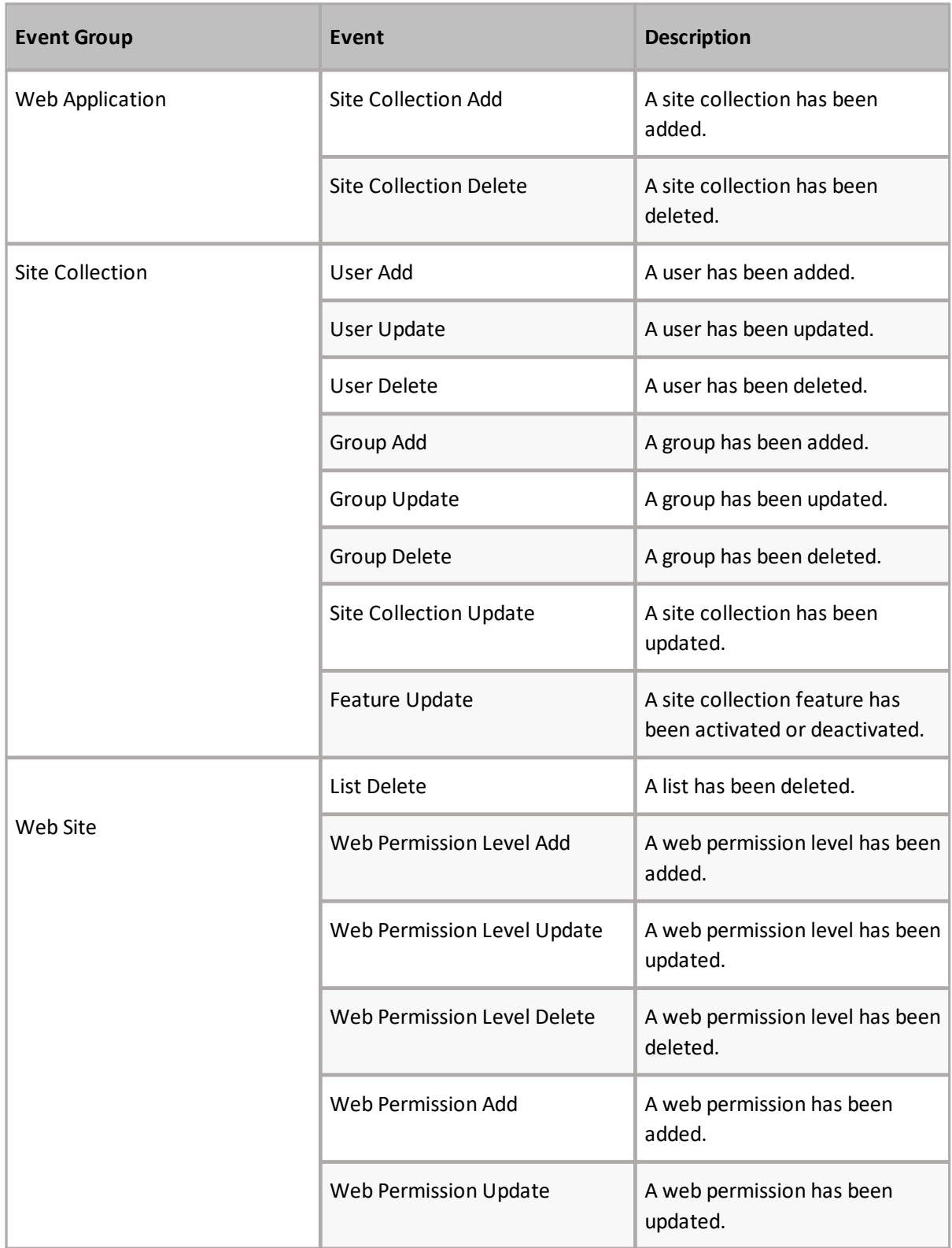

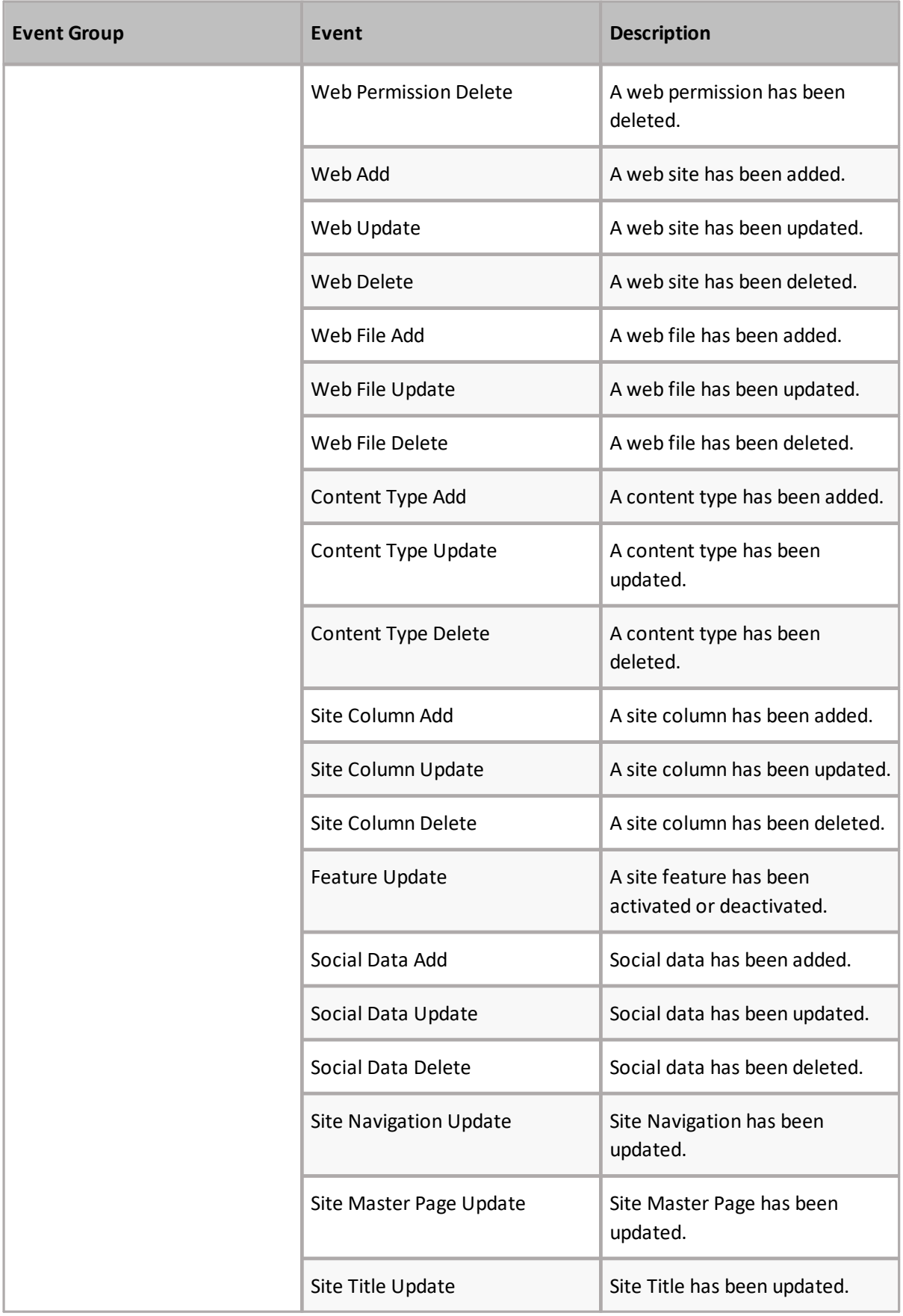

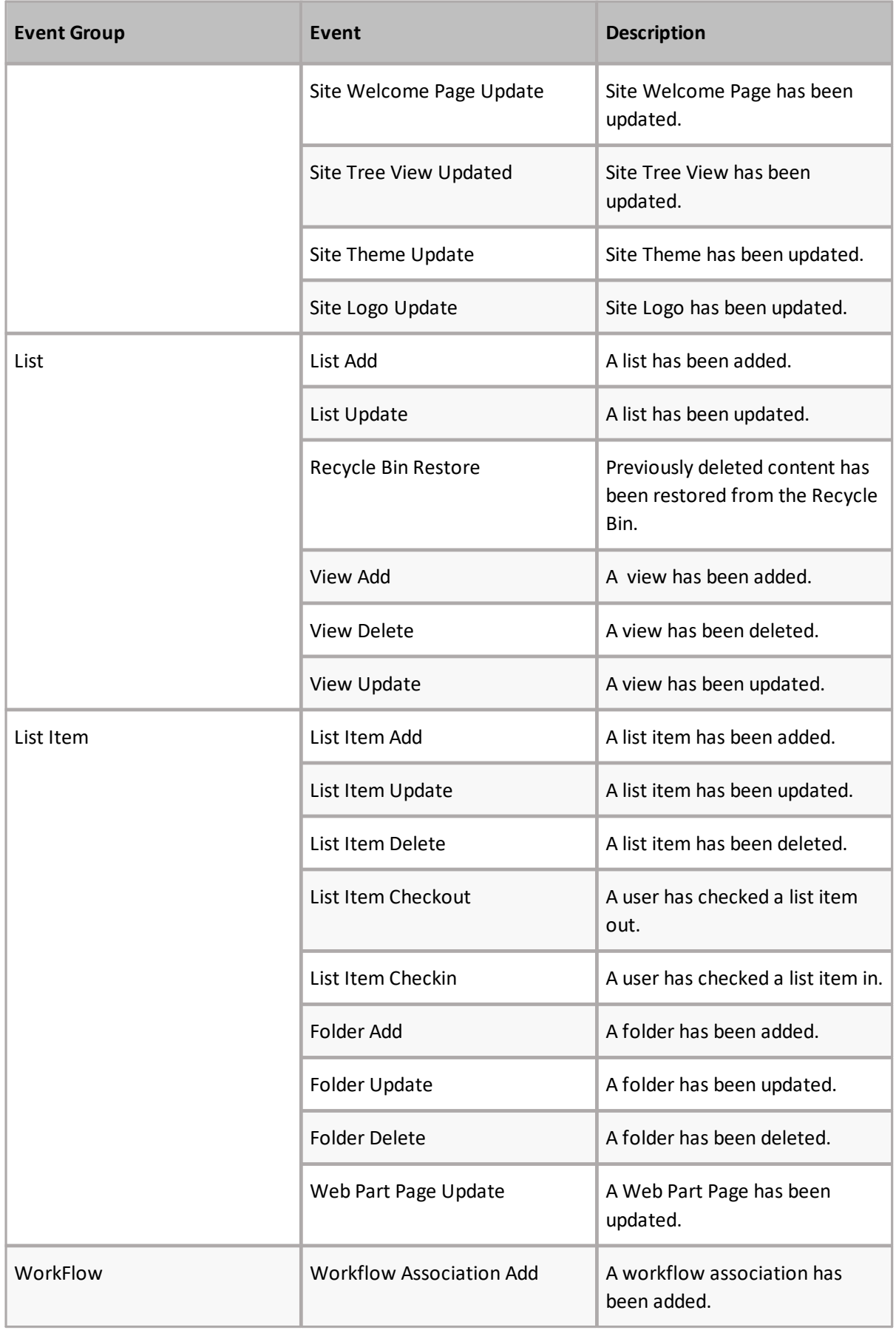

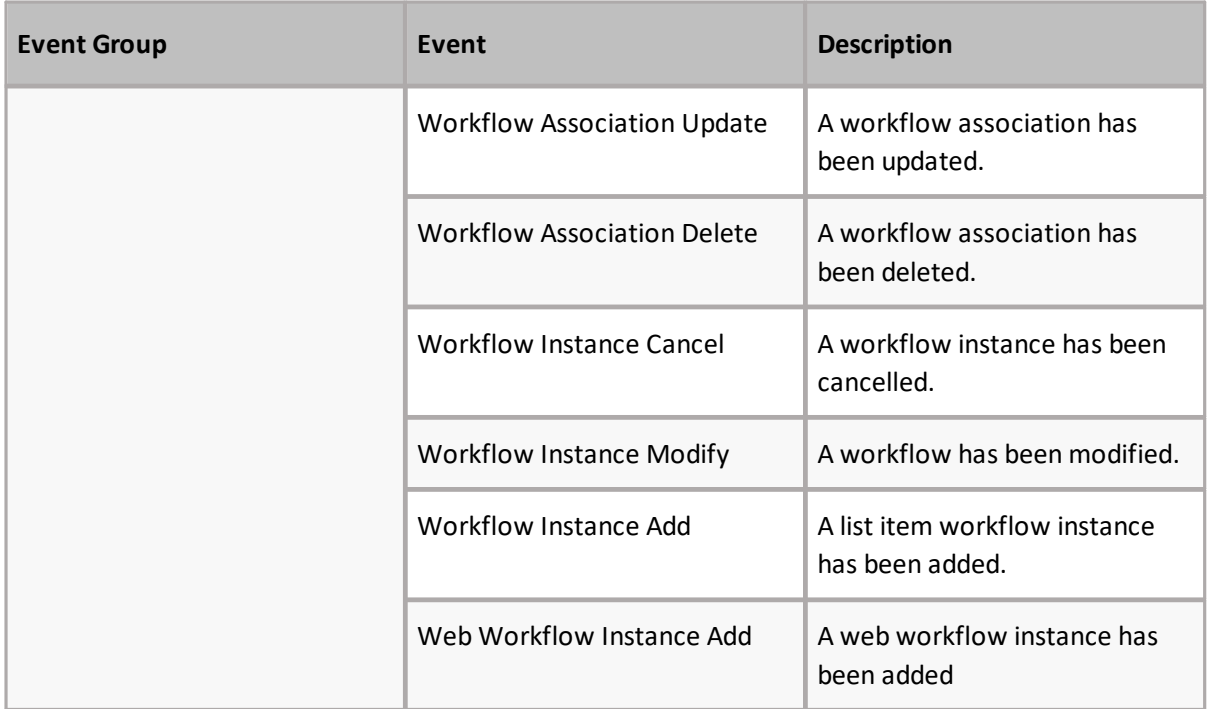

The following events can only be queued using the PowerShell Schedule-ReplicatorMap command or the Replicator Management Shell. For more information,see the *Metalogix Replicator [Command](http://documents.quest.com/Metalogix-Replicator) Line [Reference](http://documents.quest.com/Metalogix-Replicator) Guide*.

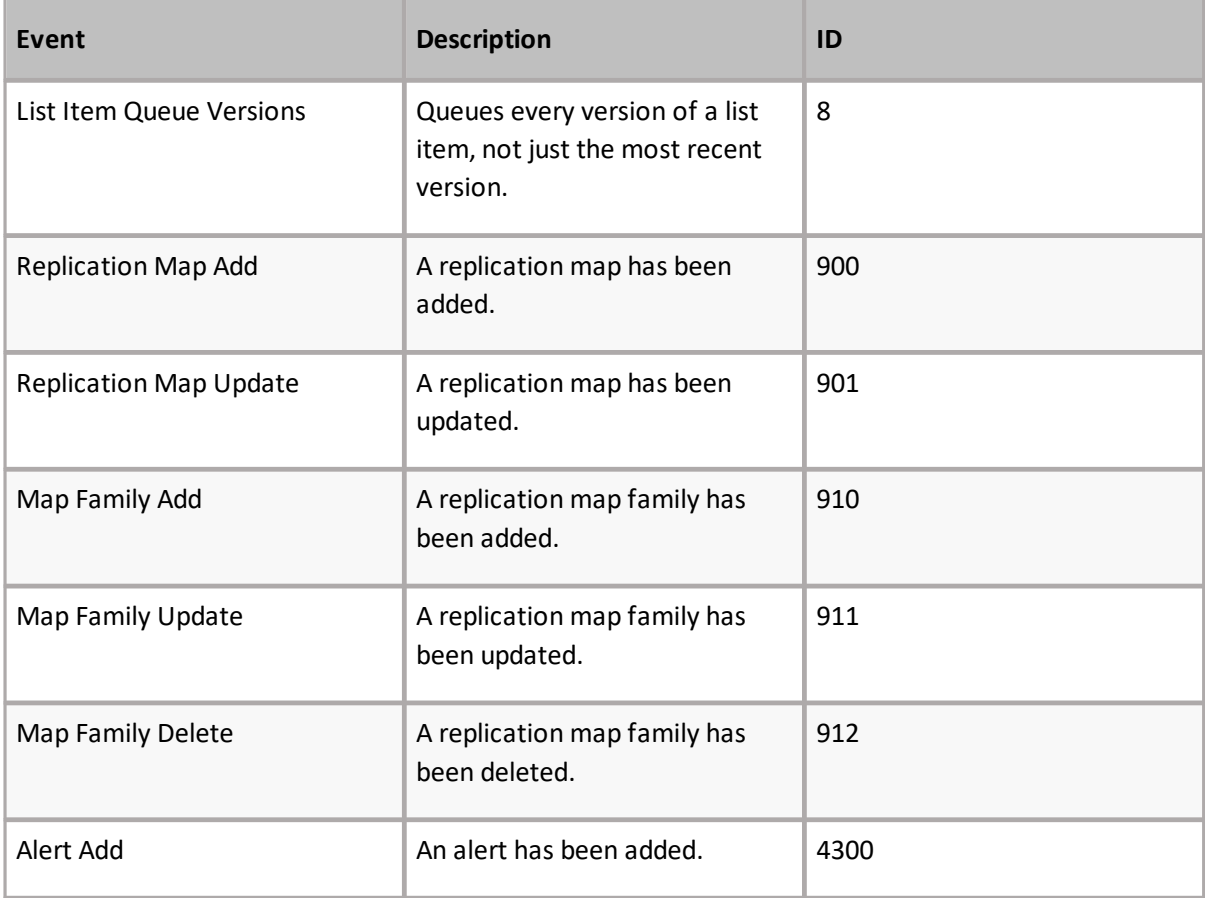

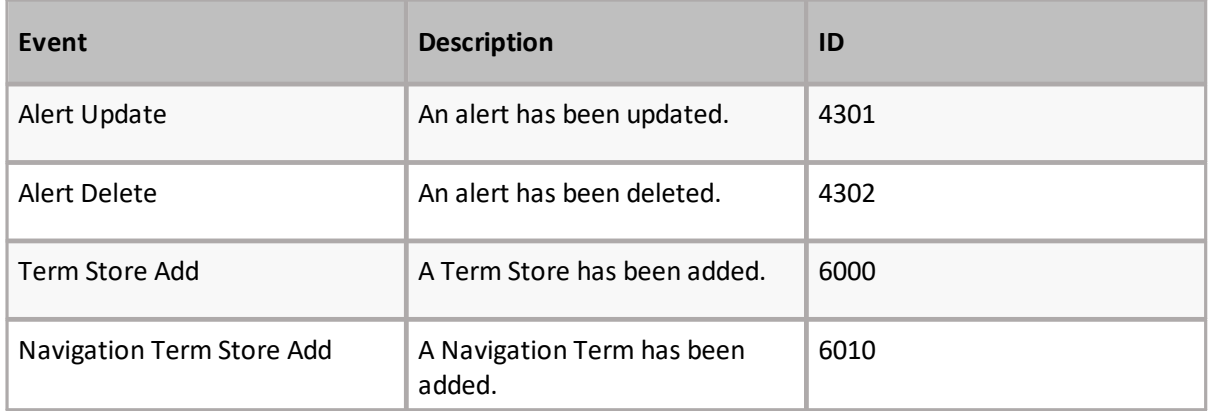

## **Outbound Replication Connections**

The Outbound Replication Connection section displays the default Replication Connection associated with a specified Replication Group.

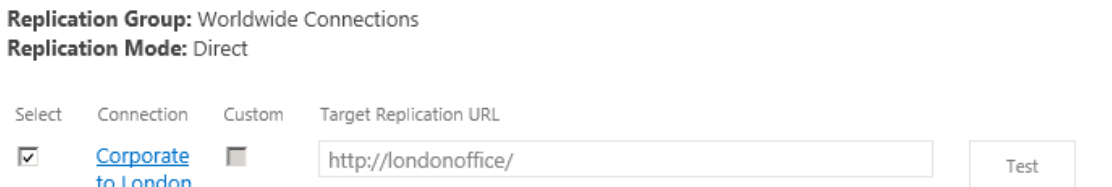

**i** NOTE: This parameter can only be edited for the Root Replication Map.

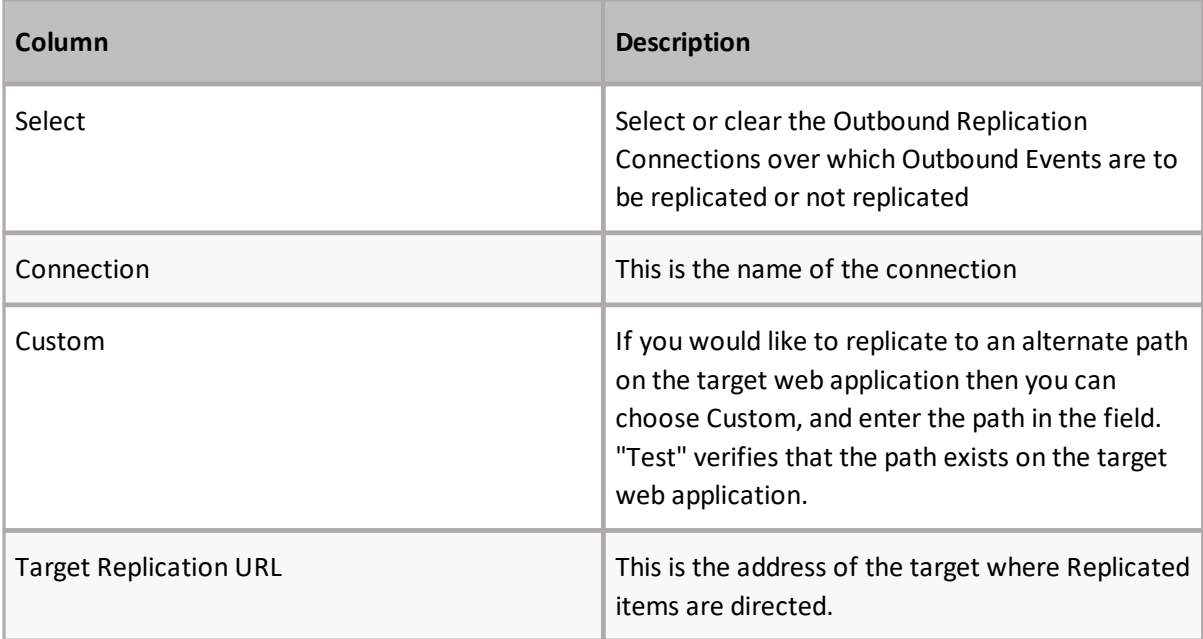

### **Advanced Settings**

Select whether to enable column matching on Title and Created metadata fields.

```
Enable column matching on Title and Created metadata fields:
O Yes O No
```
Selecting yes will allow inbound events to be matched based on Title and Created metadata fields in order to prevent duplicate items from being created on the Target Web Application. Selecting No, means that no matching will be attempted and as a result duplicate items or documents may be created on the Target Web Application.

## **Excluding Content From Replication**

Replicator allows you to control what does and does not get replicated. There are certain ways in which to exclude content from replication.

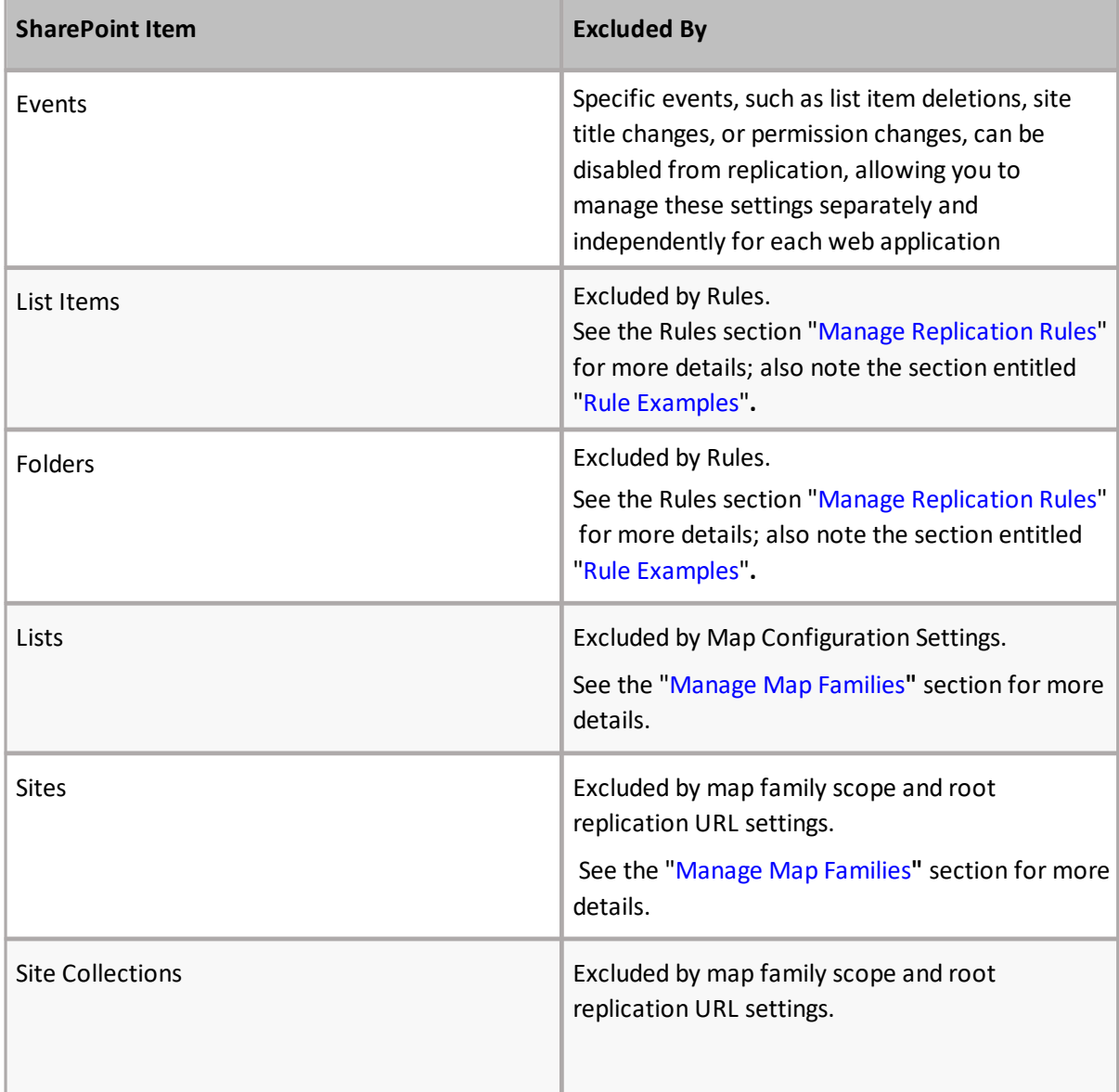

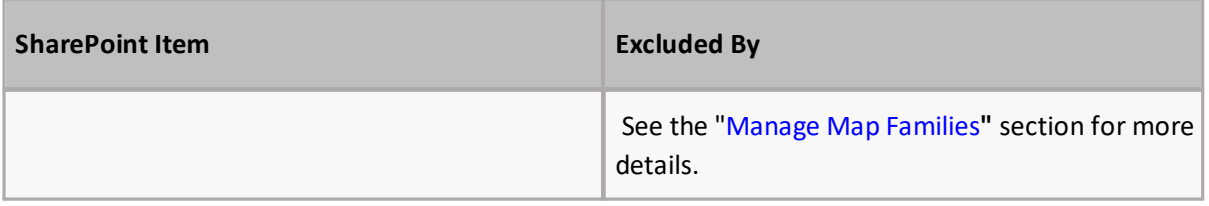

# **Manage Map Family**

The Manage Map Family page is accessed by clicking on the View Maps link on the Manage Map Families page.

This page allows you to view the hierarchy of a Map Family including any customized Replication Maps.

Manage Map Family: Portal Map Family o

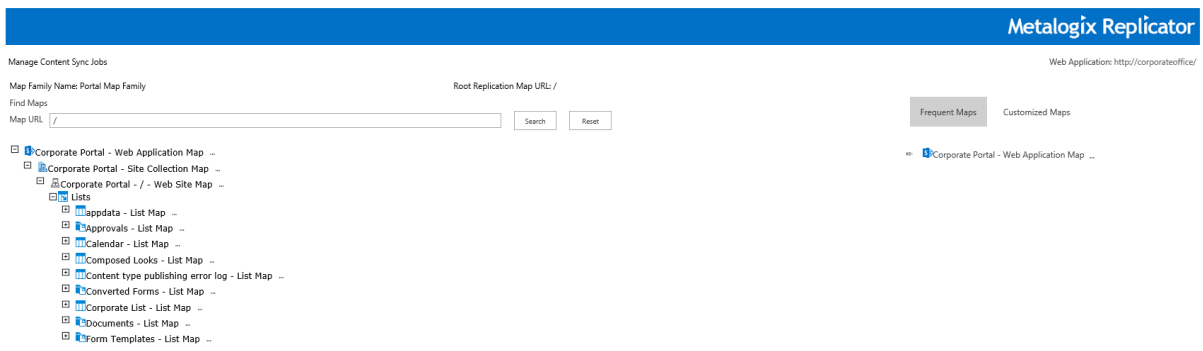

Refer to the following table for information about the Manage Map Families screen.

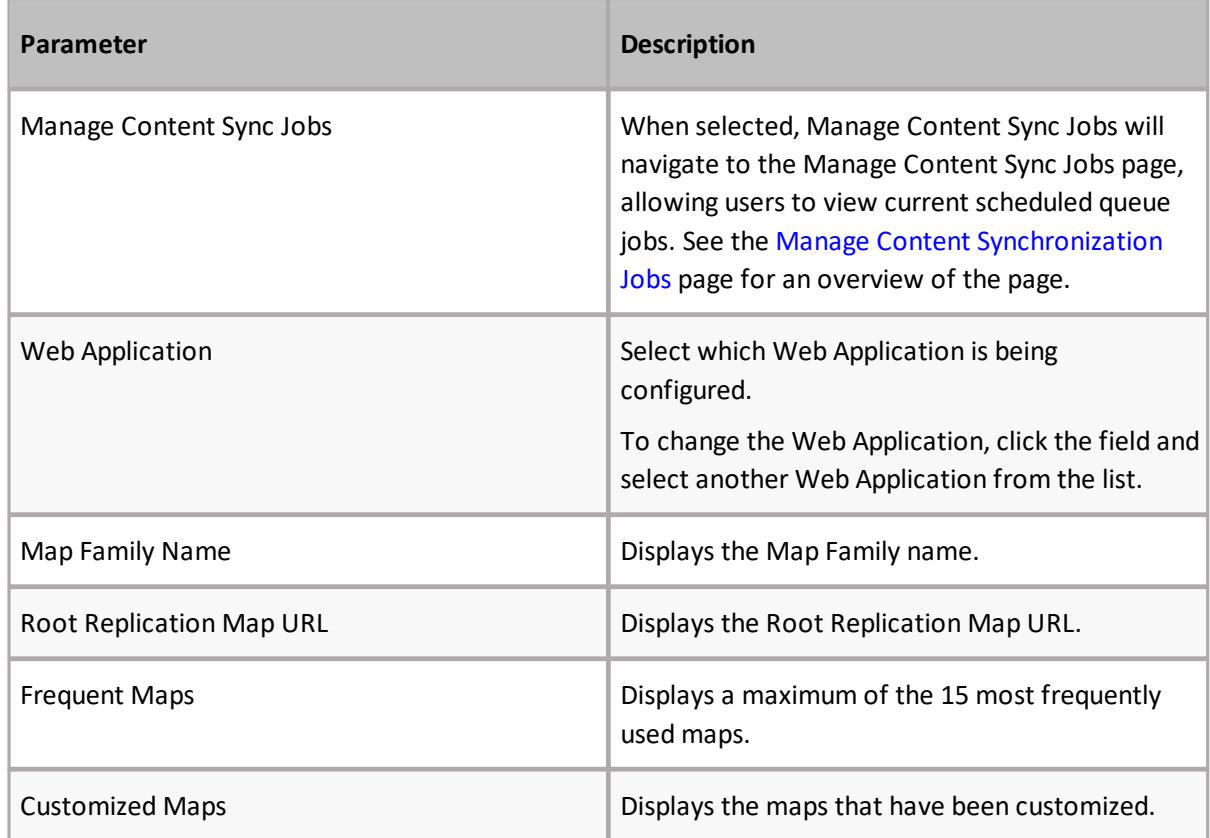

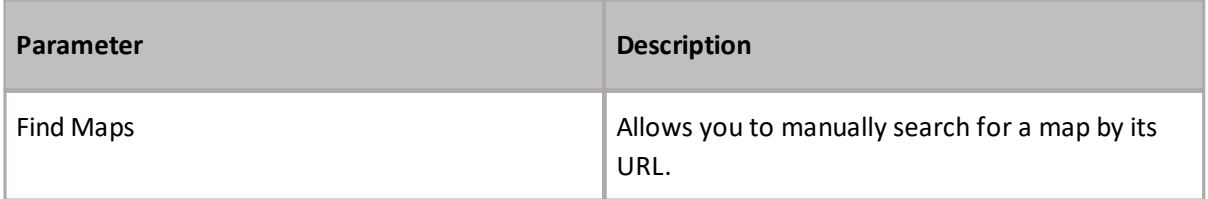

This page also provides links to the Configure Map Settings, Manage Replication Rules, and Synchronize Content pages. These are accessed by clicking the (...) next to the name of the map family for which you would like to make changes/configure settings.

Manage Map Family: Portal Map Family o

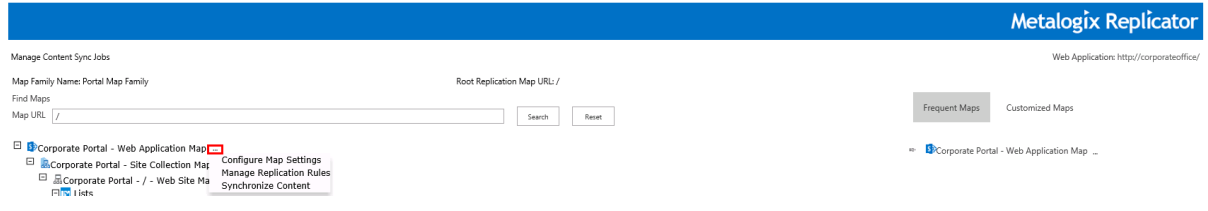

## **Find a Single Replication Map**

You can find a single Replication Map by doing one of the following.

· Search for a specific map by URL - do so by typing it into the Find Maps' **Map URL** section.

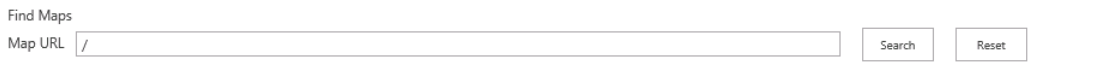

- · Expand the available maps listed under the Frequent Maps or Customized Maps option, by selecting the + symbol, displaying all the maps for a Map Family.
	- El Secorporate Portal Web Application Map ... 日 <mark>ふ</mark>Corporate Portal - Site Collection Map … 曰 品Corporate Portal - / - Web Site Map ...  $\Box$  T Lists **El III**appdata - List Map -El **C**Approvals - List Map ... E **III** Calendar - List Map ... El III Composed Looks - List Map ... El **III** Content type publishing error log - List Map ... El Converted Forms - List Map - $\boxplus$  III Corporate List - List Map El Cocuments - List Map ... El **B**Form Templates - List Map ... El CList Template Gallery - List Map --El CMaster Page Gallery - List Map ... E **III** Project Policy Item List - List Map ...

By selecting the (...) next to the name of a specific map from the available lists, you can also perform various actions for the map - these include Configuring the map, Managing Replication Rules, and Synchronizing Content for the map.

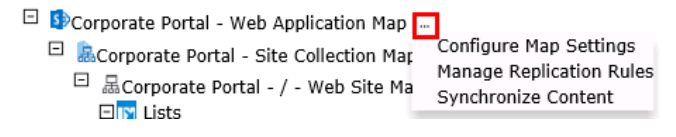

**66**

## **Show Customized Replication Maps**

Select the **Customized Maps** button in order to display all Replication Maps that have been customized from the default settings inherited from the Parent Map.

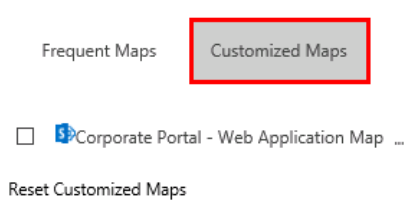

## **Reset Customized Maps**

This parameter allows customized Replication Maps to be set back to their default settings. Select the check box for the customized Replication Maps you wish to restore, and click **Reset Customized Maps**.

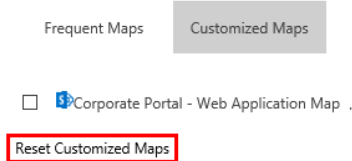

The reset customized Maps function only restores attributes specified on the Configure Map Family page.

## <span id="page-66-0"></span>**Manage Content Synchronization Jobs**

The Manage Content Synchronization Jobs page allows users to manage scheduled queue jobs. This page is accessed by selecting **Manage Content Sync Jobs** on the Manage Map Family page.

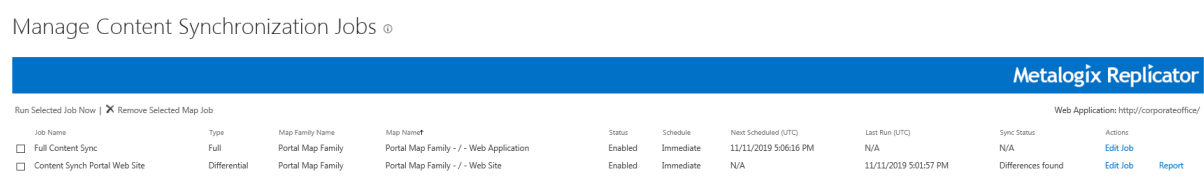

Refer to the following table for information about the Manage Content Synchronization Jobs screen.

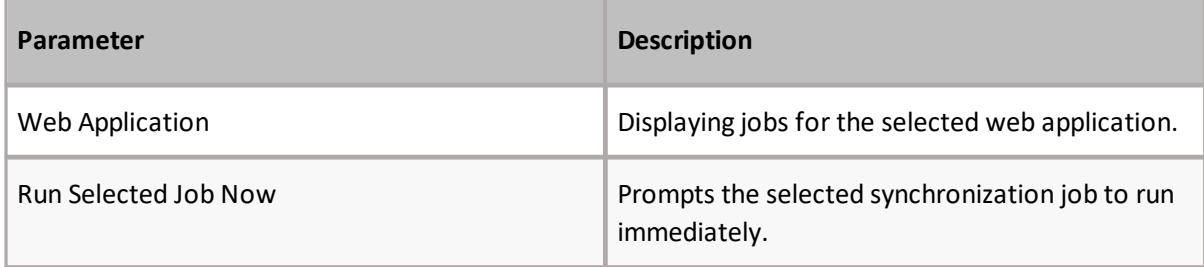

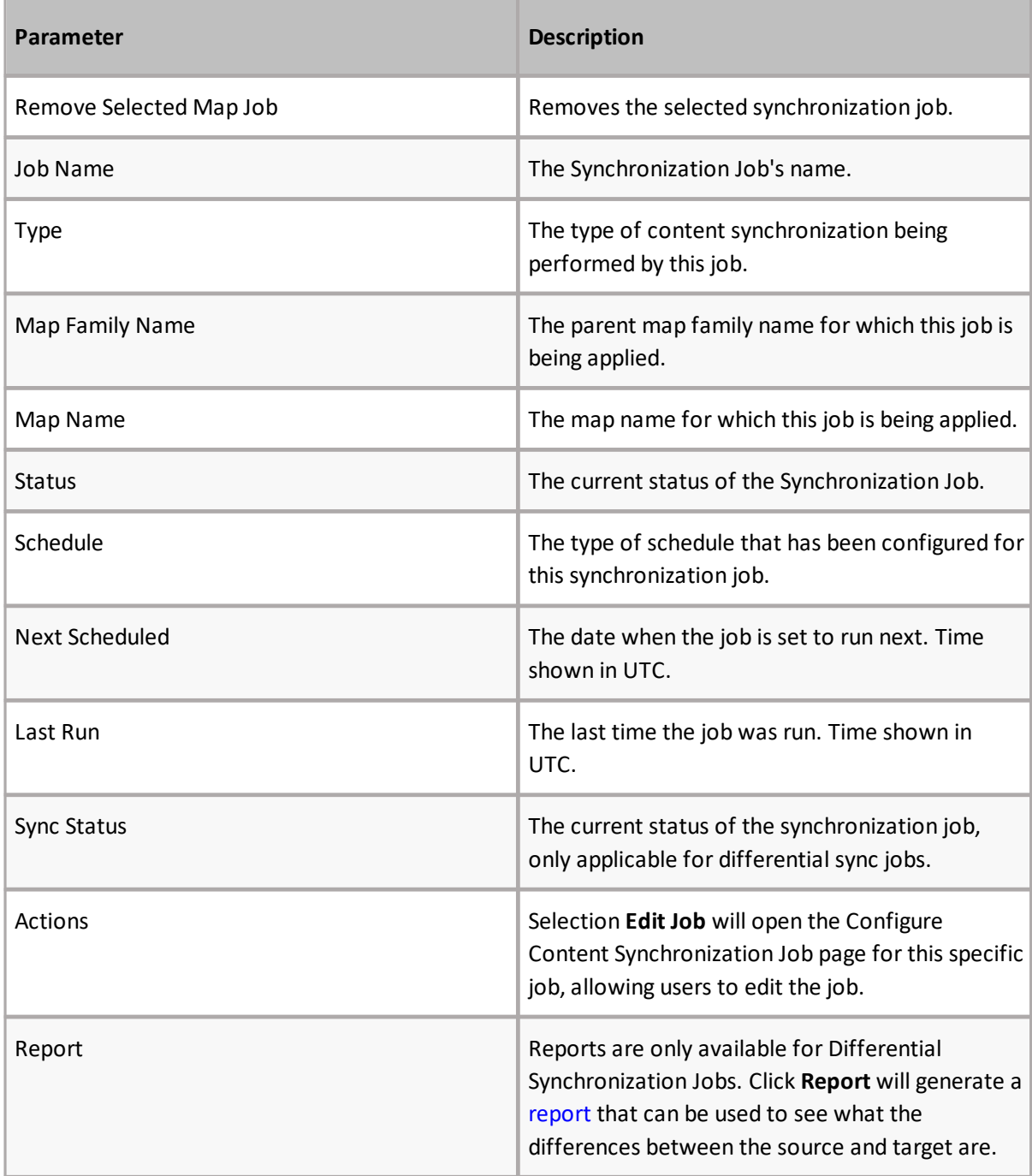

## <span id="page-67-0"></span>**Content Synchronization Job Report**

Content Synchronization Job Reports are only available for Differential Synchronization Jobs. They are accessed on the Manage Content [Synchronization](#page-66-0) page, by clicking the **Report** link found next to the differential content sync job.

## Content Synchronization Job Report ®

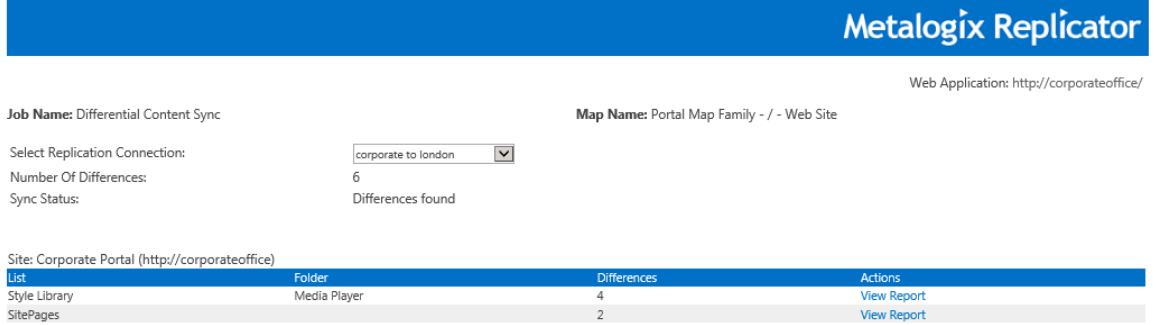

Content Synchronization Job Report for Media Player (http://corporateoffice/Style Library/Media Player)<br>Report generated on 1/28/2020 3:26:34 PM (UTC).

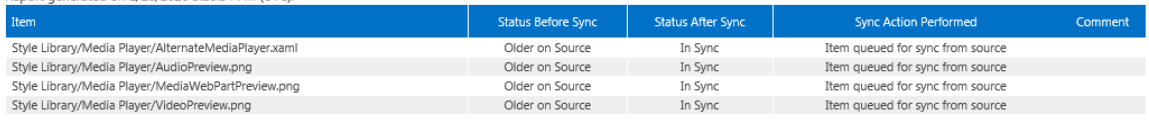

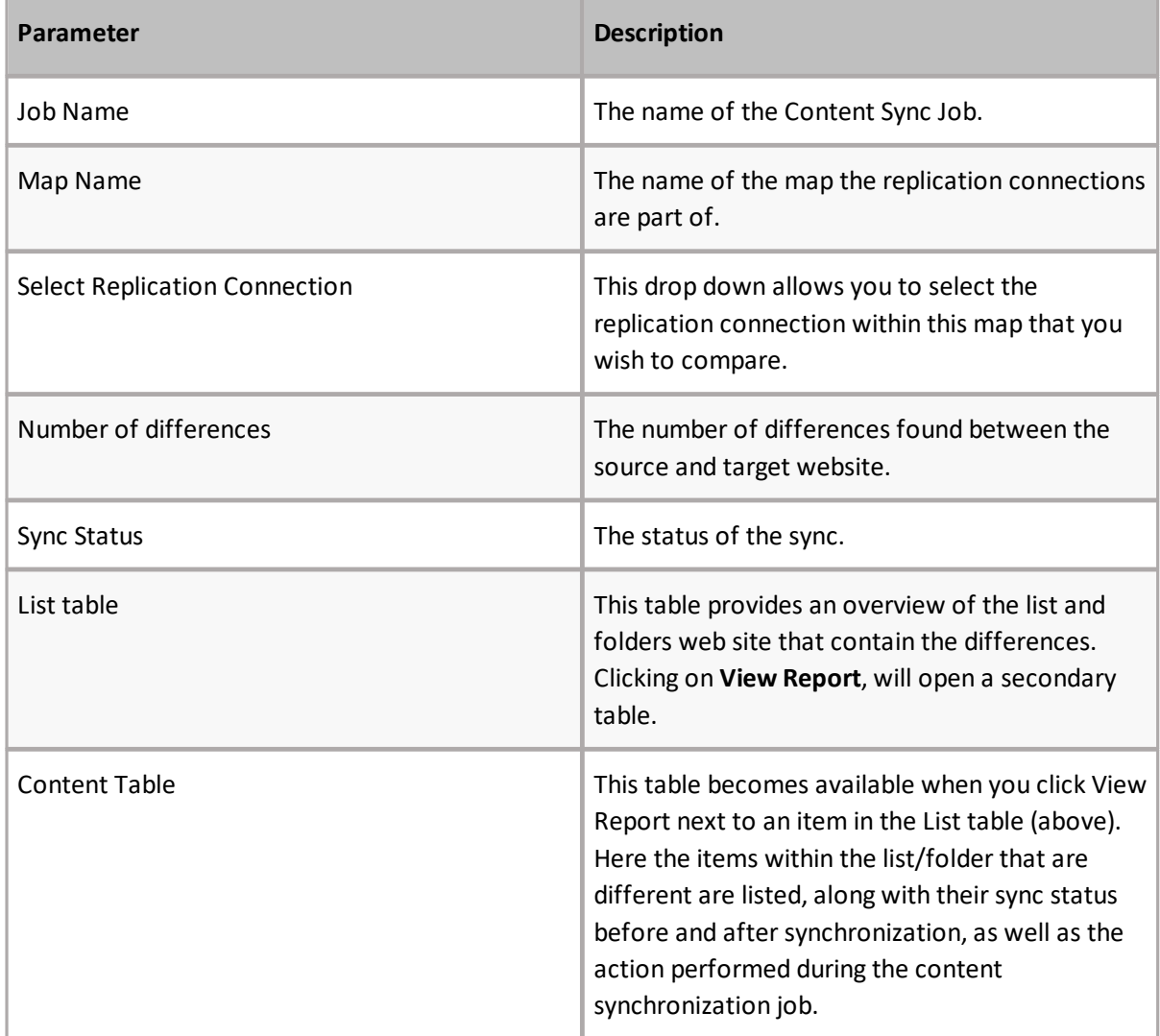

### **Actions**

Specific configurations, which can be different for each Replication Map within a Map Family, are specified using one of the action links. You can access the action links by selecting the (...) button next to a Map Family name.

- □ Secorporate Portal Web Application Map
	- $\Box$  **B**. Corporate Portal Site Collection Mar
		- □ 品Corporate Portal / Web Site Ma  $\Box$  IV Lists

Configure Map Settings Manage Replication Rules Synchronize Content

### **Configure Map Settings**

The Configure Map Settings link opens the Configure Replication Map settings page. Certain configuration options, such as the specification of which events are replicated, are not available when configuring child maps, as they have been inherited from the parent map.

#### **Manage Replication Rules**

The Manage Replication Rules link opens the Manage Replication Rules page for a Replication Map. Rules for a Replication Map are inherited by all children of that map, unless otherwise specified.

**NOTE:** Rules can only be configured from the web application where the Map Family was created.

#### <span id="page-69-0"></span>**Manage Replication Rules**

The Manage Replication Rules is accessed by doing the following.

1. On the Manage Map Families page,select **View Maps** for the map family where you would like to configure Replication rules. This will open the Manage Map Family page for that specific map family.  $\mathbf{r}$ 

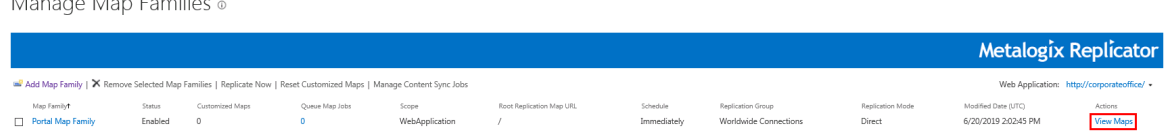

2. On the Manage Map Family page, select the (...) beside the map family for which you would like to configure rules, and select the **Manage Replication Rules** button. This will open the Manage Replication Rules page.

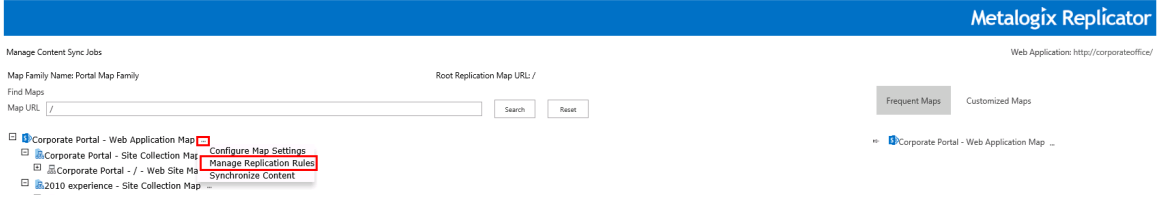

The Manage Replication Rules page provide users with a list of all the rules associated with the map family. The following actions can be performed on this page:

· Add Rule

Selecting this link opens the Configure Rules page.

· Remove Selected Rules Selecting this link deletes all checked Replication Rules.

i **NOTE:** Replication Rules are designed to allow users to prevent SharePoint events from replicating. Replication Rules are not designed to allow users to force events to replicate.

# Manage Replication Rules o

# **Metalogix Replicate**

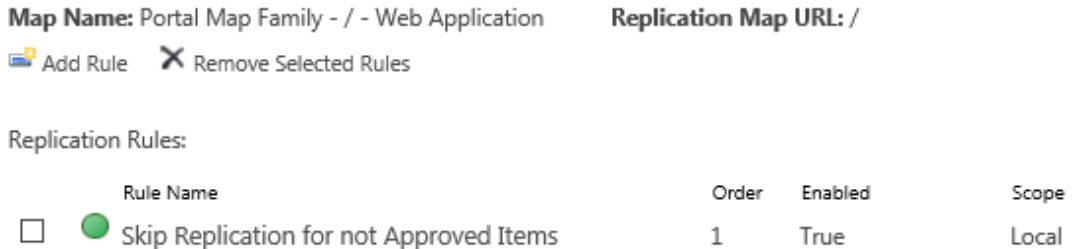

By selecting a rule's name, you open up its configuration page where the description of the rule is available.

Refer to the following table for information about Replication Rules.

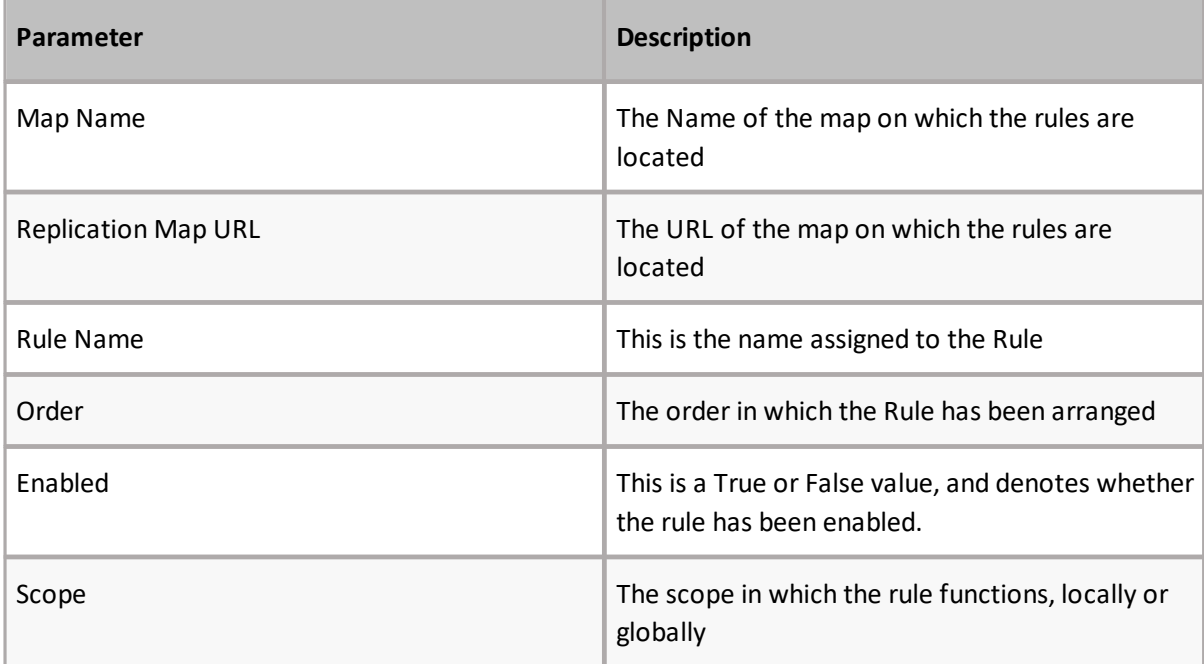

On the Manage Replication Rules page, click **Add Rule** to open the Configure Replication Rule page and add a Replication Rule.

#### The Configure Rules page allows you to specify conditions for List names replication.

Configure Replication Rule ®

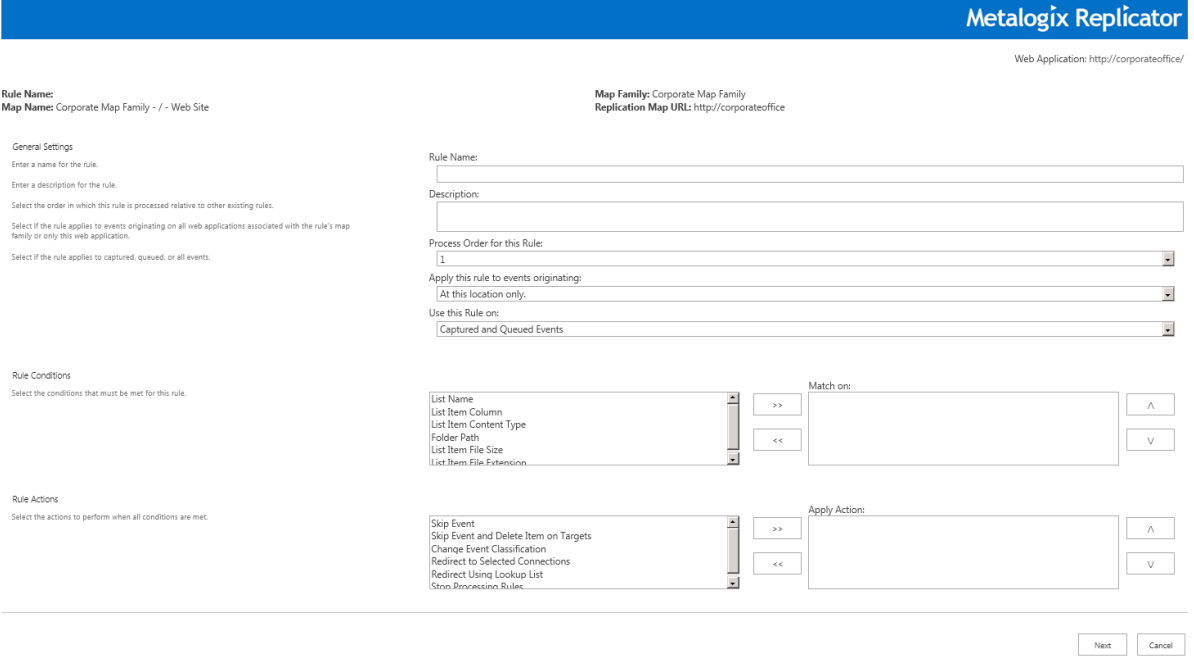

The following is found under the general settings section of the page.

#### **Rule Name**

Enter a name for the rule.

#### **Description**

Enter a description for the rule.

#### **Process Order for this Rule**

The assigned number will determine the order in which the rule is processed in relation to other rules.

#### **Apply This Rule to Events Originating**

This specification determines the location of the events that this rule will be applied to.
#### **Uses This Rule On**

This area specifies the type of events which are replicated - Queued, Captured or both.

The following is an overview of all the rule conditions that are available when configuring your rules.

#### **List Name Condition**

This condition allows you to apply the rule to a specified list. In this section you can configure the way in which you would like the List Name condition to function.

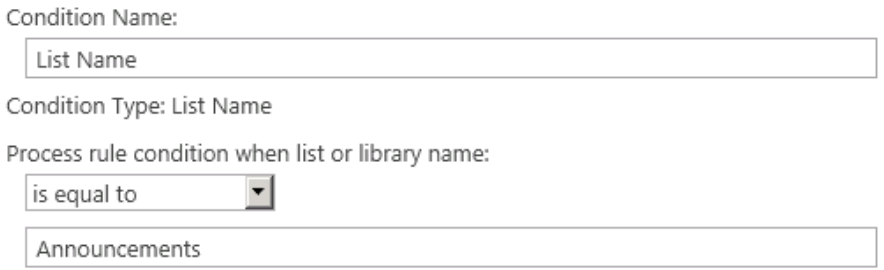

#### See the following table for a description of all fields.

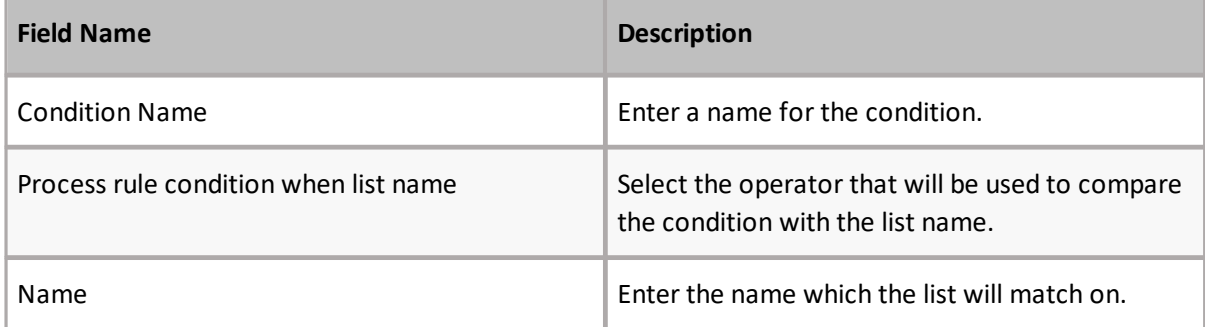

#### **List Item Column Condition**

This condition allows you to apply the rule to a value of the list item. In this section you can configure the way in which you would like the List Item Column condition to function.

Condition Name:

List Item Column

Condition Type: List Item Column

Process rule actions for lists with versioning enabled:

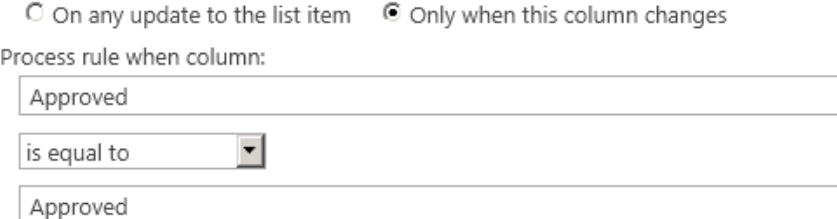

See the following table for a description of all fields.

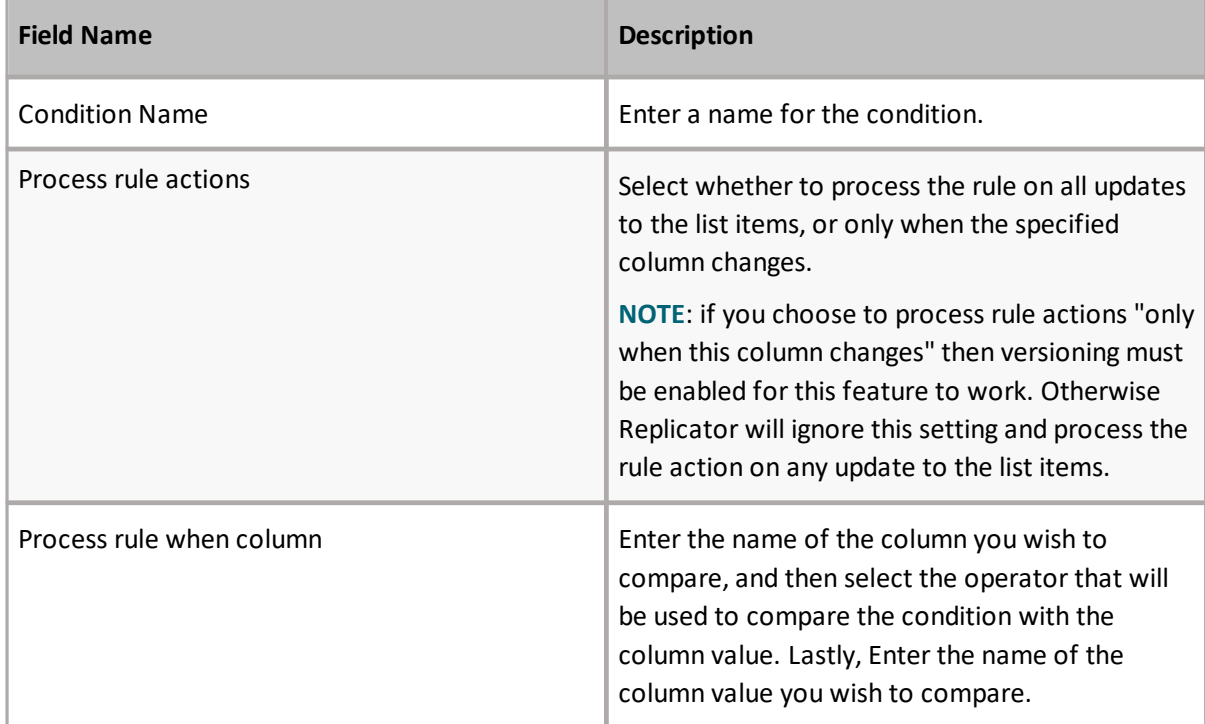

#### **Matching List Items by Date**

Matching list items by date allows you to specify a date on which to match your rule actions.

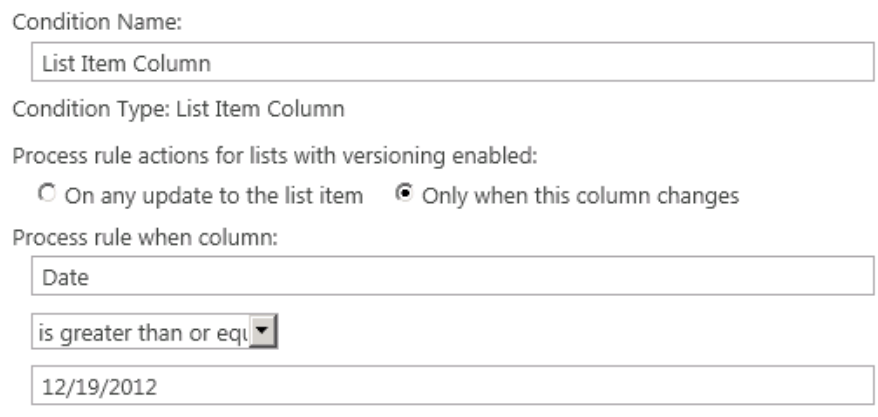

The following are acceptable formats for dates, please note that all dates and times are set to the UTC time zone, and all times must use a 24 hour clock:

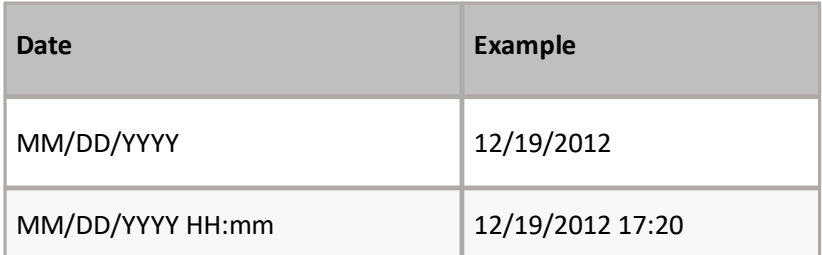

#### **Matching List Items by Size**

Matching list items by size allows you to specify the size of a file on which to match your rule actions. For example, you can skip replication for any files that have a size less than 22 bytes.

Condition Name:

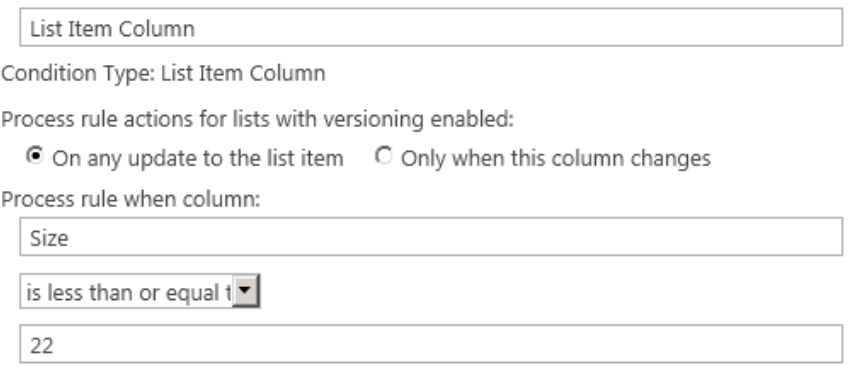

#### **List Item Content Type Condition**

This condition allows you to apply the rule to a content type. In this section you can configure the way in which you would like the List Item Content Type condition to function.

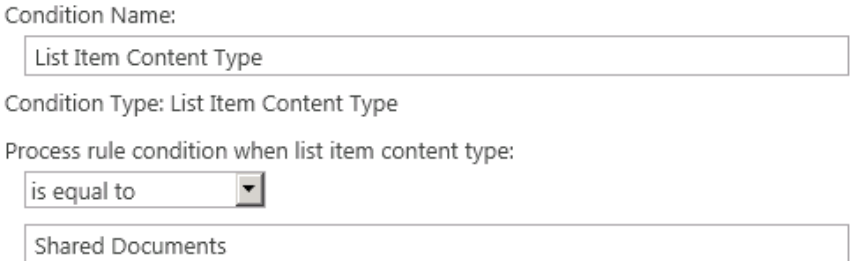

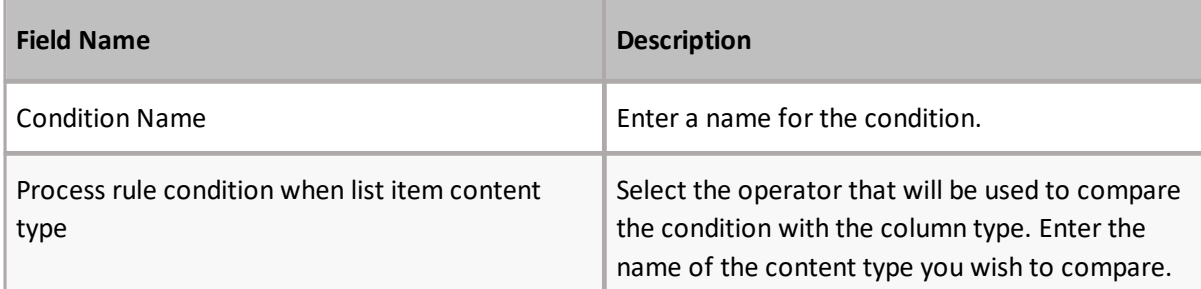

#### **Folder Path Condition**

This condition allows you to apply the rule to a folder path. In this section you can configure the way in which you would like the Folder Path condition to function.

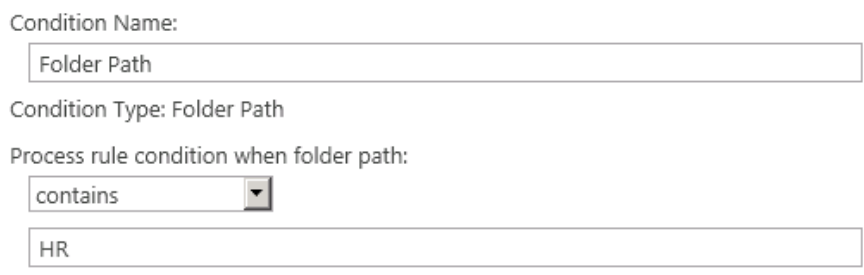

See the following table for a description of all fields.

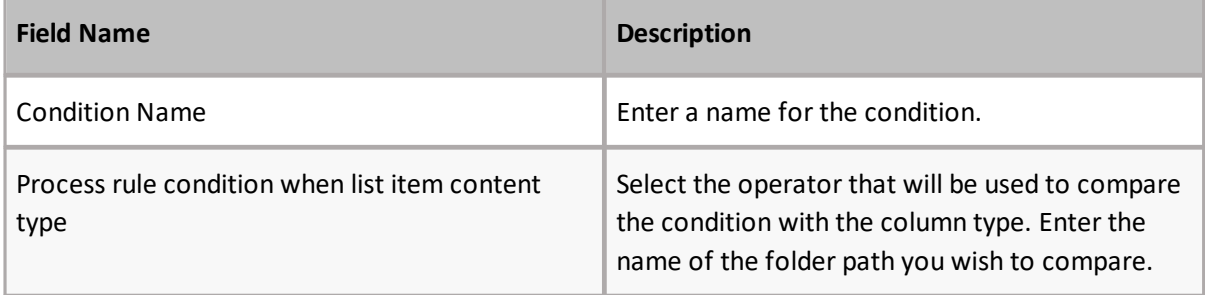

#### **List Item File Size Condition**

This condition allows you to apply the rule to a list item based on file size. In this section you can configure the file size by which you would like the condition to function.

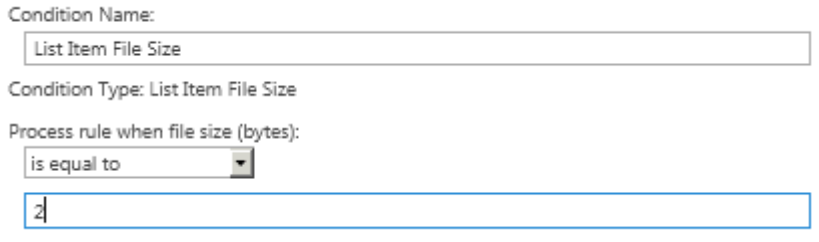

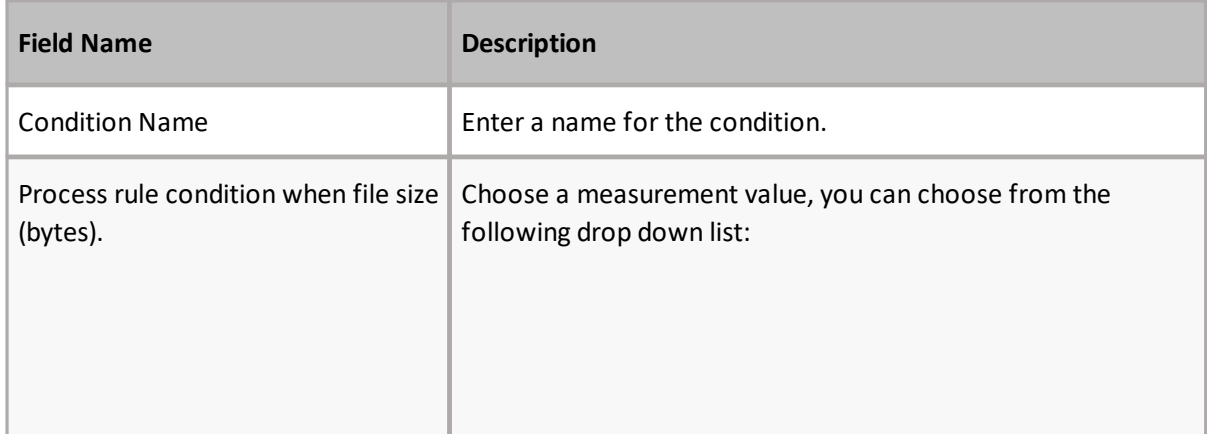

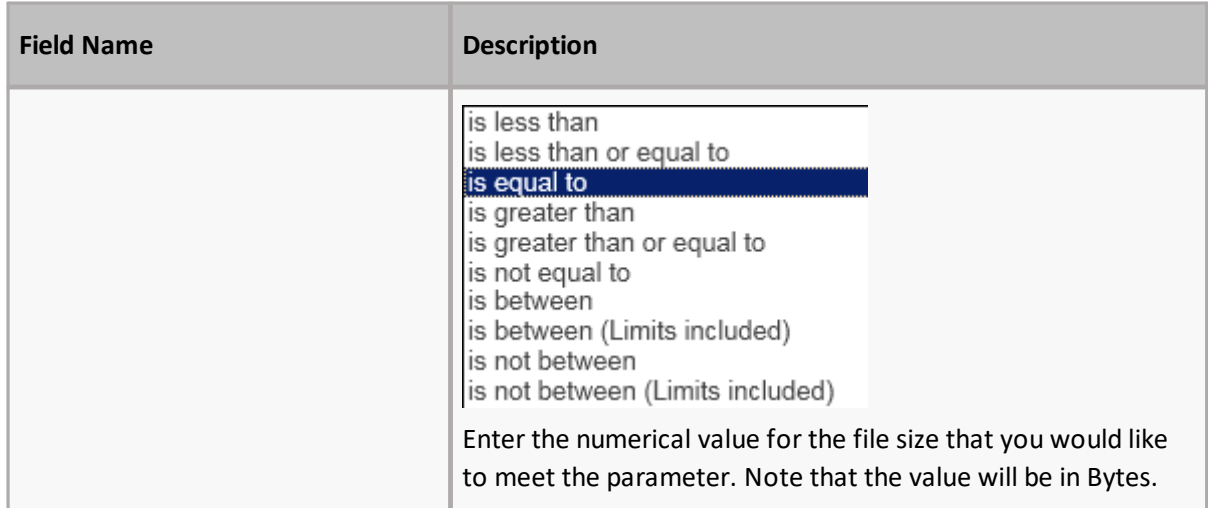

#### **List Item File Extension Condition**

This condition allows you to apply the rule to a list item based on file extension. In this section you can configure the file extension by which you would like the condition to function.

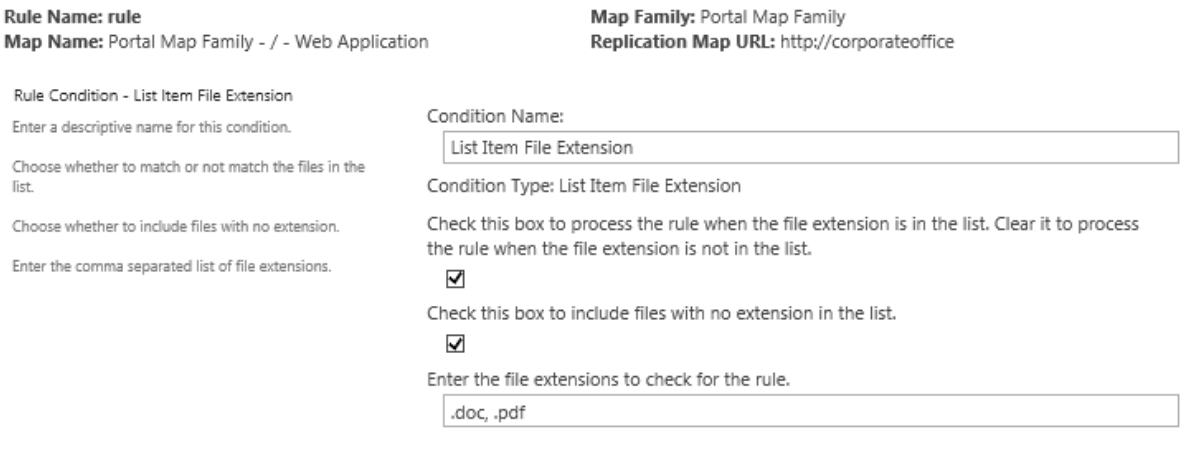

Previous Cancel Next

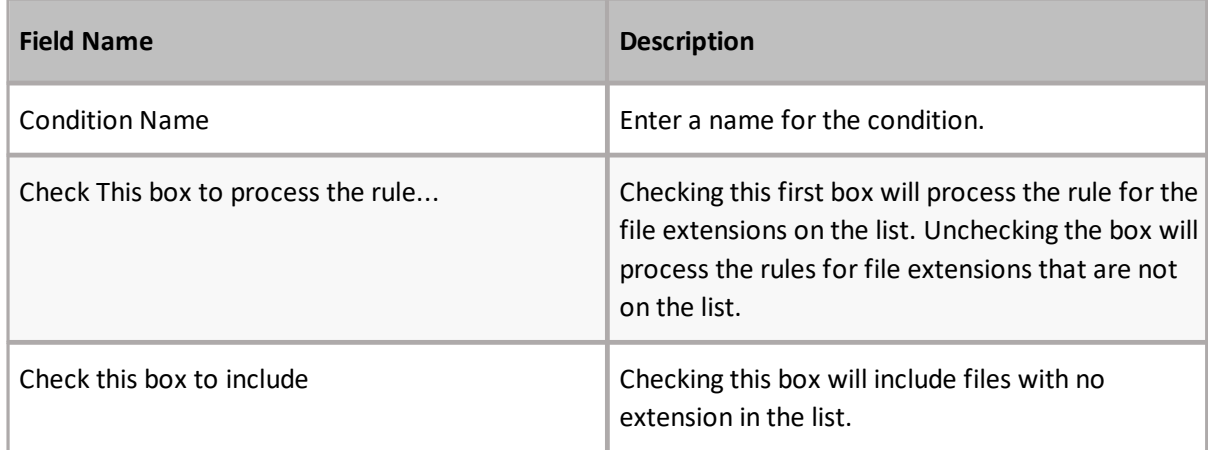

### **Rule Conditions**

Rule Conditions is the section where you select the conditions that will be used with the rule.

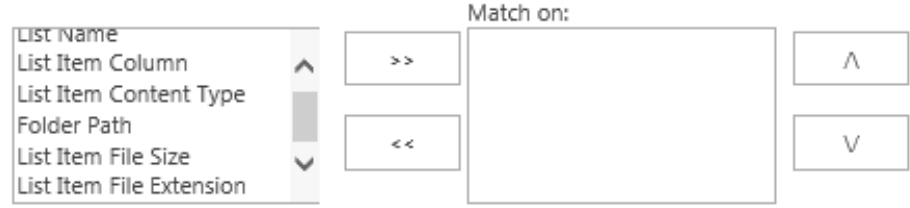

The condition can be highlighted in the left column, and brought over as a selection to the right "Match on" column, using the **>>** button. Likewise, it can be deselected by using the **<<** button.

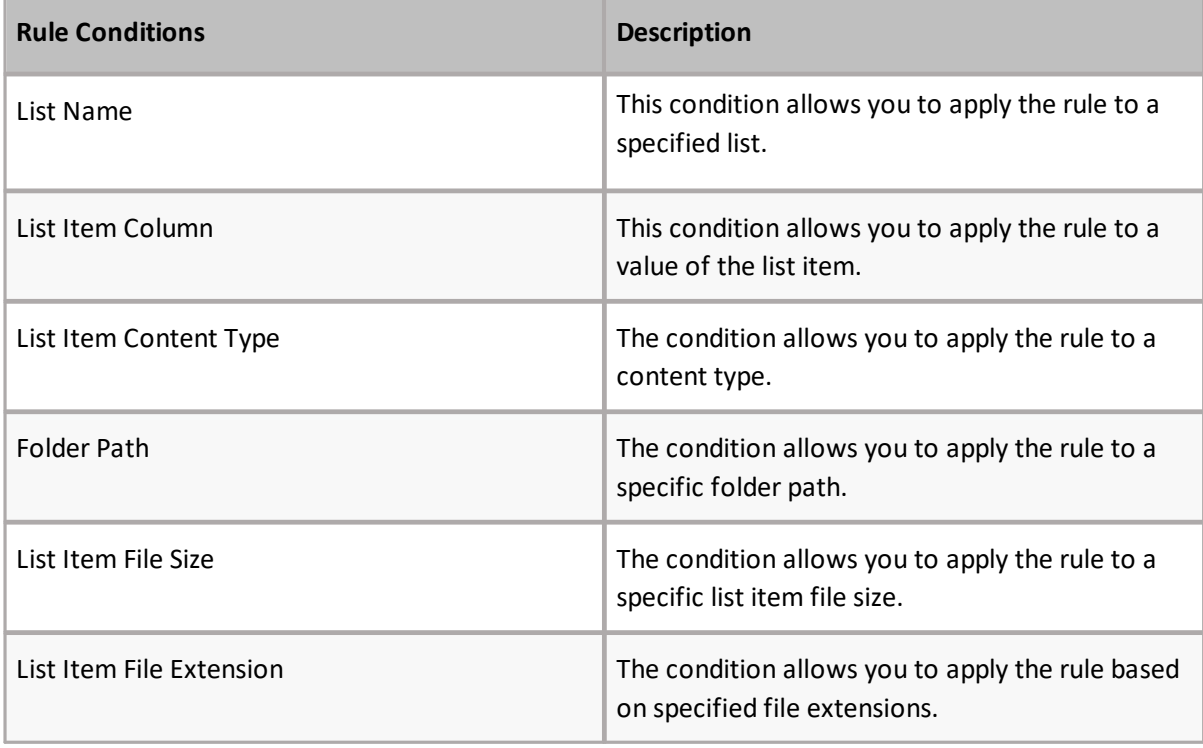

i **NOTE:** Rule Conditions to test List Item column, content type, and folder path cannot be evaluated for deleted items. The rule is never triggered.

### **Rule Actions**

Rule Actions is the section where specific actions are selected to be applied to the rule.

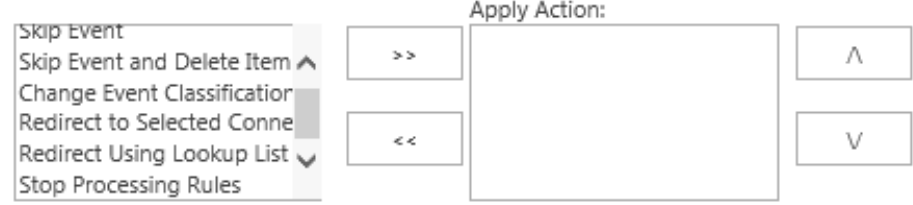

The action can be highlighted in the left column, and brought over as a selection to the right "Apply Action" column, using the **>>** button. Likewise, it can be deselected by using the **<<** button. The **/\** and **\/** buttons allow you to organize the order in which the actions will be performed.

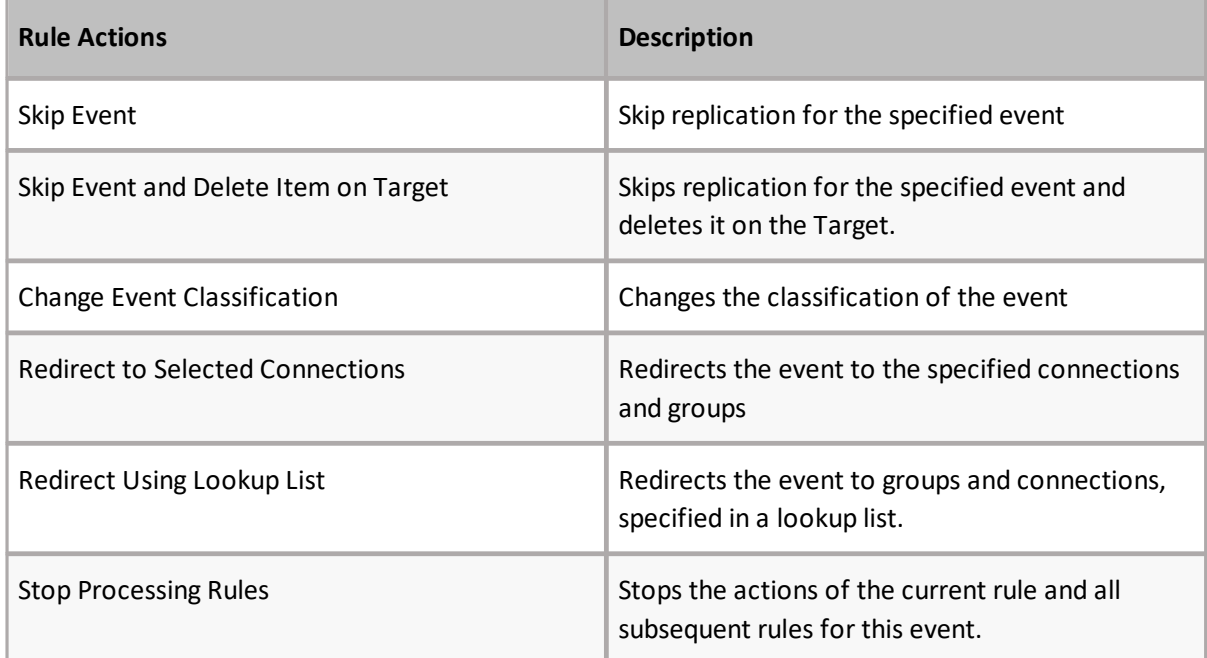

i **NOTE:** Upon completion of this page, select **Next** to be directed to the next step of the rule configuration process.

The following is an overview of all the rule actions available when configuring your rules.

#### **Skip Event Action**

This action allows you to skip replication when all rule conditions are met.

Action Name: Skip Event

Action Type: Skip Event

When all rule conditions are met, do not replicate this event.

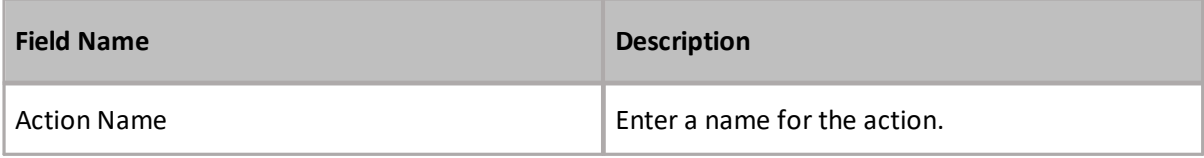

#### **Skip Event and Delete Item on Target Action**

This action allows you to skip replication and delete the item on the target when all rule conditions are met.

Action Name: Skip Event and Delete Item on Targets

Action Type: Skip Event and Delete Item on Targets

When all rule conditions are met, do not replicate this event and delete the corresponding item on all target web applications.

#### See the following table for a description of all fields.

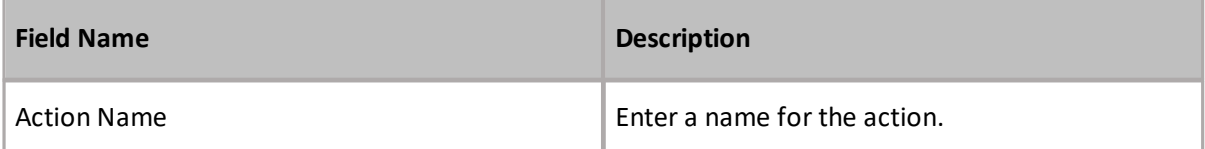

#### **Change Event Classification Action**

This action changes the classification of the event. In this section you can configure the Change Event Classification action.

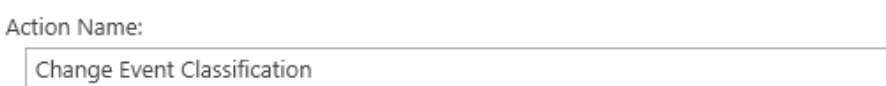

Action Type: Change Event Classification

When all rule conditions are met, change the event's classification to:

Normal

#### See the following table for a description of all fields.

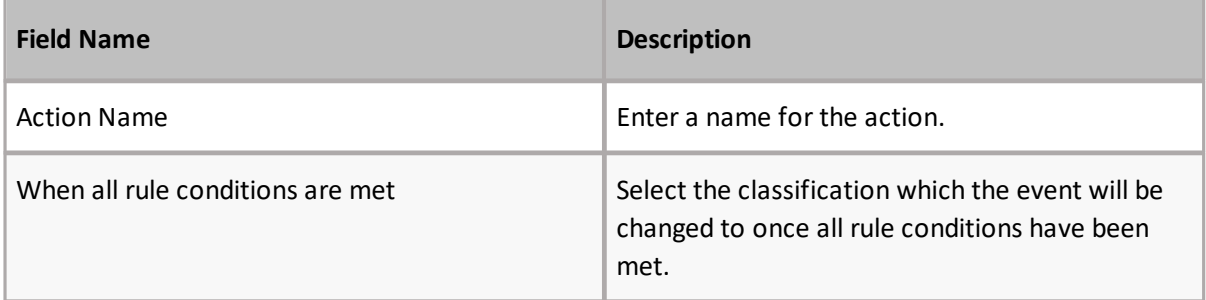

#### **Redirect to Selected Connection**

This action redirects the event to the specified connections and groups. In this section you can configure the Redirect to Selected Connection action.

 $\mathbf{r}$ 

Action Name:

Redirect to Selected Connections

Action Type: Redirect to Selected Connections

When all rule conditions are met, redirect the event to the selected groups and connections.

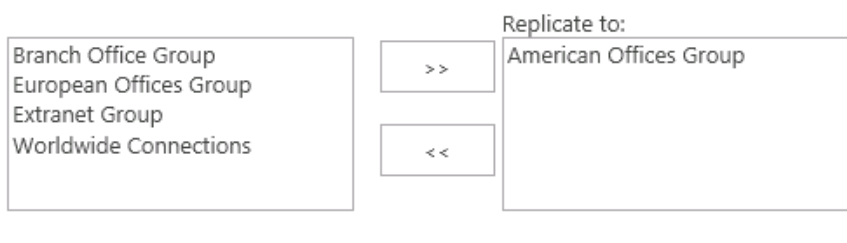

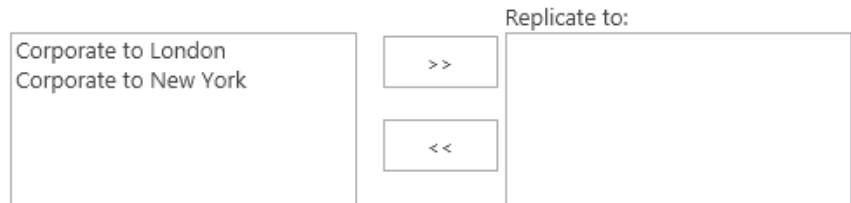

See the following table for a description of all fields.

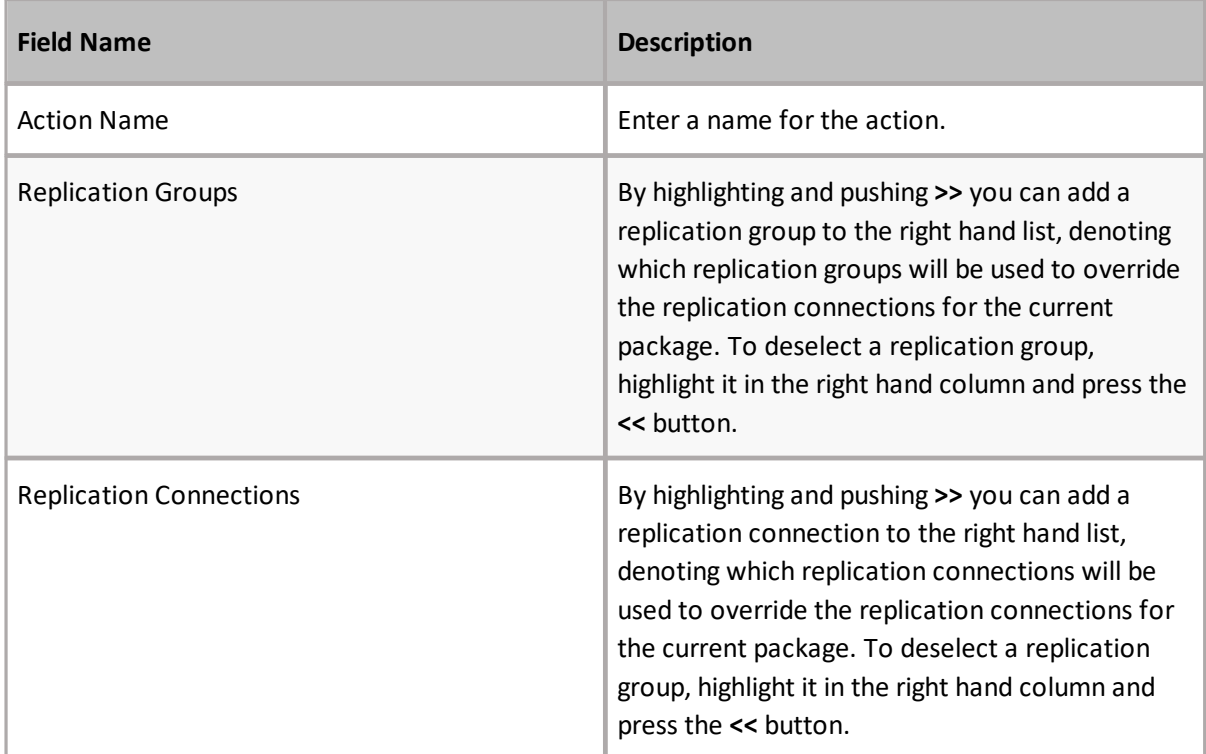

### **i** | NOTE: Redirect rules are intended for use on hub and spoke configurations where the servers on the spokes only have one connection back to the hub.

If the spoke servers have more than one connection then the packages directed to them using a redirect rule will be automatically cascaded to the servers along the other connections.

#### **Redirect Using Lookup List**

This action redirects the event to groups and connections, specified in a lookup list. In this section you can configure the Redirect to Selected Connection action.

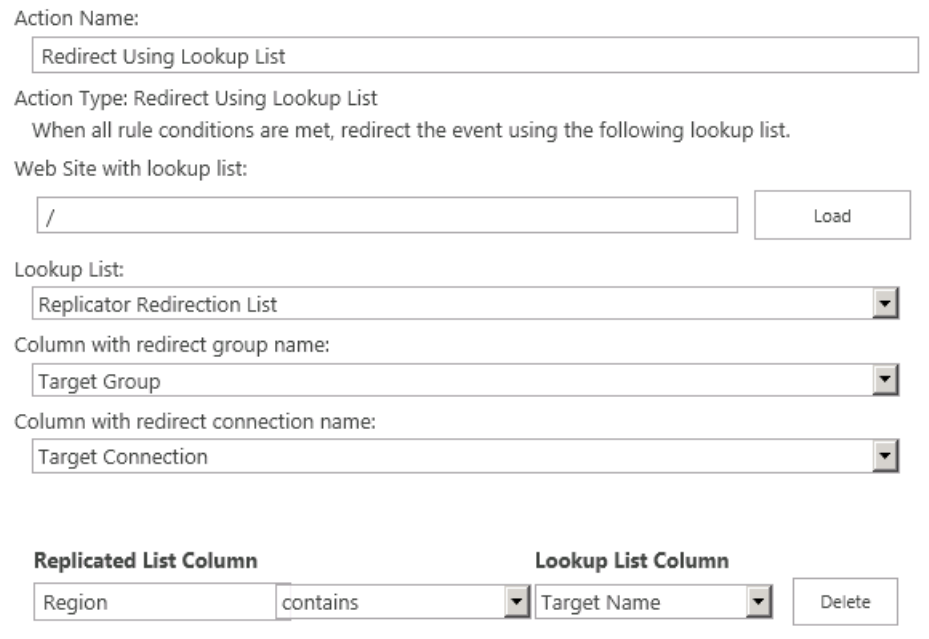

Add Condition

If no mapping matches are found:

Send the event to the map family's connections

C Do not replicate the event

Refer to *[Redirecting](http://documents.quest.com/Metalogix-Replicator) Replication to Specific Targets* for more information about the Redirect actions.

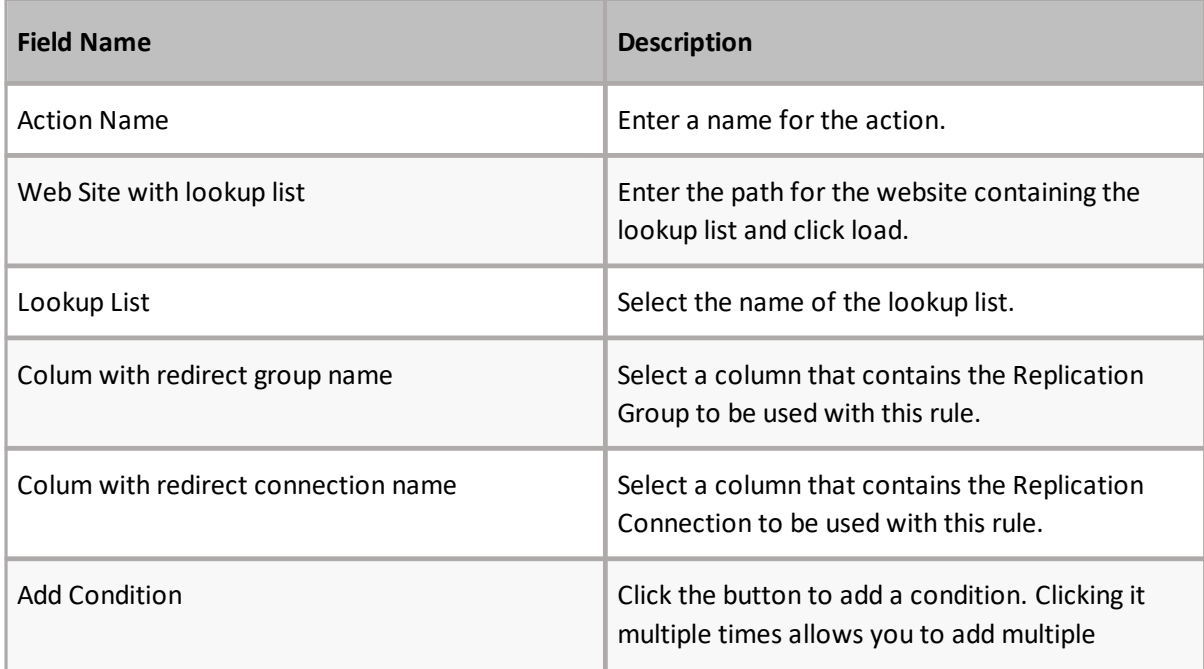

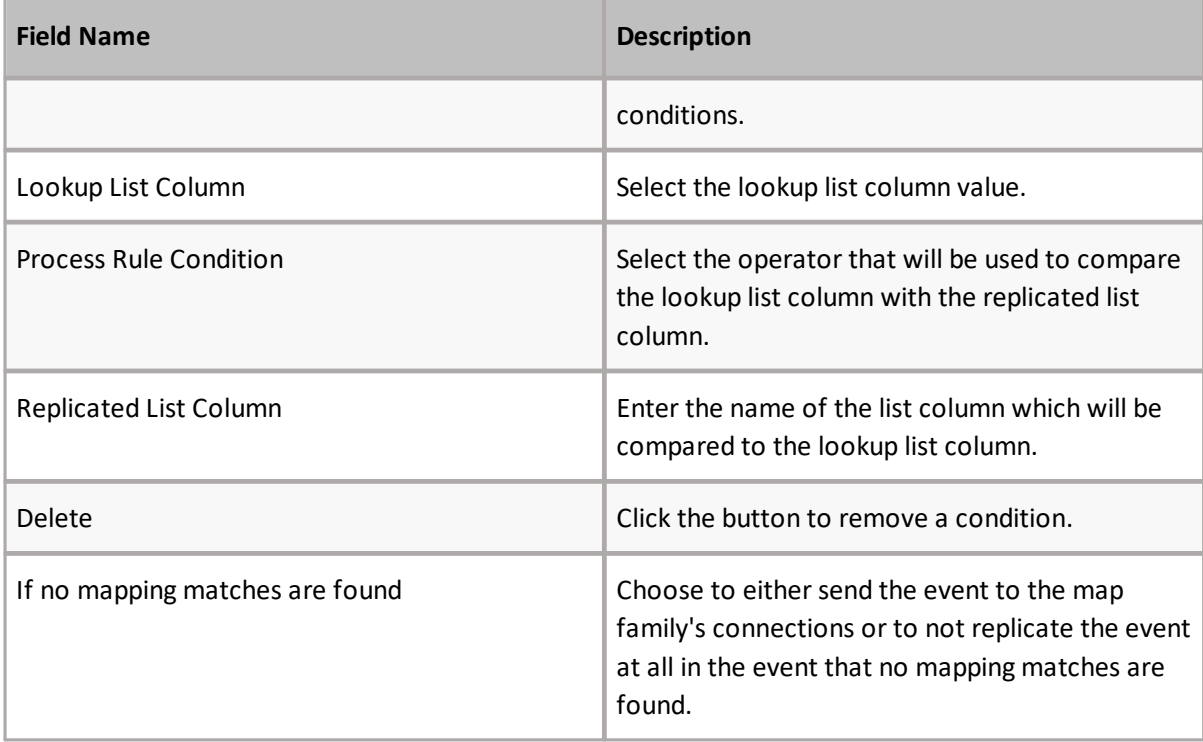

i **NOTE:** Redirect rules are intended for use on hub and spoke configurations where the servers on the spokes only have one connection back to the hub.

If the spoke servers have more than one connection then the packages directed to them using a redirect rule will be automatically cascaded to the servers along the other connections.

#### **Stop Processing Rule**

This action changes stops the action of the current rule and all subsequent rules for this event.

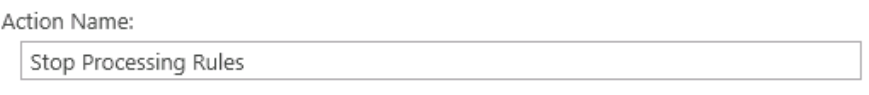

Action Type: Stop Processing Rules

When all rule conditions are met, stop processing subsequent rules.

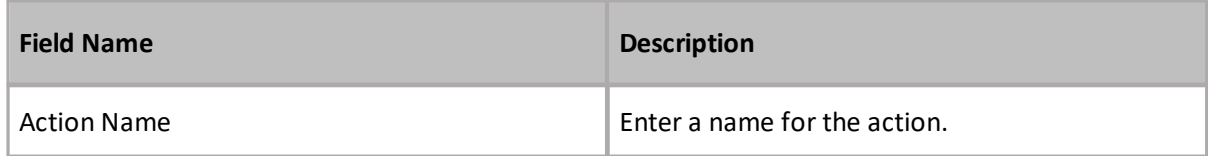

#### This Sections allows you to specify whether you would like the rule to be enabled or not, and provides a summary of the rule. In order to change the settings, click Edit.

Rule Finish

Enable or disable this rule.

Enable this rule:  $Q$  Yes  $Q$  No

Rule Summary This section summarizes the settings for this rule. Click Edit to change any of these settings.

Skip

General Settings

- · Process Order for this Rule: 3
- Apply this rule to events originating: http://corporateoffice
- Process this rule on: Captured and Queued Events
- · Use this Rule on: Outbound events

Rule Conditions

· List name is equal to 'Announcement'

**Rule Actions** 

· Skip event

#### **Rule Finish**

To enable the rule select **Yes**, to leave the rule disables select **No**.

#### **Rule Summary**

A summary of the rule that you have created thus far is provided here.

Upon completion of this page, select Finish to create the rule.

When an Item is added to a document library that uses custom columns, two events occur in SharePoint. An event occurs once the list item is added, and an event occurs when metadata is set for the item. If a Skip rule is set up, the rule is not processed on the first event, the list item add, it is processed on the second event. This results in the initial replication of a list event that may need to be filtered, as per the skip rule's specification. In order to set ensure that the rule filters on the first event, you must complete the following steps:

- · Make at least one of the custom columns required. This prevents SharePoint from saving the document until a value is set for the column.
- · Give at least one of the custom columns a default value and set a rule that does not replicate the item until the value is changed.
- · Make a general rule that skips replication when the custom columns are blank.

The following is an explanation of how to create rules that mimic complex rule logic:

- · Use an **AND** clause to specify multiple conditions within a single rule. All conditions must be met for the actions to be processed.
- · Use an **OR** clause to specify multiple rules. Each rule is processed in order, regardless of the result of the previous rules.
- · To stop processing after a set of conditions is met, use the **Stop Processing Rules** action. After this action, no other rule processing is done for the list item.

For extremely complex rules, we recommend creating a new calculated column in SharePoint and entering the rule logic there. This column can be hidden from views and a simple Replicator Rule can be built that uses the resulting value osf the calculated column.

This section will provide you with a quick overview of what you can use rules for, as well as a few common rule setup examples.

#### **Uses for Rules**

Rules are used in order to change the default replication behaviour of list item events within SharePoint. Rules are commonly used for the following:

- Skipping replication of list item events
- · Deleting unwanted list items on replication targets
- · Changing the event classification
- · Redirecting replication to non-default targets
- · Prioritizing replication
	- o See Prioritizing [Replication](http://documents.quest.com/Metalogix-Replicator) Events for more details.

#### **Skip Replication When List Item Column Does Not Equal Approved (Example 1)**

This section will run through a simple rule set up in which Replication will be skipped for any items that have not been approved.

1. Give your rule a name, and description.

Rule Name:

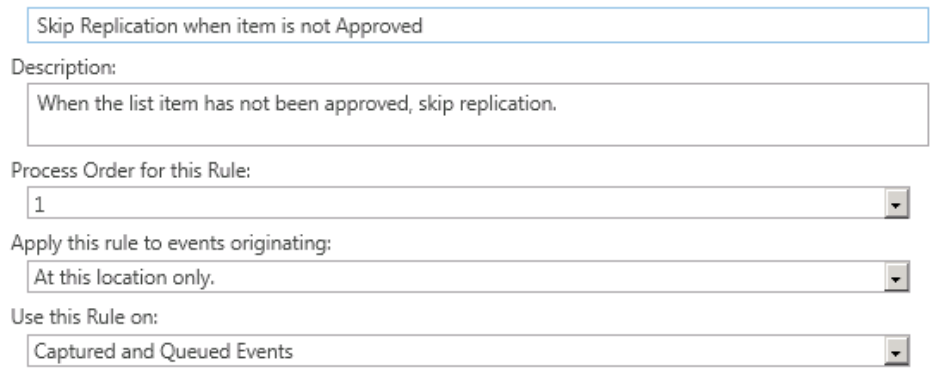

### 2. Select **List Item Column** as the rule condition.

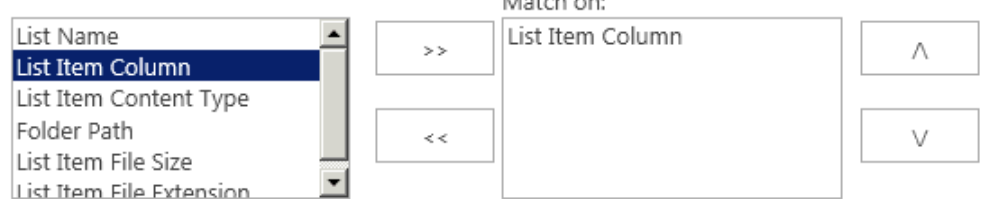

3. Select **Skip Event** as the rule action. Then select Next.

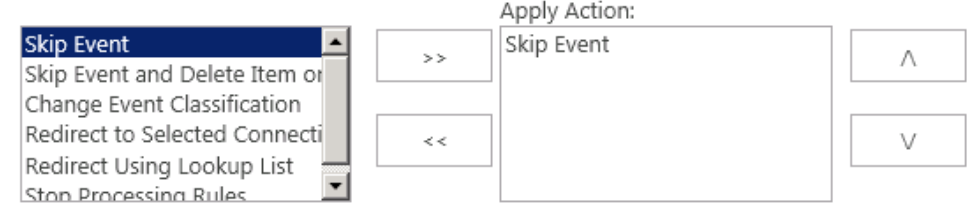

4. Enter a list item column which your test condition is matched against. In this example, the list item column name is Approval, and the test condition is "not equal to" the state of Approved, stating that in the event that the item's Approval column is not equal to Approved, the following action will occur - by selecting next you continue to the action section.

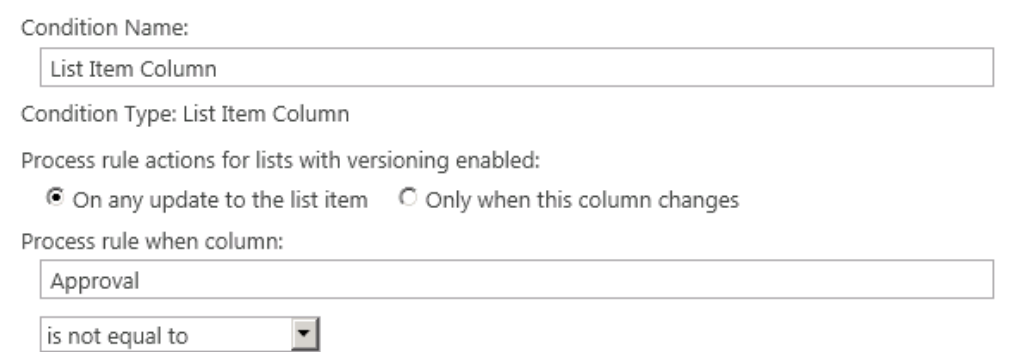

5. This screen reviews the action name, and the action type. This determines what happens when the list item column Approval is not equal to Approved. In this case, Replication is skipped.

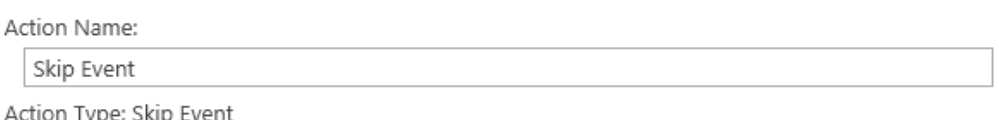

When all rule conditions are met, do not replicate this event.

Approved

6. The last screen provides an overview of the rule, and allows for the enabling of the rule.

Enable this rule:

 $O(Yes)$   $ONO$ 

Skip Replication when item is not Approved

When the list item has not been approved, skip replication.

General Settings

- · Process Order for this Rule: 1
- Apply this rule to events originating: http://corporateoffice
- · Process this rule on: Captured and Queued Events
- · Use this Rule on: Outbound events

Rule Conditions

• List item column 'Approval' is not equal to Approved · Process rule actions on any update to list items.

Rule Actions

· Skip event

#### **Skipping Replication For Multiple Lists (Example 2)**

The following example will demonstrate how to set up a rule which allows you to skip replication for multiple lists.

Set up multiple rules, one for each list

This would require you to create the following rule for each of the lists you wish to skip replication for:

1. Enter details for the rule you're creating.

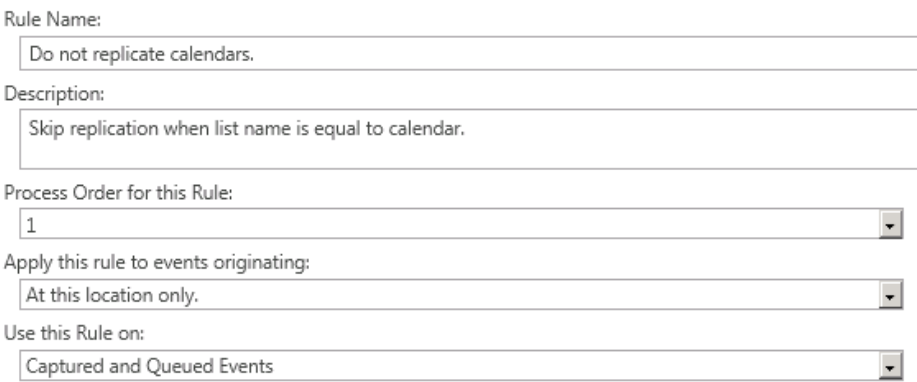

2. Select List Name as the condition.

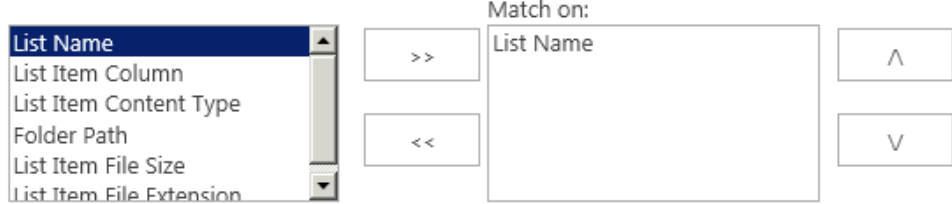

#### 3. Select Skip Event as the action.

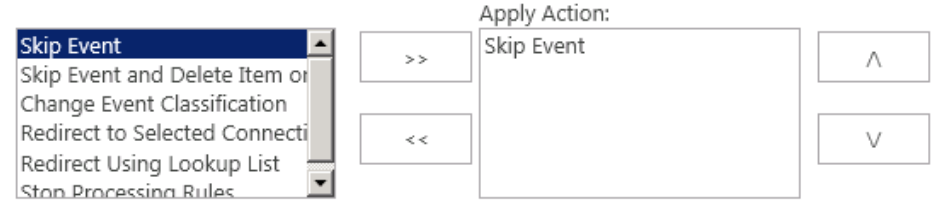

#### 4. Set the List Name to equal your list of choice. For example, "Calendar".

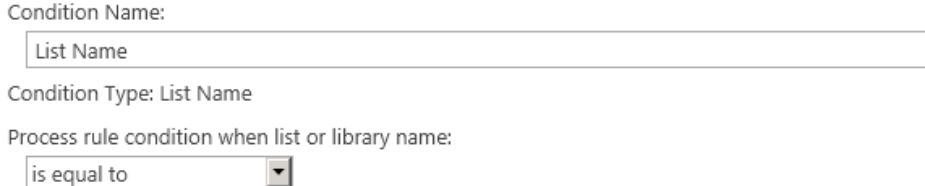

Calendar

#### 5. Leave the action name as Skip Event.

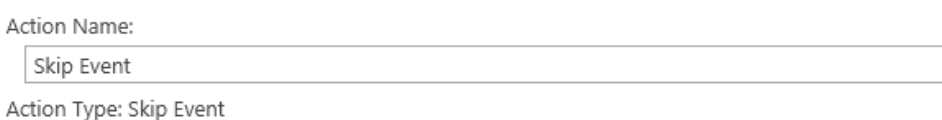

When all rule conditions are met, do not replicate this event.

- 6. Complete setup of the rule by selecting Finish.
- 7. Add more rules, following these same steps, for each additional list you want to skip.

### **Synchronize Content**

The Synchronize Content link opens the Configure Content Synchronization Job page for a Replication Map.

i. **NOTE:** For information on how to Synchronize Managed Metadata see the Replicating Managed Metadata Scenario Guide.

### **Configure Content Synchronization Job**

The Configure Content Synchronization Job page is accessed by clicking **Synchronize Content** on the Manage Map Family page. This page is used to push the synchronize of specific events for immediate replication.

### Configure Content Synchronization Job o

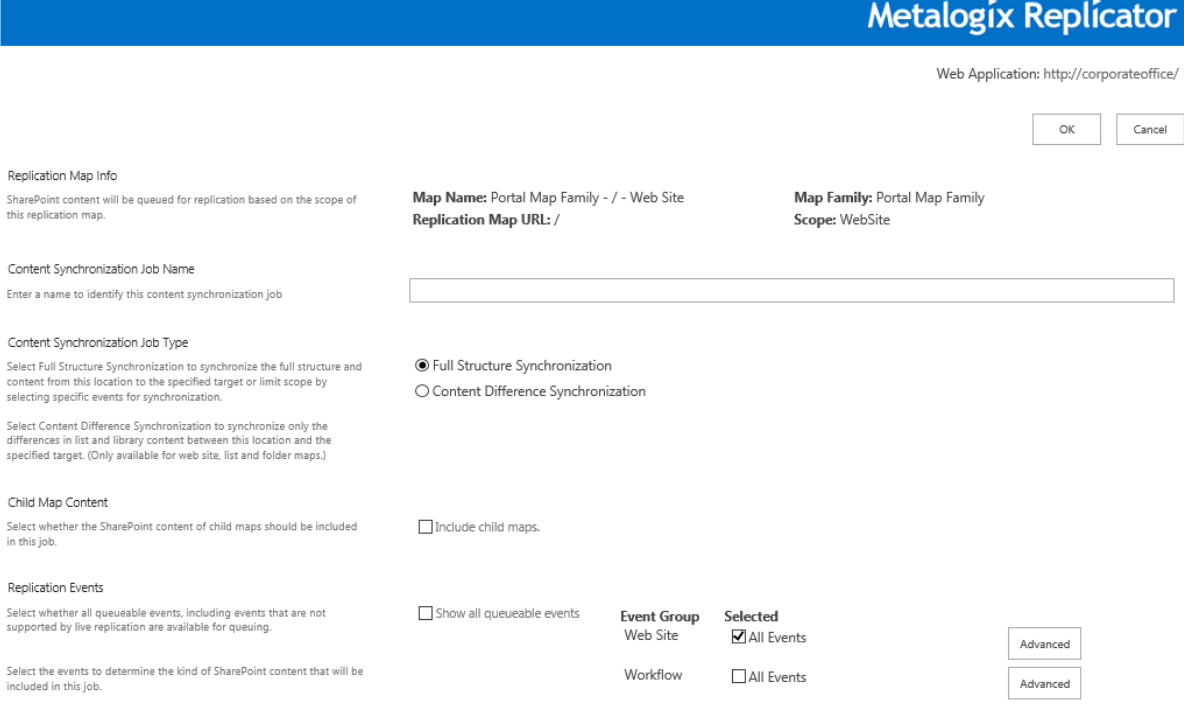

Content will be queued for the Map that was selected. All the information about the selected map is provided in the Replication Map Info section.

#### Replication Map Info

SharePoint content will be queued for replication based on the scope of this replication map.

Map Name: Portal Map Family - / - Web Application Replication Map URL: /

Map Family: Portal Map Family Scope: WebApplication

#### Enter a name to identify this content synchronization job. This name will be displayed on the Content Synchronization Job page.

Content Synchronization Job Name Enter a name to identify this content synchronization job

Corporate Office Synch Job

This option is available to change when performing a content synchronization at the web site level. It allows users to choose whether they would like their content synchronization job to be a full structure synchronization (which will synchronize the full structure and content from this location to the specified limit scope), or a content different synchronization (which will synchronize only the differences in list and library content between this location and the specified target).

Content Synchronization Job Type

Select Full Structure Synchronization to synchronize the full structure and content from this location to the specified target or limit scope by selecting specific events for synchronization.

Select Content Difference Synchronization to synchronize only the differences in list and library content between this location and the specified target. (Only available for web site, list and folder maps.)

O Full Structure Synchronization ● Content Difference Synchronization

If content difference synchronization is selected, the synchronization settings change to allow users to specify if they would like to include list item deletes for items only on the destination, and whether they would like to overwrite newer items on the destination, ignoring conflicts.

#### Synchronization Settings

Replication Events

connection that will be used

for this job.

This location will be used as the source of truth for the comparison of list items and documents with the locations specified by the selected target replication connections.

Source list items and documents not found on the target and source list items and documents with a newer modified date than the target will be sent to the target for synchronization.

Include List Item Deletes for Items Only on the Destination ○ Yes ◎ No Overwrite Newer Items on the Destination (Ignore Conflicts) O Yes ● No

<span id="page-89-0"></span>If full structure Synchronization is selected, then users have the option to select which [Replicator](#page-89-0) [Events](#page-89-0) they would like synchronized.

This section allows you to select the type of content that will be replicated in this synchronization job.

Select **Include child maps** to see all, and select which, Event Groups for this map and any maps under its scope.

Selecting **Include child maps** will also Queue Replication for this map family, and all of its child maps. For example, if you are queuing the web application map at <http://corporateoffice>, then selecting this option also queues events for the <http://corporateoffice> site collection and web site maps, as well as maps for other site collections and web sites under the web application.

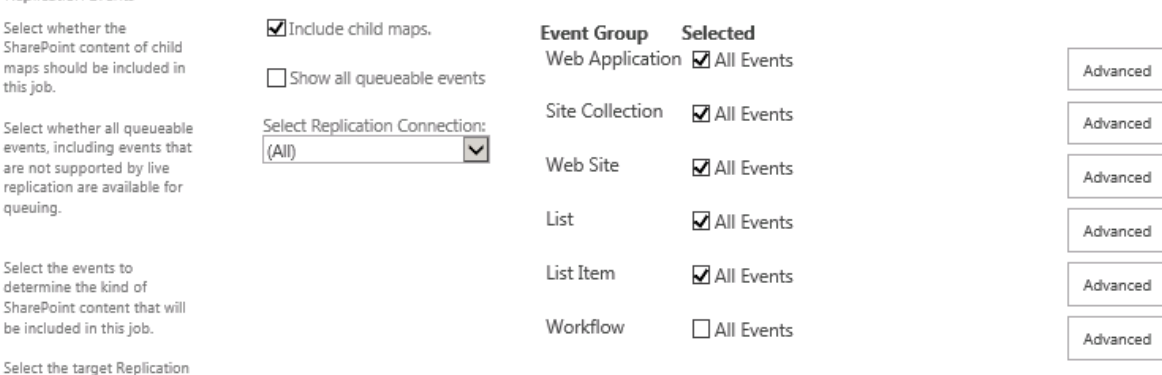

Manage Map Families Metalogix Replicator Reference Guide

#### **Replication Events**

The Replication Events section will define which SharePoint events are queued for immediate replication. If **All Events** are selected, all events under the selected category are queued for every Replication Map.

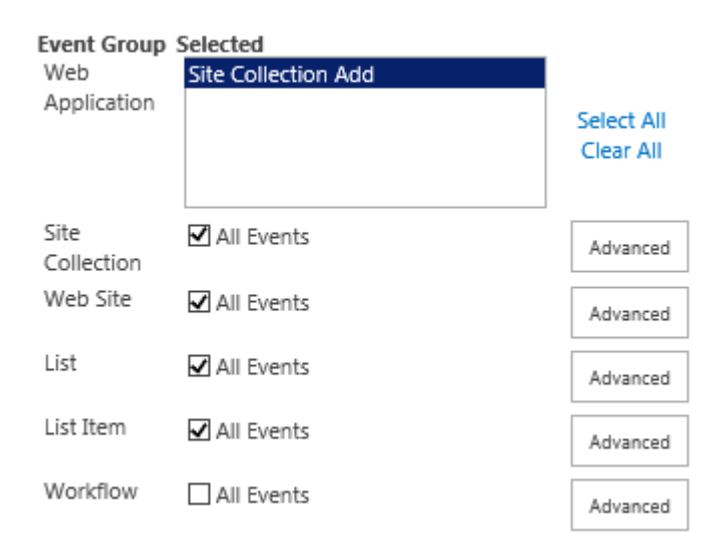

Click **Advanced** to open the Advanced selection options, which allow highly detailed, very specific customization of the replication process.

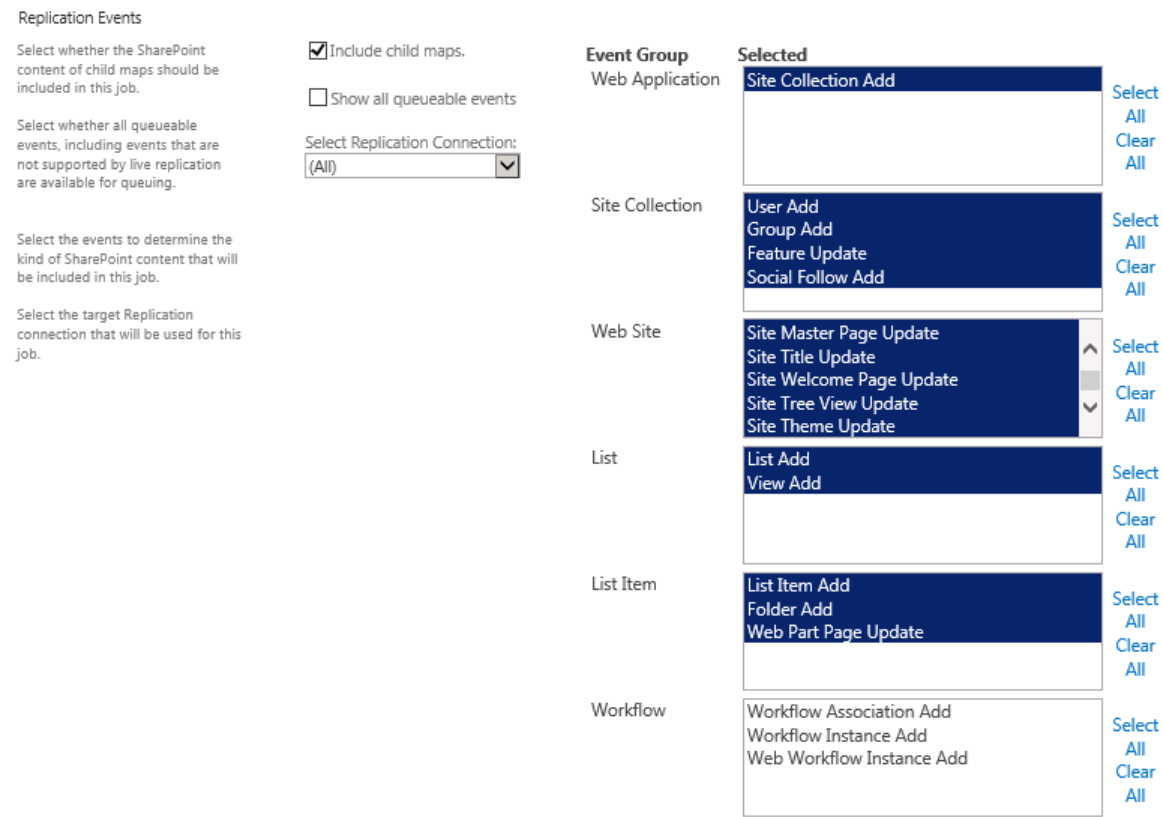

Clicking **Advanced** displays specific options for replication. Any item selected from the options list will be replicated on the Target Web Application. Items which are not selected will not be replicated.

**Select All** selects all of the items for replication, and **Clear All** clears all of the items, allowing users to define a more limited selection.

Shift-click allows you to select a range of contiguous options. Ctrl-click allows you to select noncontiguous options.

**NOTE:** Queuing the "Add" events will queue all available entities for that event from the source. If the entity exists on the target, it will be updated. If it does not, it will be added.

#### **PowerShell Queuing Examples**

The following scenarios demonstrate the differences between Queue Map commands in versions of Replicator earlier than 7.4.1706 and in version 7.4.1706 to 7.4.1905 (where Repadmin was deprecated, and PowerShell commands were enhanced).

**NOTE:** For version 7.4.1905 and later, the PowerShell command Queue-ReplicatorMap has been Ť changed to Schedule-ReplicatorMap

#### **PowerShell Queuing Scenarios**

Scenario: Queue Web Application and all children in the hierarchy

Powershell in V7.4.1905 and later:

```
PS>Schedule-ReplicatorMap -URL "http://localwebapplication" -Type
WebApplication -IncludeChildTypes SiteCollection, WebSite, List, Folder -
JobName "Test"
```
PowerShell in v7.4.1706 to v7.4.1904:

```
PS>Queue-ReplicatorMap -URL "http://localwebapplication" -Type
WebApplication -IncludeChildTypes SiteCollection, WebSite, List, Folder -
JobName "Test"
```
#### PowerShell and Repadmin in v7.3.1705 and earlier:

PS> Queue-ReplicatorMap -URL "http://localwebapplication" -Type WebApplication -IncludeChildren Repadm -o Queuemap -URL "http://localwebapplication" -Type WebApplication -IncludeChildren True

Scenario: Queue Site Collection and all children in the hierarchy

#### Powershell in V7.4.1905 and later:

```
PS>Schedule-ReplicatorMap -URL "http://localwebapplication" -Type
SiteCollection -IncludeChildTypes Website, List, Folder -JobName "Test"
```
PowerShell in v7.4.1706 to v7.4.1904:

```
PS>Queue-ReplicatorMap -URL "http://localwebapplication" -Type
SiteCollection -IncludeChildTypes Website,List,Folder -JobName "Test"
```

```
PowerShell and Repadmin in v7.3.1705 and earlier:
PS> Queue-ReplicatorMap -URL "http://localwebapplication" -Type
SiteCollection -IncludeChildren
Repadm -o QueueMap -URL "http://localwebapplication" -Type SiteCollection
-IncludeChildren True
```
#### **PowerShell Queuing Scenarios**

Scenario: Queue Web Site group events without children in the hierarchy

#### Powershell in V7.4.1905 and later:

```
PS>Schedule-ReplicatorMap -URL "http://localwebapplication" -Type Website
-JobName "Test"
```
#### PowerShell in v7.4.1706 to v7.4.1904:

```
PS>Queue-ReplicatorMap -URL "http://localwebapplication" -Type Website -
JobName "Test"
```
#### PowerShell and Repadmin in v7.3.1705 and earlier:

PS>Queue-ReplicatorMap -URL "http://localwebapplication" -Type Website - OnlySiteStructure -ExcludeEvents 100 Repadm -o QueueMap -URL "http://localwebapplication" -Type Website - OnlySiteStructure -ExcludeEvents 100

#### Scenario: Queue Web Site with all subsite content

#### Powershell in V7.4.1905 and later:

PS>Schedule-ReplicatorMap -URL "http://localwebapplication" - IncludeChildTypes All -JobName "Test"

#### PowerShell in v7.4.1706 to v7.4.1904:

PS>Queue-ReplicatorMap -URL "http://localwebapplication" - IncludeChildTypes All -JobName "Test"

#### PowerShell and Repadmin in v7.3.1705 and earlier:

```
PS>Queue-ReplicatorMap -URL "http://localwebapplication" -Type Website -
IncludeChildren
Repadm -o queuemap -URL "http://localwebapplication" -Type Website -
IncludeChildren True
```
#### Scenario: Queue only site content without subsites

#### Powershell in V7.4.1905 and later:

PS>Scehdule-ReplicatorMap -URL "http://localwebapplication" - IncludeChildTypes list,folder -JobName "Test"

#### PowerShell in v7.4.1706 to v7.4.1904:

```
PS>Queue-ReplicatorMap -URL "http://localwebapplication" -
IncludeChildTypes list,folder -JobName "Test"
```
#### PowerShell and Repadmin in v7.3.1705 and earlier:

PS>Queue-ReplicatorMap -URL "http://localwebapplication" -Type Website Repadm -o queuemap -URL "http://localwebapplication" -Type Website

Scenario: Queue Single List group events without children in the hierarchy

#### Powershell in V7.4.1905 and later:

PS>Schedule-ReplicatorMap -URL "http://localwebapplication/Documents" - Type List -JobName "Test"

#### **PowerShell Queuing Scenarios**

#### PowerShell in v7.4.1706 to v7.4.1904:

PS>Queue-ReplicatorMap -URL "http://localwebapplication/Documents" -Type List -JobName "Test"

#### PowerShell and Repadmin in v7.3.1705 and earlier:

```
PS>Queue-ReplicatorMap -URL "http://localwebapplication" -Type Website -
ListTitle "List title" -ExcludeEvents "0;5"
Repadm -o QueueMap -URL "http://localwebapplication" --Type Website -
ListTitle "List title" -ExcludeEvents "0;5"
```
#### Scenario: Queue List map and all children in the hierarchy

#### Powershell in V7.4.1905 and later:

```
PS>Schedule-ReplicatorMap -URL "http://localwebapplication/Documents" -
Type List -IncludeChildTypes Folder -JobName "Test"
```
#### PowerShell inv7.4.1706 to v7.4.1904:

```
PS>Queue-ReplicatorMap -URL "http://localwebapplication/Documents" -Type
List -IncludeChildTypes Folder -JobName "Test"
```
#### PowerShell and Repadmin in v7.3.1705 and earlier:

PS>Queue-ReplicatorMap -URL "http://localwebapplication" -Type Website - ListTitle Documents Repadm -o QueueMap - URL "http://localwebapplication" -Type Website - ListTitle Documents

#### Scenario: Queue Folder map and all children in the hierarchy

#### Powershell in V7.4.1905 and later:

```
PS>Schedule-ReplicatorMap -URL "http://localwebapplication/Documents" -
Type Folder -IncludeChildTypes Folder -JobName "Test"
```
#### PowerShell in v7.4.1706 to v7.4.1904:

```
PS>Queue-ReplicatorMap -URL "http://localwebapplication/Documents" -Type
Folder -IncludeChildTypes Folder -JobName "Test"
```
#### PowerShell and Repadmin in v7.3.1705 and earlier:

```
PS>Queue-ReplicatorMap -URL "http://localwebapplication" -Type Website -
ListTitle Documents -OnlyListItems
Repadm -o QueueMap -URL "http://localwebapplication" -Type Website -
ListTitle Documents -OnlyListItems
```
#### Scenario: Queue Folder map and all children in the hierarchy exclude ListItemAdd event

Powershell in V7.4.1905 and later:

#### **PowerShell Queuing Scenarios**

PS>Schedule-ReplicatorMap -URL "http://localwebapplication/Lists/Custom list" -Type Folder -IncludeChildTypes Folder -ExcludeEvents 0 -JobName "Test"

#### PowerShell in v7.4.1706 to v7.4.1904:

```
PS>Queue-ReplicatorMap -URL "http://localwebapplication/Lists/Custom
list" -Type Folder -IncludeChildTypes Folder -ExcludeEvents 0 -JobName
"Test"
```
#### PowerShell and Repadmin in v7.3.1705 and earlier:

```
PS>Queue-ReplicatorMap -URL "http://localwebapplication" -Type Website -
ListTitle "Custom List" -IncludeEvents 5
Repadm -o QueueMap - URL "http://localwebapplication" -Type Website -
ListTitle "Custom List" -IncludeEvents 5
```
Scenario: Queue Folder map and all children in the hierarchy exclude FolderAdd event

#### Powershell in V7.4.1905 and later:

```
PS>Schedule-ReplicatorMap -URL "http://localwebapplication/Lists/Custom
list" -Type Folder -IncludeChildTypes Folder -ExcludeEvents 5 -JobName
"Test"
```
#### PowerShell in v7.4.1706 to v7.4.1904:

```
PS>Queue-ReplicatorMap -URL "http://localwebapplication/Lists/Custom
list" -Type Folder -IncludeChildTypes Folder -ExcludeEvents 5 -JobName
"Test"
```
#### PowerShell and Repadmin in v7.3.1705 and earlier:

```
PS>Queue-ReplicatorMap -URL "http://localwebapplication" -Type Website -
ListTitle "Custom List" -IncludeEvents 0
Repadm -o queuemap -URL "http://localwebapplication" -Type Website -
ListTitle "Custom List" -IncludeEvents 0
```
#### Scenario: Queue Folder map group events without children in the hierarchy

#### Powershell in V7.4.1905 and later:

```
PS>Schedule-ReplicatorMap -URL
"http://localwebapplication/Documents/Folder"" -Type Folder -JobName
"Test"
```
#### PowerShell in v7.4.1706 to v7.4.1904:

```
PS>Queue-ReplicatorMap -URL
"http://localwebapplication/Documents/Folder"" -Type Folder -JobName
"Test"
```
#### PowerShell and Repadmin in v7.3.1705 and earlier:

```
PS>Queue-ReplicatorMap -URL "http://localwebapplication" -Type Website -
ListTitle Documents -ListFolder Folder -OnlySpecifiedFolder
Repadm -o queuemap --URL "http://localwebapplication" -Type Website -
ListTitle Documents -ListFolder Folder -OnlySpecifiedFolder
```
This section lets you set the schedule you with to use for this synchronization job. You may choose to run the job immediately, at a set date, at a set time interval, daily, weekly, monthly.

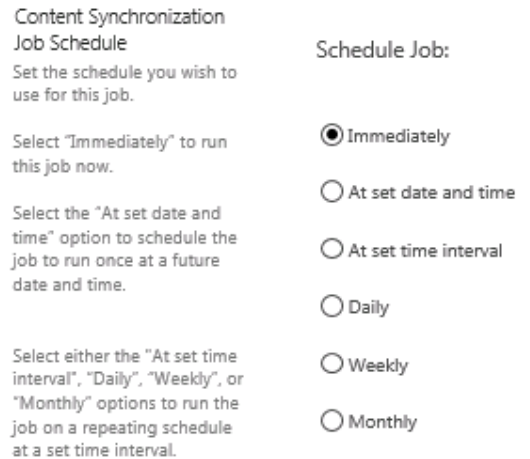

If you make a scheduling selection other than Immediately, you are then given the option to choose whether to enable this scheduled Queue Map Job.

Enable this scheduled Queue Map Job:

●Yes ONo

# **Monitor Replicator**

**8**

Monitor Replicator is accessed by selecting Monitor Replicator from the Application Management page in Central Administration. Use the Monitor Replicator hub to view Replicator health statuses, active servers, packages currently being transferred, the current status of replicator packages, historical statistics of Replicator in your environment, and for the management of conflicts.

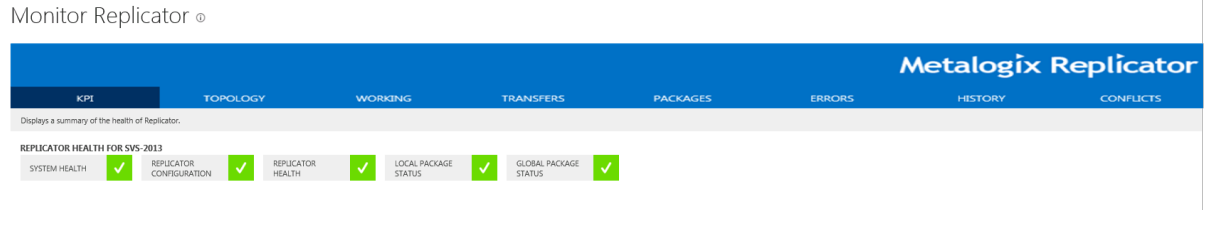

# **KPI**

The KPI tab of the Monitor Replicator page displays a summary of the health of Replicator.

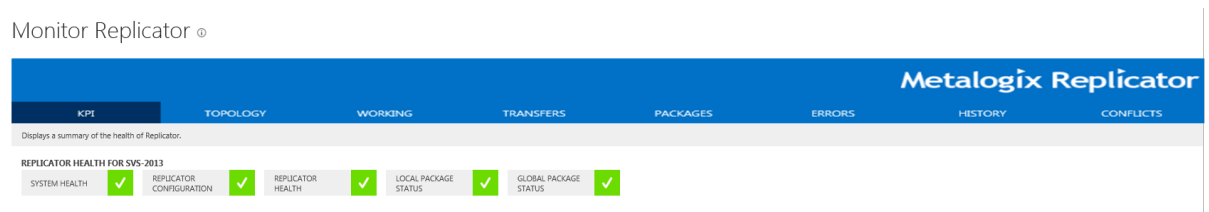

## **Status**

For detailed information about the various statuses, for each health check, click on the health check to expand, and then click on the sub system health check for a message relaying the status of that particular check. You can also scroll over the various health checks for tool tips on the system requirements for that particular health check.

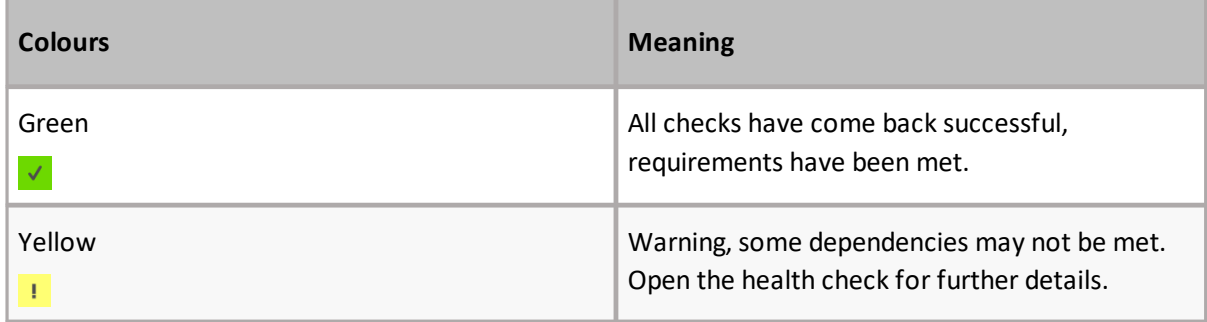

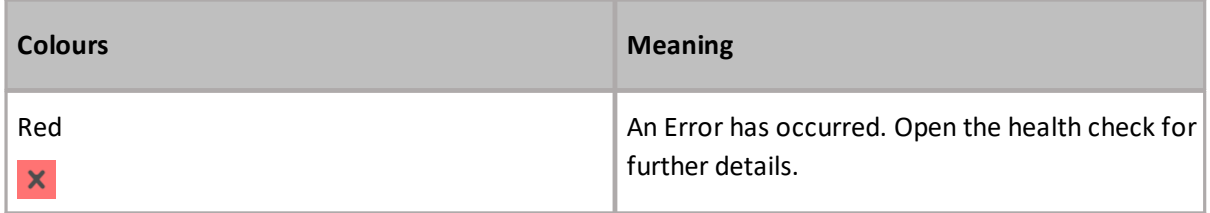

### **System Health**

System Health provides an overview of the general health of the selected farm. This includes a check of the SharePoint system requirements and components and whether they are ready for use. Select System Health to expand the section for an overview of the various components that are checked to identify the health of your machine.

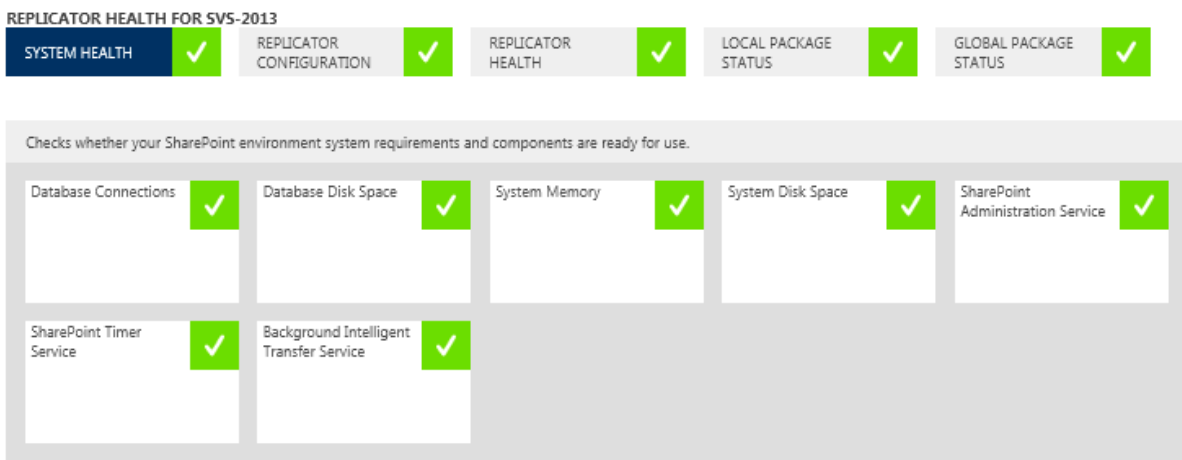

The health checks within the System Health section check for the following:

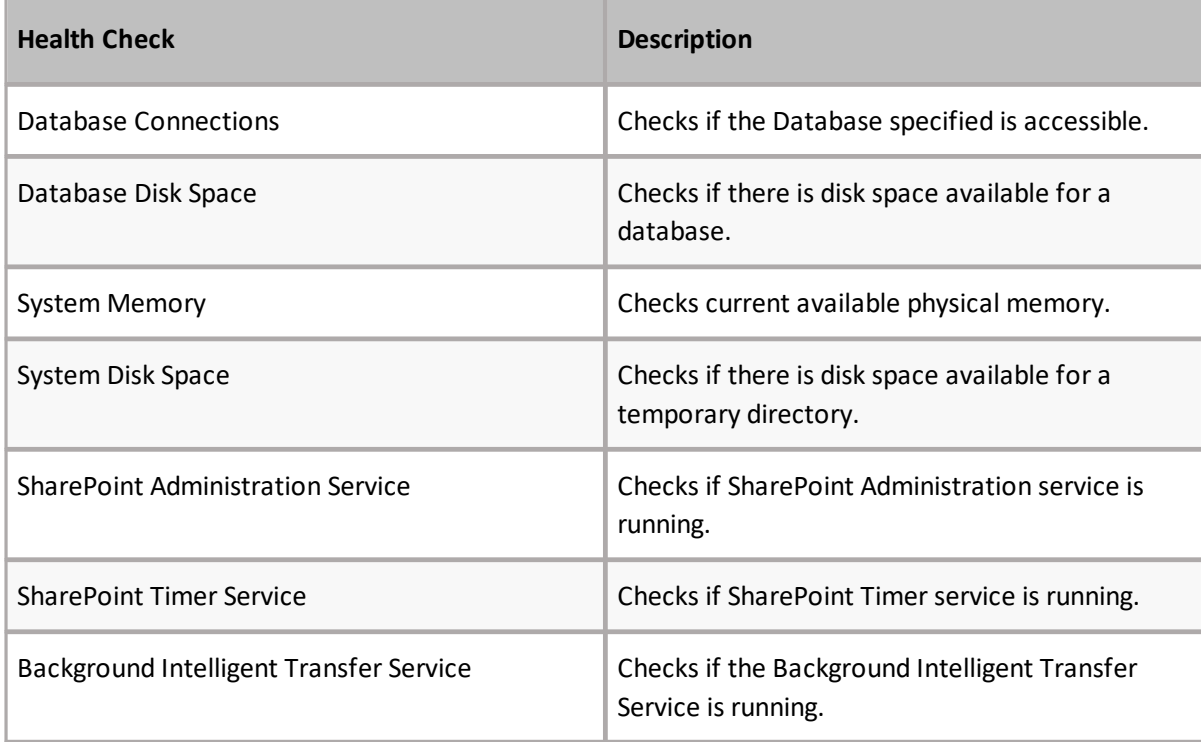

For further details click on the sub system health checks listed above.

### **Replicator Configuration**

Replicator Configuration provides an overview of the various configuration components required for replication. This check allows users to determine whether the selected farm has Replicator properly configured and is ready for use. Select Replicator Configuration to expand the section for an overview of the various components that are checked to identify the status of your Replicator configuration.

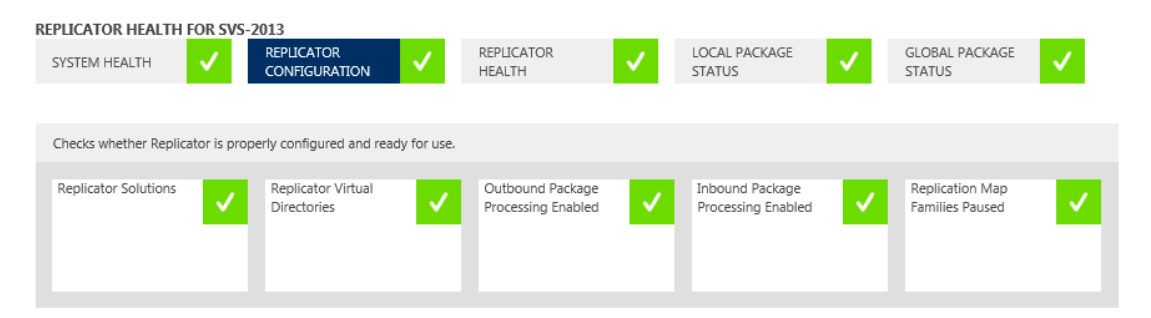

The health checks within the Replicator Configuration section check for the following:

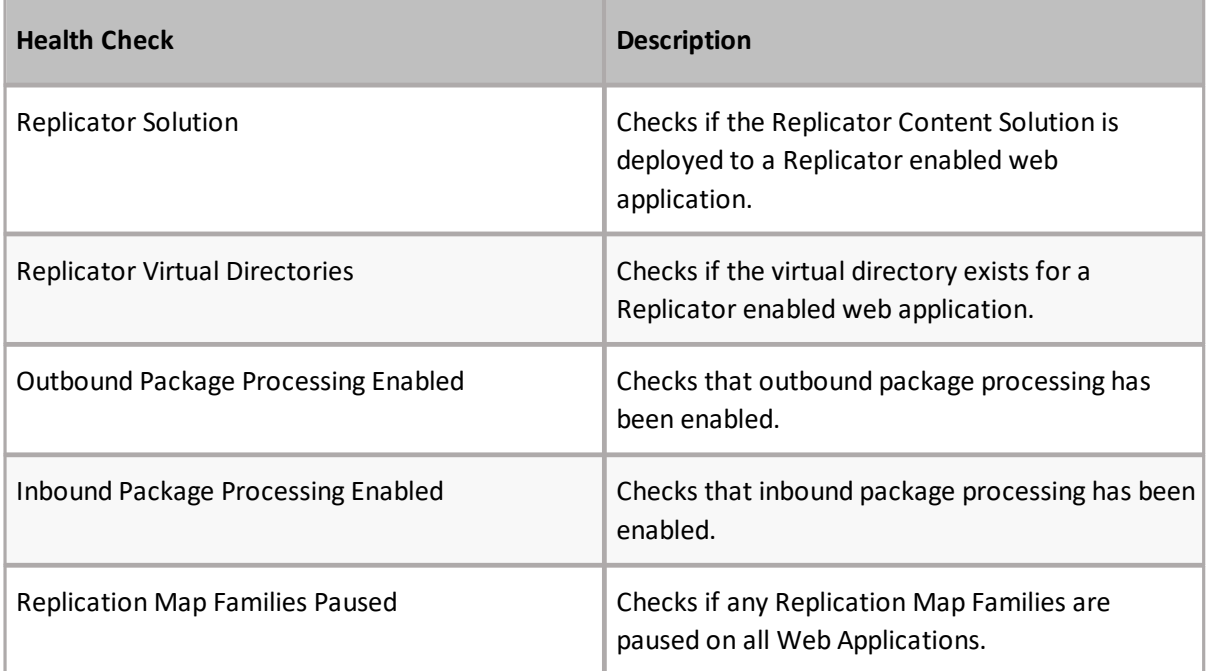

For further details click on the sub replication configuration checks listed above.

### **Replicator Health**

Replicator Health provides an overview of the health of your Replicator environment system requirements and components on the selected farm, and whether they are ready for use. Select Replicator Health to expand the section for an overview of the various components that are checked to identify the health of your servers.

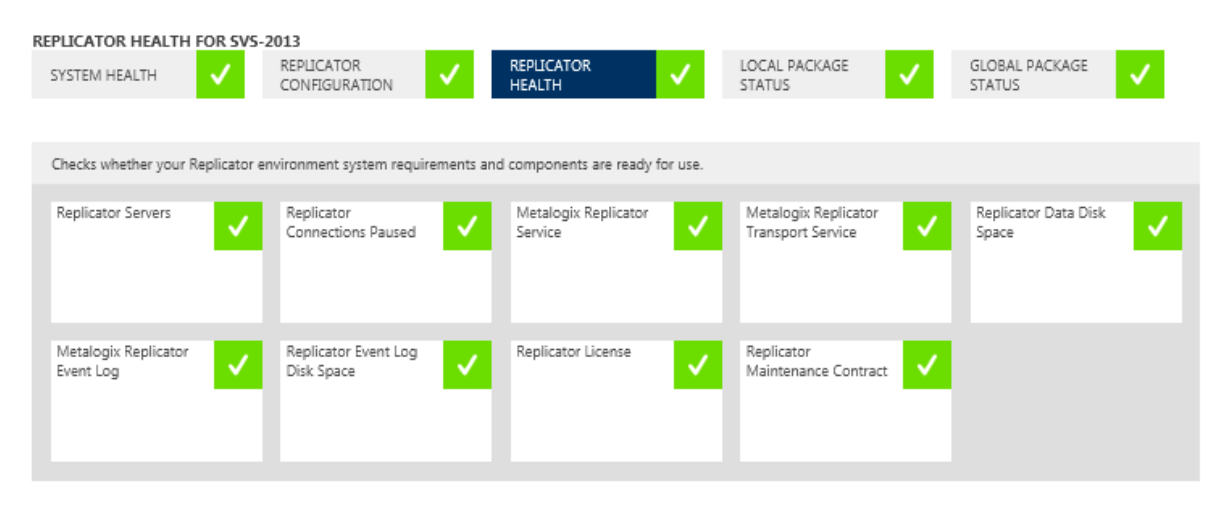

The health checks within the Replciator Configuration section check for the following:

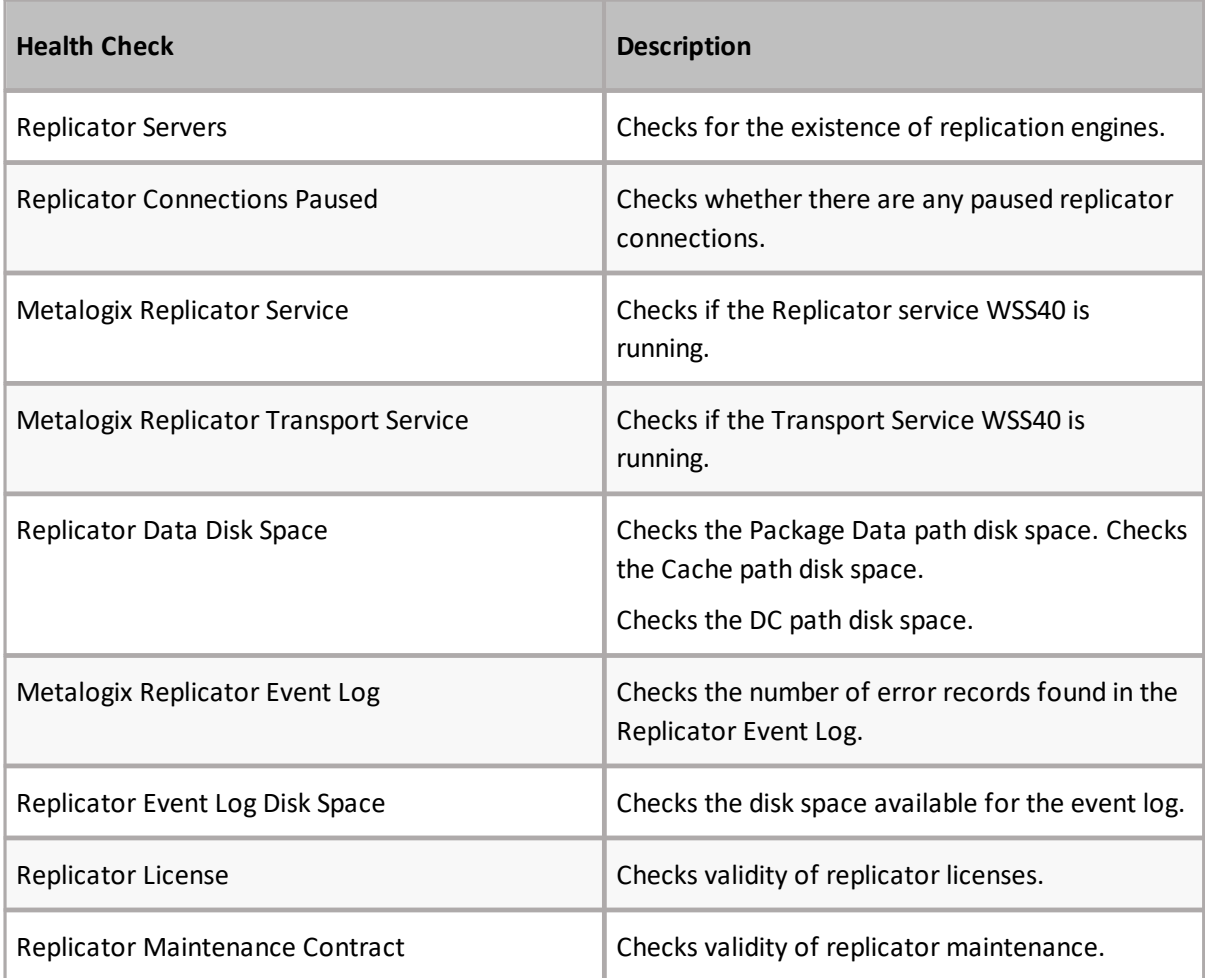

For further details click on the sub replicator server checks listed above.

### **Local Package Status**

Local Package Status provides an overview of the status of local replication package processing for the selected farm. Select Local Package Status to expand the section for an overview of the various components that are checked to identify the status of local replication processing.

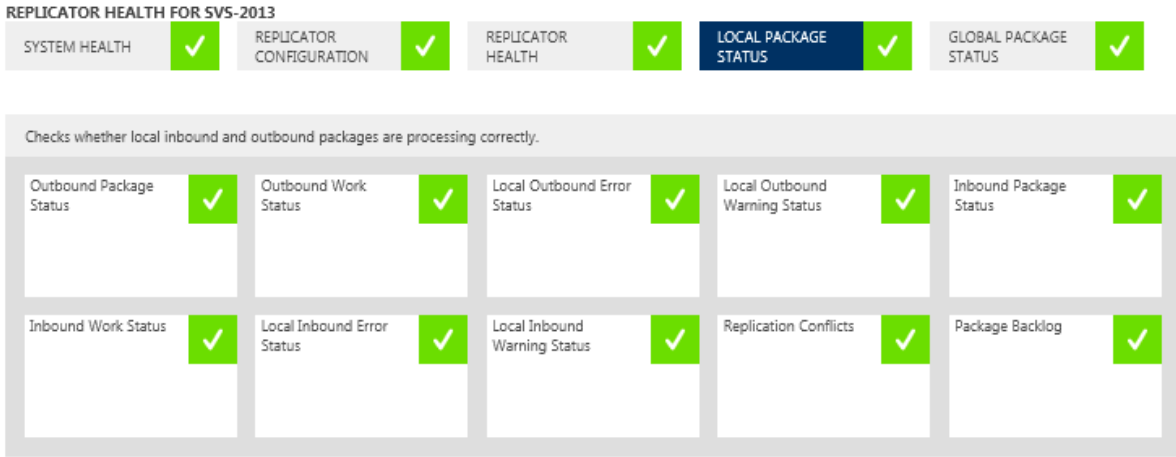

The health checks within the Local Package Status section check for the following:

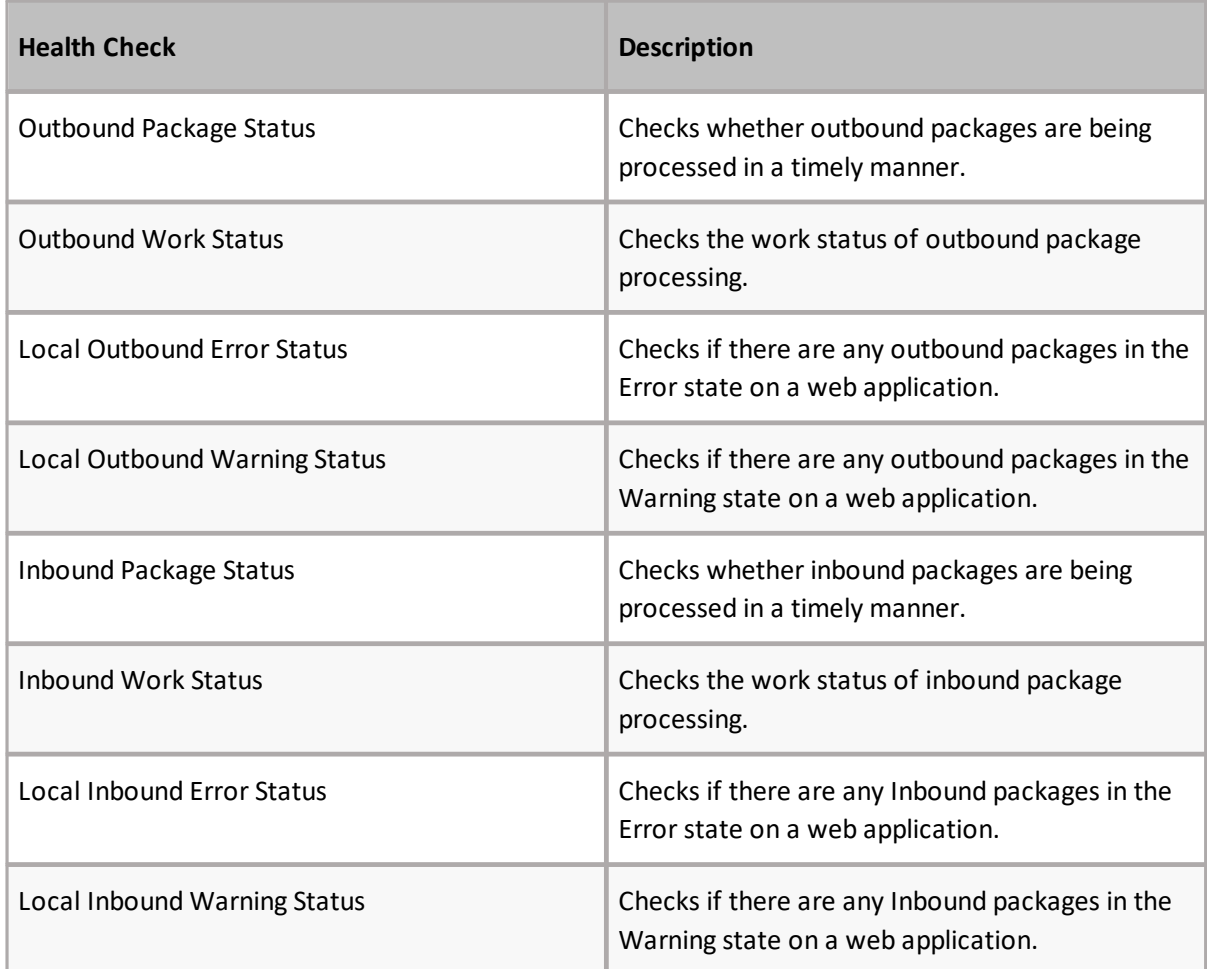

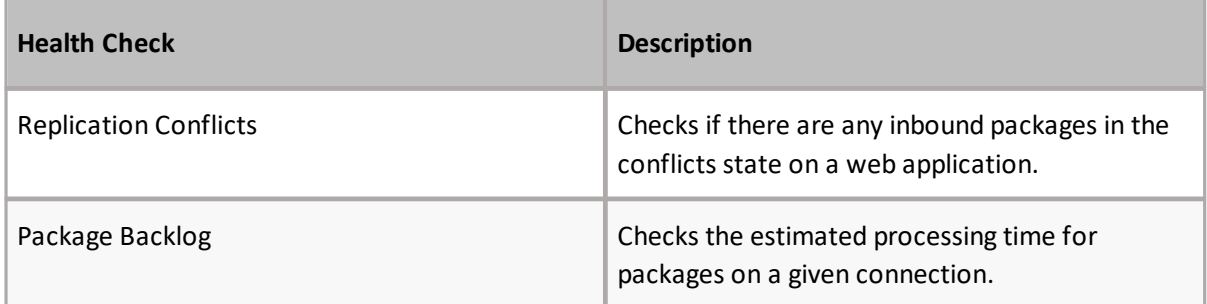

For further details click on the sub local replication checks listed above.

### **Global Package Status**

Global Package Status provides an overview of the status of global replication package processing for the selected farm. Select Global Package Status to expand the section for an overview of the various components that are checked to identify the status of global replication processing.

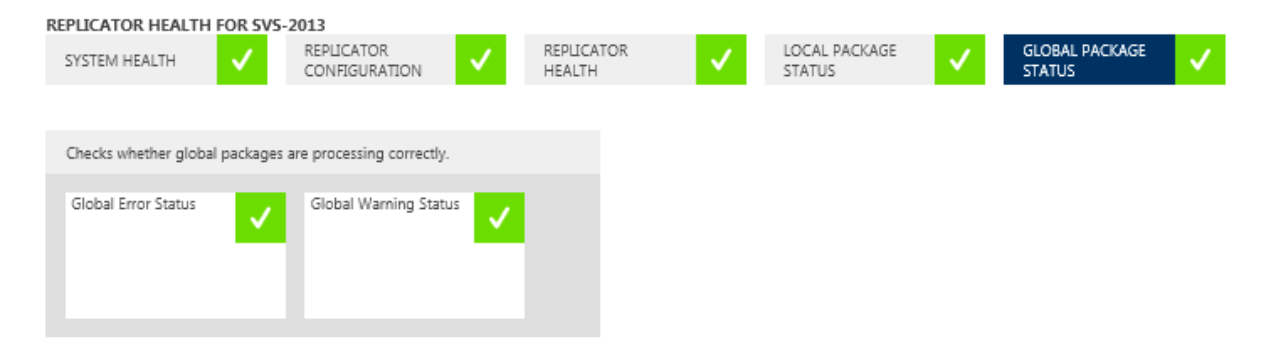

The health checks within the Global Package Status section check for the following:

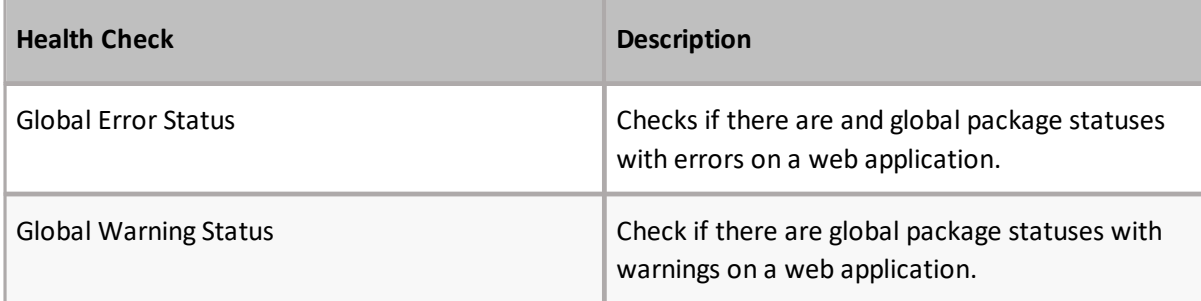

For further details click on the global status checks listed above.

# **Topology**

The Topology tab of the Monitor Replicator page displays a visual of your Replicator network topology. You can filter the topology by web application, replication groups, and/or map family.

Monitor Replicator o

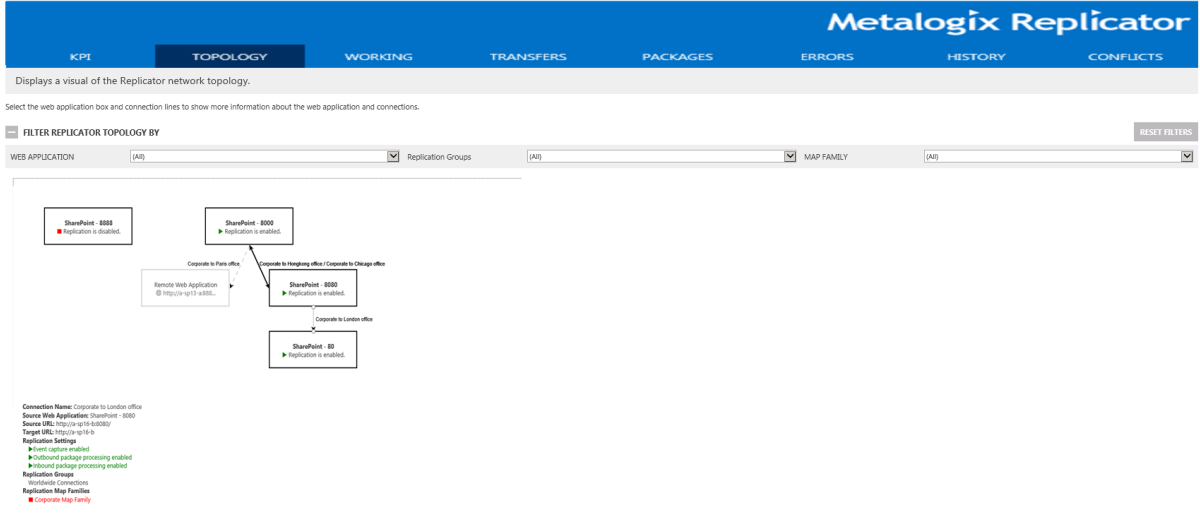

When you click on a Web Application, information about the status of that web application's replication settings will be shown.

If you select a connection line, details about that connection will be shown.

The various symbols and line shades within the topology diagram mean the following:

- · Solid Grey Line Replicator connection has a map family which is disabled.
- · Dashed Grey Line Replicator connection is not used by any map family.
- · Remote Web Application The web application is not on the local farm.
- · Red Pause button Replication is disabled
- · Green Triangle Replication is enabled

# **Working**

The Working tab of the Monitor Replicator page displays the active servers and packages that are currently being worked on by Replicator.

# Monitor Replicator ®

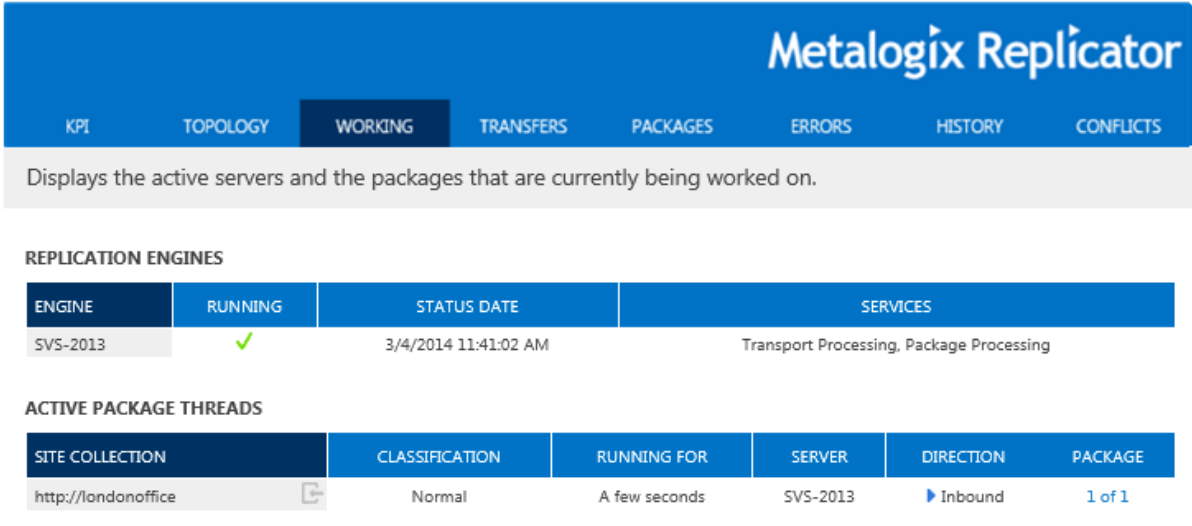

## **Replication Engines**

The Replication Engines section displays all the current servers on the web application.

**REPLICATION ENGINES** 

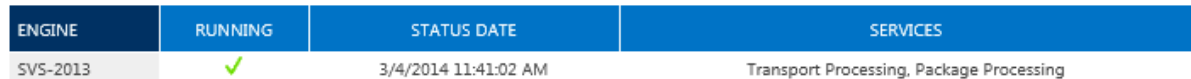

The following table details the information available for each active server:

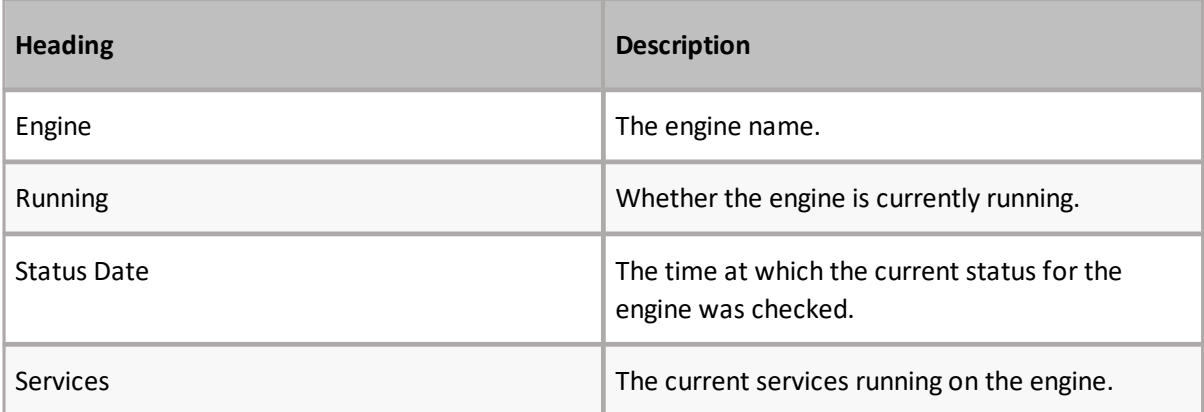

## **Active Package Threads**

The Active Package Threads section provides an overview of the site collections that are currently being used to process replication.

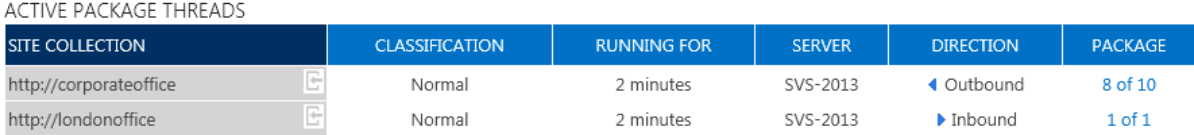

The following table provides an overview of the details available for active package threads:

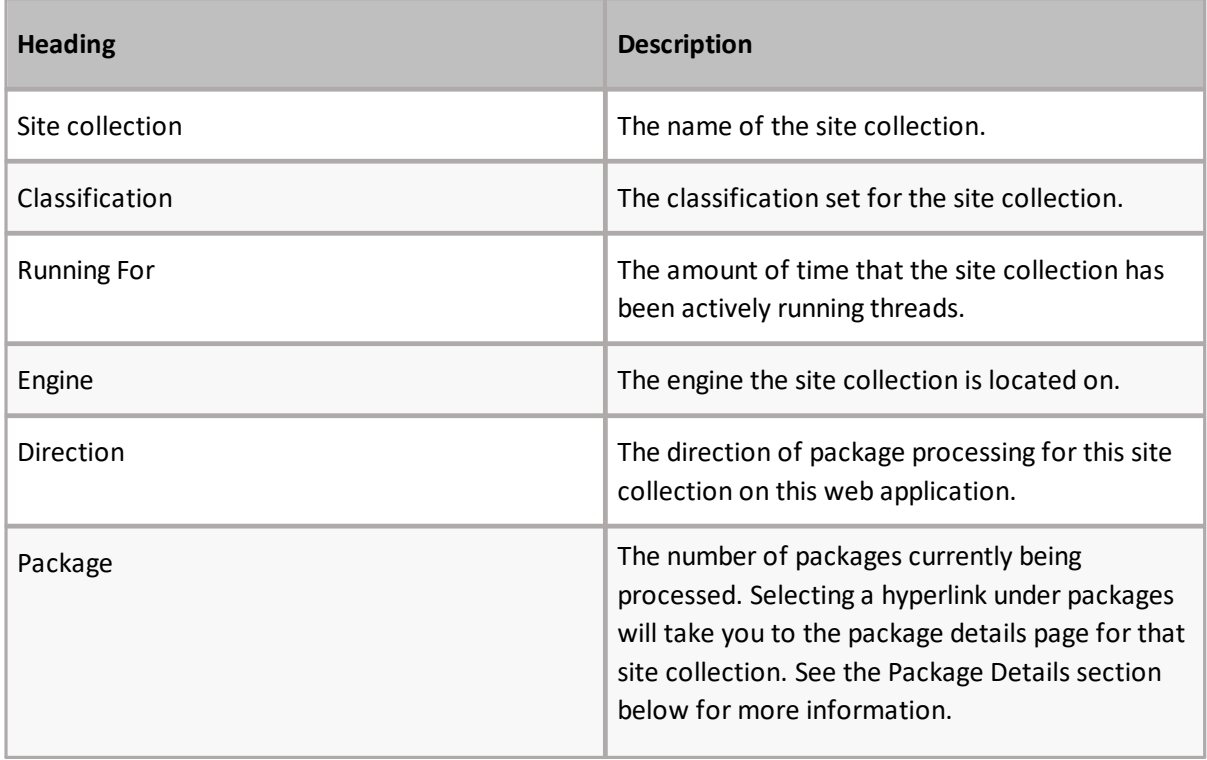

# **Transfers**

The Transfers tab of the Monitor Replicator page displays the packages that are currently being transferred.

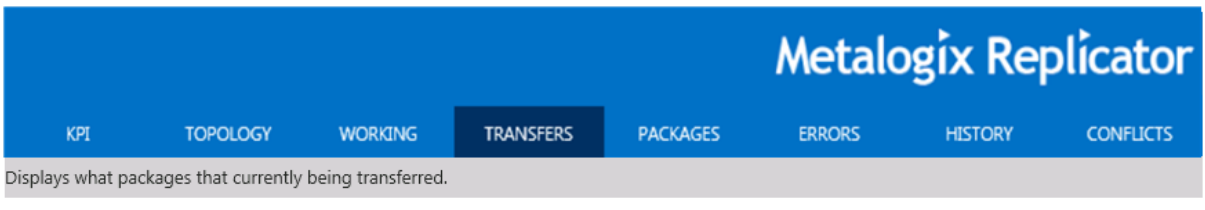

TRANSFERS OUFUE

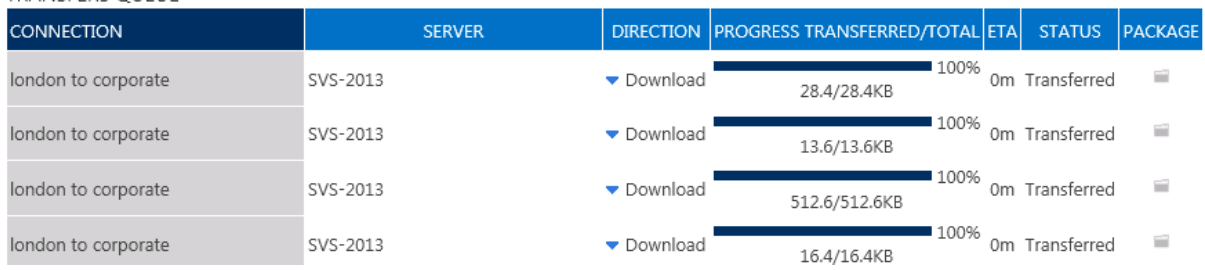

The following table provides an overview of the information available for queued transfers:

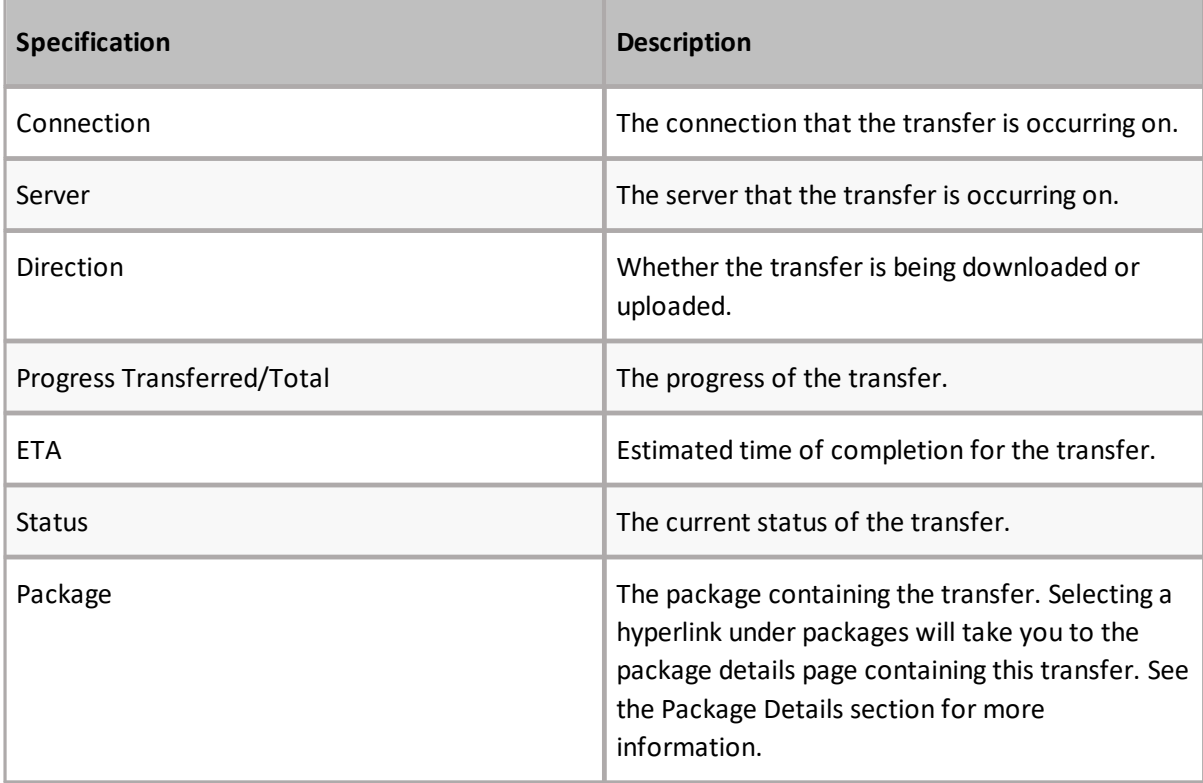

# **Packages**

The Packages tab of the Monitor Replicator page allows you to view and manage the status of Replication Packages.

# Monitor Replicator ®

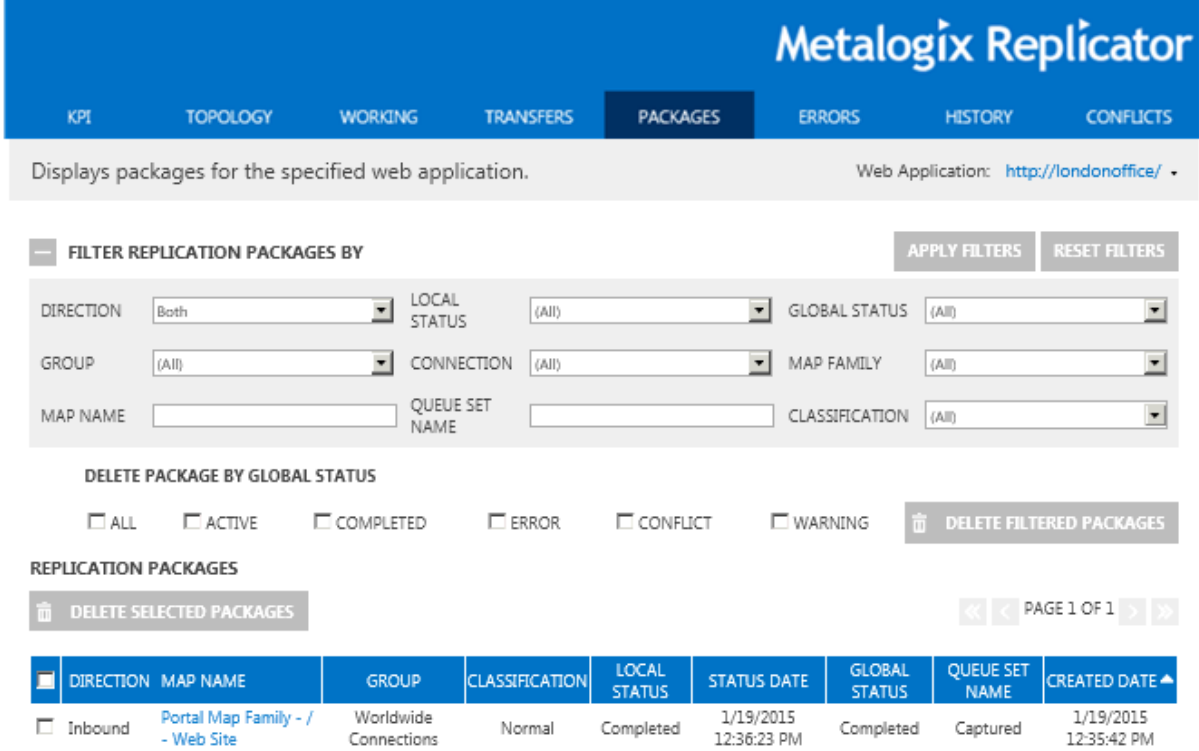

## **Web Application**

The list contains all configured Web Applications. Select a web application.

# **Apply Filters**

This button allows you to apply the specified filters to the monitor replication page.

### **Reset Filters**

This button allows you to reset all filters to their original settings on the monitor replication page.

## **Direction**

Filter your search by Direction. This list includes all possible directions in which replication packages can be moved. The Default, Both, shows inbound and outbound packages.

## **Local Status**

Filter your search by Local Status. This list includes all possible local statuses for the selected web application. The default Local Status (ALL) shows all the local statuses possible for an outbound or inbound package.

## **Global Status**

Filter your search by Global Status. This list includes all possible global statuses for the selected web application. The default Global Status (ALL) shows all the global statuses possible for an outbound or inbound package.

## **Group**

Filter your search by Group. This list includes all groups associated with the specified Web Application. The default Group (ALL) shows all the replication packages within all available replication groups in your selected Web Application.

# **Connection**

Filter by Connection name. This list includes all connections associated with the specified Web Application. The default Connection (ALL) allows you to see all the replication packages within all available connections in your selected Web Application.

## **Map Family**

This shows replication packages for a specific Map Family. Select a map family name from the Map Family drop down list to filter the packages for a particular set of maps.

To see package details, click on the link in the Map Name column.

## **Map Name**

Enter the exact map name to match packages against.
### **Queue Set Name**

Enter the full or part of the queue set name to match packages against.

### **Classification**

Filter by classification. This list includes all Classifications associated with a specified Web Application. The default Classification (ALL) allows you to see all the classifications that your replication packages may be set to.

### **Actions**

The following are actions that can be performed on the packages tab of the Monitor Replicator page.

#### **Delete Filtered Packages**

Click Delete Filtered Packages to remove the packages you have filtered and those you have selected to delete by global status.

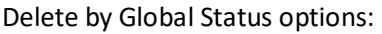

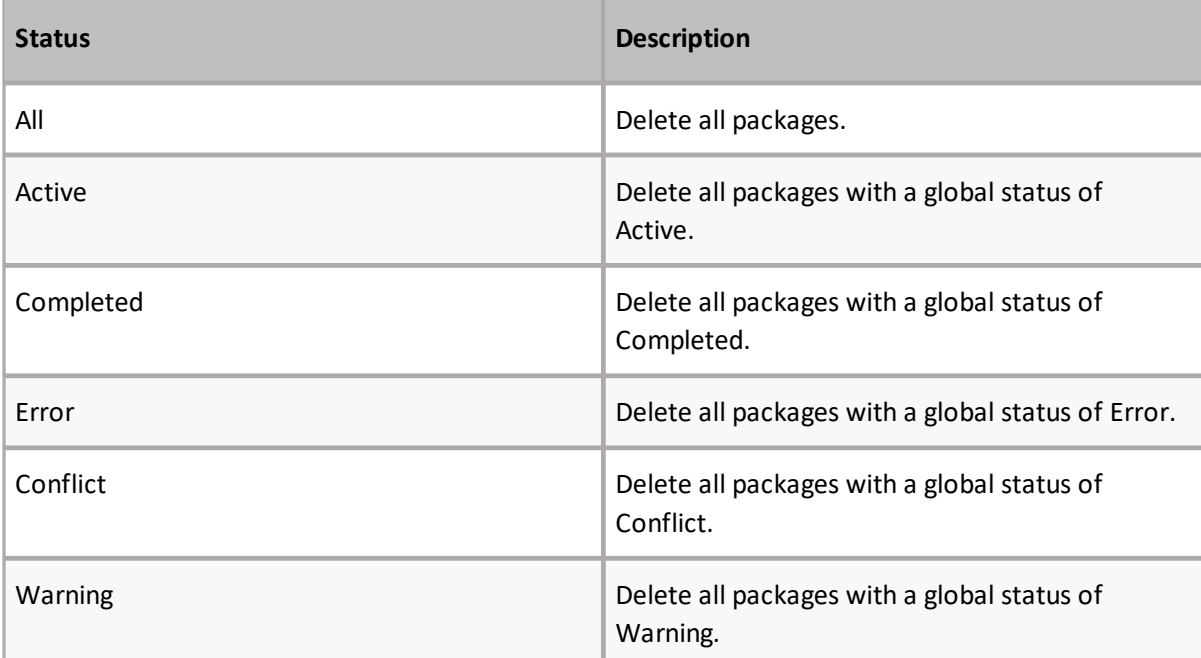

#### **Delete Selected Packages**

Click Delete Selected Packages to remove a package that has been selected from the current web application. You can select multiple packages at a time with the multi-select feature.

The columns on the Packages tab are detailed below:

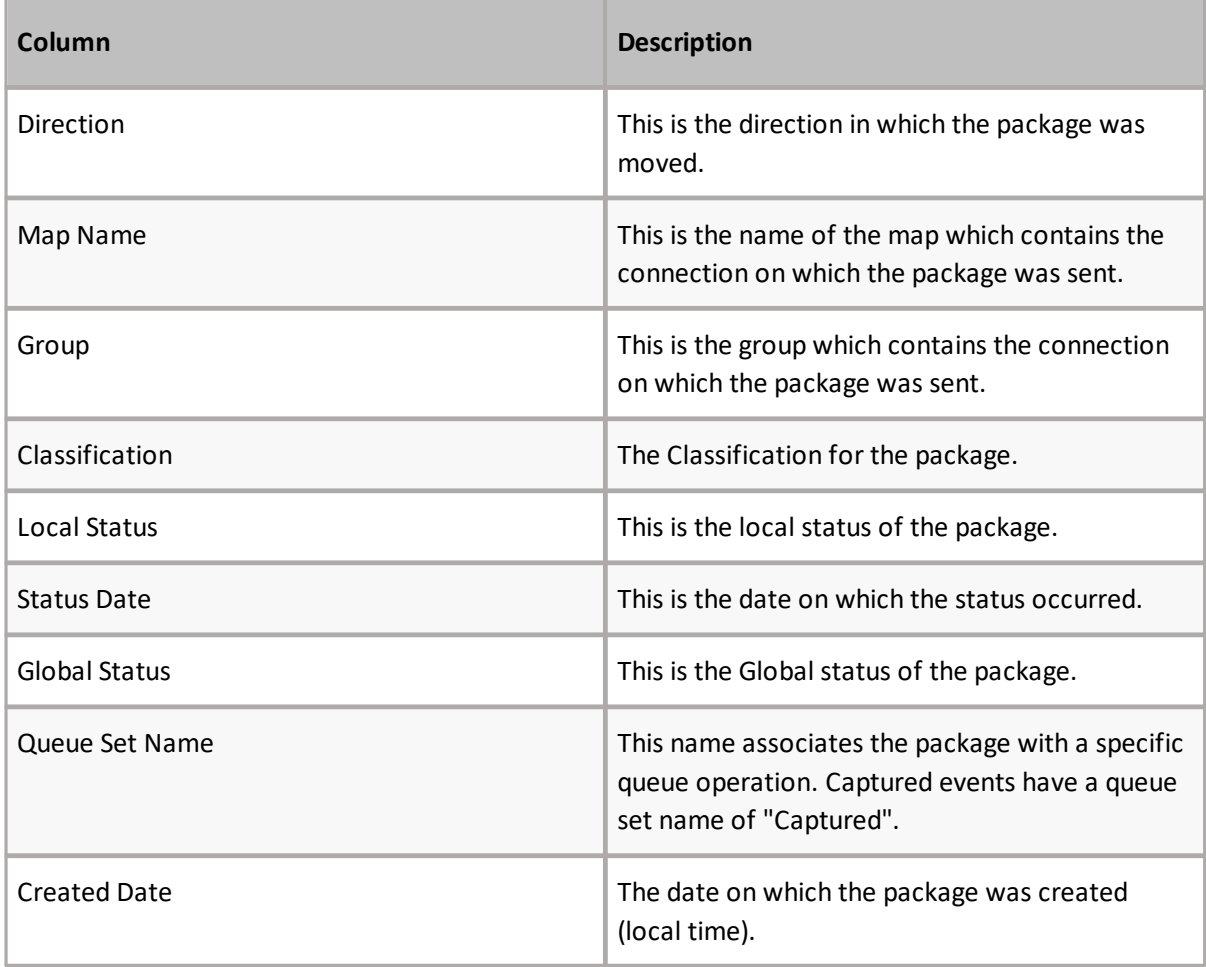

## **Errors**

The Errors tab of the Monitor Replicator page displays package aggregation error statuses for your Web Applications and Map Families.

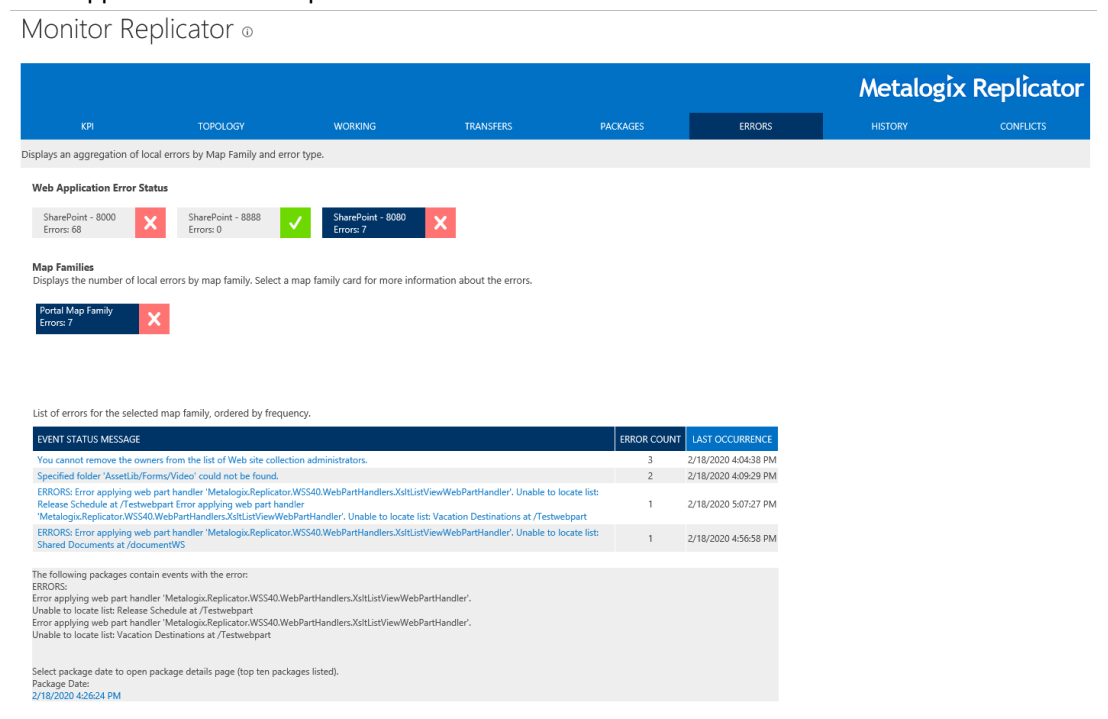

Clicking on a web application or map family will provide you with the status of package errors, including the status message, the error count and the last occurrence of the error. Selecting a package date will open the package details page.

## **History**

The History tab of the Monitor Replicator page displays historical statistics of package transfer counts and the total amount of data transferred as well as the current disk and server statistics.

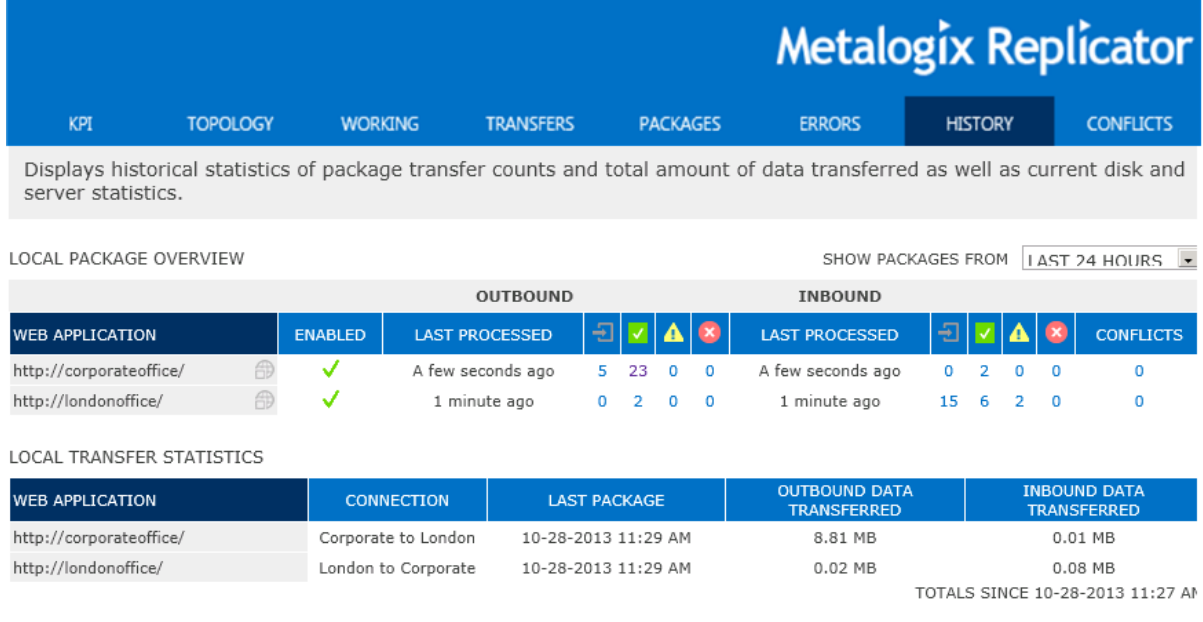

### **Local Package Overview**

Local package overview shows the package overview for the specified time period. Specify the time period by selecting it from the "Show Packages From" drop down list.

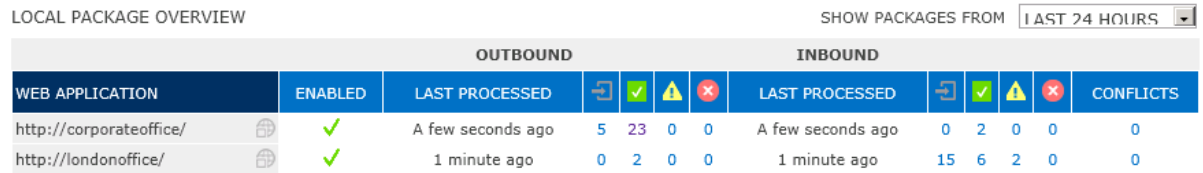

The columns for the local package overview are detailed below:

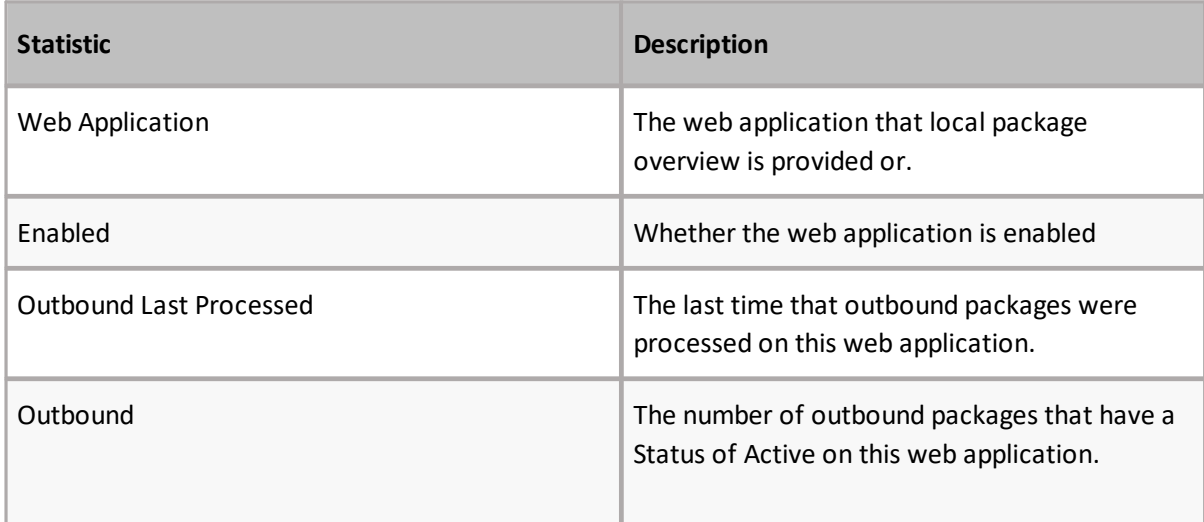

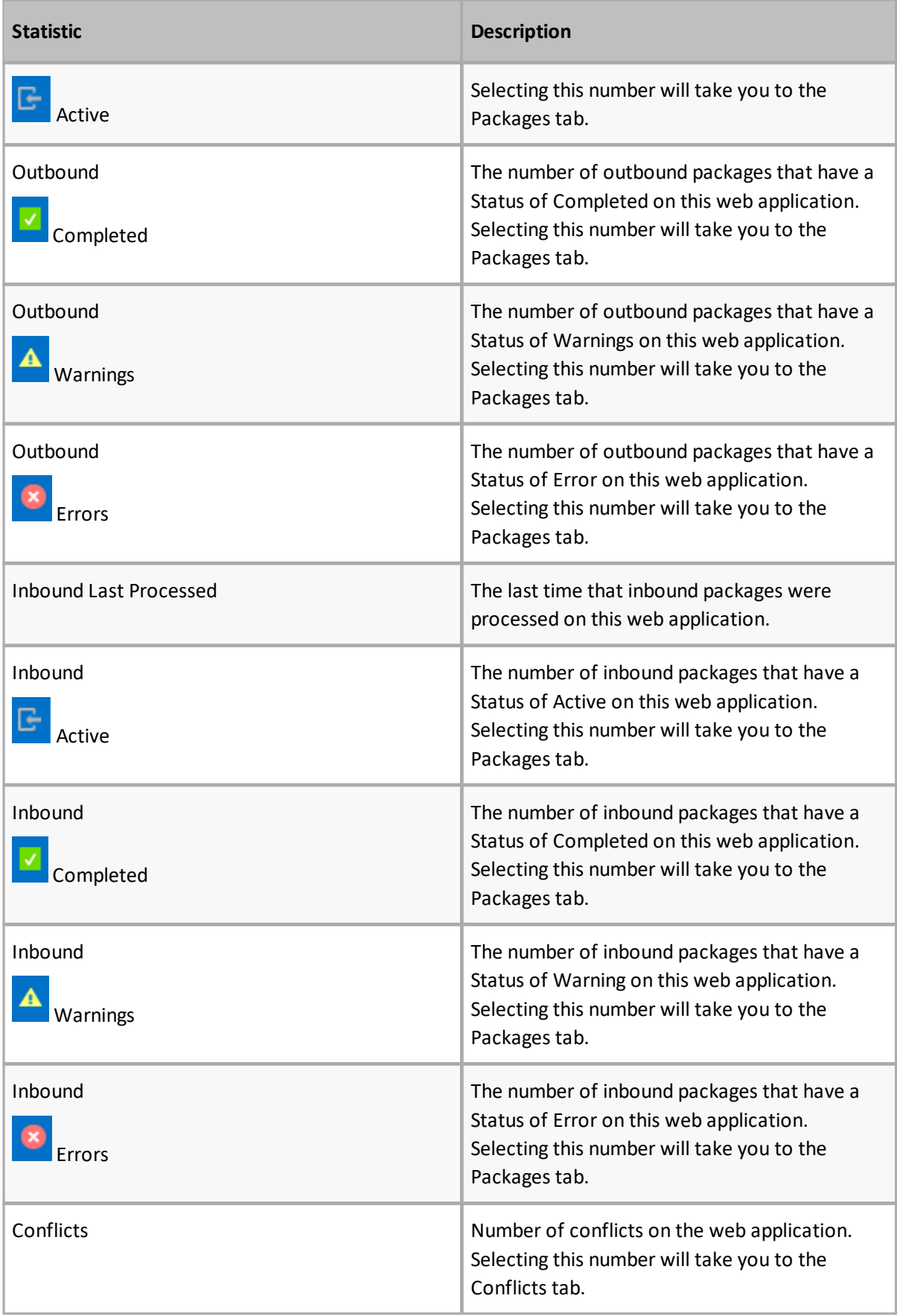

### **Local Transfer Statistics**

Local Transfer Statistics provides an overview of the transfer statistics for the specified time period.

LOCAL TRANSFER STATISTICS

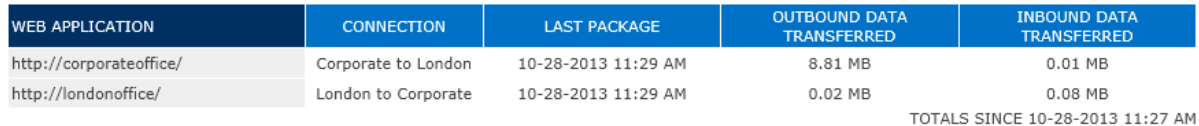

The columns for the local package overview are detailed below:

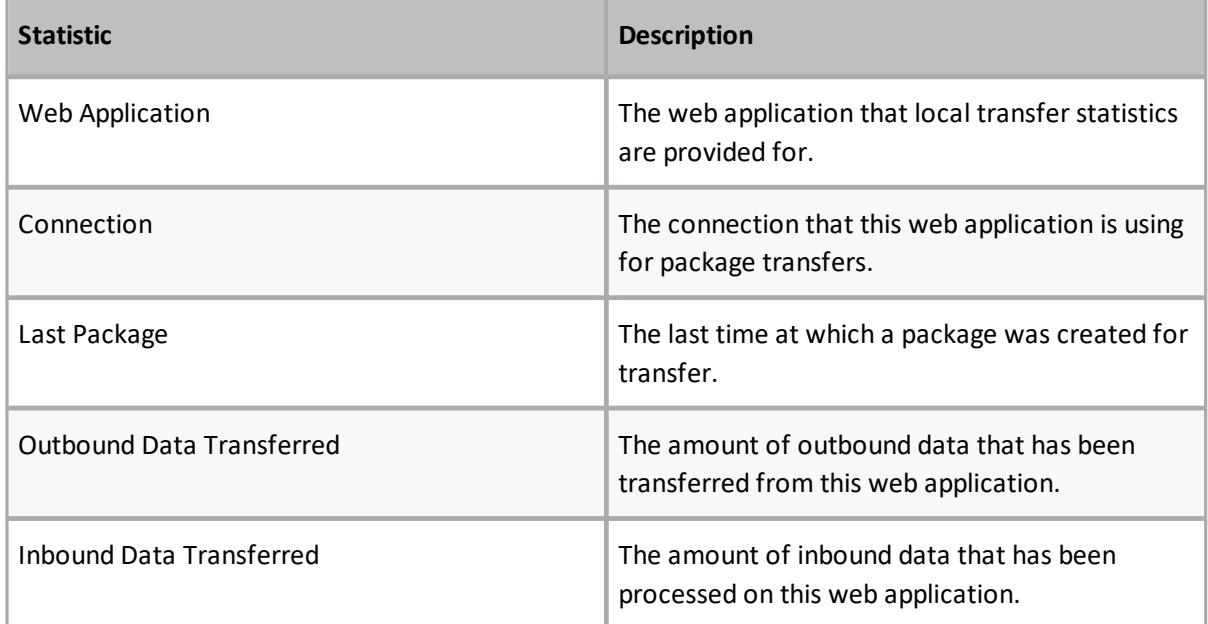

### **Download Event Log**

The Download Event Log link will take you to the Replicator Event Log page.

## Replicated Events Log

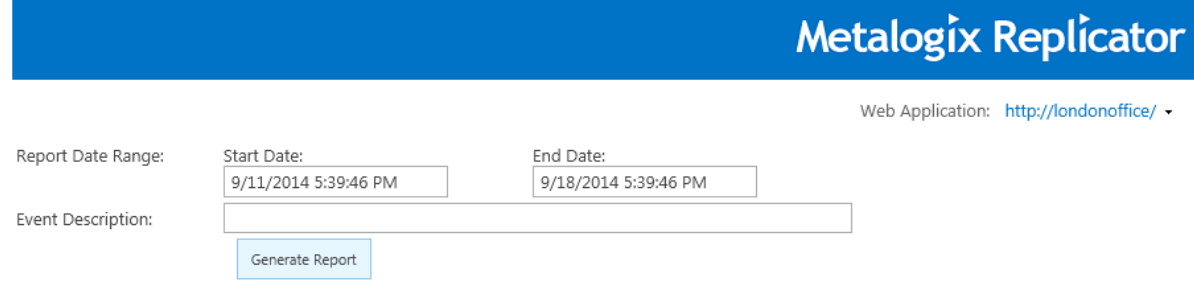

Click Generate Report to create a replicator event processing log report.

### **Transaction Logging**

Transaction logging stores the following values for each transaction:

- · Event ID
- · Sequence Number
- · Web Application ID
- · Server ID
- · Replication Map ID
- · Package ID
- · Event
- · Event Capture Time
- · Originating Event ID
- · Originating Web Application
- · Replication Direction
- · Description
- · Status
- · Status Message
- · Status Date
- · User
- · Site ID
- · Web ID
- · List ID
- · Item ID
- · Item GUID
- · Item Name
- <ReplicatedEventsDS xmlns="http://www.syntergy.com/ReplicatedEvents.xsd">
- <ReplicatedEvents>

<EventID>ada10d44-1921-4475-a9c8-92746704bcf6</EventID> <SequenceNumber>1</SequenceNumber> <WebApplicationID>fcf2a6ad-31aa-43f3-b618-3caeed37a421</WebApplicationID> <ServerID>1</ServerID> <ReplicationMapID>82022920-85b6-46c9-8722-6589c4484ce0</ReplicationMapID> <PackageID>8faabf7a-69d5-422c-8e8b-50492590f1bd</PackageID> <Event>911</Event> <EventCaptureTime>2010-10-05 20:07:14</EventCaptureTime> <OriginatingEventID>ada10d44-1921-4475-a9c8-92746704bcf6</OriginatingEventID> <OriginatingWebApplication>SharePoint - corporateoffice80</OriginatingWebApplication> <ReplicationDirection>0</ReplicationDirection> <Description>Portal Map Family</Description> <Status>0</Status> <StatusMessage /> <StatusDate>2010-10-05 20:07:15</StatusDate>  $<$ User /> <ItemId>-1</ItemId> <ItemGuid>00000000-0000-0000-0000-000000000000</ItemGuid> <ItemName /> <QueueSetName>Captured</QueueSetName> </ReplicatedEvents>

The transaction log can be exported to an XML archive file, which can be opened with any of the following tools:

- · Internet Explorer
- · Excel (XML format)
- · Any other tools that display XML files

#### **Cleaning the Event Processing Log**

Transaction logging uses an automatic process to clear items from the log, to prevent it from becoming too large. By default, events are cleared from the log after 5 days. You can change this setting on the Configure Web Application page.

### **Data Disk Space**

Data Disk Space provides an overview of the usage of your Package Data Path folder, and DC Cache folder.

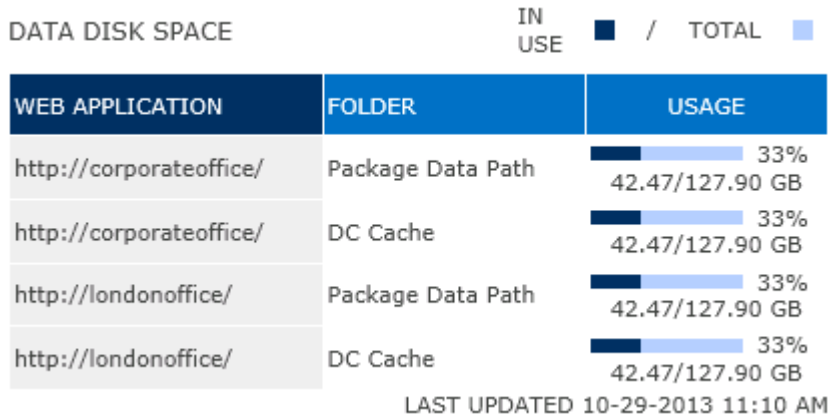

The columns for Data Disk Space overview are detailed below:

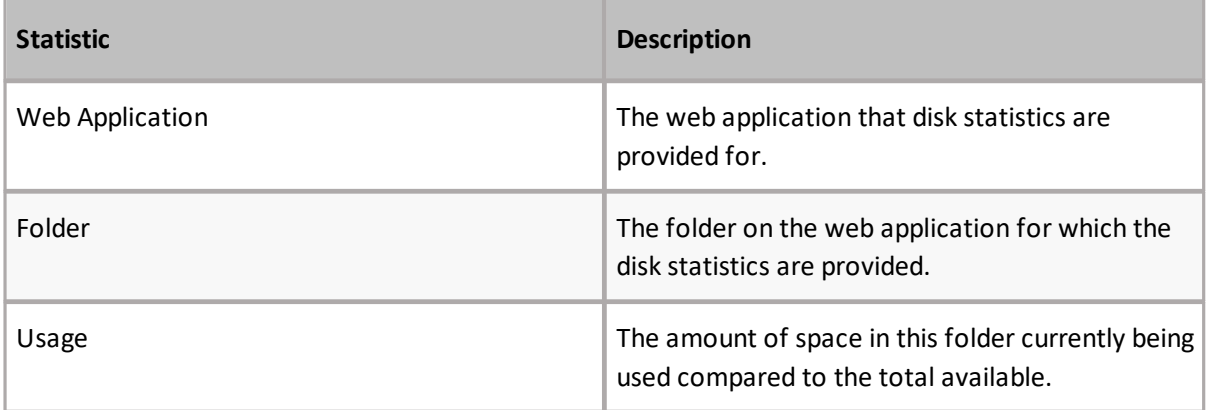

### **Server System Statistics**

Server System Statistics provides an overview of the usage of available memory on your server, and the usage of available disk space on your server.

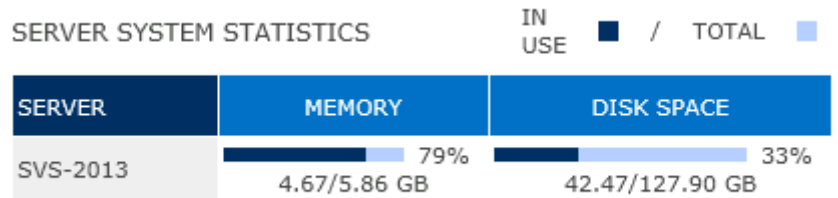

The columns for Server System Statistics overview are detailed below:

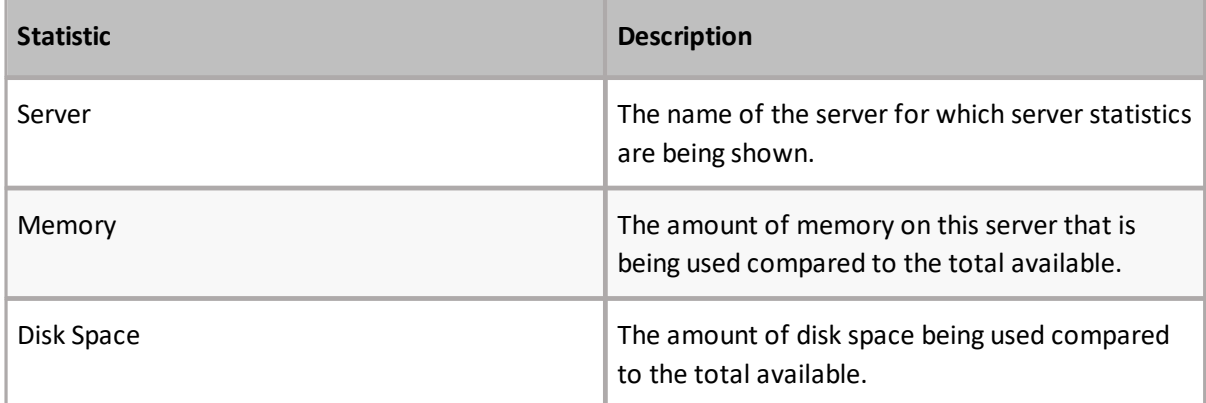

## **Conflicts**

The Conflicts tab of the Monitor Replicator page allows you to monitor and manage replication events that Replicator has identified as conflicts for connections that have been set to Generate Conflict. You can manage conflicts by accepting or rejecting each conflict that has occurred.

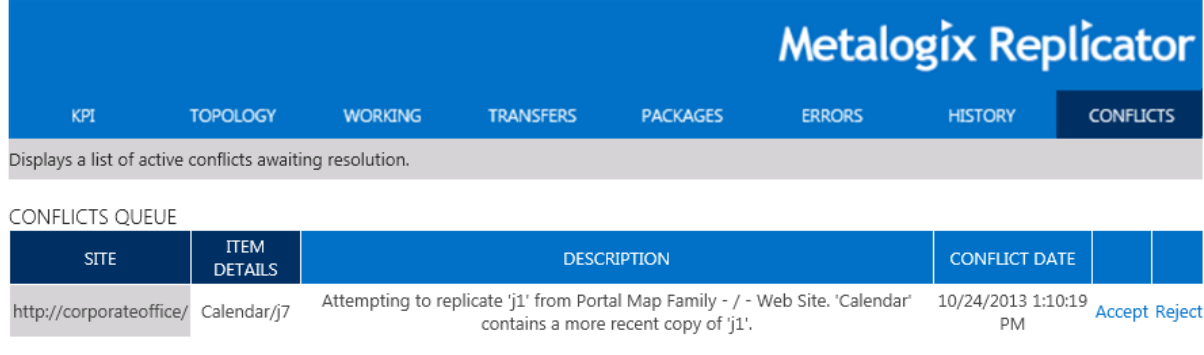

#### The columns on Conflicts tab are detailed below:

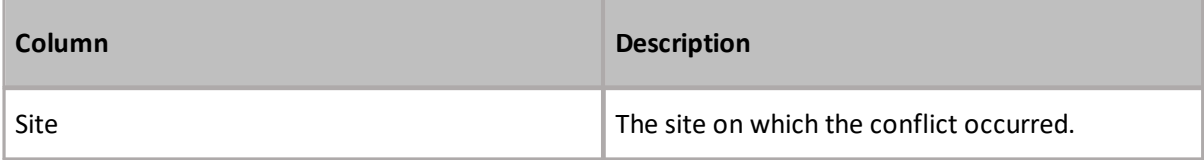

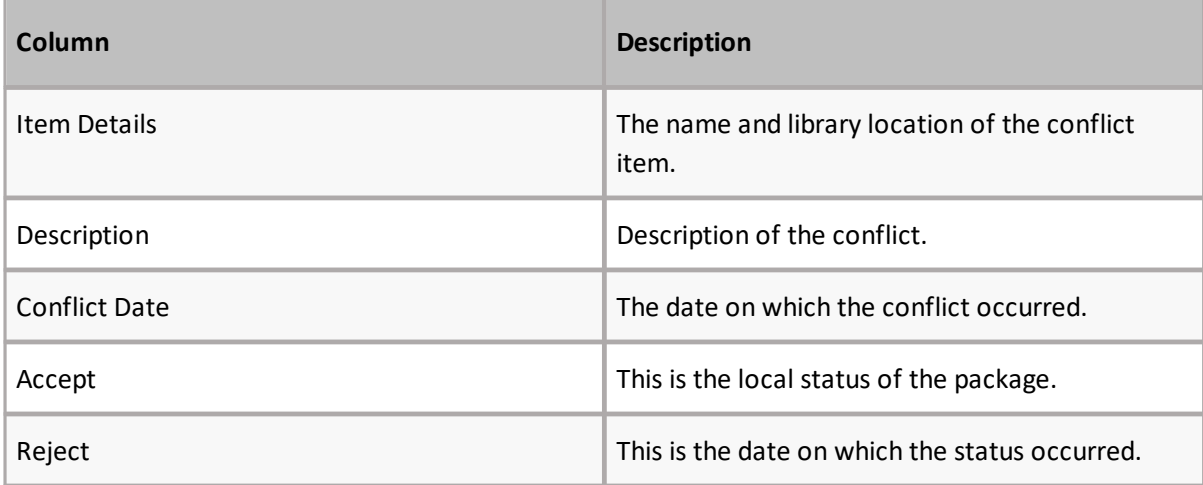

i **NOTE:** Replication processing stops for the Web Application until the conflict is cleared. This page should be monitored regularly if any Replication Connection is configured to Generate Conflict.

## **Package Details**

The Package Details page details all the information available about a replicated package. The page is accessed by selecting a package hyperlink on one of the following pages:

- · On the Working tab of the Monitor Replicator page, under the Package heading within the Active Package Threads section. Only accessible from this point when there are active threads currently working on package.
- · On the Transfers tab of the Monitor Replicator page, by selecting the package symbol under the package heading for a specific transfer. Only accessible from this point when there are active transfers currently in progress.
- · On the Packages tab of the Monitor Replicator page, by selecting the map name for a specific package. Only accessible when the package you wish to monitor has not been cleared from the page.

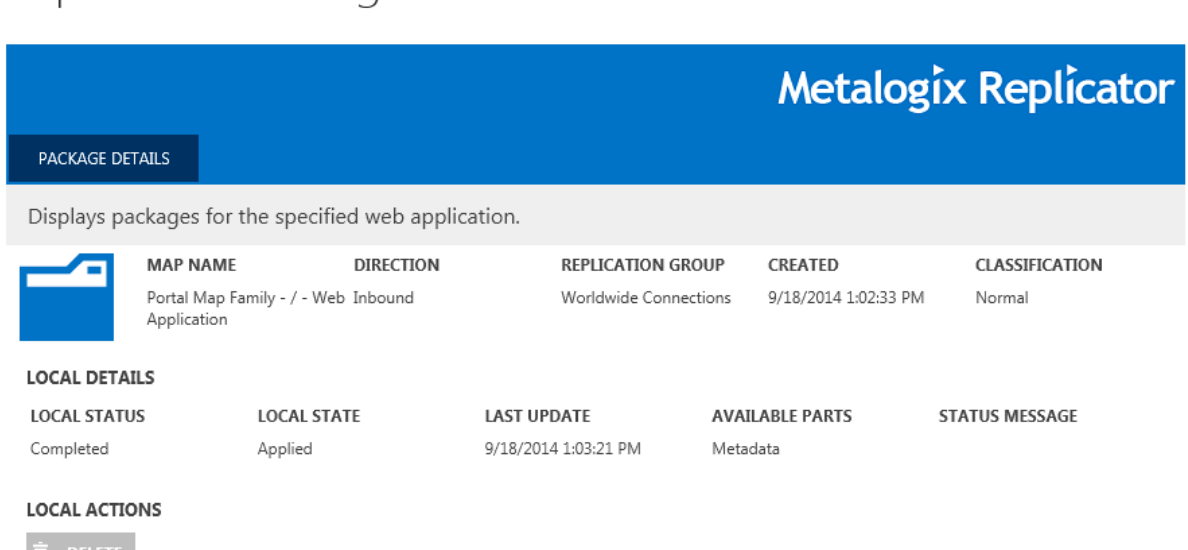

## Replication Package Details o

### **Package Information**

The package information detailed at the beginning of the package details page.

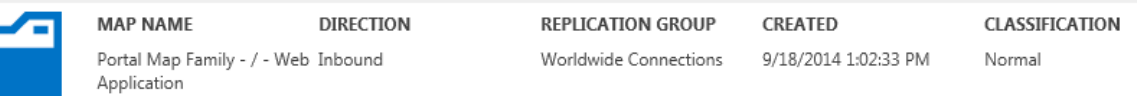

This information details the following:

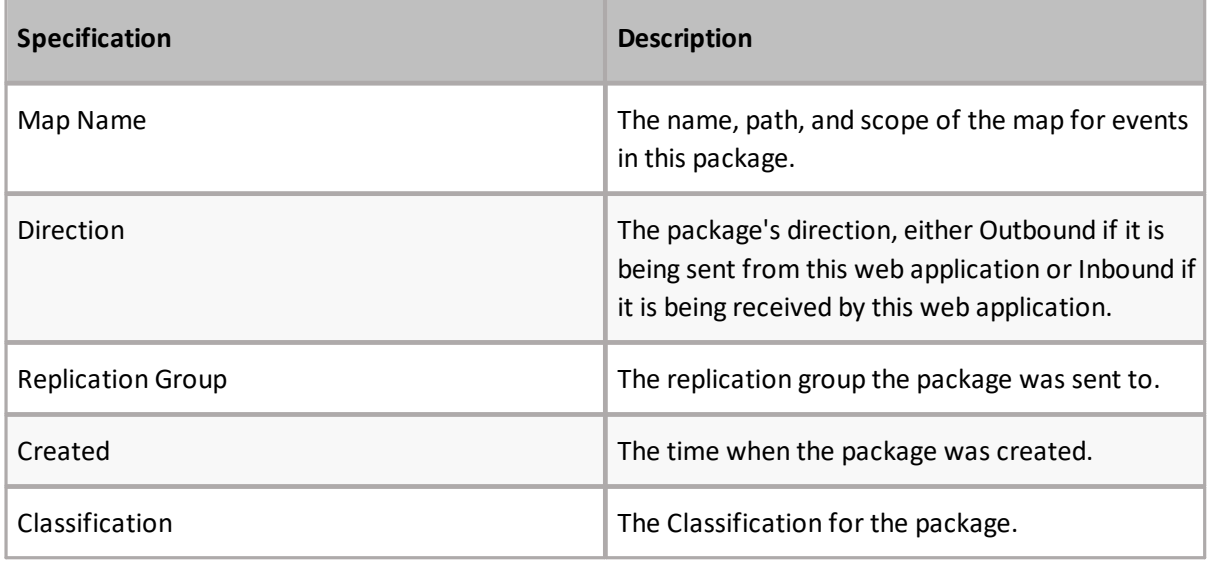

### **Local Details**

The Local Details section provides an overview of the packages statuses on the local server, the server from which you are looking at the package.

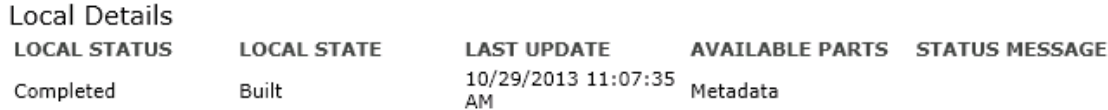

The following table details the local details available for a package.

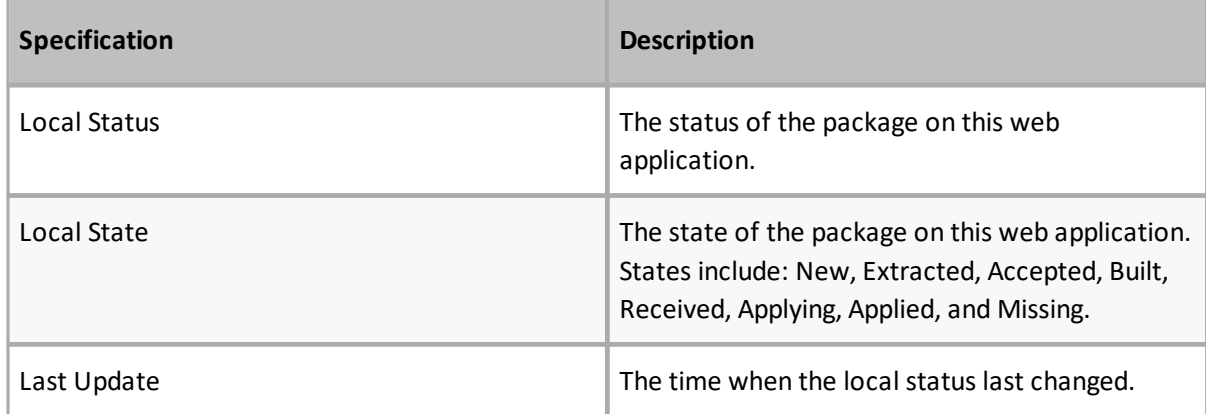

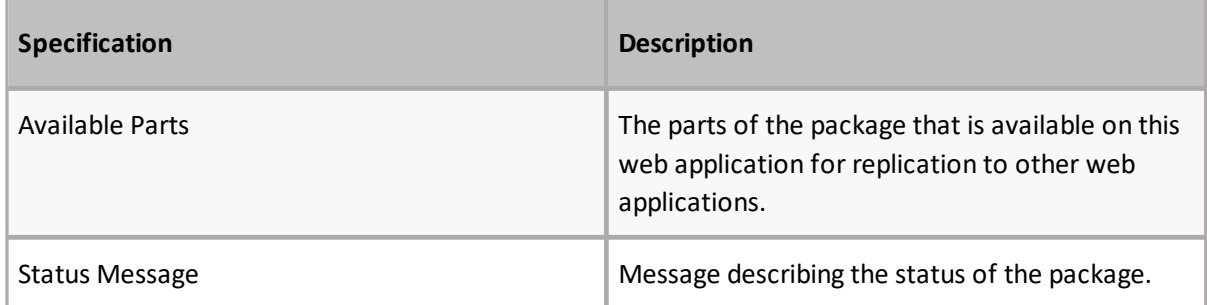

### **Local Action**

This section allows you to delete the package on the local server.

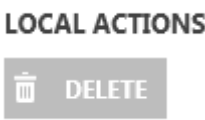

### **Events**

The Events section provides an overview of the events that were included within the package.

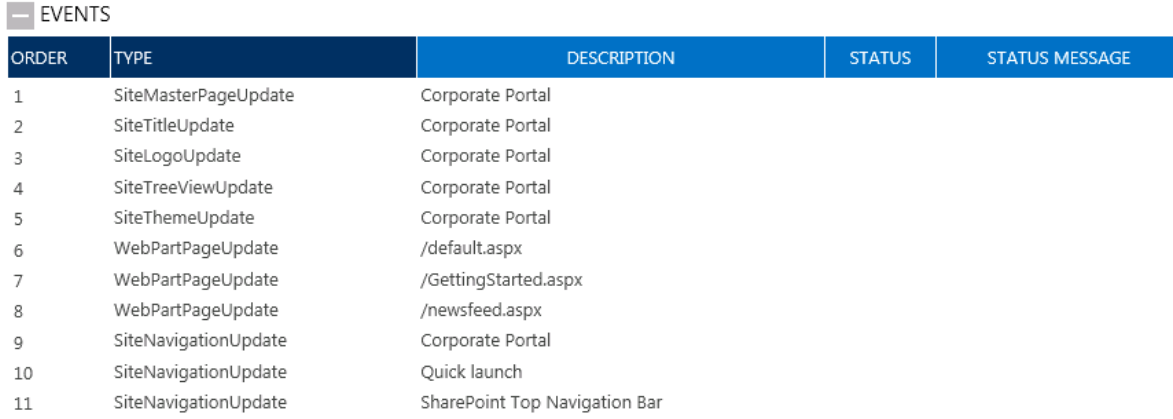

The following table details the information available about events.

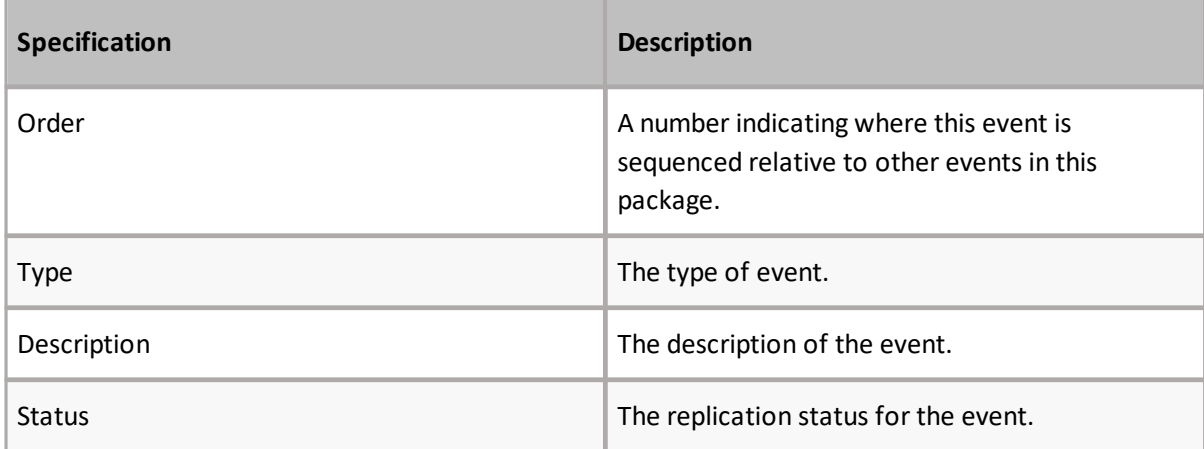

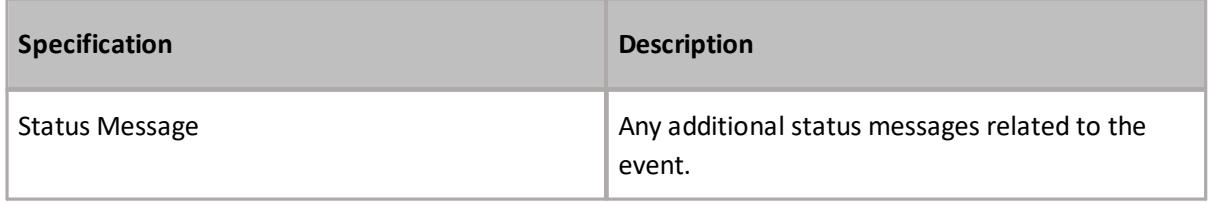

### **Global Details**

The Global Details section provides an overview of the global status and details for the pacakge.

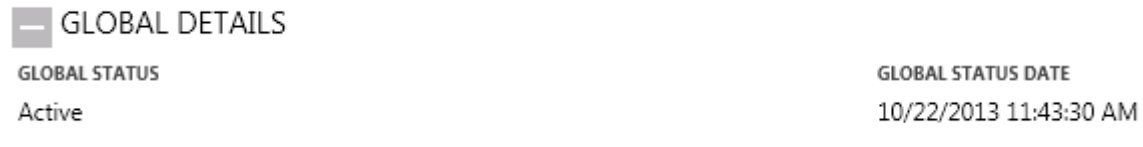

The following tables describe the various global details for a package.

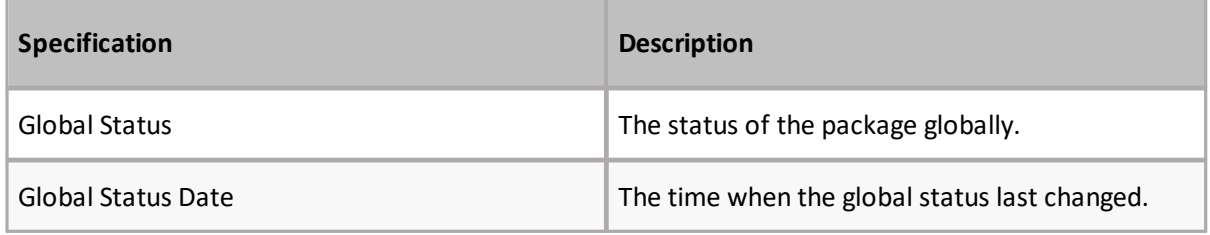

### **Package Connections**

The Package Connections section provides an overview of the connection on which the package is being used.

- PACKAGE CONNECTIONS

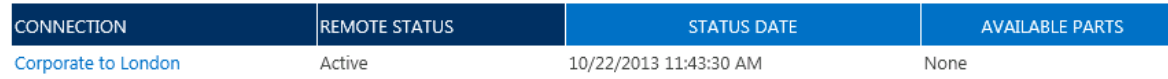

The following table describes the various package connection details for a package.

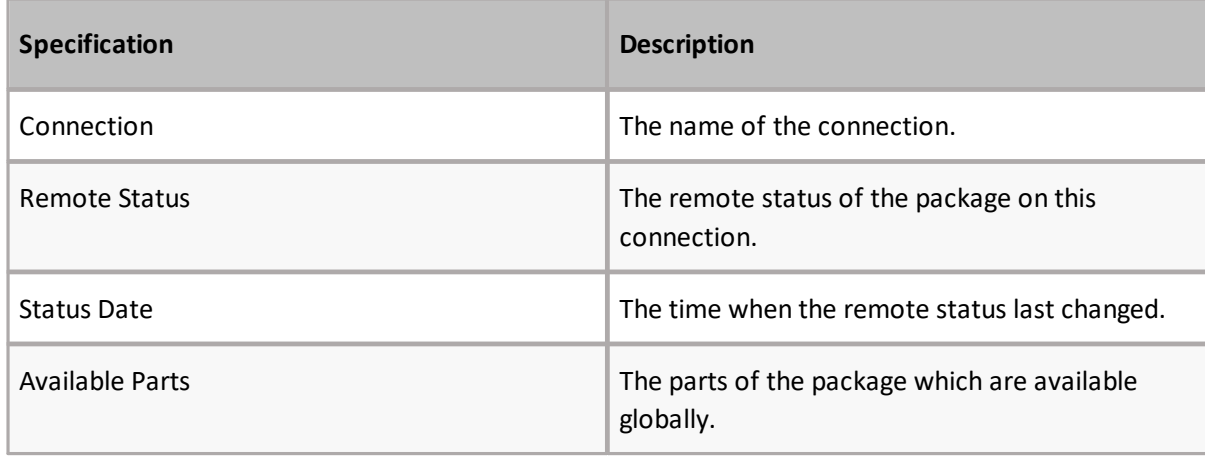

### **Package History**

The package history section provides a detailed history for the package.

PACKAGE HISTORY

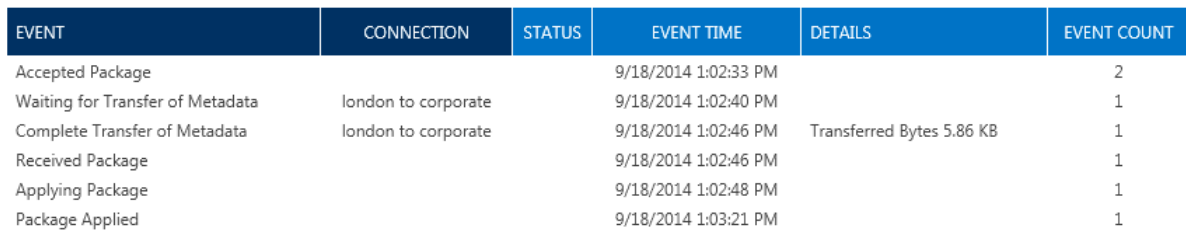

The following table describes the various package history details for a package.

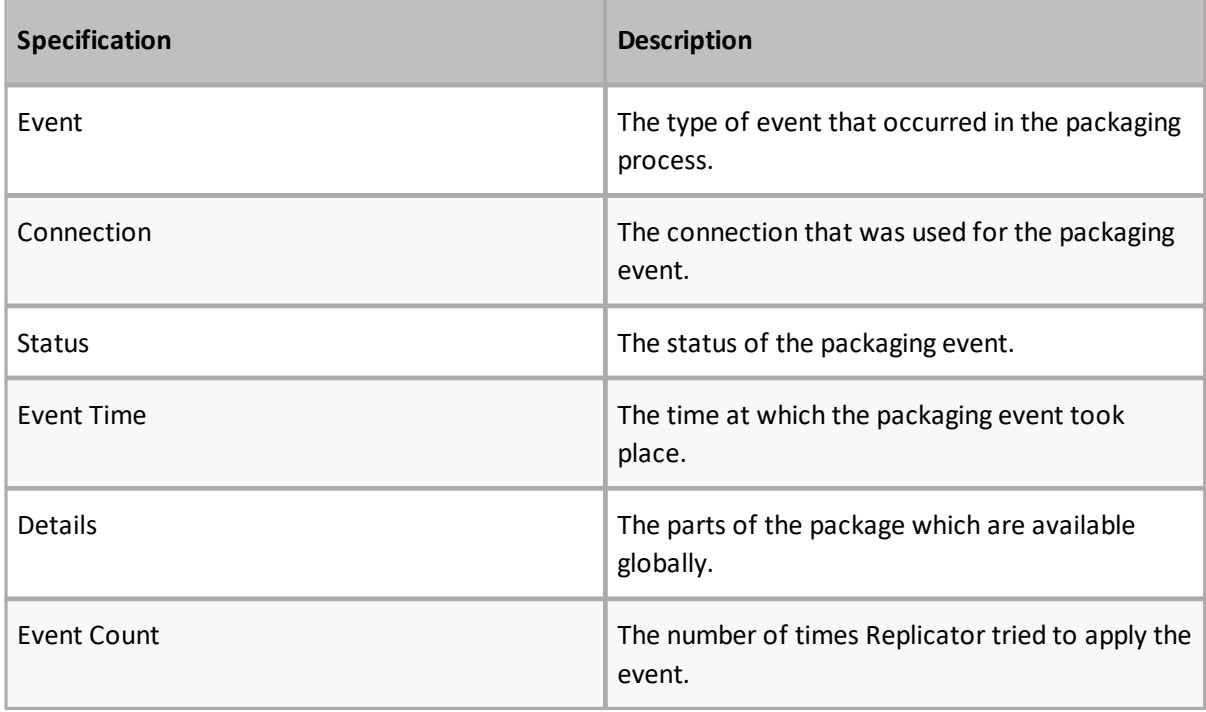

### **Advanced Details**

This section includes the advanced details of the package.

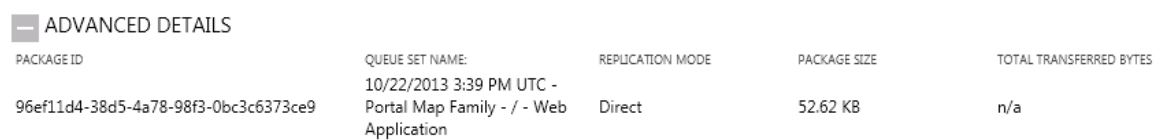

The following table describes various advanced details for a package.

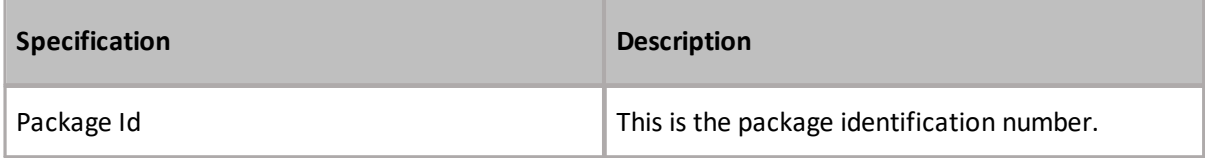

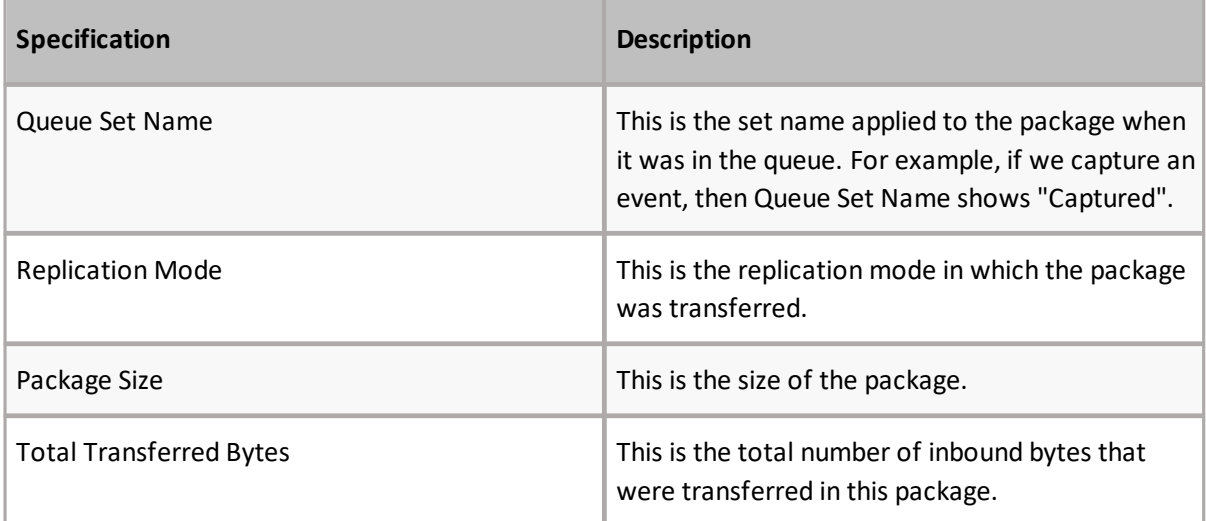

# **About Metalogix Replicator**

Use the About Replicator screen to update the Replicator license key and to see supported SharePoint updates.

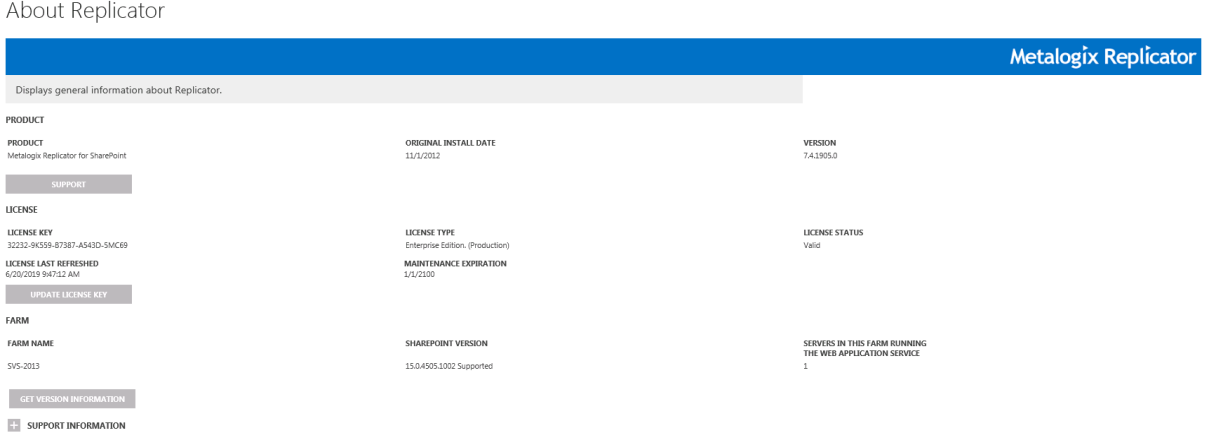

## **Product**

This section shows the name of the product.

## **Original Install Date**

This section shows the date on which the product was originally installed.

## **Version**

This section shows the currently installed version of Metalogix Replicator.

## **Support**

This is a link to the Quest Support site.

## **License**

This section describes the current Replicator license

## **License Key**

This section provides you with your license key.

## **License Type**

This lists the type of License you have.

If you are currently evaluating Replicator, then you can also select the edition of Replicator to use for the evaluation. For more information about the [Replicator](http://documents.quest.com/Metalogix-Replicator) editions, see the *Metalogix Replicator Product and [Concepts](http://documents.quest.com/Metalogix-Replicator) Guide*.

## **License Status**

The section shows the current status of your Replicator license.

## **License Last Refreshed**

Provides you with the last date that your license was refreshed.

## **Maintenance Expiration**

This section shows the date when your license expires.

## **Update License Key**

Selecting this button will update your license key.

## **Farm Name**

This is the name of the farm on which Replicator is installed.

## **SharePoint Version**

This section shows the current SharePoint version for this farm and indicates if it is supported by Replicator or not. Click **Get Version Information** to check for any Replicator updates and the most recently supported SharePoint version.

Before updating SharePoint, use this page to confirm the upgrade path of SharePoint is supported by Replicator. For further information about installing SharePoint updates, see the *[Metalogix](http://documents.quest.com/Metalogix-Replicator) Replicator [Installation](http://documents.quest.com/Metalogix-Replicator) Guide*.

## **Servers in this Farm running the web application service**

This section indicates the number of servers on this farm that are currently running the web application service.

## **Support Information**

This section provides you with your Farm ID and your License Key information, Replicator build number, the total replicator licenses you currently own, then umber of activated licenses in all your farms, and the number of activated licenses in this farm.

# **Site Settings**

Use the Site Settings page to perform Replicator tasks for the current Site Collection or Web Site. Many of the tasks performed through the Central Administration page, can also be carried out through the Site Settings pages.

To access the Site Settings for Metalogix Replicator,select the **Site Actions** menu, and click **Site Settings**.

Metalogix Replicator Manage map families View replication maps **Monitor replication** Override conflicts

### **Manage Map Families**

The Manage Map Families page, which is accessed through **Site Actions > Site Settings**, allows you to set shared common properties for Replication Maps that are included within the Map Family. A Map Family can be created for a Site Collection, Web Site, List, and/or Folder. The top-most Replication Map in each Map Family is referred to as the root map.

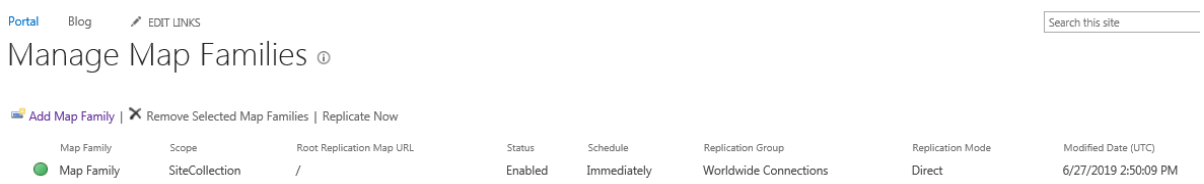

**NOTE:** Creating a Map Family with a Web Application scope must be done through Central ĭ Administration.

The following information is displayed for each Map Family:

- · Map Family The name of the Map Family. If you can configure the Map Family, then the name will be a link to the Configure Map Family page.
- · Scope The scope of the Map Family.
- · Root Replication Map URL The root URL this map family replicates content from.
- · Status Indicates if the Map Family is enabled or disabled.
- · Schedule The replication schedule for this Map Family.
- · Replication Group The Replication Connection Group that the Replication Map belongs to.
- · Replication mode the replication mode that the Replication Map has been set to.
- · Modified Date (UTC) the date the map family was last modified in UTC time.

### **Configure Map Family**

The Configure Map Family page, which is accessed through the Manage Map Families page, allows you to set the criteria for a new Replication Map or edit an existing Replication Map. The Configure Map Family page is available for Map Families with a scope of Site Collection or Web Site.

f **NOTE:** Creating a Map Family for a Web Application must be completed through Central Administration.

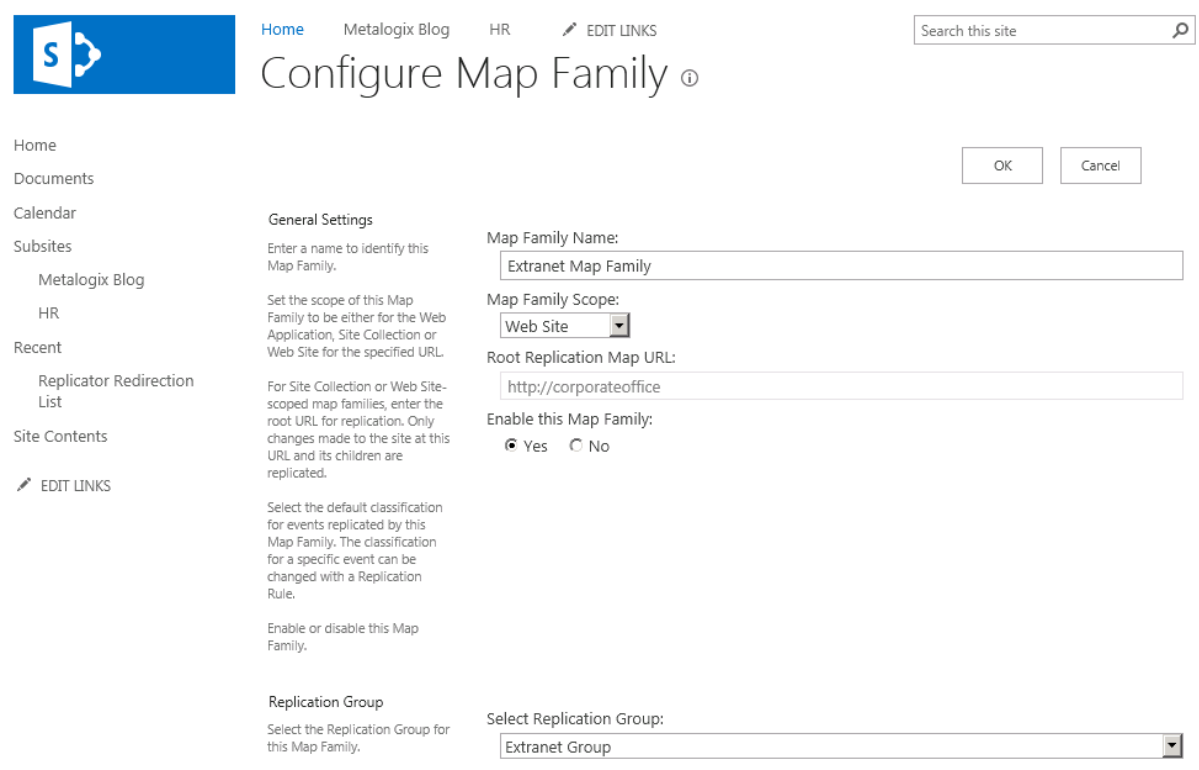

#### **Map Family Name**

Enter a user-friendly name to identify the Map Family.

#### **Map Family Scope**

The Map Family can be defined at the Site Collection, or Web Site level.

**NOTE:** The Map Family Scope cannot be changed after the Map Family is created.

#### **Map Family URL**

The Map Family URL defaults to the Web Application URL. If the Map Family is being configured for either a Site Collection or a Web Site, the corresponding URL must be entered in this field.

**NOTE:** The Map Family URL cannot be changed after the Map Family is created.i

### **Enable this Map Family**

Use this parameter to enable or disable replication for all Replication Maps within this Map Family.

#### **Select Replication Group**

A Replication Group includes all Replication Connections that can be added to the Replication Maps within a Map Family.

Use the Replication Group setting to select which Replication Group will be used for this Map Family. Replicator is installed with a default Replication Group - Worldwide Connections. To select a userdefined Group,select the group from the **Select Replication Group** drop-down list.

**NOTE:** The Replication Group cannot be changed after the Map Family is created.

### **Replication Schedule**

Use the Replication Schedule section to define replication frequency. Replication can occur immediately (upon creation of the Map Family), at a specified time interval, or can be set for manual initiation.

- Replicate Changes: **O** Immediately ○ At set time interval  $O$  Daily ○ Weekly O Monthly O Manually
- **NOTE:** With less frequent replication schedules, there is a greater risk of conflicts occurring. To reduce the number of conflicts detected by Replicator, set the interval to a shorter time.

Select one of the following options:

- · **Immediately:** Use this parameter to initiate replication immediately after events are captured.
- · **At set time interval:** Select this option to configure frequent replication. You can specify the replication interval in seconds, minutes, or hours. For example, every 30 seconds, every 10 minutes, or every 2 hours.
- · **Daily:** Select this option to configure daily replication. For example, replicate daily at 2:30 AM.
- · **Weekly:** Select this option to configure weekly replication. For example, replicate every Tuesday at 2:30 AM.
- · **Monthly:** Select this option to configure monthly replication. For example, replicate on the sixth day of the month at 2:30 AM.
- · **Manual:** Select this option if you want to manually specify when to replicate changes. Changes will be captured, but not replicated until an administrator selects Replicate Now from the Manage Map

Families page.

This setting prevents Outbound Packages from actively being processed. If Manual is selected, Packages are collected in the queue, but are not replicated until Replicate Now is selected on the Manage Map Families page.

### **Configure Map Settings**

The Configure Replication Map Settings page, which is accessed through the View Replication Map page, by selecting the Replication Map you wish to configure. It displays information about the Replication Map, such as the Replication Map name, the Map Family it belongs to, its scope, and its root Replication Map URL. This page also allows you to specify whether the Map is enabled, and its inheritable status. Depending on the scope, you can specify the Replication Events, Connections, and column matching enabling.

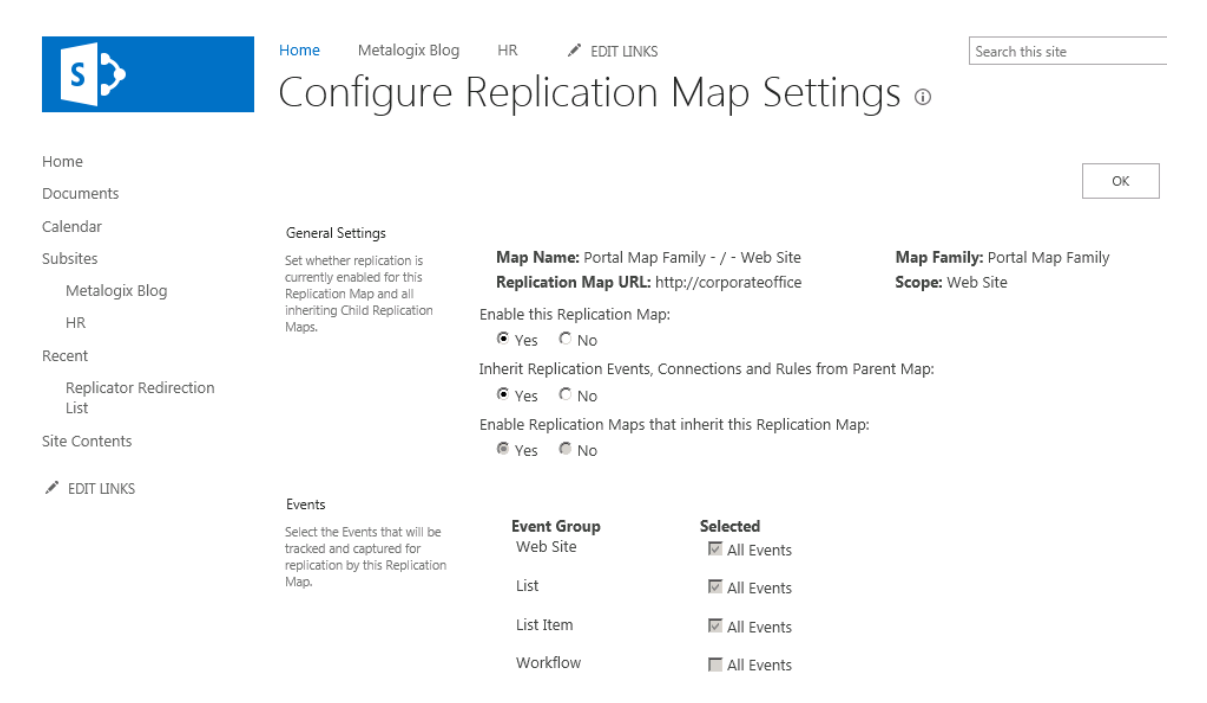

### **General Settings**

The General Settings section displays the following information:

Map Name: Portal Map Family - / - Web Site Map Family: Portal Map Family Replication Map URL: / Scope: WebSite Enable this Replication Map: ⊕Yes ○No Inherit Replication Events, Connections and Rules from Parent Map: ● Yes ○ No Enable Replication Maps that inherit this Replication Map: ● Yes ○ No

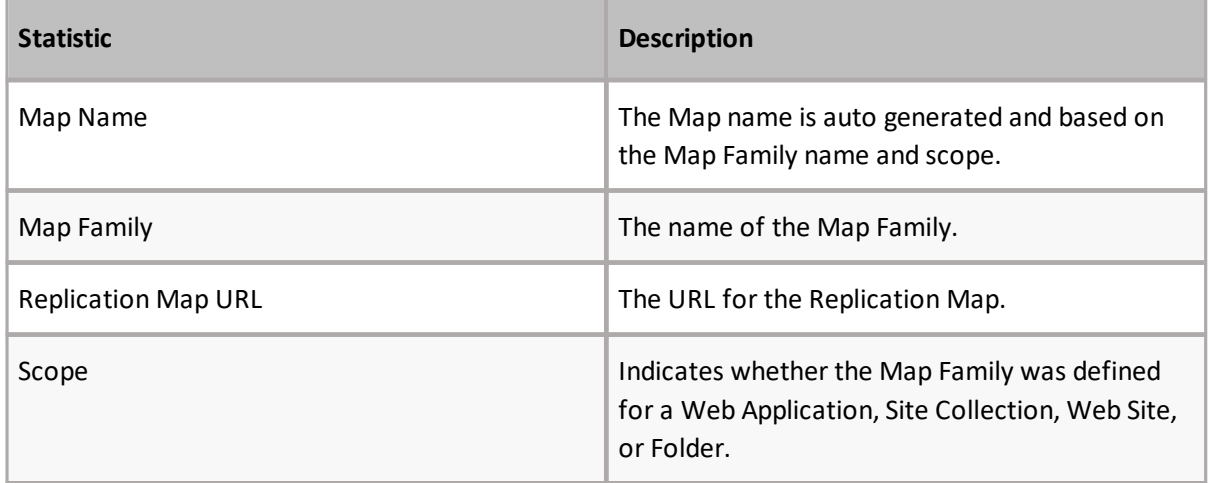

#### **Enable this Replication Map**

When this parameter is set to **Yes**, replication is enabled for this Replication Map only. The default is set to the same setting specified on the Configure Map Family page.

#### **Inherit Replication Events, Connections and Rules From Parent**

**NOTE:** This parameter is only available for child Replication Maps. i

When this parameter is set to Yes, specified Connections and Events are inherited from the Parent Replication Map.

When this parameter is set to **No**, Events and Replication Connections can be edited independently from the Parent Replication Map.

#### **Enable Replication Maps that Inherit this Replication Map**

When this parameter is set to **Yes**, Replication is enabled for maps which inherit this replication map.

f **NOTE:** this setting can only be changed at this level if **Inherit Replication Events, Connections and Rules from Parent Map** is set to **No.**

#### **Events**

The Events settings section defines which SharePoint events are queued for Replication.

If the **All Events** checkbox is selected, all of the events under this category are queued.

The default setting selects all Events for each Event Group except for Workflow Events.

**NOTE:** These settings can only be changed if **Inherit Replication Events, connections and Rules from Parent Map** is set to **No**.

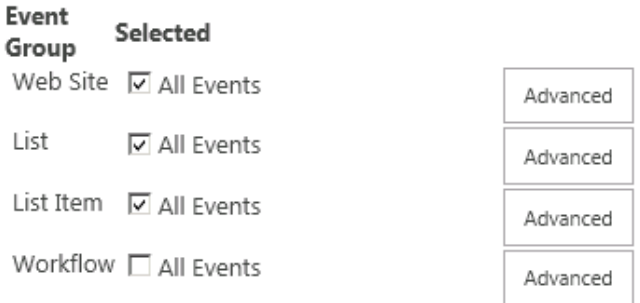

#### **Advanced**

Click **Advanced** to open the Advanced selection options, which allows highly detailed, very specific customization of the Replication process.

When these buttons are clicked, the page refreshes with specific options for Replication. Events selected from the list are replicated on the Target Web Application. Events which are cleared are not replicated.

**Select All** selects all events for replication, and **Clear All** removes selection from all events, allowing users to very specifically define the required Replication.

Shift-click allows you to select a range of contiguous options. Ctrl-click allows you to select noncontiguous options.

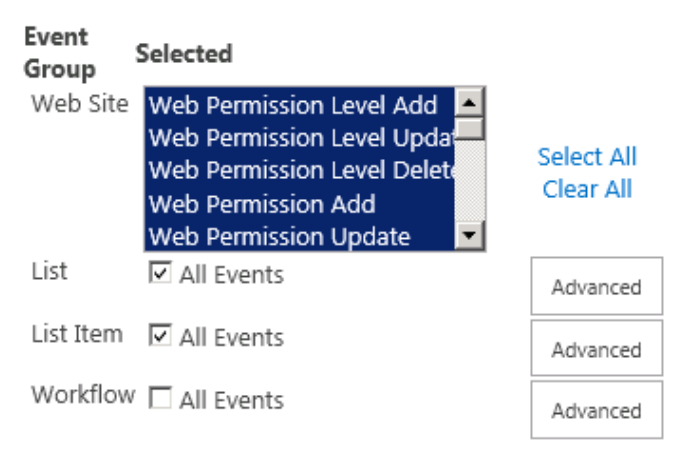

### **Outbound Replication Connections**

The Outbound Replication Connection section displays the default Replication Connection associated with a specified Replication Group.

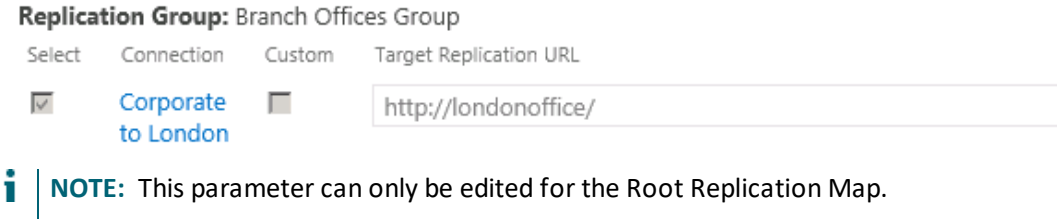

### **Advanced Settings**

#### **Enable Column Matching**

Specify whether Replication Maps should match list items based on the title of the list items and the date the list items were created. **Yes** is selected by default.

If you want to treat list items that have the same title and the same create date as unique list items, then disable the Column Matching feature by selecting **No** for the **Enable column matching on name and creation date** parameter.

Enable column matching on Title and Created metadata fields:

® Yes © No

**NOTE:** Metalogix recommends that this feature be disabled for migration and imported list scenarios when list items may have the same name as list items added in a bulk upload that share the same create date.

## **View Replication Maps**

The View Replication Map page, which is accessed through **Site Actions > Site Settings**, allows you to configure Map settings for a Replication Map or its parent Map. Clicking the (+) next to the Replication Map, will expand the map to display a tree view of its list maps. Clicking the (+) next to a list map will expand the map to display a tree view of its list item maps.

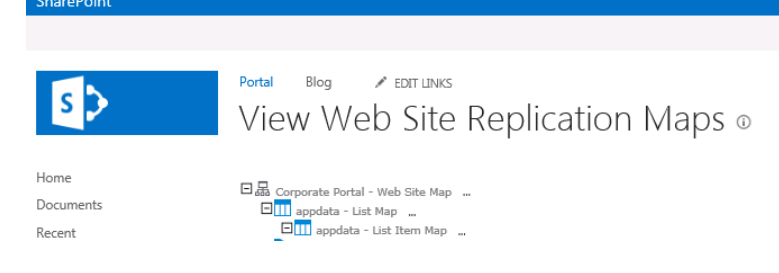

Clicking on the (...) next to any map will provide you with the option to Manage Replication Rules for that map, or Synchronize Content.

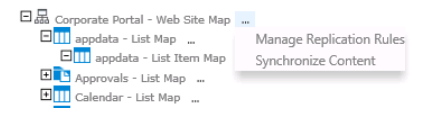

When you click on a replication map, the following information will be displayed:

- · Replication Map the name of the Replication Map and link to Configure Map Settings page for this Map
- · Parent Map the name of parent Replication Map and link to Configure Map Settings page for this Map
- · Map Family the name of the Map Family that this Replication Map belongs to
- · Enabled indicates if replication is enabled or disabled for this Map
- · Inheriting indicates if this Map is inheriting Events, Connections and rules from the parent Map
- · Rules the number of the rule assigned to the map family
- · Actions Clicking the Reset option available under the Actions section, allows users to reset the Replication Map.

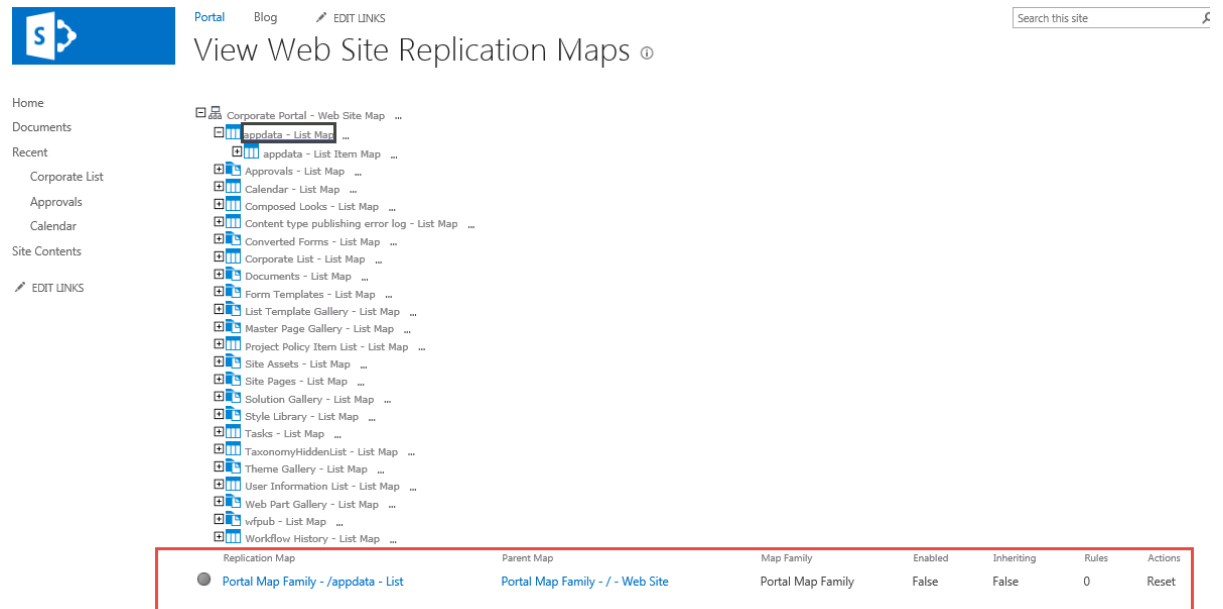

### **Synchronize Content**

The Synchronize Content page, accessed from by selecting the **Synchronize Content** option on the View Replication Maps page, allows you to select which event types to synchronize for the current Replication Map, including sub-sites, and select which list types to include in any report to be generated.

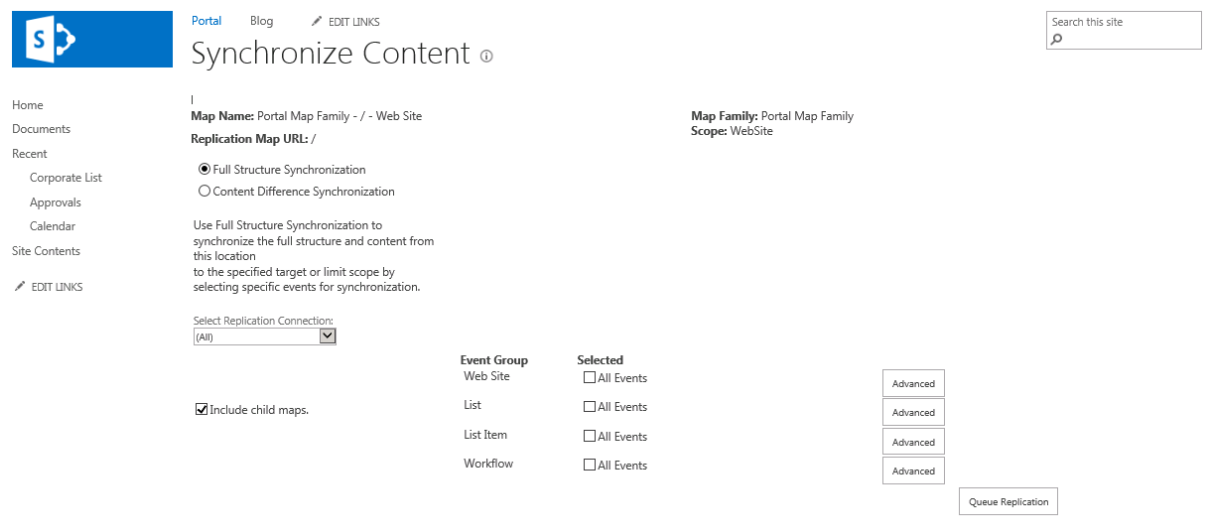

#### **Events for Queuing**

The events to queue settings define which SharePoint events are queued for immediate replication. If All Events are selected, all events under the selected category are queued for every Replication Map.

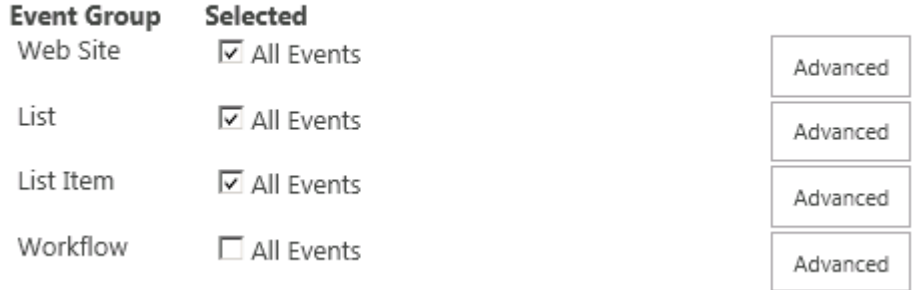

#### **Advanced**

The Advanced section displays specific options for replication. Any item selected from the options list will be replicated on the Target Web Application. Items which are not selected will not be replicated.

Click **Advanced** to open the Advanced selection options.

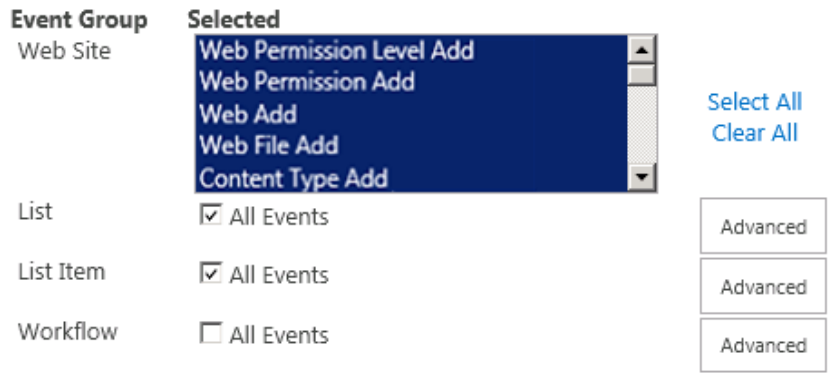

**Select All** selects all of the items for replication, and **Clear All** clears all of the items, allowing users to define a more limited selection.

Shift-click allows you to select a range of contiguous options. Ctrl-click allows you to select noncontiguous options.

#### **Queue Replication Map**

The Queue Replication Map section allows you to queue replication for the current and all sub-site Maps, select which event-types are to be included, and from which Connections to replicate.

To queue replication for this Map as well as any Maps associated with child Web Sites, select Include **child maps**.

Click **Queue Replication** to replicate all events to all Connections associated with this Replication Map.

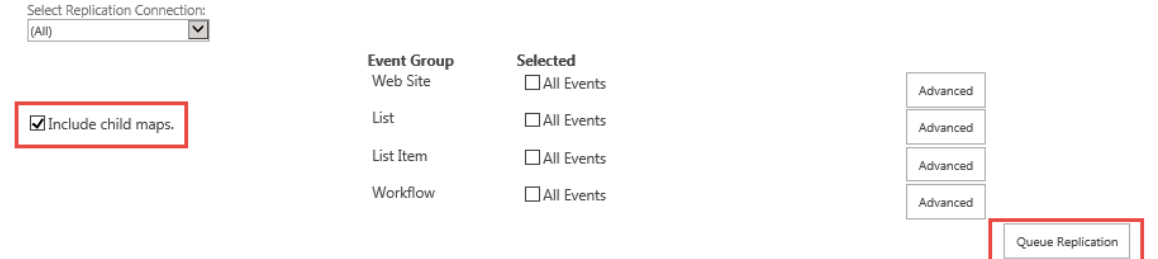

i **NOTE:** Depending on the size of the Site Collection, this can generate large amounts of network activity.

#### **Replication Report**

The Replication Report section becomes visible if **Content Difference Synchronization** is selected as the synchronization type.

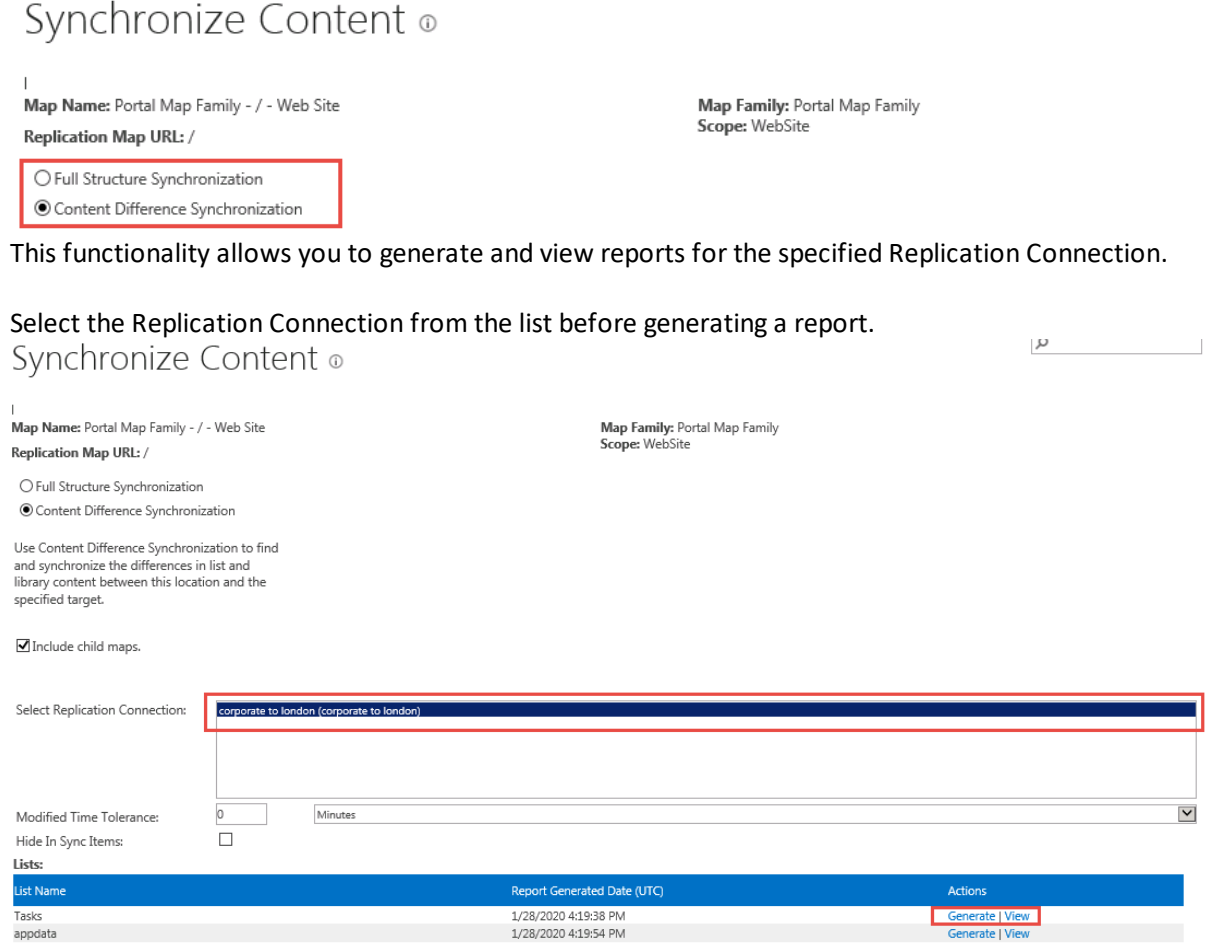

Filter reports by using the following criteria:

appdata<br>Approvals

· **Modified Time Tolerance** - set a specific, allowable, time difference between the Source Web Application and the Target Web Application. If the difference between the time stamp on the Source Web Application and the Target Web Application is less than the specified value, the item is considered to be in sync.

· **Hide In Sync Items** - show items that contain differences between the Source and Target Web Application. Replicator examines whether the modified time, approval status, and check out user are in sync.

Click Generate next to the List Name you wish to generate a report for. Once a report has been generated, click **View** to display the report items, the time the item was saved on the Source and Target Web Applications, as well as their respective statuses. The image below is an example of a report generated, based on the Reusable Content list.

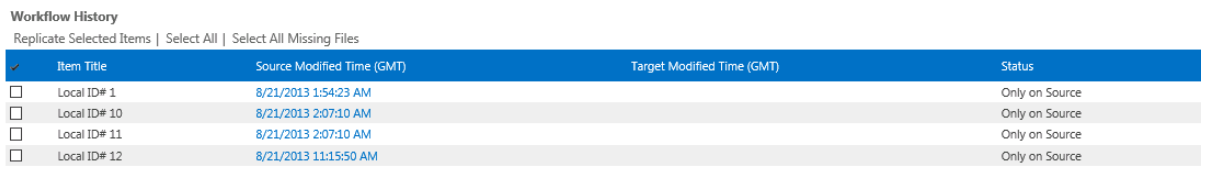

In the Report view, you can replicate the entire list by clicking **Select All** and then **Replicate Selected Items**. To replicate specific items, select the item check box and select Replicate Selected Items. To replicate items located on the Source or Target Web Application but not listed in the report, click **Select All Missing Files** and then click **Replicate Selected Items**.

### **Manage Replication Rules**

The Manage Replication Rules page, which is accessed through the View Replication page by selecting **Rules** of the Replication Map you wish to adjust/apply rules to. This page allows you to add a new rule to the Replication Map, delete existing rules, or view details of currently used rules.

This page also shows any lists that are currently remapped.

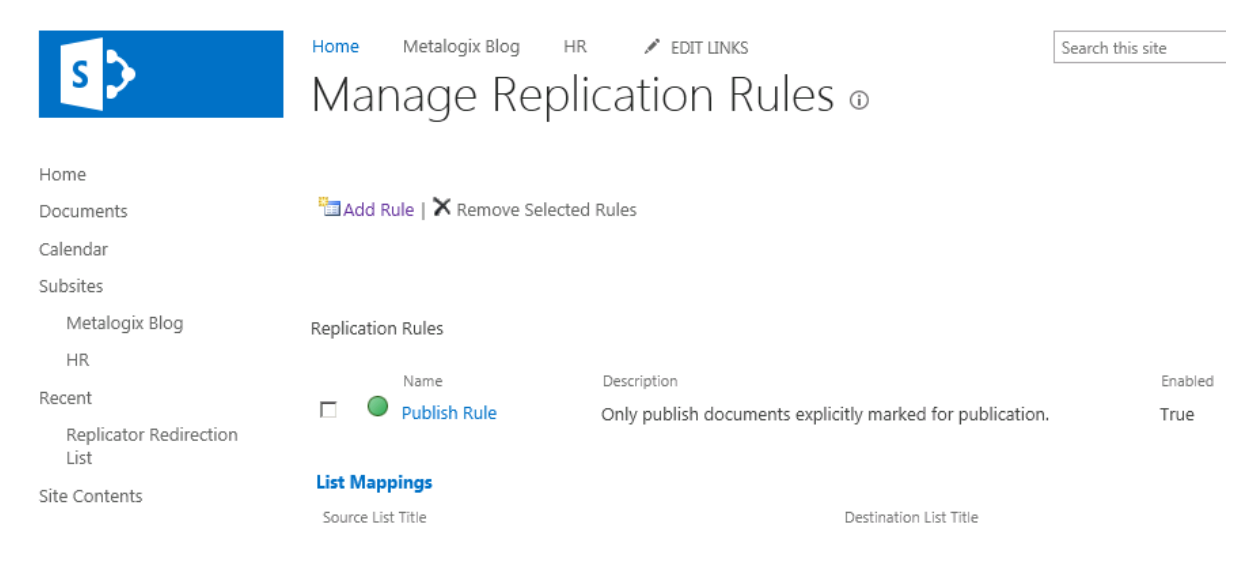

## **Monitor Replication**

The Monitor Replication page, which is accessed through **Site Actions > Site Settings**, displays a list of Replication Packages and allows you to remove completed Packages.

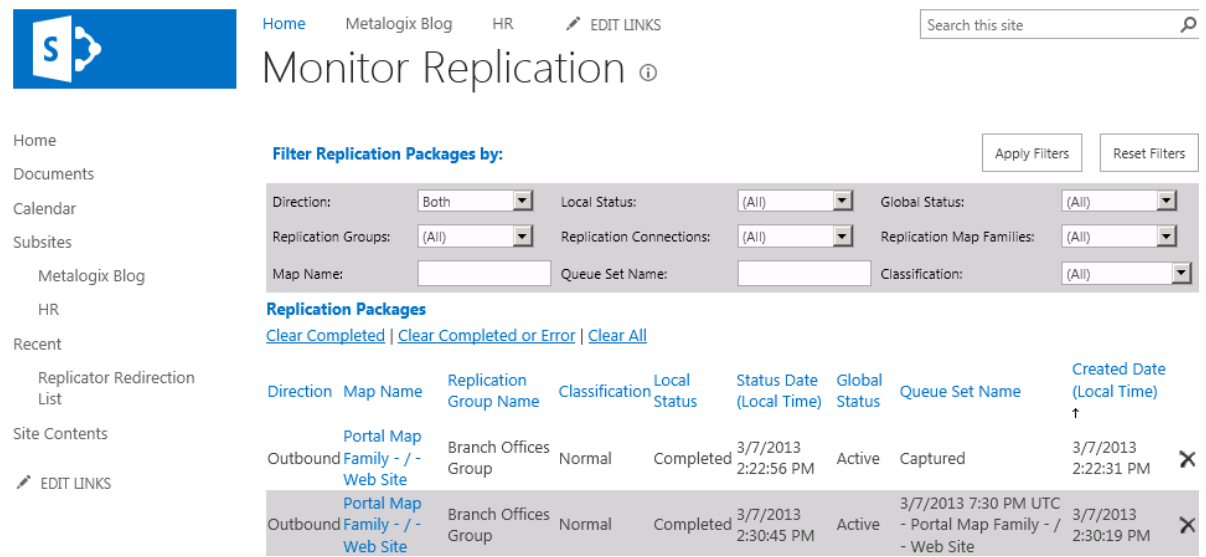

### **Apply Filters**

This button allows you to apply the specified filters to the monitor replication page.

### **Reset Filters**

This button allows you to reset all filters to their original settings on the monitor replication page.

#### **Filters**

The following is an overview of the available filters by which users can set the monitor page to display packages.

#### **Direction**

Filter your search by Direction. This list includes all possible directions in which replication packages can be moved. The Default, Both, shows inbound and outbound packages.

#### **Local Status**

Filter your search by Local Status. This list includes all possible local statuses for the selected web application. The default Local Status (ALL) shows all the local statuses possible for an outbound or inbound package.

#### **Global Status**

Filter your search by Global Status. This list includes all possible global statuses for the selected web application. The default Global Status (ALL) shows all the global statuses possible for an outbound or inbound package.

#### **Replication Groups**

Filter your search by Replication Group. This list includes all Replication Groups associated with the specified Web Application. The default Replication Group (ALL) shows all the replication packages within all available replication groups in your selected Web Application.

#### **Replication Connections**

Filter by Connection name. This list includes all Replication Connections associated with the specified Web Application. The default Connection (ALL) allows you to see all the replication packages within all available connections in your selected Web Application.

### **Replication Map Families**

This shows replication events for a specific Replication Map Family. Select a map family name from the Replication Map Families drop down list to filter the events to a particular set of maps.

To see package details, click on the link in the Map Name column.

#### **Map Name**

Enter the exact map name to match packages against.

#### **Queue Set Name**

Enter the full or part of the queue set name to match packages against.

#### **Classification**

Filter by classification. This list includes all Classifications associated with a specified Web Application. The default Classification (ALL) allows you to see all the classifications that your replication packages may be set to.

### **Actions**

The following is an overview of the available actions that users can take on the Monitor Replicator page.

### **Clear Completed**

Click **Clear Completed** or **Clear Error** to clear all packages that are visible with the current filter. This will clear all the visible packages with a Global Status of Completed.

#### **Clear Completed or Error**

Click Clear Completed or Error to clear all Packages where the Global Status is Completed or Error.

#### **Clear All**

Click **Clear All** to clear all packages shown on the page.

i **NOTE:** Clear All also clears errors, Packages that are currently processing, and those currently in the queue.

#### **Delete**

 $Click \times to remove a package from the current web application.$ 

The columns on the Monitor Replication page are detailed below:

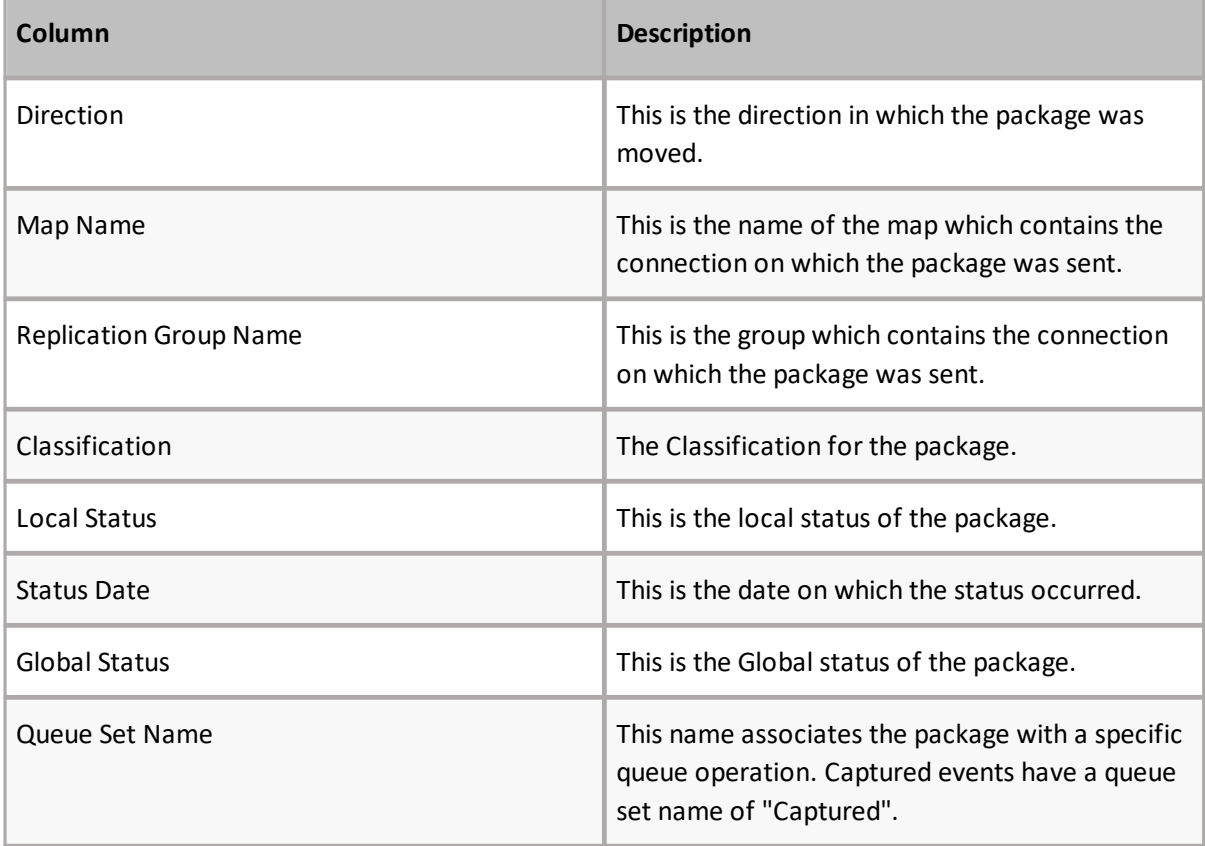

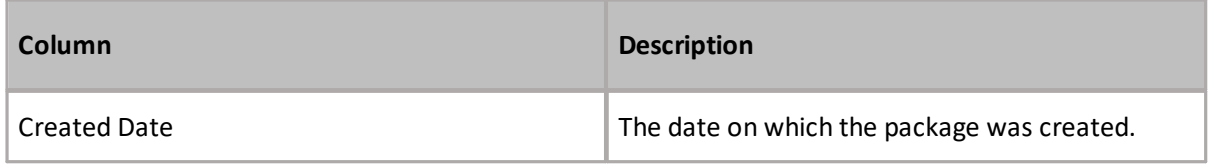

### **Override Conflicts**

A replication conflict occurs when Replicator tries to apply an event that is older than the corresponding SharePoint content on the inbound web application.

The Monitor Replication Conflicts page, which is accessed through Site Actions > Site Settings, shows replication events that are waiting for manual resolution before they can be replicated. Conflicting events will only appear on this page if you have configured your connections to have Replicator generate conflicts instead of automatically resolving conflicts. Also, the conflict is only visible on the web application where the inbound conflict was detected.

To resolve the conflict, select either **Accept** to apply the inbound event or **Reject** to discard the change.

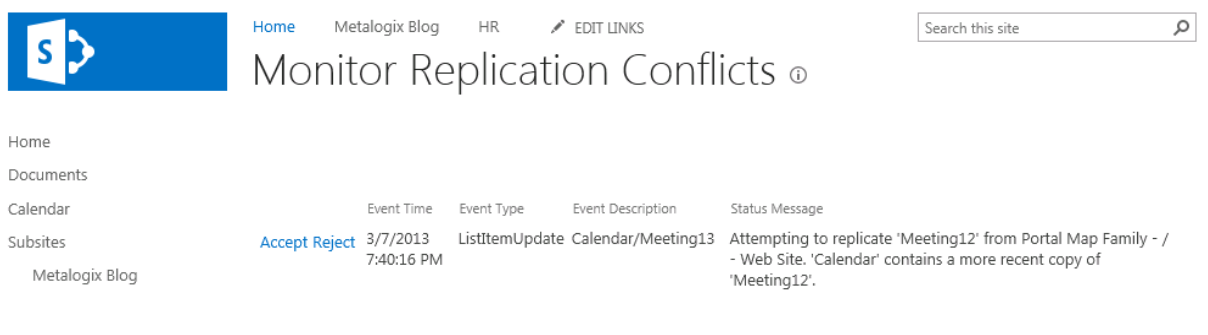

**i** | NOTE: Replication processing stops for the Web Application until the conflict is cleared. This page should be monitored regularly if the conflict setting for any web application is set to Generate Conflict.

## **Replication Status Column**

This feature allows users to add a replication status column to their SharePoint sites, allowing them to view the replication status for lists and libraries.

### **Enabling the feature:**

1. On your SharePoint site, go to site settings.

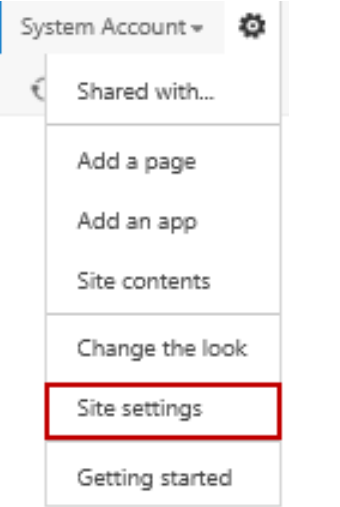

2. Select Manage Site Features under Site Actions.

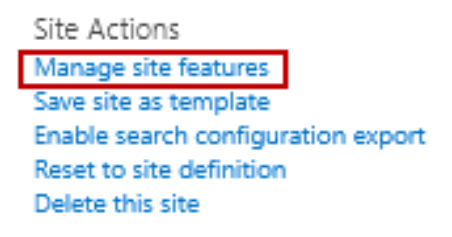

3. Scroll down to Metalogix Replicator For SharePoint - Replication Status Event Receiver, and click **Activate**.

Metalogix Replicator for SharePoint - Replication Status Event Receiver

Activate

### **Adding the Feature to a List or Library**

1. Navigate to the list or library that you want to add the Replication Status Column to.

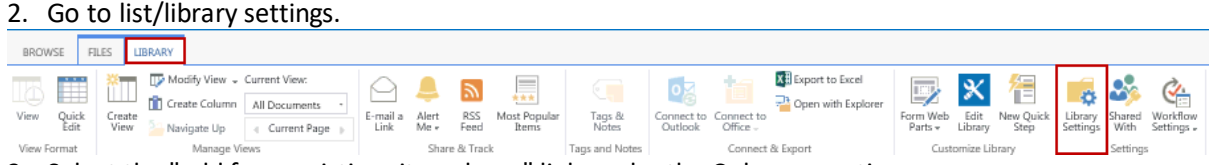

3. Select the "add from existing site column" link, under the Columns section.

#### Columns

A column stores information about each document in the document library. The following columns are currently available in this document library:

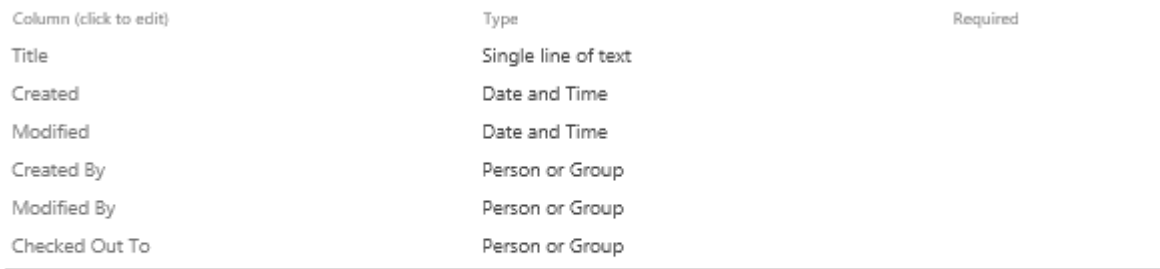

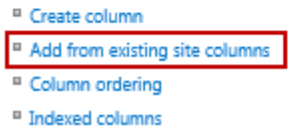

4. Select Custom Groups from the "Select site columns from" drop down.

Select site columns from:

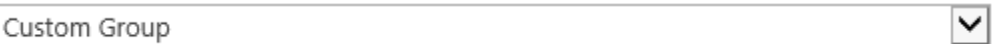

5. Select Replication Status from the available columns list and add it to the columns to add list. Available site columns: Columns to add:

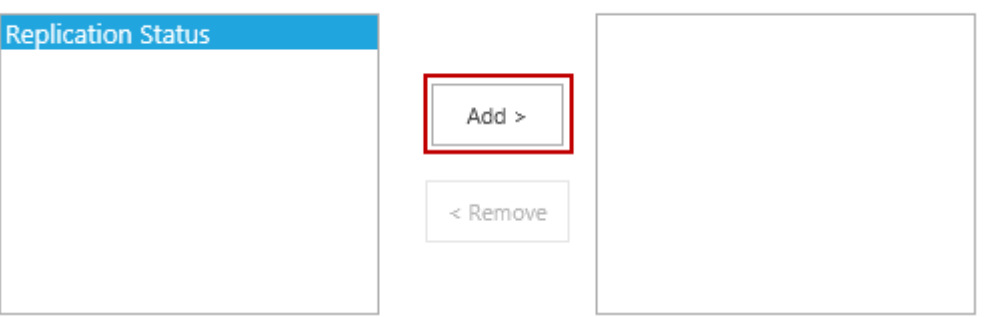

- 6. Click **Ok** to complete the column addition.
- i **NOTE:** The Metalogix Replicator for SharePoint, Replication Status Event Receiver feature should be enabled for every Web Site where the Replication status column is required**.**

# **About**

**11**

We are more than just a name. We are on a quest to make your information technology work harder for you. That is why we build community-driven software solutions that help you spend less time on IT administration and more time on business innovation. We help you modernize your data center, get you to the cloud quicker and provide the expertise, security and accessibility you need to grow your data-driven business. Combined with Quest's invitation to the global community to be a part of its innovation, and our firm commitment to ensuring customer satisfaction, we continue to deliver solutions that have a real impact on our customers today and leave a legacy we are proud of. We are challenging the status quo by transforming into a new software company. And as your partner, we work tirelessly to make sure your information technology is designed for you and by you. This is our mission, and we are in this together. Welcome to a new Quest. You are invited to Join the Innovation™.

#### **Our brand, our vision. Together.**

Our logo reflects our story: innovation, community and support. An important part of this story begins with the letter Q. It is a perfect circle, representing our commitment to technological precision and strength. The space in the Q itself symbolizes our need to add the missing piece  $-$  you  $-$  to the community, to the new Quest.

### **Contact Quest**

For sales or other inquiries, visit [www.quest.com/contact.](http://www.quest.com/contact)

## **Technical Support Resources**

Technical support is available to Quest customers with a valid maintenance contract and customers wh o have trial versions. You can access the Quest Support Portal at <https://support.quest.com>

The Support Portal provides self-help tools you can use to solve problems quickly and independently, 24 hours a day, 365 days a year. The Support Portal enables you to:

- · Submit and manage a Service Request
- · View Knowledge Base articles
- Sign up for product notifications
- · Download software and technical documentation
- · View how-to-videos
- · Engage in community discussions
- · Chat with support engineers online
- · View services to assist you with your product